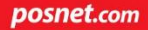

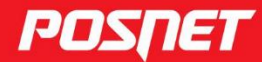

# Instrukcja obsługi **NEO UNLINE**

© POSNET Polska S.A. ul. Municypalna 33 02-281 Warszawa posnet@posnet.com

# INSTRUKCJA OBSŁUGI POSNET NEO ONLINE 1.02

Wersja dokumentu 1.4

*Uwaga: Instrukcja może ulec zmianie. Najnowsza wersja dokumentu dostępna jest na stronie internetowej www.posnet.com.*

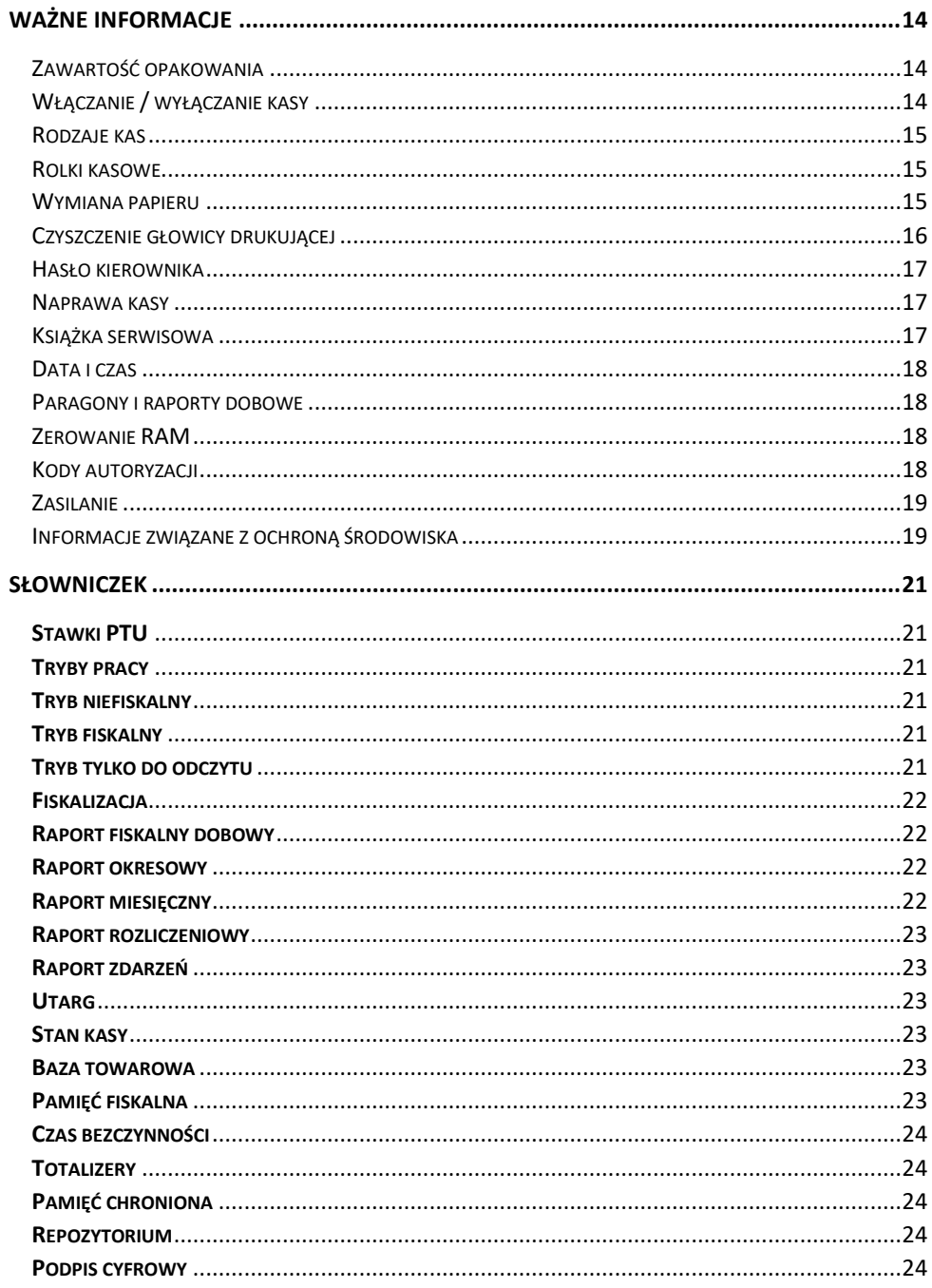

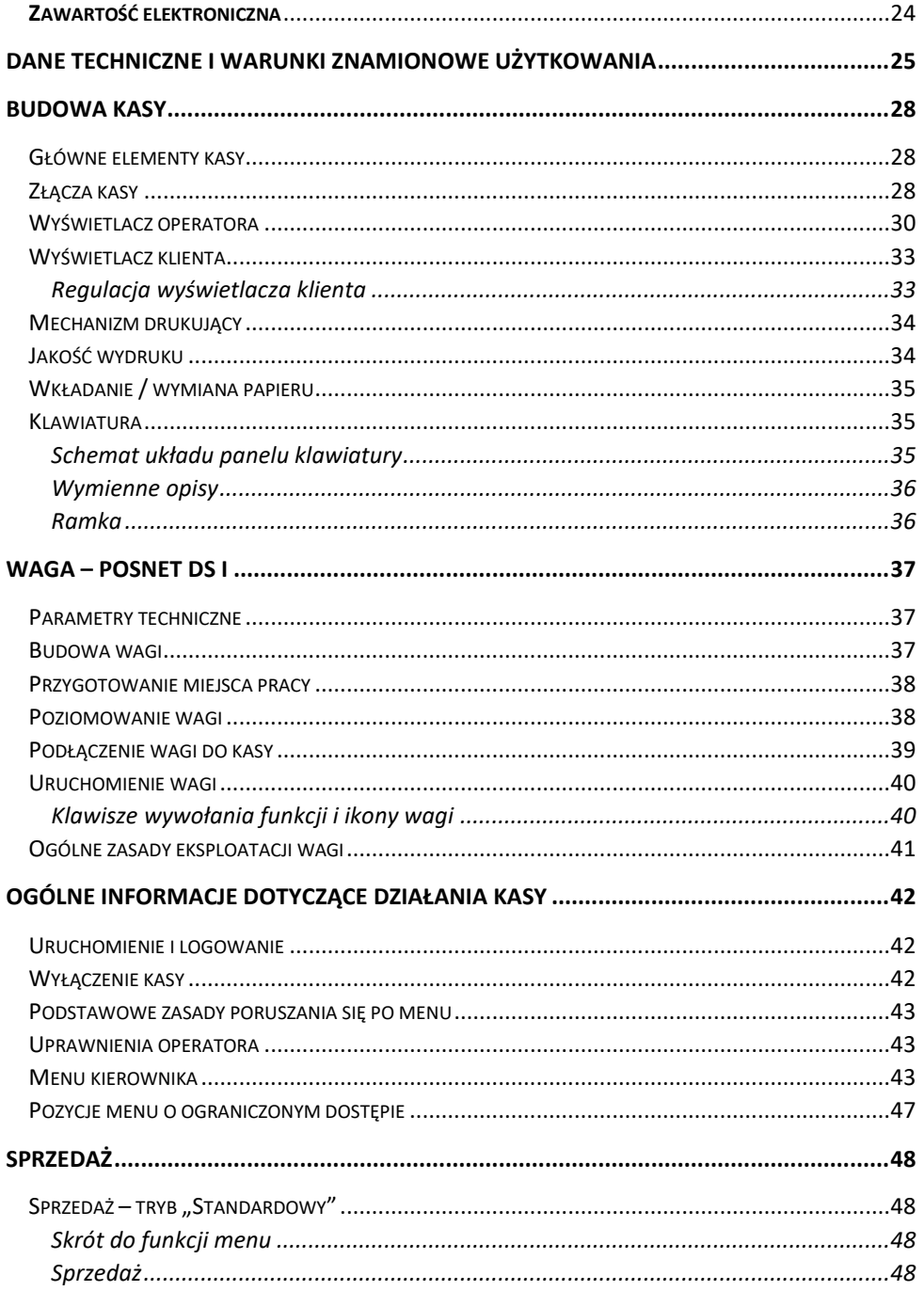

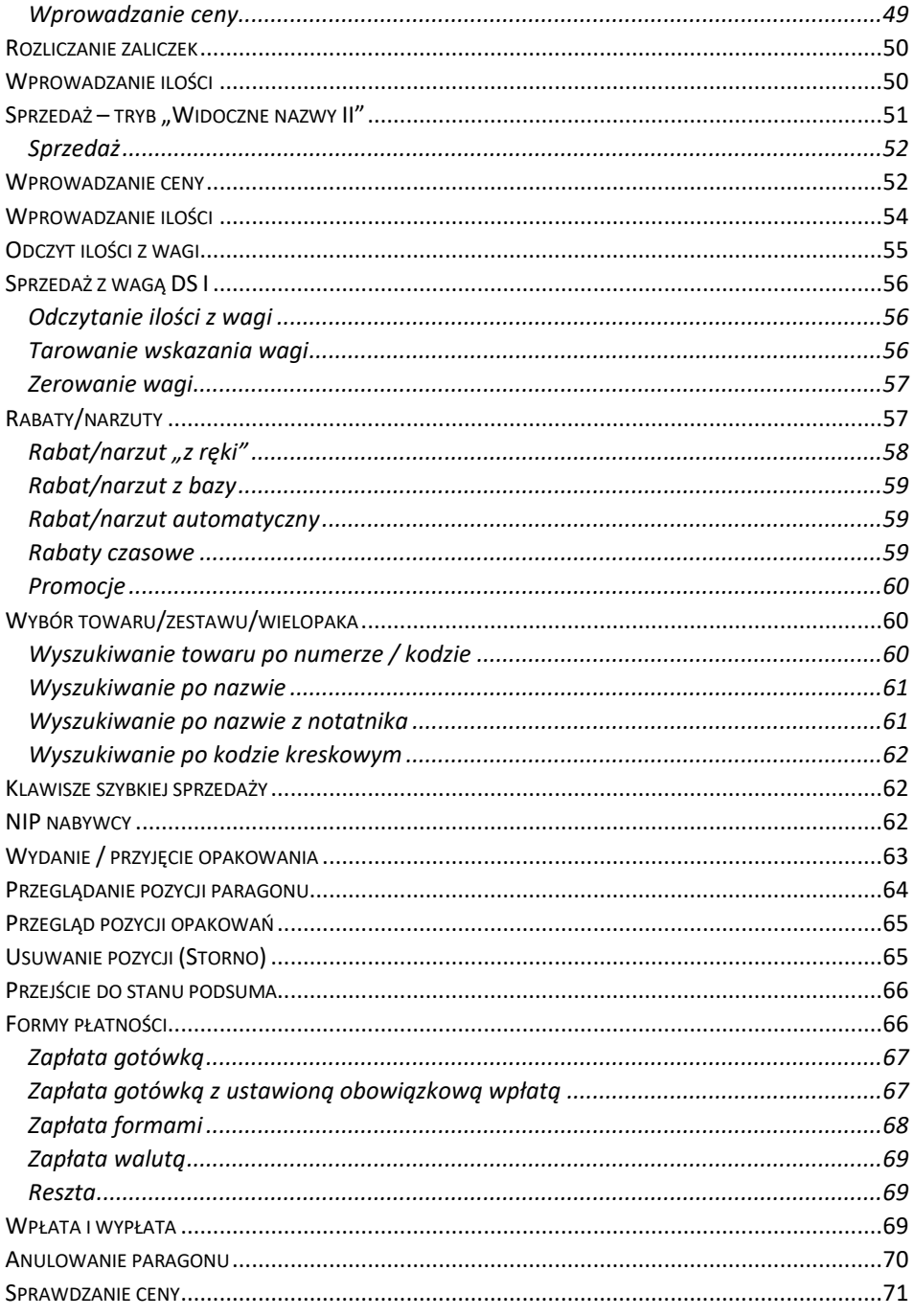

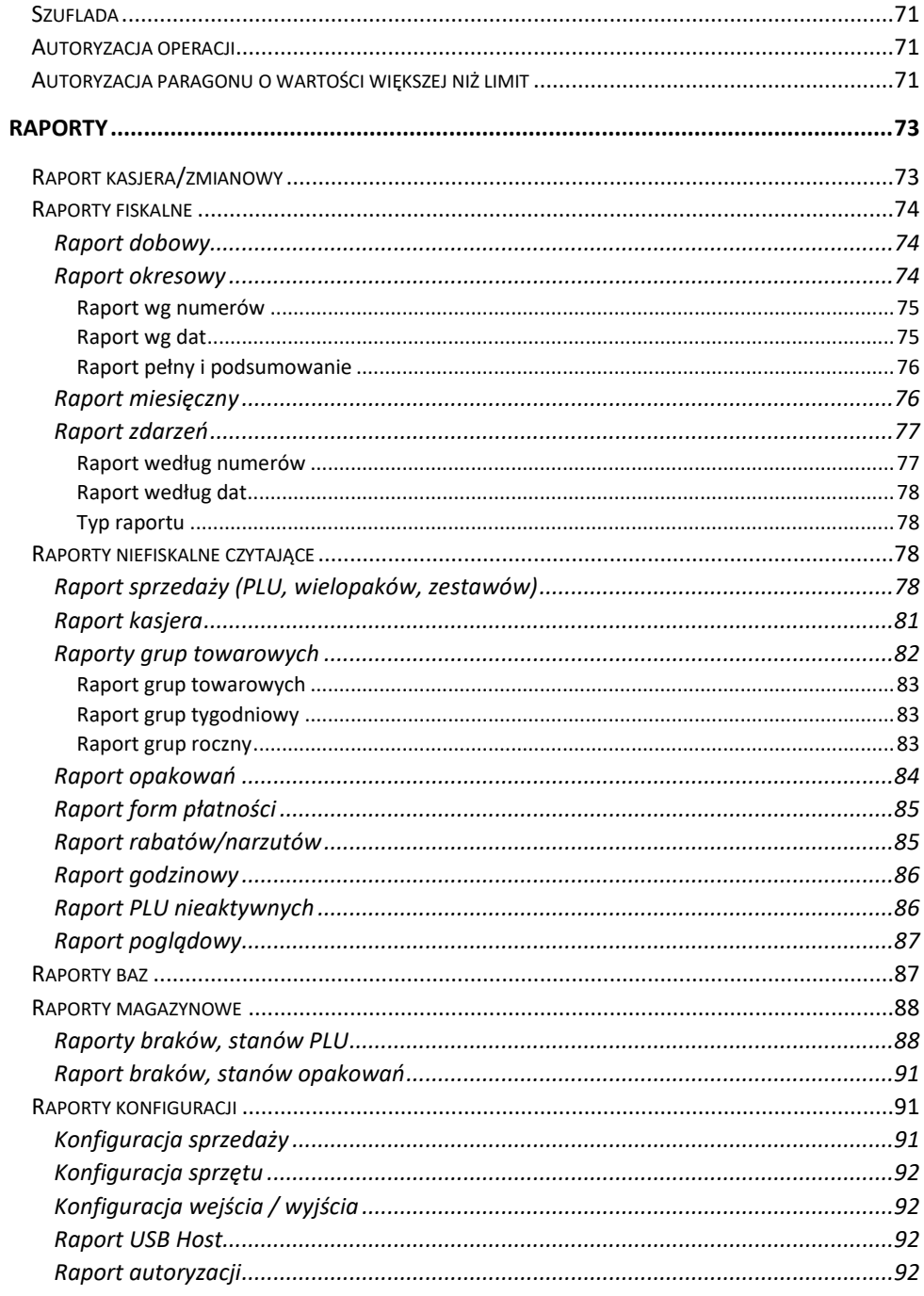

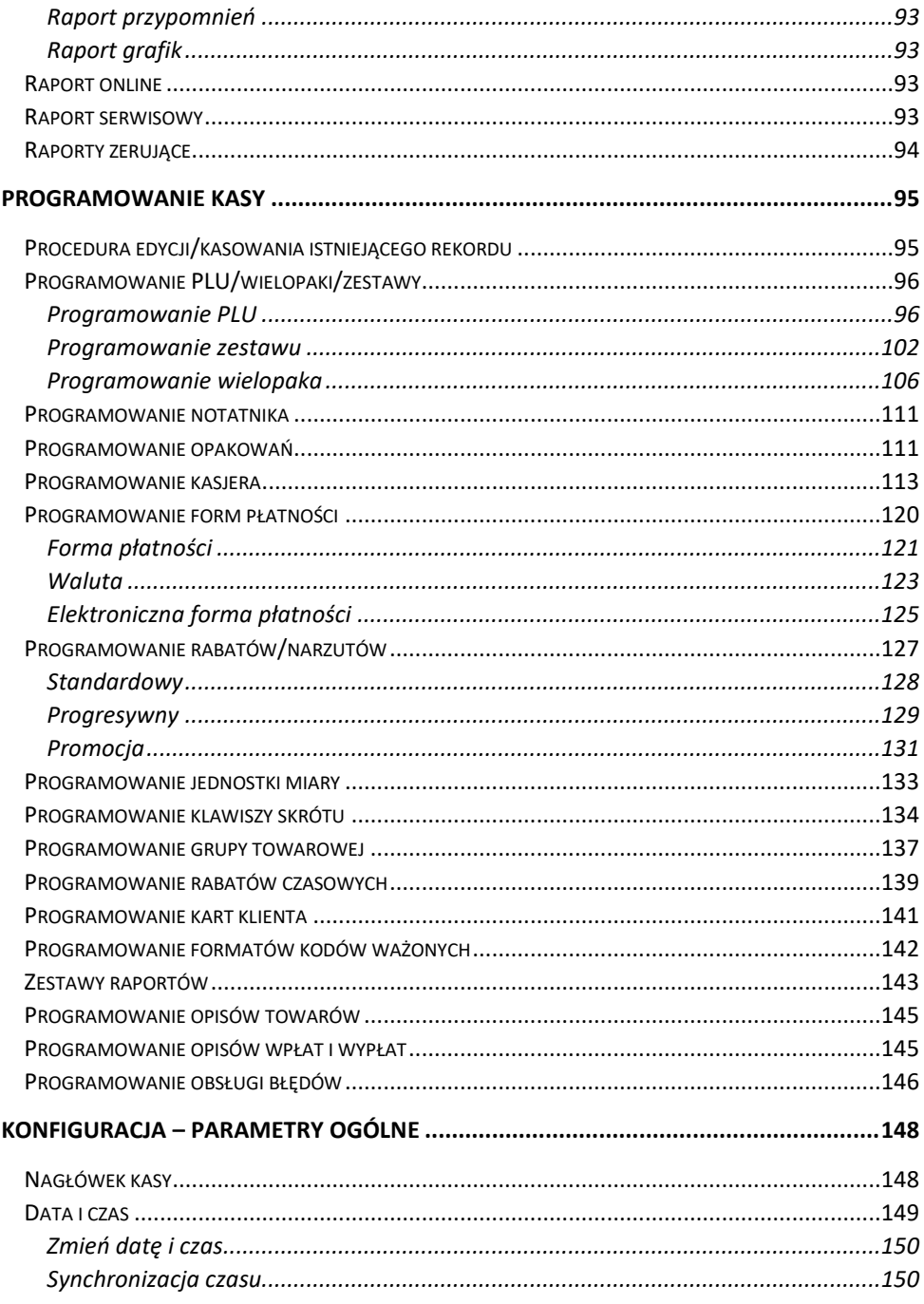

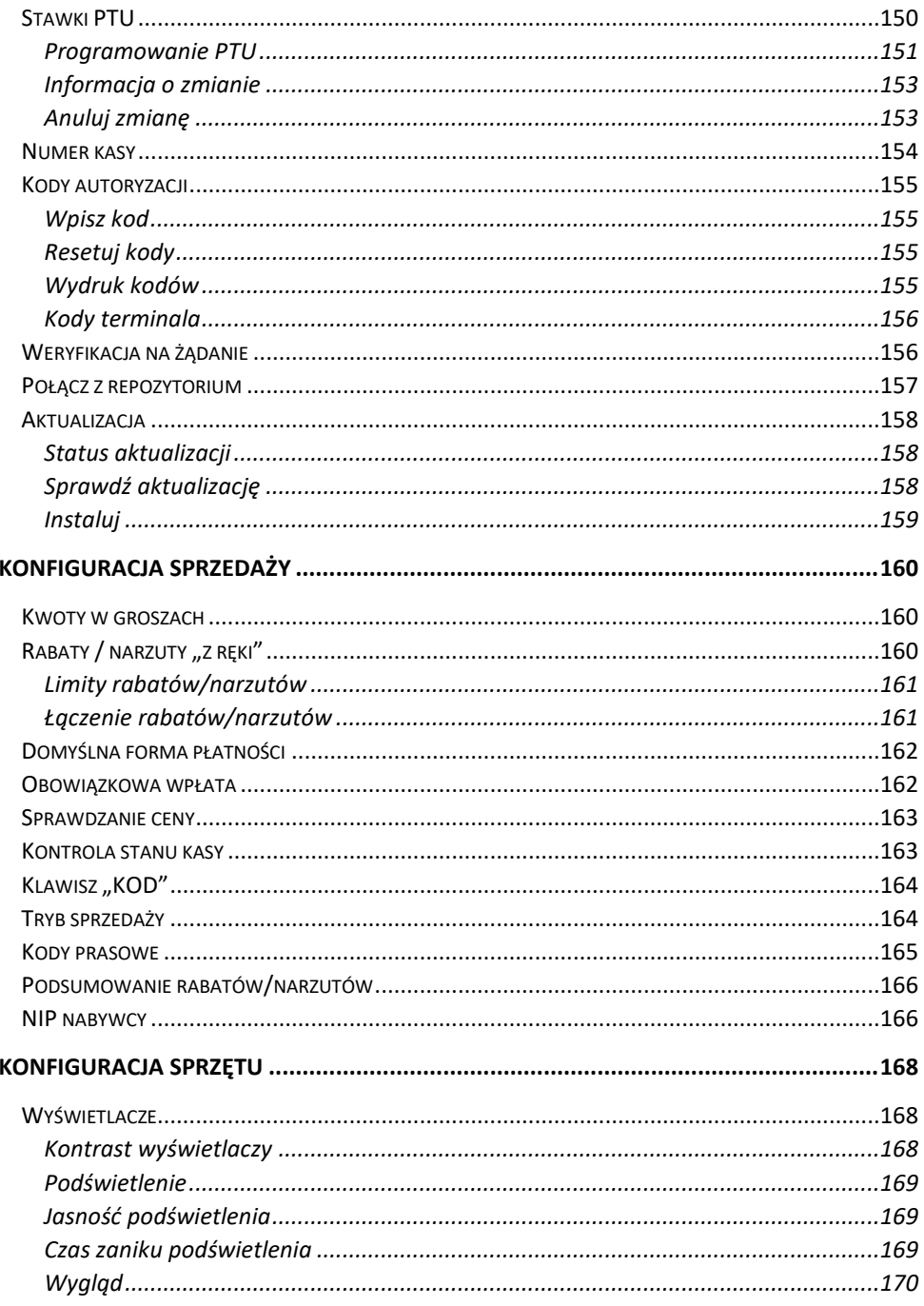

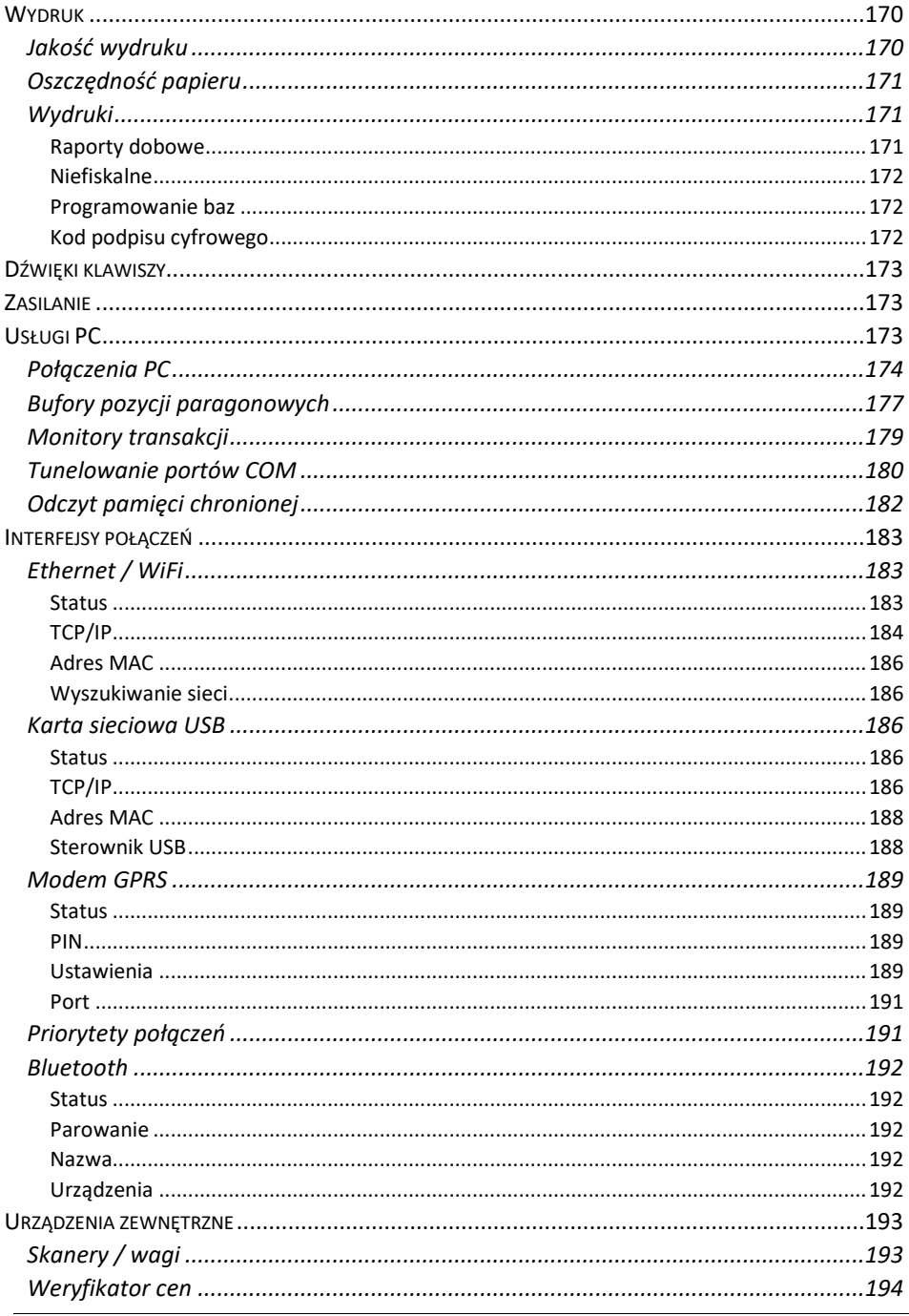

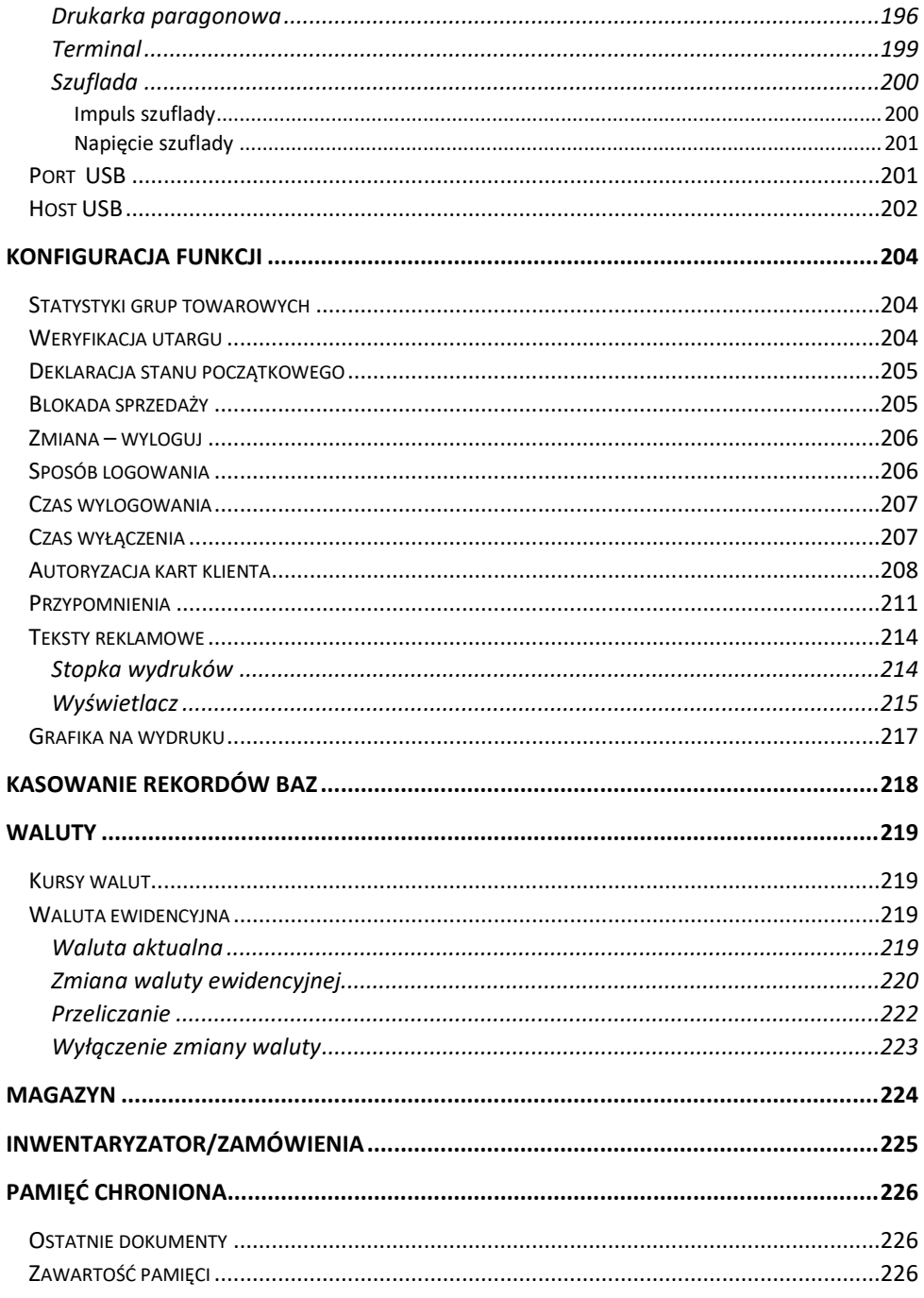

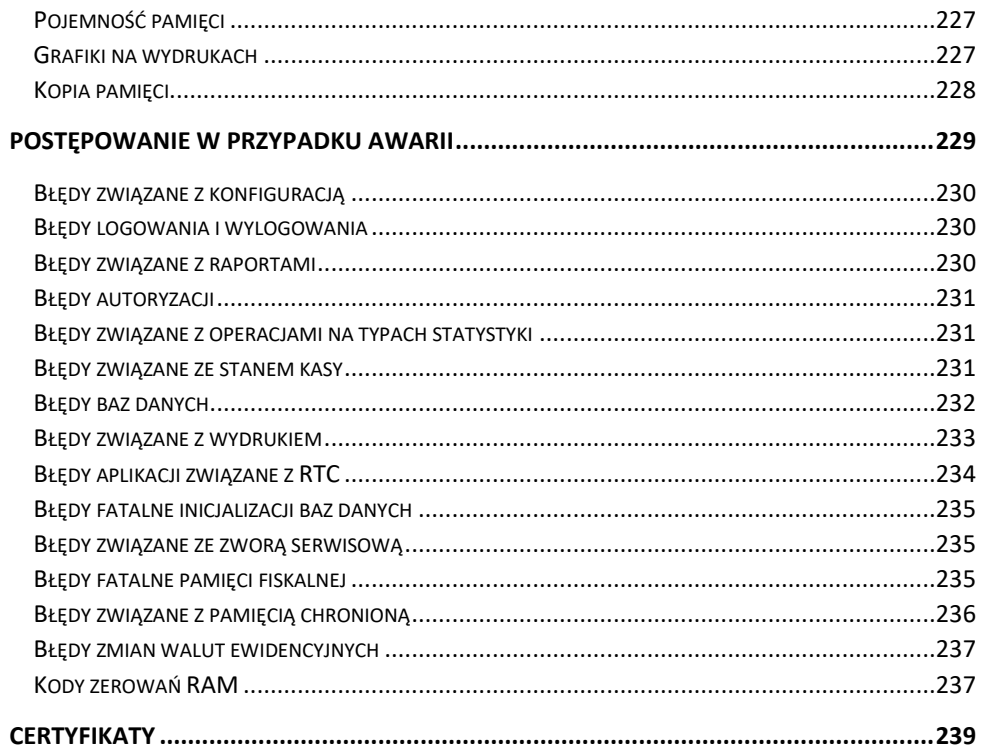

# **WAŻNE INFORMACJE**

<span id="page-13-0"></span>Posnet NEO Online 1.02 jest uniwersalną kasą fiskalną, którą można z powodzeniem stosować w różnych placówkach handlowych i punktach usługowych. Różnorodne funkcje kasy można doskonale skonfigurować do własnych potrzeb, a złącza komunikacyjne umożliwiają stosowanie czytników kodów kreskowych, weryfikatorów cen, modemu GSM, drukarek paragonowych, terminala, wag i łączenie kasy z komputerem. Kasa może ponadto współpracować z szufladą na pieniądze. **Korzystanie z niniejszej instrukcji**

Każde zagadnienie opisane jest w instrukcji w taki sposób, aby w razie potrzeby czytelnik mógł w łatwy sposób znaleźć potrzebne informacje w jej częściach.

#### **Sposób prezentacji informacji**

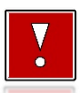

Takim symbolem oznaczone są informacje istotne z punktu widzenia bezpiecznego użytkowania urządzenia. Zaleca się uważne ich czytanie.

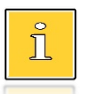

Takim symbolem oznaczone są przydatne wskazówki. Dzięki nim można poznać szybsze i bardziej uniwersalne sposoby pracy.

## <span id="page-13-1"></span>**ZAWARTOŚĆ OPAKOWANIA**

Po rozpakowaniu należy sprawdzić zawartość opakowania. W przypadku jakichkolwiek nieprawidłowości należy skontaktować się ze sprzedawcą.

W opakowaniu znajdują się:

- kasa fiskalna Posnet NEO Online 1.02,
- zasilacz,
- płyta CD,
- instrukcja obsługi
- instrukcja Quick Start,
- instrukcja Quick Online,
- książka serwisowa,
- karta gwarancyjna.

## <span id="page-13-2"></span>**WŁĄCZANIE / WYŁĄCZANIE KASY**

Włączanie i wyłączanie kasy następuje po przytrzymaniu klawisza **[Włącz/Wyłącz]** przez około 3 sekundy. Po wyłączeniu, urządzenie przechodzi w tryb zmniejszonego poboru energii.

#### <span id="page-14-0"></span>**RODZAJE KAS**

Niniejsza instrukcja jest przeznaczona do wszystkich modeli kas fiskalnych Posnet NEO Online 1.02. Różnice pomiędzy poszczególnymi modelami opisano w rozdziale "**Dane techniczne i warunki znamionowe użytkowania**".

#### <span id="page-14-1"></span>**ROLKI KASOWE**

Zaleca się używanie oryginalnego papieru termicznego polecanego przez firmę Posnet. Używanie innego papieru niż oryginalny może doprowadzić do uszkodzenia głowicy mechanizmu drukującego i znacznie zmniejszyć jakość wydruków.

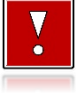

**Korzystanie z papieru niespełniającego wymagań określonych przez producenta powoduje utratę gwarancji.**

Ponadto papier nieodpowiadający warunkom technicznym nie gwarantuje zachowania treści wydruków przez okres 5 lat.

#### <span id="page-14-2"></span>**WYMIANA PAPIERU**

Do wysuwania papieru służy klawisz **[Wysuw Papieru]** (klawisz przedstawiający rolkę).

Nie wolno wysuwać papieru z komory mechanizmu drukującego w inny sposób, gdy pokrywa dociskająca głowicę (papier) do wałka jest opuszczona – grozi to uszkodzeniem mechanizmu.

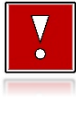

**W sytuacji innej niż uruchomienie (włączenie) kasy lub wydruk, brak papieru spowodowany wyjęciem rolki lub wysunięciem całej jego ilości za pomocą klawisza [STRZAŁKA W GÓRĘ] nie jest zgłaszany komunikatem.**

Papier należy wymieniać w momencie pojawienia się zabarwionej krawędzi. Opis wymiany papieru znajduje się w rozdziale "[Wkładanie/wymiana papieru](#page-34-0)".

#### **Niebezpieczeństwo poparzenia!**

**Głowica mechanizmu drukującego i jej okolice podczas drukowania mogą szybko nagrzać się do wysokiej temperatury. Nie należy dotykać głowicy drukującej i jej bezpośrednich okolic!**

#### **Niebezpieczeństwo zranienia!**

**Okolice mechanizmu drukującego zawierają ostre, metalowe krawędzie. Aby uniknąć zranienia, zalecana jest ostrożność podczas czynności wymiany papieru oraz obrywania wydrukowanego paragonu.**

#### <span id="page-15-0"></span>**CZYSZCZENIE GŁOWICY DRUKUJĄCEJ**

Jeżeli powierzchnia głowicy drukującej jest zabrudzona, należy ją wyczyścić, by nie doprowadzić do uszkodzenia głowicy. Należy przestrzegać następującej instrukcji:

- Nie należy czyścić głowicy bezpośrednio po intensywnym wydruku, z uwagi na ryzyko poparzenia!
- Wyłączyć zasilanie urządzenia.
- Otworzyć pokrywę komory papieru.
- Usunąć wstęgę papieru.
- Delikatnie oczyścić głowicę termiczną przy użyciu bawełnianego wacika nasączonego alkoholem etylowym lub izopropylowym (patrz rysunek).

**Do czyszczenia nie używać innych płynów, zwłaszcza rozpuszczalników oraz twardych, szorstkich lub ostrych narzędzi z uwagi na ryzyko uszkodzenia mechanizmu drukującego.**

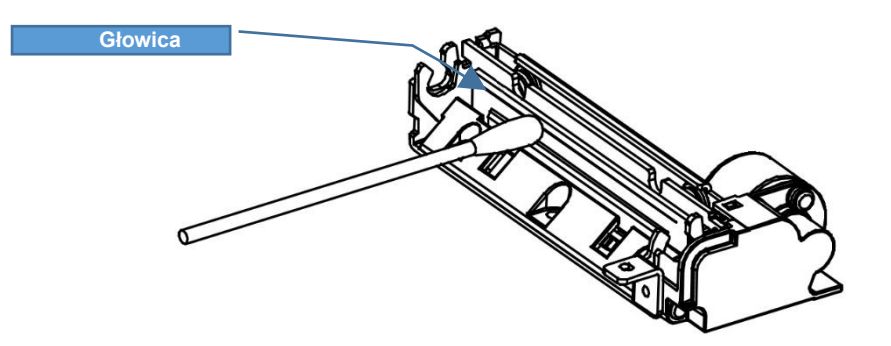

*Czyszczenie linijki termicznej mechanizmu drukującego. Powyższy rysunek jest poglądowy – wygląd mechanizmu drukującego może być różny w zależności od wyboru mechanizmu.*

Po całkowitym wyschnięciu głowicy założyć wstęgę papieru i zamknąć pokrywę.

**Producent nie ponosi odpowiedzialności za uszkodzenia mechanizmu drukującego powstałe w wyniku nieumiejętnego czyszczenia głowicy drukującej. W przypadku wątpliwości należy skontaktować się z serwisem producenta.**

#### <span id="page-16-0"></span>**HASŁO KIEROWNIKA**

Hasło kierownika powinno być zapamiętane. Wejście w menu kierownika (m.in. konfiguracja, programowanie i kasowanie danych) bez znajomości hasła możliwe jest tylko po interwencji serwisu.

**Domyślnie ustawione jest hasło: 1234**.

#### <span id="page-16-1"></span>**NAPRAWA KASY**

Z wyjątkiem czynności opisanych w niniejszej instrukcji, nigdy nie należy wykonywać samodzielnie napraw kasy. Powinny one być zlecone serwisowi autoryzowanemu przez Posnet. Pracownik serwisu musi posiadać wystawioną na jego nazwisko, ważną legitymację. Osobom niepowołanym nie wolno, pod groźbą utraty gwarancji, naruszać plomby zabezpieczającej kasę.

**Firma POSNET nie ponosi odpowiedzialności za uszkodzenia kasy spowodowane niewłaściwym zasilaniem, umieszczeniem w warunkach narażających ją na oddziaływanie silnych pól elektrostatycznych, w silnym polu elektromagnetycznym lub w pobliżu substancji promieniotwórczych oraz za ewentualne roszczenia karno-skarbowe ze strony Skarbu Państwa wobec podatnika-użytkownika kasy, wynikające z niewłaściwej eksploatacji i nieprzestrzegania wymagań podanych w niniejszej instrukcji.**

#### <span id="page-16-2"></span>**KSIĄŻKA SERWISOWA**

Jest to ważny dokument w formie książeczki A5, dołączany do każdego urządzenia fiskalnego.

W książce tej odnotowuje się najważniejsze informacje dotyczące działania i ewentualnych napraw kasy (przeglądy techniczne, zmiany stawek VAT itd.).

Książka serwisowa powinna być zawsze dostępna na wezwanie urzędnika prowadzącego kontrolę skarbową.

#### <span id="page-17-0"></span>**DATA I CZAS**

Użytkownik kasy może samodzielnie zmienić czas, przy czym zmiany można dokonać tylko przy zerowych totalizerach dobowych sprzedaży oraz czas przed pierwszą zmianą nie może się różnić od czasu po ostatniej zmianie o więcej niż +/- 2 godziny. Przed rozpoczęciem sprzedaży należy upewnić się, czy data i czas zegara kasy są prawidłowe. W kasie dostępna jest funkcja synchronizacji czasu z serwerem GUM. Korekty czasu do aktualnego można dokonać za pomocą tej funkcji pod warunkiem, że totalizery sprzedaży są zerowe i kasa ma dostęp do internetu. W przypadku rozbieżności większej niż 2 godziny i gdy nie można dokonać synchronizacji, konieczny jest kontakt z serwisem.

## <span id="page-17-1"></span>**PARAGONY I RAPORTY DOBOWE**

Każda transakcja powinna zakończyć się wydrukowaniem paragonu, który zgodnie z przepisami należy wręczyć osobie kupującej. Każdy dzień pracy (sprzedaży) należy zakończyć wykonaniem raportu dobowego.

## <span id="page-17-2"></span>**ZEROWANIE RAM**

Zerowanie RAM może być skutkiem błędnego działania urządzenia. Powoduje utratę danych zawartych w jego pamięci. Jeżeli pojawił się wydruk zatytułowany ZEROWANIE RAM, należy wezwać serwis.

#### <span id="page-17-3"></span>**KODY AUTORYZACJI**

Nowa kasa wymaga wprowadzenia kodu autoryzacji.

Jeżeli nie zostanie on wprowadzony, kasa zablokuje się po 30 dniach od rozpoczęcia pracy (od momentu pierwszego zaprogramowania nagłówka). Jeżeli nie został podany bezterminowy kod autoryzacyjny, bezpośrednio po włączeniu urządzenia wyświetlana jest informacja o liczbie dni pracy do momentu zablokowania. Po wprowadzeniu bezterminowego kodu taka informacja nie jest wyświetlana.

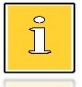

*Kod autoryzacji należy uzyskać od sprzedawcy urządzenia. Wprowadzenie kodu może być wymagane po niektórych naprawach wykonywanych przez serwis.*

## <span id="page-18-0"></span>**ZASILANIE**

Kasa Posnet NEO Online 1.02 wyposażona jest w wewnętrzny akumulator. W pełni naładowany akumulator zapewnia wydruk **minimum 6 tysięcy linii** (bez podłączenia zewnętrznego zasilania).

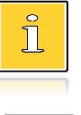

*Całkowite odłączenie zewnętrznego zasilania następuje po wyjęciu wtyku zasilacza z gniazda sieciowego. Gniazdo to powinno znajdować się w pobliżu kasy, w łatwo dostępnym miejscu.*

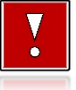

**Pod groźbą utraty gwarancji należy stosować wyłącznie zasilacz zewnętrzny dołączony w zestawie z kasą. Korzystanie z innych zasilaczy może spowodować uszkodzenie kasy. Nie wolno odłączać zasilania w trakcie drukowania paragonów.**

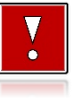

**Należy upewnić się, że urządzenie podłączone jest do instalacji elektrycznej, która jest zabezpieczona przed zwarciem poprzez zastosowanie bezpiecznika w instalacji zasilania sieciowego pomieszczenia, w którym urządzenie jest eksploatowane!**

#### <span id="page-18-1"></span>**INFORMACJE ZWIĄZANE Z OCHRONĄ ŚRODOWISKA**

#### **Dotyczy krajów Unii Europejskiej i pozostałych krajów europejskich z wydzielonymi systemami zbierania odpadów.**

Zgodnie z treścią rozdziału 2 Obowiązki wprowadzającego zużyty sprzęt art.14 ustawy z 11.09.2015 r. o zużytym sprzęcie elektrycznym i elektronicznym DZ U 2015 poz. 1688, należy postępować w sposób opisany poniżej.

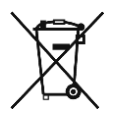

#### **Pozbywanie się zużytych baterii i akumulatorów.**

Ten produkt może zawierać baterie lub akumulatory. W takim przypadku symbol umieszczony na bateriach lub akumulatorach oznacza, że nie należy ich wyrzucać razem z innymi odpadami z gospodarstwa domowego. Zamiast tego należy przekazać je do odpowiedniego punktu zbierania odpadów w celu utylizacji. Baterie i akumulatory nie zawierają rtęci, kadmu ani ołowiu w ilościach wyższych niż określone w dyrektywie 2006/66/EC oraz dyrektywie zmieniającej 2013/56/UE dotyczącej baterii i akumulatorów.

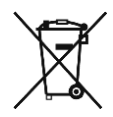

**Pozbywanie się starego sprzętu elektrycznego i elektronicznego.** Ten symbol oznacza, że niniejszy produkt nie może być traktowany jak zwykły odpad z gospodarstwa domowego. Zamiast tego należy go przekazać do odpowiedniego punktu zbierania odpadów w celu ponownego użycia części elektrycznych i elektronicznych. Wielokrotne użycie materiałów pozwala oszczędzić zasoby naturalne.

Pozbywając się tego produktu i baterii lub akumulatora we właściwy sposób, można zapobiec potencjalnym negatywnym konsekwencjom, jakie mogłoby mieć nieprawidłowe przetwarzanie takich odpadów dla środowiska i ludzkiego zdrowia. Szczegółowe informacje na temat utylizacji baterii, akumulatora lub produktu można uzyskać kontaktując się z odpowiednim organem władz, służbami zajmującymi się utylizacją odpadów lub sklepem, w którym został zakupiony produkt.

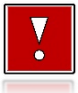

**Kasa fiskalna przeznaczona jest do pracy na wysokościach do 2000 m n.p.m.**

**Kasa fiskalna powinna być ustawiona na stabilnej i sztywnej powierzchni.**

**Kasa fiskalna należy do kategorii sprzętu komercyjnego lub przemysłowego, który powinien być zainstalowany w miejscach, gdzie zwykle przebywają tylko osoby dorosłe.**

# Słowniczek

# <span id="page-20-1"></span><span id="page-20-0"></span>**STAWKI PTU**

W urządzeniach fiskalnych stawki PTU (VAT) są definiowane i zapisywane do pamięci fiskalnej po raz pierwszy po fiskalizacji urządzenia i mogą być zmieniane w trakcie jego użytkowania (maksimum 30 razy).

## <span id="page-20-2"></span>**TRYBY PRACY**

Kasa może znajdować się w jednym z trzech trybów pracy:

- niefiskalnym,
- fiskalnym.
- tylko do odczytu.

#### <span id="page-20-3"></span>**TRYB NIEFISKALNY**

Tryb, w którym urządzenie pracuje do momentu fiskalizacji. Jest wykorzystywany w celach szkoleniowych. Nie są w nim realizowane zapisy w pamięci fiskalnej. Każdy wydruk generowany w tym trybie jest NIEFISKALNY. Dane nie są przekazywane do repozytorium. Raporty okresowe nie zawierają danych sprzedaży.

#### <span id="page-20-4"></span>**TRYB FISKALNY**

Tryb, w którym urządzenie pracuje od momentu fiskalizacji. Każda dokonana sprzedaż jest rejestrowana i potwierdzana PARAGONEM FISKALNYM. Wykonanie RAPORTU FISKALNEGO DOBOWEGO powoduje zapis danych do pamięci fiskalnej. Dane w tym trybie są wysyłane do repozytorium.

#### <span id="page-20-5"></span>**TRYB TYLKO DO ODCZYTU**

Tryb, w którym możliwe jest tylko wykonywanie raportów okresowych, raportów rozliczeniowych i raportów zdarzeń. Sprzedaż oraz możliwość wykonywania wydruków niefiskalnych są zablokowane. Przejście w tryb tylko do odczytu może być spowodowane:

- wykonaniem 1830 raportów dobowych,
- wystąpieniem 200 zerowań RAM,
- wystąpieniem 25360 zdarzeń,
- wykonaniem raportu rozliczeniowego (z poziomu menu serwisowego).

#### <span id="page-21-0"></span>**FISKALIZACJA**

Proces polegający na przełączeniu kasy w tryb pracy fiskalnej. Fiskalizacji może dokonać wyłącznie autoryzowany przez Posnet Polska S.A. przedstawiciel serwisu. Do przeprowadzenia fiskalizacii konieczne są następujące dane:

- stawki PTU,
- nagłówek (nazwa i adres siedziby firmy, miejsce instalacji kasy),
- NIP,
- dane odpowiedniego urzędu skarbowego,
- dane serwisu,
- dane serwisanta.

**Podanie niewłaściwych danych może doprowadzić do konieczności wymiany pamięci fiskalnej i chronionej.**

#### <span id="page-21-1"></span>**RAPORT FISKALNY DOBOWY**

Podstawowy raport fiskalny, który należy wykonywać na zakończenie każdego dnia, w którym nastąpiła sprzedaż. Na raporcie dobowym zawarte są informacje będące podstawą do rozliczenia podatkowego.

#### <span id="page-21-2"></span>**RAPORT OKRESOWY**

Umożliwia odczyt informacji zapisanych w pamięci fiskalnej w danym przedziale czasu.

Zawiera dane z wszystkich raportów dobowych zapisanych w pamięci fiskalnej w podanym okresie oraz ich podsumowanie. Wyróżniane są dwa typy raportu (w obu formach jest to raport fiskalny):

- $\bullet$  pełny,
- podsumowanie.

#### <span id="page-21-3"></span>**RAPORT MIESIĘCZNY**

Odmiana raportu okresowego umożliwiająca odczyt informacji za dany miesiąc. Wyróżniane są dwa typy raportu (w obu formach jest to raport fiskalny):

- pełny,
- podsumowanie.

#### <span id="page-22-0"></span>**RAPORT ROZLICZENIOWY**

Specjalna forma raportu okresowego. Pierwszy raport tego typu (raport zamykający) wykonywany jest w przypadku zakończenia fiskalnego trybu pracy kasy, w obecności pracownika Urzędu Skarbowego, przedstawiciela serwisu i właściciela urządzenia. Zawiera wszystkie informacje zapisane w pamięci fiskalnej, od daty fiskalizacji kasy do daty przejścia w tryb tylko do odczytu. Wyróżniane są dwa typy raportu (w obu formach jest to raport fiskalny):

- Pełny,
- Podsumowanie.

#### <span id="page-22-1"></span>**RAPORT ZDARZEŃ**

Zawiera zdarzenia zapisane w pamięci fiskalnej w danym przedziale czasu lub zakresie raportów dobowych. Raport można wykonać dla wszystkich lub wybranego rodzaju zdarzeń. Wyróżniane są dwa typy raportu:

- Pełny (**fiskalny**),
- Podsumowanie (**niefiskalny**).

## <span id="page-22-2"></span>**UTARG**

Suma brutto paragonów fiskalnych (obrót) i kwot wynikających z obrotu opakowaniami zwrotnymi (przyjęcia i zwroty) płaconych formami gotówkowymi.

# <span id="page-22-3"></span>**STAN KASY**

Stan poszczególnych form płatności w kasie dla poszczególnych operatorów wynikający ze sprzedaży, przyjęć i zwrotów opakowań zwrotnych oraz wpłat i wypłat do/z kasy.

## <span id="page-22-4"></span>**BAZA TOWAROWA**

Baza danych zawierająca nazwy towarów i przypisane do nich stawki podatkowe PTU. PLU – pojedynczy zapis w bazie towarowej kasy, na temat którego kasa posiada informacje o nazwie, przyporządkowanej do niego stawce PTU, ew. cenie, kodzie kreskowym itd.

Kasa Posnet NEO Online 1.02 może zapamiętać do 30 000 lub do 60 000 różnych towarów.

## <span id="page-22-5"></span>**PAMIĘĆ FISKALNA**

Elektroniczna pamięć umieszczona wewnątrz kasy, w której zapisywane są m.in. wszystkie raporty dobowe wykonywane przez kasę. Danych zapisanych w pamięci fiskalnej nie można w żaden sposób zmienić, a jedynie odczytać. Na podstawie zapisów w pamięci fiskalnej generowane są raporty okresowe.

## <span id="page-23-0"></span>**CZAS BEZCZYNNOŚCI**

Czas, w którym nie został naciśnięty żaden klawisz kasy, nie odebrała ona żadnego polecenia protokołu komunikacyjnego i nie wykonywała żadnej operacji.

## <span id="page-23-1"></span>**TOTALIZERY**

Wewnętrzne liczniki kasy, w których przechowywane są informacje o sprzedaży w poszczególnych stawkach podatkowych (A, …, G), liczbie wystawionych paragonów, liczbie i kwocie anulowanych paragonów, itp. Totalizery są zerowane po wykonaniu raportu dobowego.

## <span id="page-23-2"></span>**PAMIĘĆ CHRONIONA**

Urządzenie zawarte trwale w kasie, zawierające elektroniczny nośnik danych, umożliwiające zapis i odczyt danych zawartych na dokumentach fiskalnych i niefiskalnych emitowanych przez kasę pod bezpośrednią kontrolą programu pracy kasy, w sposób uniemożliwiający ich zmianę bez wykrycia tego zdarzenia w trakcie weryfikacji zapisów z zawartością pamięci fiskalnej.

#### <span id="page-23-3"></span>**REPOZYTORIUM**

System informatyczny w rozumieniu ustawy, prowadzony przez Szefa Krajowej Administracji Skarbowej, którego zasadniczym celem jest odbieranie i gromadzenie danych przekazywanych przez kasy rejestrujące i komunikacja z kasami rejestrującymi w zakresie niezbędnym do ich konfiguracji oraz realizowanie innych zadań dla celów kontrolnych i analitycznych.

#### <span id="page-23-4"></span>**PODPIS CYFROWY**

Dane dołączone do danych lub ich przekształcenie kryptograficzne w rozumieniu normy ISO 7498-2:1989, które pozwala odbiorcy danych udowodnić pochodzenie danych i zabezpieczyć je przed fałszerstwem.

## <span id="page-23-5"></span>**ZAWARTOŚĆ ELEKTRONICZNA**

Zawartość, kolejno, wszystkich pól dokumentów emitowanych przez kasę i przesyłanych do repozytorium - z wyłączeniem znaczników tych pól i elementów graficznych.

# <span id="page-24-0"></span>**DANE TECHNICZNE I WARUNKI ZNAMIONOWE**

# **UŻYTKOWANIA**

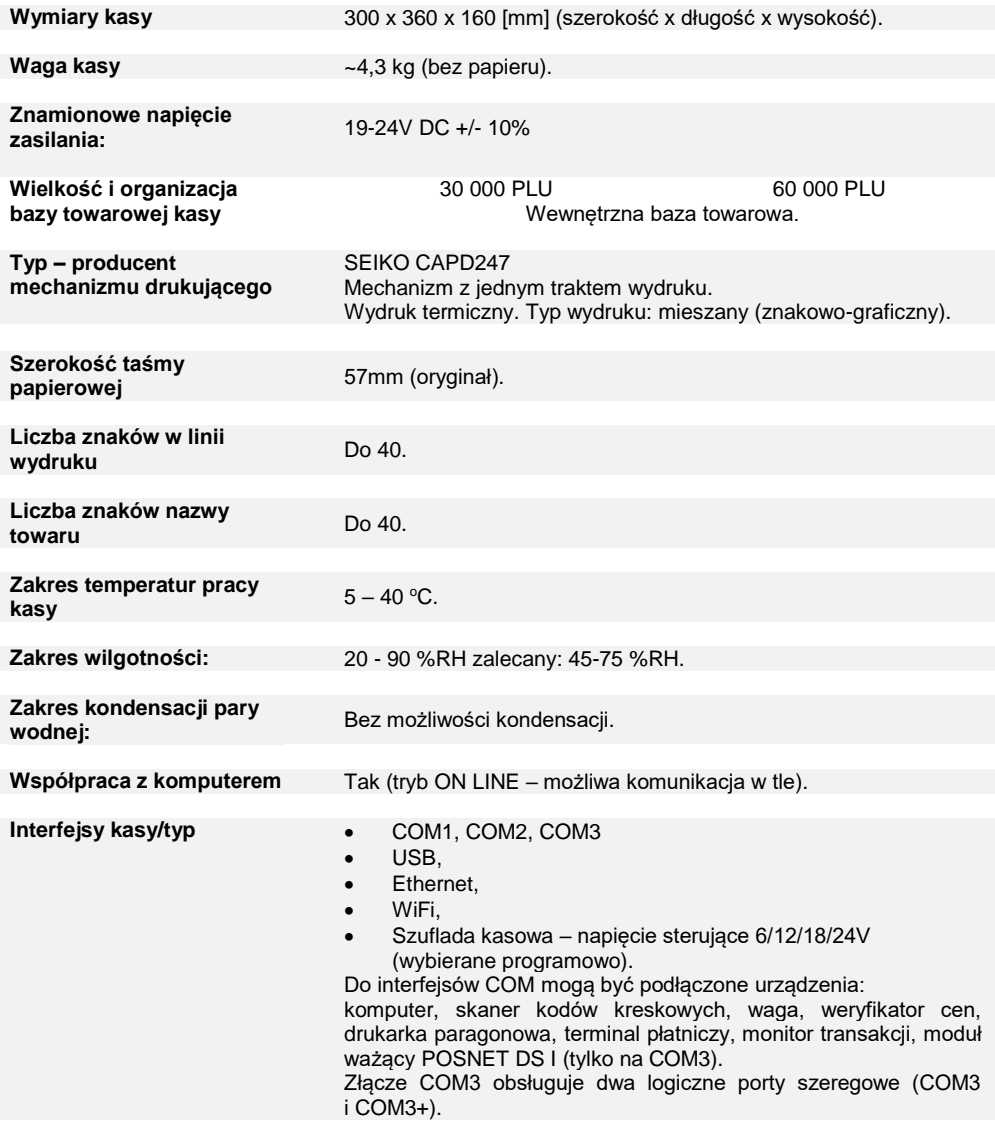

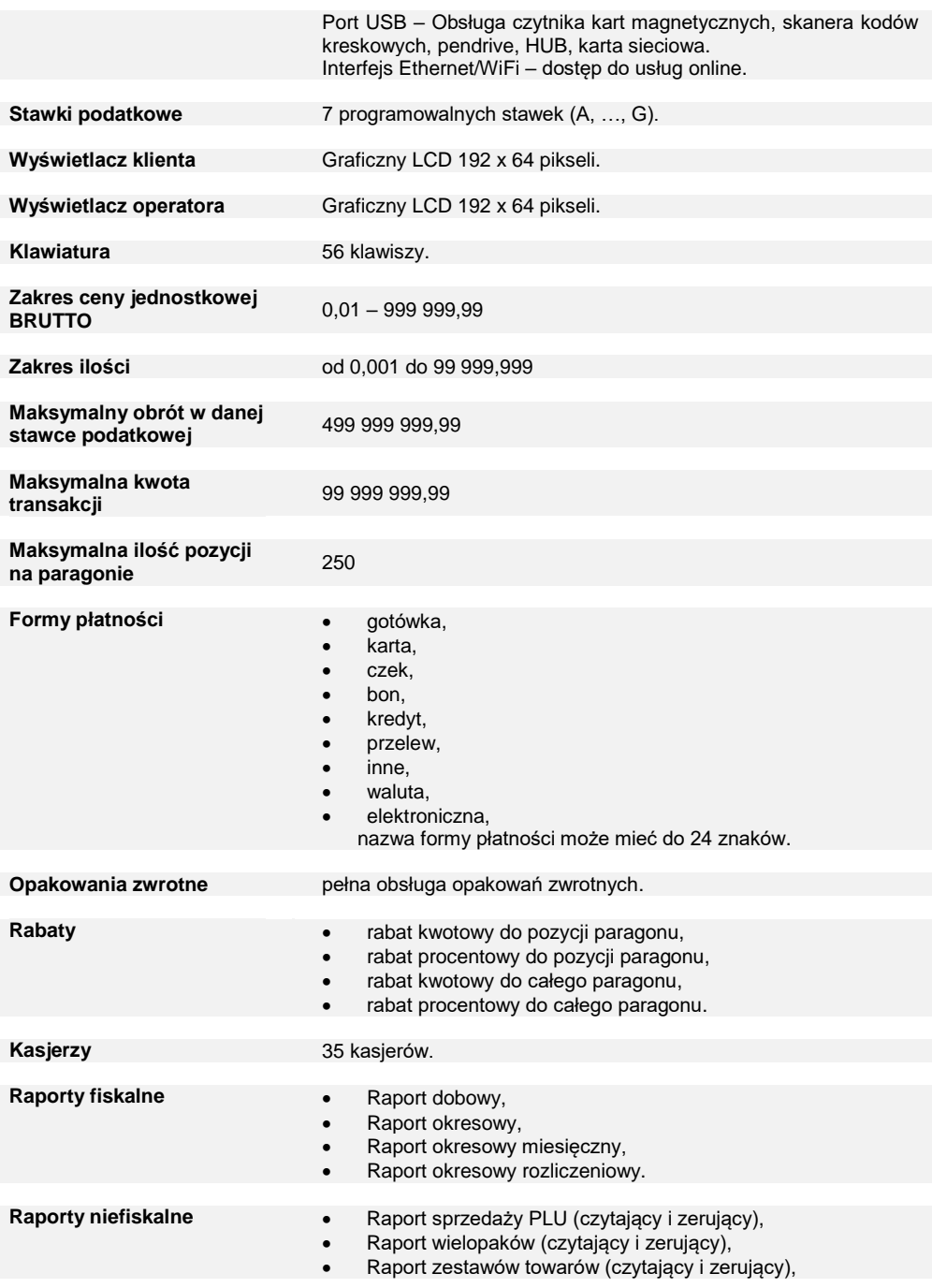

- Raport kasjerów (czytający),
- Raport grup towarowych (czytający i zerujący),
- Raport grup tygodniowy (czytający i zerujący),
- Raport grup roczny (czytający i zerujący),
- Raport opakowań (czytający i zerujący),
- Raport form płatności (czytający i zerujący),
- Raport rabatów/narzutów (czytający i zerujący),
- Raport PLU nieaktywnych,
- Raport poglądowy (czytający),
- Raport godzinowy (czytający i zerujący),
- Raport zmianowy (zerujący),
- Raporty bazy PLU pełny,
- Raporty bazy PLU skrócony,
- Raport bazy wielopaków,
- Raport bazy zestawów towarów,
- Raport bazy opakowań,
- Raport bazy kasierów,
- Raport bazy form płatności,
- Raport bazy rabatów,
- Raport bazy jednostek miary,
- Raport bazy klawiszy skrótu,
- Raport bazy grup towarowych.
- Raport zmian PTU,
- Raport bazy zestawów raportów,
- Raport formatów kodów,
- Raport formatów kart klienta,
- Rapaport rabatów czasowych,
- Raport notatnika,
- Rapaport opisów towarów,
- Rapaport opisów wpłat/wypłat,
- Raport obsługi błędów,
- Raport braków PLU,
- Raport braków opakowań,
- Raport stanów PLU.
- Raport stanów opakowań,
- Raport konfiguracji sprzedaży,
- Raport konfiguracji sprzętu,
- Raport konfiguracji we/wy,
- Raport USB Host.
- Raport online,
- Raport serwisowy,
- Raport autoryzacji,
- Raport przypomnień
- Raport grafik.

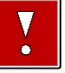

**Niniejszy wyrób jest zgodny z wymaganiami dyrektyw nowego podejścia w zakresie kompatybilności elektronicznej (dyrektywa 2014/30/UE) oraz w zakresie bezpieczeństwa użytkowania (2014/35/UE). W celu zapewnienia odpowiednich warunków pracy wymagane jest, aby urządzenia współpracujące z wyrobem (komputer, monitor, itp.) posiadały oznaczenie CE.**

# **BUDOWA KASY**

## <span id="page-27-1"></span><span id="page-27-0"></span>**GŁÓWNE ELEMENTY KASY**

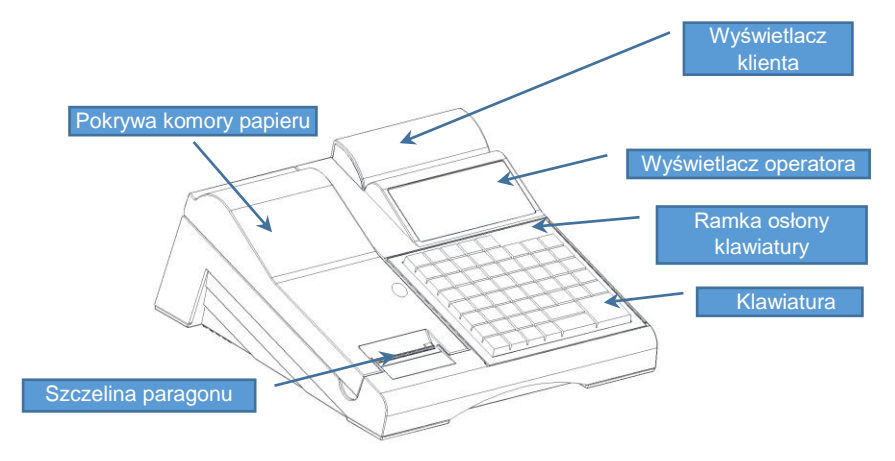

# <span id="page-27-2"></span>**ZŁĄCZA KASY**

Złącza umieszczone są w osłoniętej wnęce, w dolnej części kasy. Jest możliwość zabezpieczenia wszystkich podłączonych kabli przed wyrwaniem wtyczki, poprzez umieszczenie ich w grzebieniu.

#### **Gniazda COM1, COM2 typu RJ45**

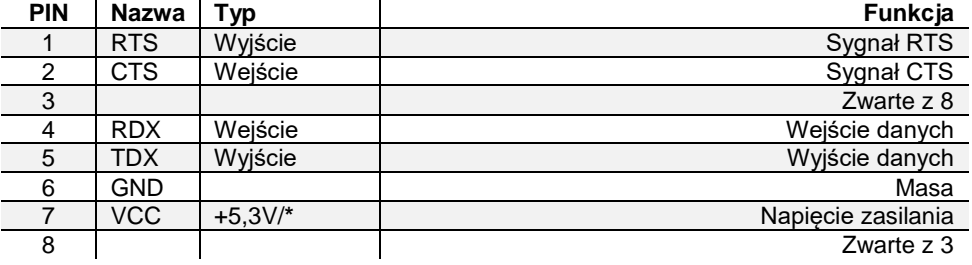

#### **Gniazdo COM3, COM3+ typu RJ45**

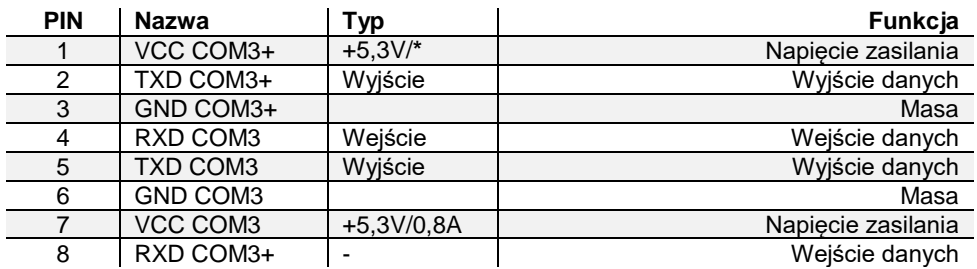

\* - Łączna wydajność zasilania na złączach **COM1**, **COM2, COM3+** wynosi min. 1,25A

#### **Złącze do podłączenia szuflady RJ12**

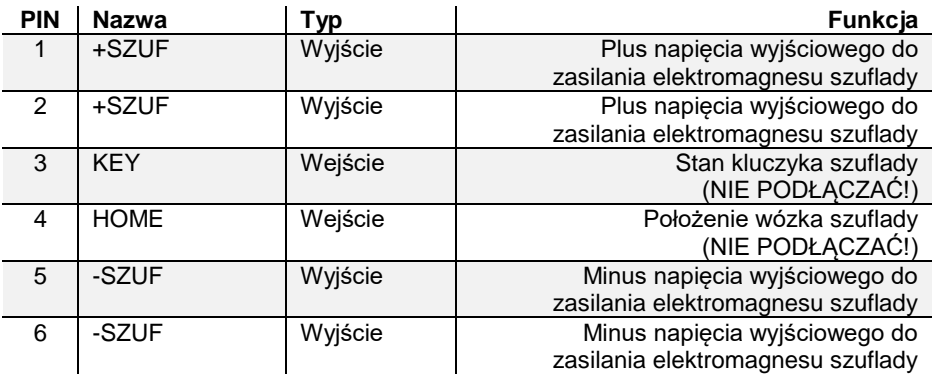

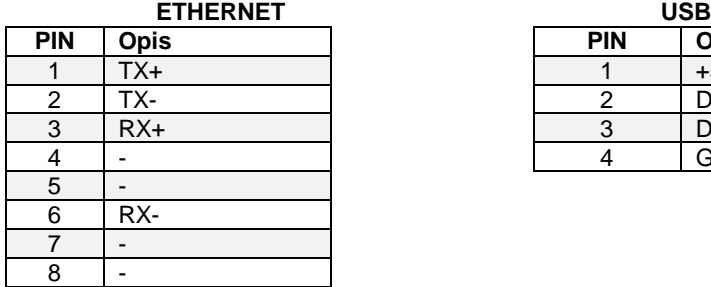

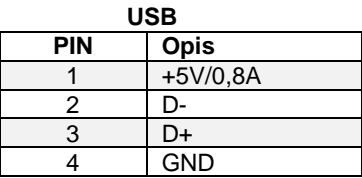

## <span id="page-29-0"></span>**WYŚWIETLACZ OPERATORA**

Kasa Posnet NEO Online 1.02 jest wyposażona w graficzny wyświetlacz o rozdzielczości 240x64. Optymalne dopasowanie wyświetlacza operatora do oświetlenia panującego w miejscu pracy kasy można uzyskać przez ustawienie następujących parametrów:

- Kontrast:
- Podświetlenie:
- Jasność podświetlenia;
- Czas zaniku podświetlenia;
- Wygląd.

Szczegóły dotyczące konfiguracji wyświetlacza opisane są w rozdziale "**Konfiguracja sprzętu → [Wyświetlacze](#page-167-1)**".

Wzdłuż górnej linii wyświetlany jest pasek statusów a na nim: aktualna pozycja menu, ikony informacyjne dla różnych funkcji (opis znajduje się poniżej) oraz ustawiona godzina.

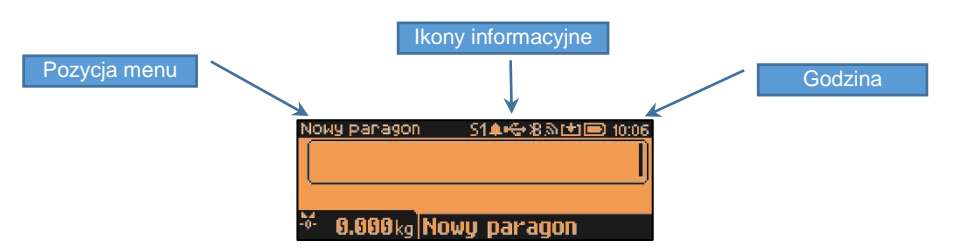

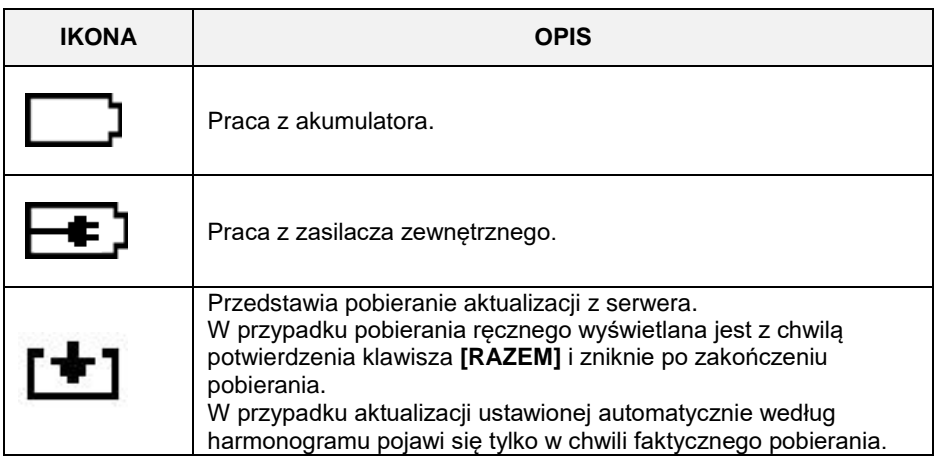

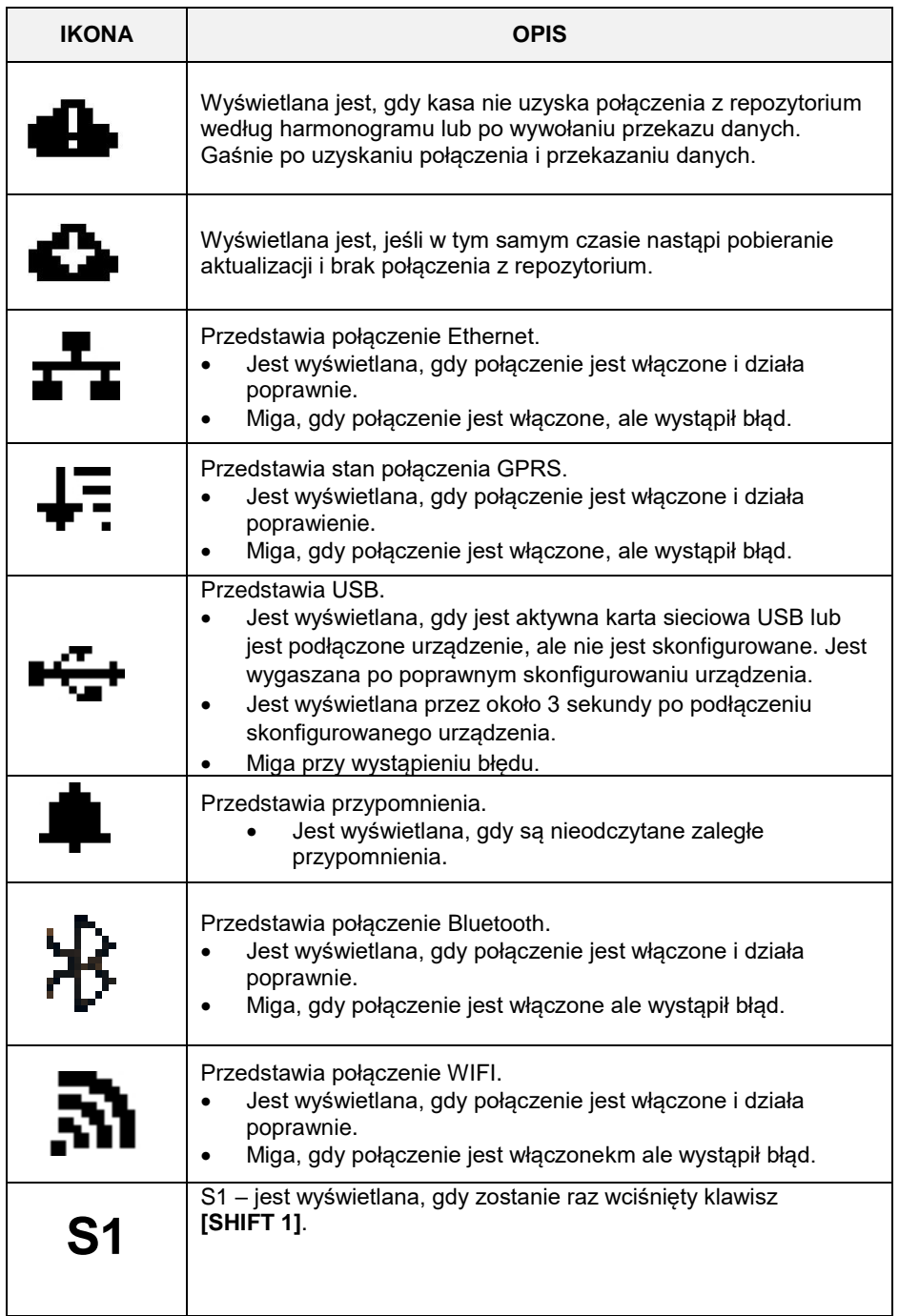

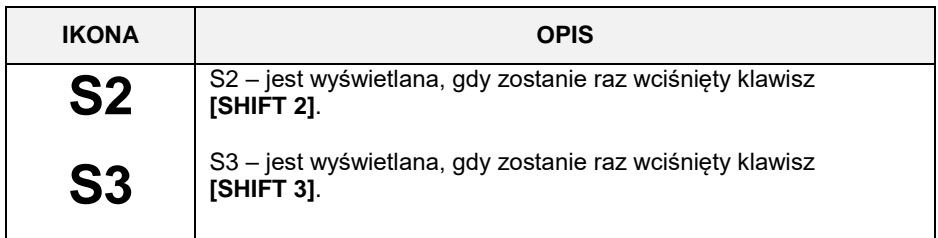

W celu uzyskania szczegółowych informacji na temat stanu wyżej wymienionych funkcji należy wybrać klawisze **[SHIFT]** + **[GÓRA]**. Zostanie wyświetlona lista funkcji oraz ich ogólny status.

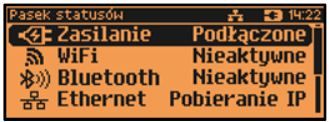

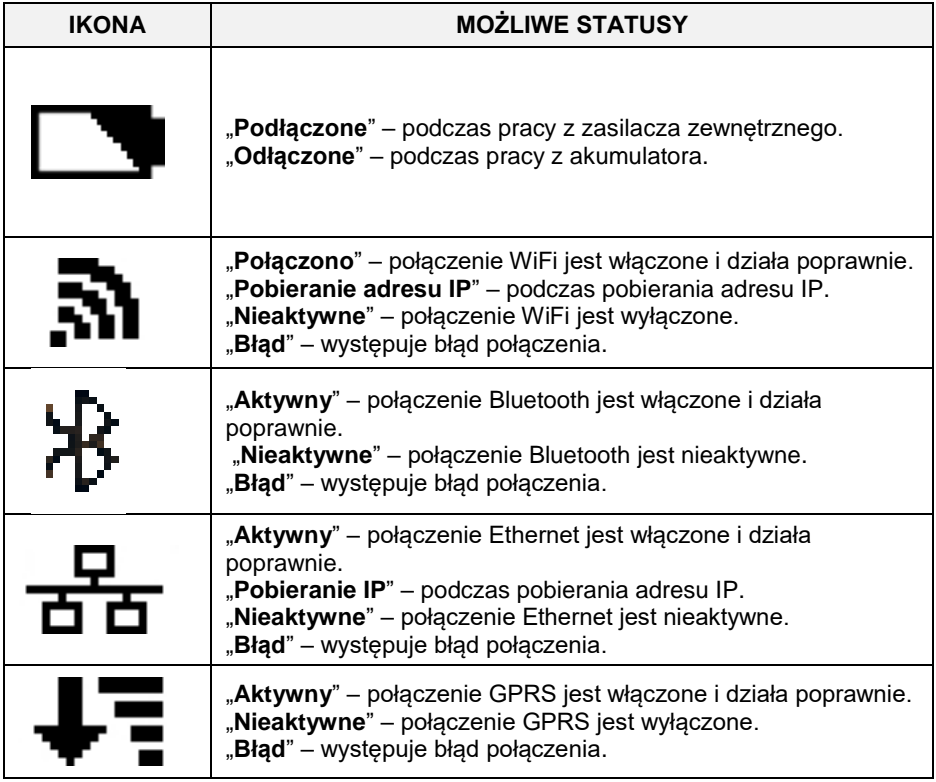

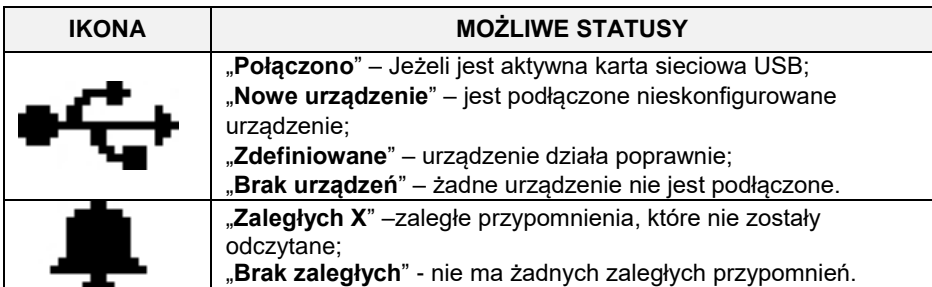

Aby uzyskać szczegółową informację o statusie należy wybrać odpowiednią pozycję z listy używając klawiszy **[GÓRA]**, **[DÓŁ]**, następnie zatwierdzić klawiszem **[RAZEM]**. **Opis konfiguracji w/w funkcji znajduje się w dalszej części instrukcji.**

#### <span id="page-32-0"></span>**WYŚWIETLACZ KLIENTA**

Kasa Posnet NEO Online 1.02 jest wyposażona w wyświetlacz graficzny o rozdzielczości 192x64.

W trybie sprzedaży wyświetlana jest na nim nazwa towaru, zestawu, wielopaka lub opakowania oraz informacje na temat wpłat poszczególnymi formami płatności i kwota ewentualnej reszty. W dolnej linii zawsze wyświetlana jest suma do zapłaty. Jeżeli jest podłączona i skonfigurowana waga zintegrowana (opis konfiguracji znajduje się w rozdziale "Konfiguracja sprzętu → urządzenia zewnętrzne → [Skanery/Wagi](#page-192-1)") w górnej części wyświetlacza widoczny jest jej odczyt.

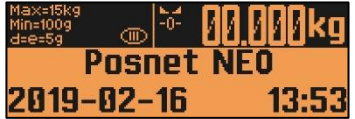

Kasa umożliwia również wyświetlanie tekstów reklamowych i komunikatów – opis znajduje się w rozdziale "**Konfiguracja sprzętu [→ Teksty reklamowe](#page-213-0)**".

Podobnie jak w przypadku wyświetlacza operatora, możliwe jest ustawienie podstawowych parametrów pracy. Szczegóły dotyczące konfiguracji wyświetlacza opisane są w rozdziale "**Konfiguracja sprzętu → [Wyświetlacze](#page-167-1)**".

#### <span id="page-32-1"></span>**REGULACJA WYŚWIETLACZA KLIENTA**

Kasa Posnet NEO Online 1.02 umożliwia regulowanie pozycji wyświetlacza klienta. Może on być wsunięty w bryłę kasy, jak pokazano na rysunku poniżej. Istnieje również możliwość wysunięcia go na tzw. chorągiewce i regulacji jego pozycji przez obrót wokół osi pionowej.

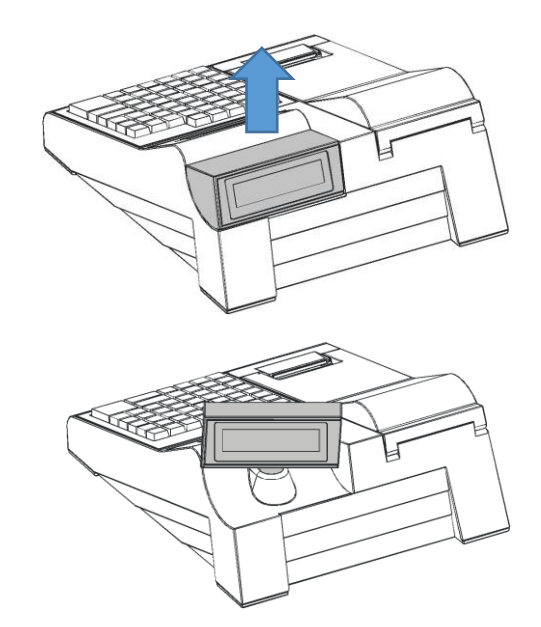

Wysuń wyświetlacz do góry.

Obróć tak, aby znalazł się w odpowiedniej pozycji.

#### <span id="page-33-0"></span>**MECHANIZM DRUKUJĄCY**

Kasa Posnet NEO Online 1.02 posiada 1 mechanizm drukujący. Jest on dostosowany do papieru o szerokości 57mm. Rolki kasowe powinny mieć maksymalnie 30 metrów długości.

# <span id="page-33-1"></span>**JAKOŚĆ WYDRUKU**

W kasie Posnet NEO Online 1.02 można ustawić moc grzewczą linijek termicznych mechanizmów. Odpowiednie dostosowanie poziomu tego parametru do czułości stosowanego papieru pozawala uzyskać żądaną jakość wtdruku. Funkcja ta umożliwia odpowiedni dobór tego parametru, w zależności od czułości stosowanego papieru.

Szczegóły dotyczące konfiguracji jakości wydruku opisane są w rozdziale **Konfiguracja sprzętu [→ Jakość wydruku](#page-169-2)**".

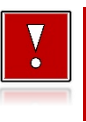

**Stosowanie innego papieru niż zalecany przez producenta może powodować szybsze zużycie mechanizmu oraz być powodem utraty gwarancji.**

# <span id="page-34-0"></span>**WKŁADANIE / WYMIANA PAPIERU**

**1 Otworzyć pokrywę.**

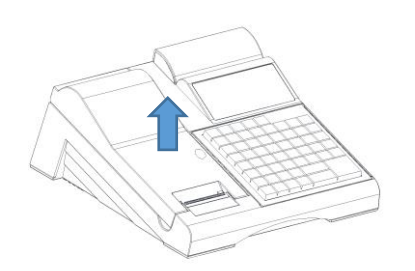

**2 Podnieść dźwignię mechanizmu i usunąć papier z poprzedniej rolki, a następnie opuścić dźwignię.**

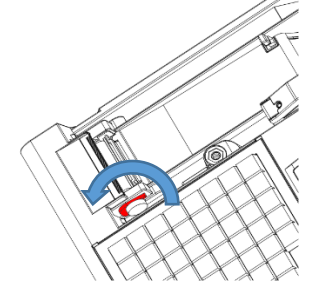

**3 a) Włożyć nową rolkę papieru. b)** Koniec papieru **między wałkiem a czołem głowicy.**

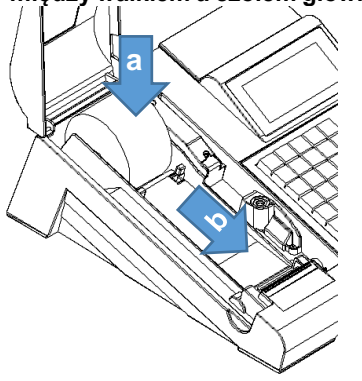

**4 Wysunąć papier używając klawisza [papier]. Oderwać wysuniętą część papieru i zamknąć pokrywę.**

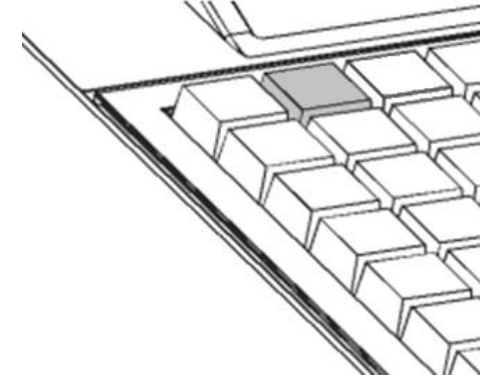

# <span id="page-34-1"></span>**KLAWIATURA**

#### <span id="page-34-2"></span>**SCHEMAT UKŁADU PANELU KLAWIATURY**

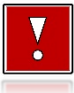

**Wygląd symboli nadrukowanych na klawiszach kasy może się nieznacznie różnić od przedstawionego.**

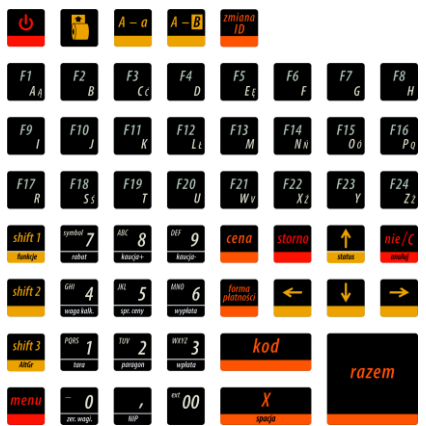

#### <span id="page-35-0"></span>**WYMIENNE OPISY**

Wszystkie klawisze programowalne mają możliwość wymiany opisów.

W celu wymiany opisu należy delikatnie<br>podważyć transparentną nakładkę ostrym podważyć transparentną nakładkę ostrym narzędziem, w miejscach małych wcięć umieszczonych po bokach klawiszy.

Po umieszczeniu karteczki z nowym opisem, należy delikatnie zatrzasnąć nakładkę.

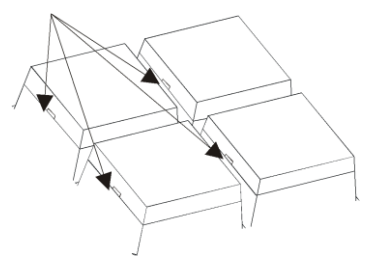

#### <span id="page-35-1"></span>**RAMKA**

Kasa Posnet NEO Online 1.02 umożliwia założenie silikonowej osłony, chroniącej klawiaturę przed wilgocią lub zanieczyszczeniami. Kasa wyposażona jest w ramkę maskującą mocowanie i klejenie nakładki, tak, aby osłona wyglądała estetycznie.

Silikonową osłonę należy zamocować pod ramką klawiatury. W tym celu należy delikatnie zdjąć ramkę, podważając we wskazanych miejscach, a po naklejeniu silikonowej osłony należy ją ponownie delikatnie zatrzasnąć..

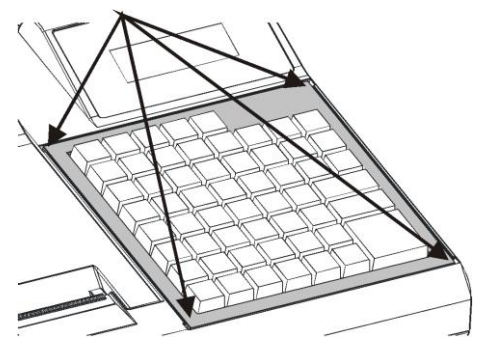
# <u>WAGA - POSNET DS I</u>

Waga zintegrowana jest dedykowana do pracy z kasą Posnet NEO Online 1.02, nie jest przeznaczona do pracy samodzielnej. Na wyświetlaczach kasy wyznaczone są pola, w których pojawiają się informacje odczytane wyłącznie z tej wagi. Funkcje wagi:

- ważenie towarów,
- sygnalizacja zera i tary,
- odejmowanie tary.

### **PARAMETRY TECHNICZNE**

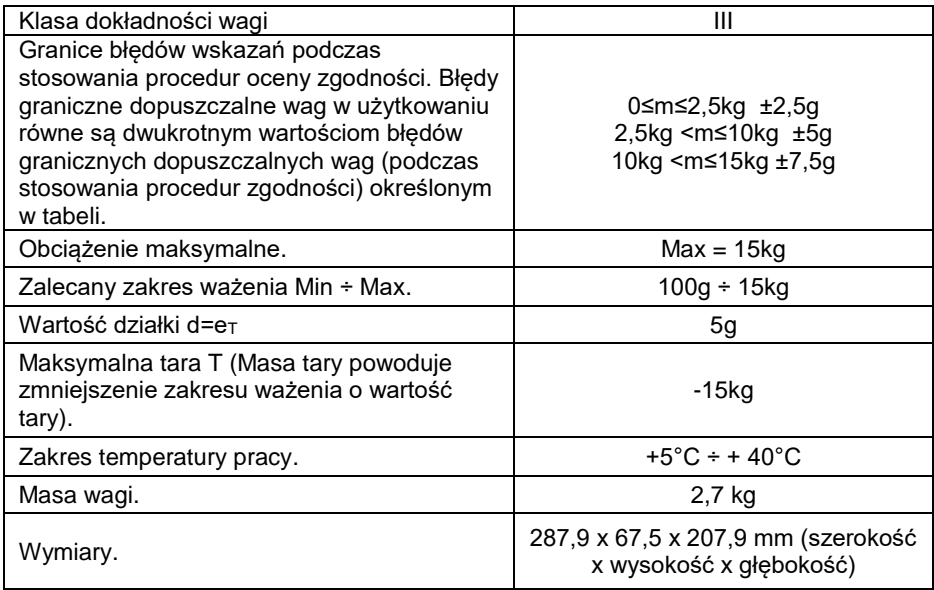

### **BUDOWA WAGI**

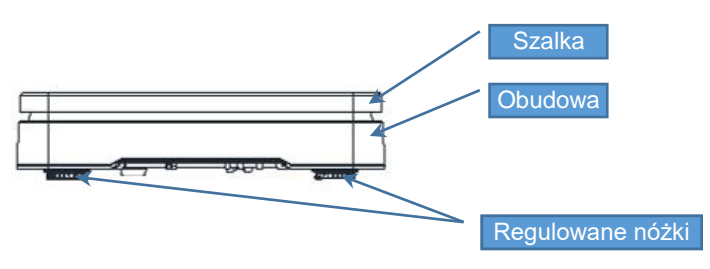

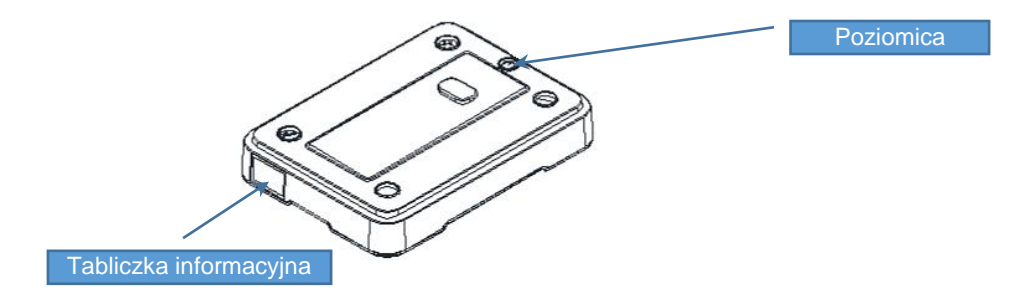

### **PRZYGOTOWANIE MIEJSCA PRACY**

Należy zapewnić odpowiednią temperaturę pracy wagi oraz niezbędną przestrzeń do jej obsługi. Waga powinna stać na stabilnym stole wykonanym z materiału nieoddziałującego na nią magnetycznie. Powinna być oddalona od źródeł ciepła oraz urządzeń emitujących silne promieniowanie elektromagnetyczne lub pole magnetyczne.

### **POZIOMOWANIE WAGI**

Wyniki pomiaru (ważenia) są wiarygodne tylko wtedy, gdy urządzenie jest wypoziomowane.

Do wypoziomowania służą regulowane nóżki, które wyposażone są w pokrętła kontrujące zabezpieczające je przed samoczynnym odkręceniem się.

Poziomica umieszczona jest pod szalką i służy do sprawdzenia, czy urządzenie jest wypoziomowane. Urządzenie jest wypoziomowane, gdy pęcherzyk powietrza w całości znajduje się wewnątrz okręgu ustawczego (pęcherzyk nie może dotykać okręgu ustawczego).

Sprawdzenie/wykonanie poziomowania:

- zdjąć szalkę,
- na podstawie wskazań poziomicy sprawdzić, czy urządzenie jest wypoziomowane,
- jeżeli urządzenie nie jest wypoziomowane, wkręcając/wykręcając nóżki wypoziomować urządzenie,
- dokręcić pokrętła kontrujące,
- sprawdzić jeszcze raz wskazania poziomicy,
- założyć szalkę.

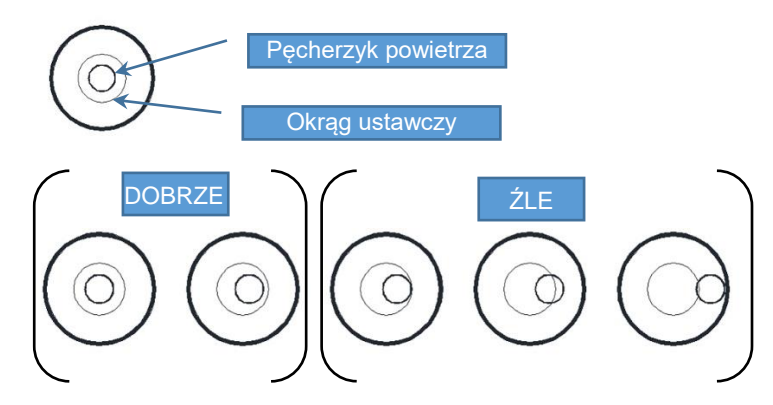

### **PODŁĄCZENIE WAGI DO KASY**

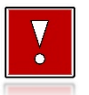

**Wagę należy podłączyć do złącza COM 3 kasy. Podłączenie wagi do innego złącza spowoduje, że nie będzie działała.**

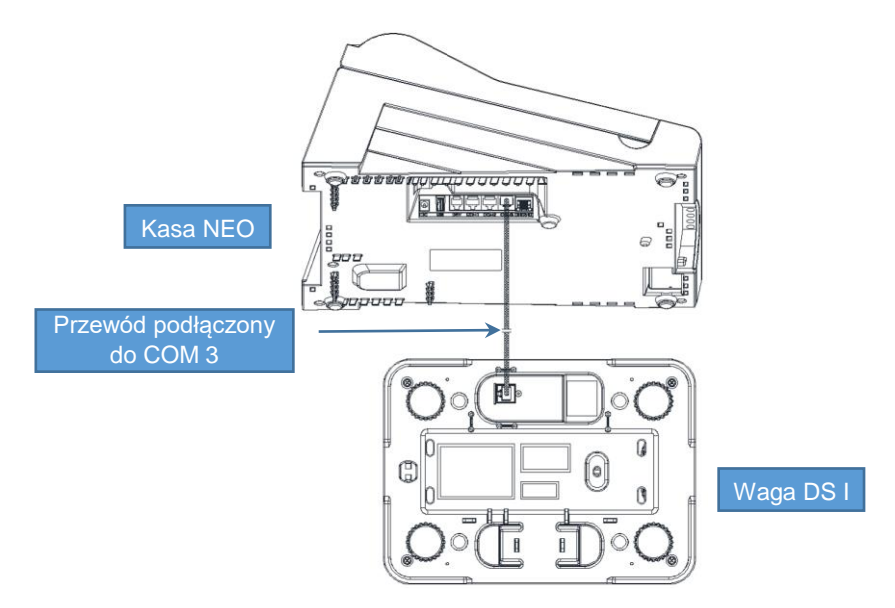

Opis konfiguracji wagi znajduje się w rozdziale "**Konfiguracja sprzętu** → **[Skanery/wagi](#page-192-0)**".

### **URUCHOMIENIE WAGI**

Po podłączeniu waga uruchamia się automatycznie. Wykonywane są autotesty i zerowanie wagi. Na wyświetlaczu klienta i operatora pojawiają się specjalne pola dedykowane dla wskazań wagi.

Na wyświetlaczu klienta wskazanie wagi jest wyświetlane cały czas, nawet jeśli operator nie jest zalogowany.

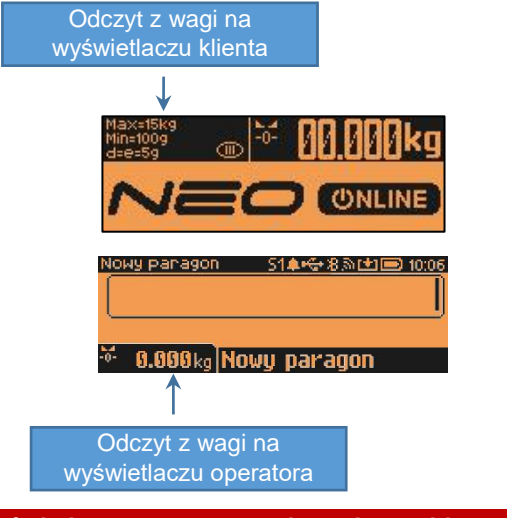

**Na wyświetlaczu operatora wskazanie wagi jest wyświetlane tylko w trybie sprzedaży.**

### **KLAWISZE WYWOŁANIA FUNKCJI I IKONY WAGI**

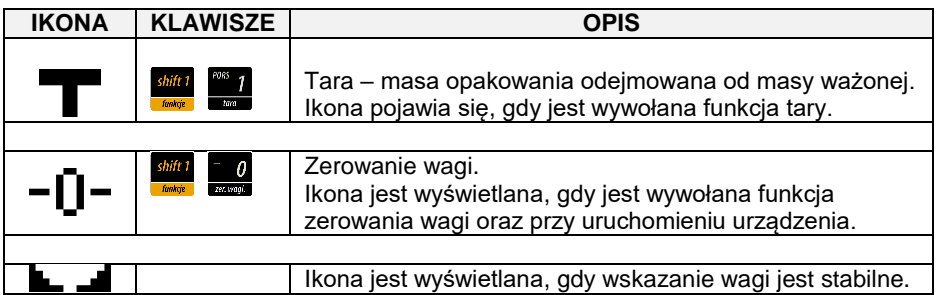

Funkcję tary i zerowania wagi dodatkowo można wywołać z menu sprzedaży. W tym celu należy użyć klawisza **[MENU]**, wybrać i zatwierdzić pozycję "**10 Obsługa wagi**", nastepnie wybrać pozycie "1 Tara" lub "2 Zerowanie".

### **OGÓLNE ZASADY EKSPLOATACJI WAGI**

- 1. Ważoną masę należy umieszczać na środku szalki.
- 2. Waga umożliwia tarowanie w zakresie od 0,005 kg do 15 kg. Dokonuje się tego przez naciśnięcie klawiszy **[SHIFT]** i **[1]**. Tarowanie nie powoduje poszerzenia zakresu pomiarowego, a jedynie odejmowanie tary od masy znajdującej się na szalce wagi.
- 3. Wynik ważenia należy odczytywać podczas wyświetlania ikony **k. 4.** sygnalizującego ustabilizowanie się wskazania.
- 4. Zerowanie wagi nie może przekroczyć +/-2% maksymalnej masy.
- 5. Przed nałożeniem ważonej masy należy sprawdzić, czy wyświetlana jest ikona wyzerowania . Jeżeli nie, należy nacisnąć klawisze **[SHIFT]** i **[0]**, zaczekać na wyzerowanie się wagi i pojawienie się wskaźnika wyzerowania. Dopiero wówczas można nałożyć obciążenie.
- 6. Mechanizm wagi jest urządzeniem precyzyjnym, wrażliwym na przeciążenia, uderzenia i wstrząsy mechaniczne.

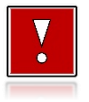

**Nie należy obciążać wagi powyżej obciążenia maksymalnego (15kg).**

**Niedopuszczalne jest naciskanie szalki ręką. Na czas transportu należy zdjąć szalkę i przewozić osobno.**

## OGÓLNE INFORMACJE DOTYCZACE DZIAŁANIA KASY

### **URUCHOMIENIE I LOGOWANIE**

#### **Kolejność czynności**

#### **Wykonywana czynność Podgląd wyświetlacza**

Należy wcisnąć klawisz **[Włącz/Wyłącz]**, po czym zgłosi się ekran logowania. Następnie wpisać hasło i potwierdzić klawiszem **[RAZEM]**. Domyślne hasło dla operatora KIEROWNIK to **1234**.

douanie  $-238$ Wpisz hasło

*Jeżeli w kasie zaprogramowany jest tylko jeden operator (Kierownik) i nie posiada on hasła, ekran logowania nie pojawi się – zostanie on automatycznie zalogowany do sprzedaży. Aby automatyczne logowanie było możliwe, dodatkowo muszą być spełnione warunki: – zaprogramowany nagłówek, – zaprogramowane stawki PTU, – zaprogramowany minimum jeden towar. Jeżeli zaprogramowanych jest więcej operatorów niż jeden i wybrany operator nie posiada hasła, pole do wpisania hasła nie jest wyświetlane. Po wybraniu operatora i zatwierdzeniu, zostanie on zalogowany. Więcej informacji na temat programowania operatorów zawiera rozdział ["Programowanie kasjera"](#page-112-0).*

Po zalogowaniu operatora typu kierownik kasa wyświetla na ekranie menu główne.

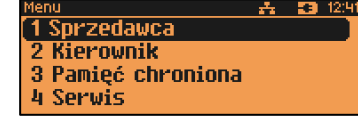

### **WYŁĄCZENIE KASY**

W dowolnym trybie i stanie włączonej kasy należy wcisnąć klawisz **[Włącz/Wyłącz]**  i przytrzymać przez ok. 3 sekundy, aż do wygaszenia wyświetlaczy. Kasa jest wyłączona.

### **PODSTAWOWE ZASADY PORUSZANIA SIĘ PO MENU**

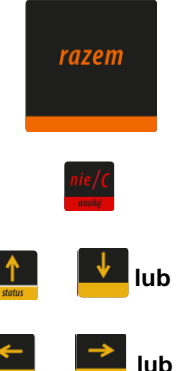

Zatwierdzanie operacji, wchodzenie do poszczególnych kategorii menu o poziom niżej.

Anulowanie operacji, wychodzenie z poszczególnych kategorii menu o poziom wyżej.

Przewijanie menu w górę lub w dół, zwiększanie lub zmniejszanie numerów pozycji menu.

Przewijanie menu w górę lub w dół, zwiększanie lub zmniejszanie numerów pozycji menu.

### **UPRAWNIENIA OPERATORA**

Kasa rozróżnia dwa typy operatorów: kierownik i kasjer. Każdy z nich posiada odpowiednie uprawnienia. Kierownik posiada uprawnienia do wszystkich funkcji operatora, natomiast kasjer posiada wyłącznie takie uprawnienia, jakie przydzieli mu kierownik. Szczegółowy wykaz funkcji kasy dostępnych dla operatorów znajduje się w części "[Programowanie kasjera](#page-112-0)".

### **MENU KIEROWNIKA**

```
SPRZEDAWCA - menu w trybie sprzedaży (dostępne po naciśnięciu klawisza
[MENU]) 
   1 WPŁATA/WYPŁATA 
      1 WPŁATA
      2 WYPŁATA
   2 KAUCJE +/-
      1 KAUCJA +
      2 KAUCJA -
   3 RABATY /NARZUTY
      1 RABAT/NARZUT Z BAZY
      2 RABAT/NARZUT Z RĘKI
   4 SPRAWDŹ CENĘ
   5 ANULUJ PARAGON
   6 NIP NABYWCY
   7 SZUFLADA 
   8 RAPORTY
      1 RAPORT KASJERA
      2 RAPORT ZMIANOWY
      3 ZESTAWY RAPORTÓW
   9 MAGAZYN
     1 PRZYJECIE TOWARU
                                                    2 WYDANIE TOWARU
                                                    3 PRZYJĘCIE OPAKOWANIA
                                                    4 WYDANIE OPAKOWANIA
                                                10 OBSŁUGA WAGI
                                                    1 TARA
                                                    2 ZEROWANIE
                                                    3 WAGA KALKULACYJNA
                                                11 PASEK STATUSÓW
                                                12 OSTATNIE DOKUMENTY
                                                13 E-PARAGON
                                             KIEROWNIK
                                                1 RAPORTY
                                                    1 RAPORTY FISKALNE
                                                       1 RAPORT DOBOWY
                                                       2 RAPORT OKRESOWY
                                                       3 RAPORT MIESIĘCZNY
                                                       4 RAPORT ZDARZEŃ
                                                    2 RAPORTY NIEFISKALNE
                                                      1 RAPORTY CZYTAJACE
                                                          1 STATYSTYKI
```
- 1 RAPORT SPRZEDAŻY PLU
- 2 RAPORT WIELOPAKÓW
- 3 RAPORT ZESTAWÓW TOWARÓW
- 4 RAPORT KASJERÓW
- 5 RAPORTY GRUP TOWAROWYCH
	- 1 RAPORT GRUP TOWAROWYCH
	- 2 RAPORT GRUP TYGODNIOWY
	- 3 RAPORT GRUP ROCZNY
- 6 RAPORT OPAKOWAŃ
- 7 RAPORT FORM
- PŁATNOŚCI
- 8 RAPORT
- RABATÓW/NARZUTÓW
- 9 RAPORT GODZINOWY
- 10 RAPORT PLU NIEAKTYWNYCH
- 11 RAPORT POGLĄDOWY
- 2 RAPORTY BAZ
	- 1 RAPORT PLU
		- 1 PEŁNY
		- 2 SKRÓCONY
	- 2 RAPORT WIELOPAKÓW
	- 3 RAPORT ZESTAWÓW TOWARÓW
	- 4 RAPORT NOTATNIKA
	- 5 RAPORT OPAKOWAŃ
	- 6 RAPORT KASJERÓW
	- 7 RAPORT FORM PŁATNOŚCI
	- 8 RAPORT RABATÓW/NARZUTÓW
	- 9 RAPORT JEDNOSTEK MIARY
	- 10 RAPORT KLAWISZY SKRÓTU
	- 11 RAPORT GRUP TOWAROWYCH
	- 12 RAPORT RABATÓW CZASOWYCH
	- 13 RAPORT KART KLIENTA
	- 14 RAPORT FORMATÓW KODÓW WAŻONYCH
	- 15 RAPORT ZESTAWÓW RAPORTÓW
	- 16 RAPORT OPISÓW TOWARÓW
	- 17 RAPORT OPISÓW WPŁ./WYPŁ.
	- 18 RAPORT OBSŁUGI BŁĘDÓW
- 19 RAPORT ZMIAN PTU
- 3 RAPORTY MAGAZYNOWE
	- 1 RAPORT BRAKÓW PLU
	- 2 RAPORT BRAKÓW OPAKOWAŃ
	- 3 RAPORT STANÓW PLU
	- 4 RAPORT STANÓW OPAKOWAŃ
- 4 RAPORTY KONFIGURACJI
	- 1 KONFIGURACJA SPRZEDAŻY
	- 2 KONFIGURACJA SPRZETU
	- 3 KONFIGURACJA WE./WY.
	- 4 RAPORT USB HOST
	- 5 RAPORT AUTORYZACJI
	- 6 RAPORT PRZYPOMNIEŃ
	- 7 RAPORT GRAFIK
- 5 RAPORT ONLINE
- 6 RAPORT SERWISOWY
- 2 RAPORTY ZERUJĄCE
	- 1 RAPORT SPRZEDAŻY PLU
	- 2 RAPORT WIELOPAKÓW 3 RAPORT ZESTAWÓW
	- TOWARÓW
	- 4 RAPORT ZMIANOWY
	- 5 RAPORTY GRUP TOWAROWYCH
		- 1 RAPORT GRUP TOWAROWYCH
		- 2 RAPORT GRUP TYGODNIOWY
		- 3 RAPORT GRUP ROCZNY
	- 6 RAPORT OPAKOWAŃ
	- 7 RAPORT FORM PŁATNOŚCI
	- 8 RAPORT
	- RABATÓW/NARZUTÓW
	- 9 RAPORT GODZINOWY
- 2 PROGRAMOWANIE BAZ
	- 1 PLU/WIELOPAKI/ZESTAWY
	- 2 NOTATNIK
	- 3 OPAKOWANIA
	- 4 KASJERZY
	- 5 FORMY PŁATNOŚCI
	- 6 RABATY / NARZUTY
	- 7 JEDNOSTKI MIARY
	- 8 KLAWISZE SKRÓTU
	- 9 GRUPY TOWAROWE
	- 10 RABATY CZASOWE
	- 11 KARTY KLIENTA
	- 12 FORMATY KODÓW WAŻONYCH
	- 13 ZESTAWY RAPORTÓW
		- 1 ZESTAW 1
		- 2 ZESTAW 2
		- 3 ZESTAW 3
		- 4 ZESTAW 4

 5 ZESTAW 5 14 OPISY TOWARÓW 15 OPISY WPŁAT/WYPŁAT 16 OBSŁUGA BŁĘDÓW 3 KONFIGURACJA 1 PARAMETRY OGÓLNE 1 NAGŁÓWEK KASY 2 DATA I CZAS 1 ZMIEŃ DATĘ I CZAS 2 SYNCHRONIZUJ CZAS 3 STAWKI PTU 1 PROGRAMOWANIE PTU 2 INFORMACJA O ZMIANIE 3 ANULUJ ZMIANĘ 4 NUMER KASY 5 KODY AUTORYZACJI 1 WPISZ KOD 2 RESETUJ KODY 3 WYDRUK KODÓW 4 KODY TERMINALA 6 WERYFIKACJA NA ŻĄDANIE 7 POŁĄCZ Z REPOZYTORIUM 8 AKTUALIZACJA 1 STATUS AKTUALIZACJI 2 SPRAWDŹ AKTUALIZACJĘ 3 INSTALUJ 2 KONFIGURACJA SPRZEDAŻY 1 KWOTY W GROSZACH 2 RABAT/NARZUT 'Z RĘKI' 1 LIMIT - RABAT PROCENTOWY 2 LIMIT - RABAT KWOTOWY 3 LIMIT - NARZUT PROCENTOWY 4 LIMIT - NARZUT KWOTOWY 5 ŁĄCZENIE RABATÓW 6 ŁĄCZENIE NARZUTÓW 3 DOMYŚLNA FORMA PŁATNOŚCI 4 OBOWIĄZKOWA WPŁATA 5 SPRAWDZANIE CENY PLU 6 KONTROLA STANU KASY 7 KLAWISZ 'KOD' 8 TRYB SPRZEDAŻY 9 KODY PRASOWE 10 PODSUMOWANIE RAB./NARZ. 11 NIP NABYWCY 3 KONFIGURACJA SPRZĘTU 1 WYŚWIETLACZ KLIENTA 1 KONTRAST WYŚWIETLACZA 2 PODŚWIETLENIE 3 JASNOŚĆ PODŚWIETLENIA 4 WYGLĄD 2 WYŚWIETLACZ OPERATORA 1 KONTRAST WYŚWIETLACZA

 2 PODŚWIETLENIE 3 JASNOŚĆ PODŚWIETLENIA 4 CZAS ZANIKU PODŚWIETLENIA 5 WYGLĄD 3 WYDRUK 1 JAKOŚĆ WYDRUKU 2 OSZCZĘDNOŚĆ PAPIERU 3 WYDRUKI 1 JAKOŚĆ WYDRUKU 2 OSZCZĘDNOŚĆ PAPIERU 3 WYDRUKI 4 DŹWIĘKI KLAWISZY 5 ZASILANIE 6 USŁUGI PC 1 POŁĄCZENIA PC 2 BUFORY POZYCJI PARAGON. 3 MONITORY TRANSAKCJI 4 TUNELOWANIE PORTÓW COM 5 ODCZYT PAMIĘCI CHRON. 7 INTERFEJSY POŁĄCZEŃ 1 ETHERNET 1 STATUS 2 TCP/IP 3 ADRES MAC 2 WIFI 1 STATUS 2 TCP/IP 3 ADRES MAC 4 WYSZUKIWANIE SIECI 3 KARTA SIECIOWA USB 1 STATUS  $2 TCP/TP$  3 ADRES MAC 4 STEROWNIK USB 4 MODEM GPRS 1 STATUS 2 PIN 3 USTAWIENIA 4 PORT 5 PRIORYTETY POŁACZEŃ 6 BLUETOOTH 1 STATUS 2 PAROWANIE 3 NAZWA 4 URZĄDZENIA 8 URZĄDZENIA ZEWNETRZNE 1 SKANERY 2 WAGI 3 WERYFIKATORY CEN 4 DRUKARKI PARAGONOWE 5 TERMINAL

6 SZUFLADA

1 IMPULS SZUFLADY

2 NAPIECIE SZUFLADY 9 PORT USB 4 KONFIGURACJA FUNKCJI 1 GRUPY TOWAROWE 1 STATYSTYKI TYGODNIOWE 2 STATYSTYKI ROCZNE 2 WERYFIKACJA UTARGU 3 DEKLARACJA STANU 4 BLOKADA SPRZEDAŻY 5 ZMIANA - WYLOGUJ 6 SPOSÓB LOGOWANIA 7 CZAS WYLOGOWANIA 8 CZAS WYŁĄCZENIA 9 AUTORYZACJA KART KLIENTA 10 PRZYPOMNIENIA 11 TEKSTY REKLAMOWE 1 STOPKA PARAGONU 2 WYŚWIETLACZ 1 TEKSTY REKLAMOWE 1 2 TEKSTY REKLAMOWE 2 3 TEKSTY REKLAMOWE 3 4 TEKSTY REKLAMOWE 4 5 KASJER ZALOGOWANY 6 KASJER WYLOGOWANY 12 GRAFIKA NA WYDRUKU 1 GRAFIKA W NAGŁÓWKU **SERWIS** 2 GRAFIKA W STOPCE 3 RAPORT GRAFIK 13 KONFUGURACJA E-PARAGON 4 KASOWANIE BAZ 1 PLU/WIELOPAKI/ZESTAWY 2 NOTATNIK 3 OPAKOWANIA 4 KASJERZY 5 FORMY PŁATNOŚCI 6 RABATY / NARZUTY 7 JEDNOSTKI MIARY 8 KLAWISZE SKRÓTU 9 GRUPY TOWAROWE 10 KARTY KLIENTA 11 FORMATY KODÓW WAŻONYCH 12 OPISY TOWARÓW 13 OPISY WPŁAT/WYPŁAT 14 OBSŁUGA BŁĘDÓW 5 WALUTY 1 KURSY WALUT 2 WALUTA EWIDENCYJNA 1 WALUTA AKTUALNA 2 ZMIANA WALUTY 3 PRZELICZANIE 4 WYŁĄCZ ZMIANĘ WALUTY 6 MAGAZYN 1 AKTYWACJA 1 MAGAZYN PLU 2 STANY MINIMALNE PLU 3 BLOKADA PLU 4 MAGAZYN OPAKOWAŃ

- 5 STANY MIN. OPAKOWAŃ
- 6 BLOKADA OPAKOWAŃ
- 7 RECEPTURY-ZESTAWY
- 2 PRZYJECIE TOWARU
- 3 WYDANIE TOWARU
- 4 REMANENT TOWARÓW
- 5 PRZYJĘCIE OPAKOWANIA
- 6 WYDANIE OPAKOWANIA
- 7 REMANENT OPAKOWAŃ
- 8 STANY MINIMALNE PLU
- 9 STANY MIN. OPAKOWAŃ
- 10 ZEROWANIE STANÓW PLU
- 11 ZEROWANIE ST. OPAKOWAŃ
- 12 INWENTARYZ./ZAMÓWIENIA
	- 1 WYSTAW DOKUMENT PLU
	- 2 KOREKTA PLU
	- 3 WYSTAW DOKUMENT OPAKOWAŃ
- 4 KOREKTA OPAKOWAŃ

#### **PAMIĘĆ CHRONIONA**

- 1 OSTATNIE DOKUMENTY
- 2 ZAWARTOŚĆ PAMIĘCI
- 3 POJEMNOŚĆ PAMIĘCI
- 4 GRAFIKI NA WYDRUKACH
- 5 KOPIA PAMIĘCI
- 1 PAMIĘĆ USB

- 1 TESTY SPRZETOWE
	- 1 TEST WYTRZYMAŁOŚCIOWY
	- 2 TEST KLAWIATURY
	- 3 TEST WYŚWIETLACZY
	- 4 CZUJNIKÓW MECHANIZMU
	- 5 TEST JAKOŚCI WYDRUKU
	- 6 TEST SZUFLADY
	- 7 TEST KLUCZA SZUFLADY
	- 8 TEST SKANERA
	- 9 TEST MODEMU GPRS
	- 10 TEST PORTÓW
		- 1 TEST PORTU COMX
		- 2 TEST TCP/IP
		- 3 TEST PORTU USB
	- 11 MONITOR TRANSMISJI
	- 12 PUNKTY POMIAROWE
	- 13 TESTY PAMIĘCI
		- 1 TEST RAM
		- 2 TEST FLASH
		- 3 TEST EEPROM
		- 4 ZAPIS/ODCZYT FSK
	- 14 PAMIĘĆ FISKALNA
		- 1 NUMER UNIKATOWY
		- 2 AKTUALNE STAWKI PTU
		- 3 NIP
		- 4 TEST OGÓLNY FSK
		- 5 SUMA KONTROLNA
	- 15 TEST ZWORY SERWISOWEJ

```
 17 TEST WAG
     18 CZYTNIK KART MAGNETYCZ.
     19 TEST MODUŁU WIFI
     20 TEST HOSTA USB
     21 TEST BLUETOOTH
     22 TEST POŁĄCZEŃ ONLINE
     23 RAPORT TESTÓW
2 FUNKCJE SERWISOWE
     1 PRZEGLĄD TECHNICZNY
     2 FISKALIZACJA
        1 URZĄD SKARBOWY
        2 NIP SERWISU
        3 DANE SERWISANTA
        4 FISKALIZUJ
     3 INTERWENCJE
     4 RAPORT ROZLICZENIOWY
     5 KONFIGURACJA REPOZYTO…
     6 HASŁO SERWISOWE
     7 PROFILE ZASILANIA
     8 PRZYPOMNIENIE O PRZEG…
    9 PROGRAM PAMIECI FISKA...
     10 WYMIANA KLUCZY TPM
3 KODY AUTORYZACJI
```
16 TEST AKUMULATORA

1 WPISZ KOD

- 2 RESETUJ KODY
- 3 WYDRUK KODÓW
- 4 KODY TERMINALA
- 4 KOMUNIKACJA PC
- 5 KASOWANIE BAZ
	- 1 PLU/WIELOPAKI/ZESTAWY
	- 2 NOTATNIK
	- 3 OPAKOWANIA
	- 4 KASJERZY
	- 5 FORMY PŁATNOŚCI
	- 6 RABATY/NARZUTY
	- 7 JEDNOSTKI MIARY
	- 8 KLAWISZE SKRÓTU
	- 9 GRUPY TOWAROWE
	- 10 KARTY KLIENTA
	- 11 FORMATY KODÓW WAŻONYCH
	- 12 OPISY TOWARÓW
	- 13 OPISY WPŁAT/WYPŁAT
	- 14 OBSŁUGA BŁĘDÓW
	- 15 BUFOR POZYCJI
- 6 KOD KONTROLNY
- 7 WAGA ZINTEGROWANA
	- 1 KALIBRACJA WAGI
	- 2 LEGALIZACJA WAGI
	- 3 DANE LEGALIZACJI

### **POZYCJE MENU O OGRANICZONYM DOSTĘPIE**

Jeżeli pozycja menu jest oznaczona znakiem 4, oznacza to, że dostep do funkcji ma wyłącznie serwis (wymagane hasło lub zwora serwisowa). Znak Ø przy pozycji wskazuje, że jest ona niedostępna, np. z uwagi na konfigurację kasy, wykonane ustawienia lub bieżący stan urządzenia. Symbole 4 i Ø występują za nazwą pozycji menu przy prawej krawędzi wyświetlacza operatora.

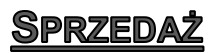

Kasa Posnet NEO Online 1.02 umożliwia sprzedaż dwoma sposobami. Pierwszy (**Standardowy**) jest dedykowany dla użytkowników sprzedających głównie przy wykorzystaniu czytnika kodów kreskowych.

Drugi (**Widoczne nazwy II**) jest przeznaczony dla użytkowników wybierających towary podczas sprzedaży głównie wpisując ich kody z klawiatury.

## **SPRZEDAŻ – TRYB "STANDARDOWY"**

### **SKRÓT DO FUNKCJI MENU**

Tryb standardowy umożliwia wybór pozycji menu poprzez skrót do funkcji.

#### **W tym celu należy:**

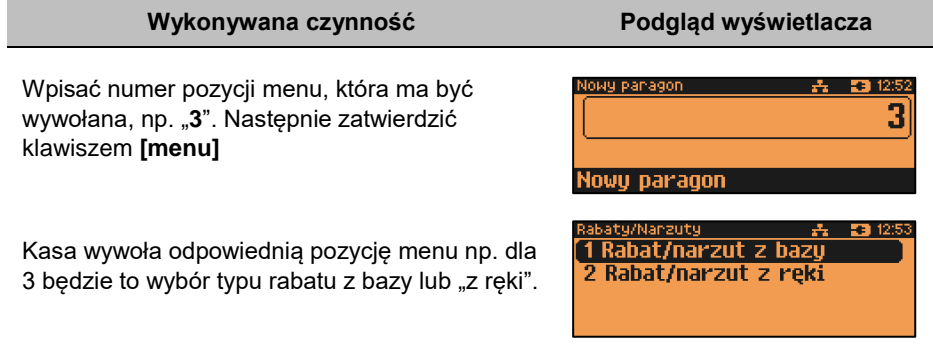

### **SPRZEDAŻ**

Sprzedawca może wprowadzić parametry linii paragonu (cenę, ilość, rabat/narzut, zaliczkę) w dowolnej kolejności. Jeżeli parametry nie zostaną określone, wówczas kasa przyjmie wartości domyślne (zaprogramowane w bazie towarowej, ilość równą 1).

Zatwierdzenie linii paragonu (sprzedaż) odbywa się przez określenie i zatwierdzenie towaru. W tym stanie możliwe jest również rozliczenie opakowań zwrotnych.

Po wejściu w tryb sprzedaży wyświetlany jest ekran:

- Jeżeli waga DS I jest nieaktywna w konfiguracji.
- Jeżeli waga DS I jest aktywna i podłączona.

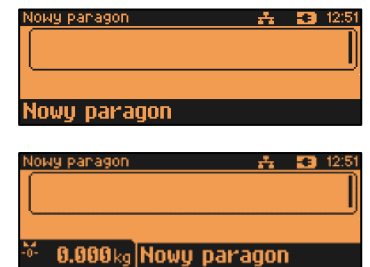

### **WPROWADZANIE CENY**

Dopuszczalne jest wprowadzanie wartości z zakresu od 0,01 do 999 999,99. Podana kwota może zawierać maksymalnie 2 cyfry po przecinku. Jeżeli w konfiguracji sprzedaży zaznaczono opcję "**Kwota [w groszach](#page-159-0)**", wówczas wprowadzona wartość bez przecinka będzie traktowana jako ilość groszy (dzielona przez 100).

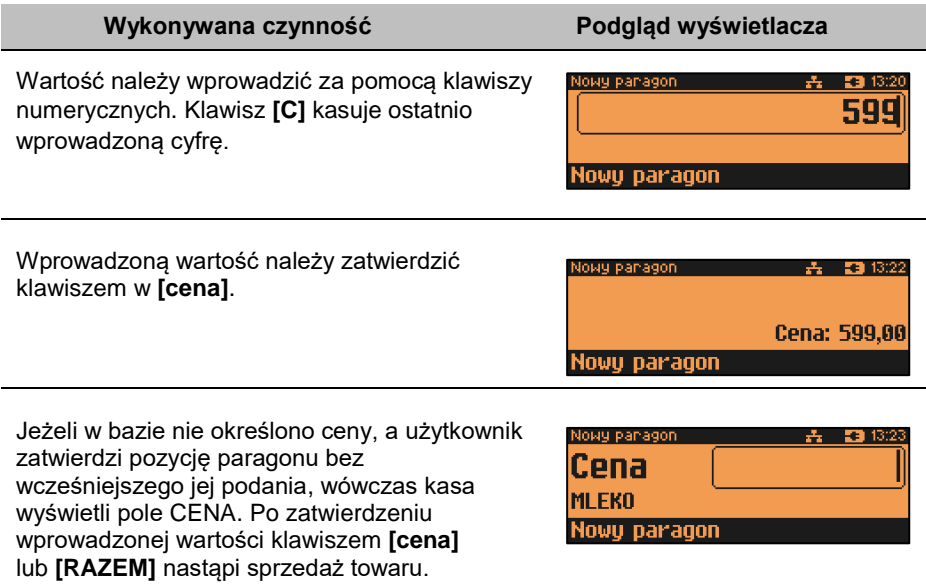

W przypadku wprowadzenia błędnej wartości operację można powtórzyć. Ilość powtórzeń jest nieograniczona. Przy zatwierdzeniu linii zostanie uwzględniona ostatnia wprowadzona wartość.

Cena może zostać określona podczas programowania towaru w bazie PLU (opis znajduje się w rozdziale "**[Programowanie PLU/](#page-95-0)Wielopaki/Zestawy**"). Kasjer może ją jednak zmienić w sposób opisany powyżej, jeżeli nie zaznaczono, że zaprogramowana cena jest ceną "sztywną".

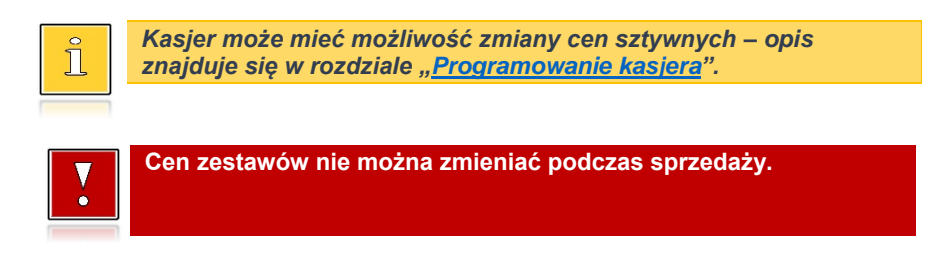

### **ROZLICZANIE ZALICZEK**

Kasa Posnet NEO Online 1.02 umożliwia rozliczanie zaliczek pobranych za towary.

*Rozliczenie zaliczki jest możliwe jeśli:*

- *w bazie towarowej jest zaprogramowany przynajmniej jeden towar (opis programowania znajduje się w rozdziale ["Programowanie PLU/Wielopaki/Zestawy"](#page-95-0))*  z nazwą rozpoczynającą się od "Zaliczka",
- *funkcja rozliczenia zaliczki jest przypisana do klawisza skrótu. Opis programowania klawiszy znajduje się w rozdziale ["Programowanie klawiszy skrótu"](#page-133-0).*

#### **Wykonywana czynność Podgląd wyświetlacza**

W celu rozliczenia zaliczki pobranej za dany towar należy, przed wybraniem tego towaru do sprzedaży, nacisnąć klawisz skrótu z przypisaną funkcją zaliczki. Zostanie wyświetlone pole do wprowadzenia wartości zaliczki. Należy ją wprowadzić za pomocą klawiatury i zatwierdzić **[RAZEM]**.

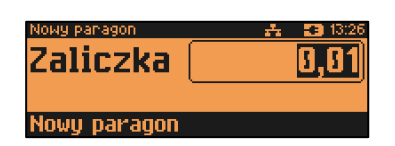

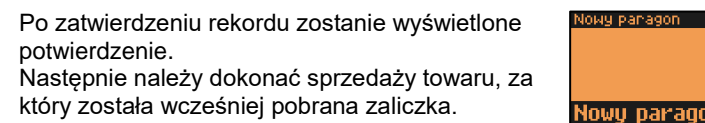

# **西** 图 13:27 Zaliczka: 10.00

### **WPROWADZANIE ILOŚCI**

Dopuszczalne jest wprowadzenie wartości w zakresie od 0,001 do 99 999,999. Podana ilość może zawierać maksymalnie trzy cyfry po przecinku dziesiętnym.

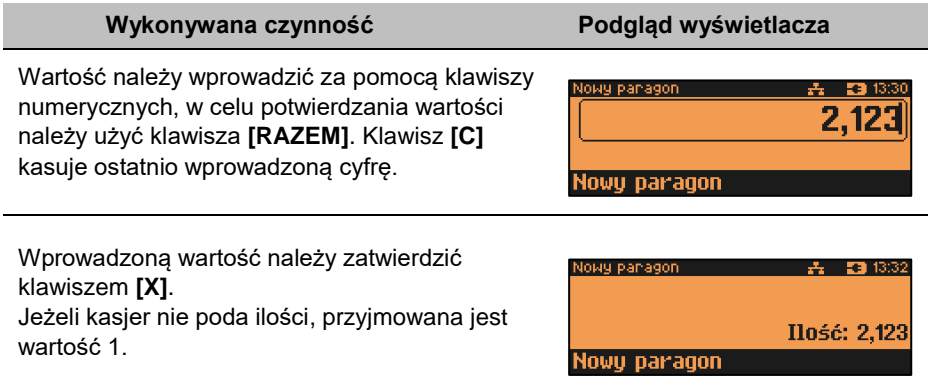

Ilość, podobnie jak cenę, można wprowadzać wielokrotnie. Po zatwierdzeniu linii paragonu towar zostanie sprzedany z ostatnio wprowadzoną ilością. W bazie PLU dla poszczególnych towarów można zaprogramować format ilości. Definiowana jest liczba miejsc po przecinku (patrz "[Programowanie PLU/Wielopaki/Zestawy](#page-95-0)". Parametr definiowany w zakresie  $0 - 3$ . Domyślne ustawienie "3").

**Wykonywana czynność Podgląd wyświetlacza**

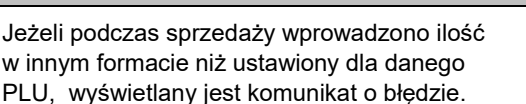

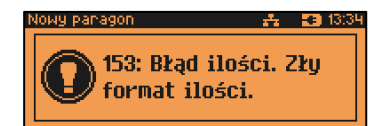

*Ilość jest sprawdzana pod kątem poprawności formatu dopiero po wybraniu towaru. Funkcja ta pomaga uniknąć pomyłek operatora przy wprowadzaniu ilości, np. przy sprzedaży towarów na sztuki.*

Po skasowaniu komunikatu o błędzie klawiszem **[C]**, kasa umożliwi ponowne wprowadzenie ilości. Wprowadzoną wartość należy zatwierdzić klawiszem **[X]** lub **[RAZEM]**.

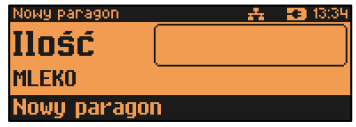

## **SPRZEDAŻ – TRYB "WIDOCZNE NAZWY II"**

Tryb ten jest przeznaczony dla sklepów, w których większość towarów jest wybierana przez kasjerów poprzez podanie numeru lub kodu towaru z klawiatury. W trybie tym nazwa wybranego towaru widoczna jest na wyświetlaczu operatora przed jego sprzedażą, co znacznie ogranicza pomyłki kasjerów.

Dodatkowym atutem tego trybu sprzedaży jest możliwość zmiany parametrów pozycji (ilości, ceny i rabatu) po wybraniu towaru.

### **SPRZEDAŻ**

Przed wybraniem towaru użytkownik może w dowolnej kolejności wprowadzić parametry linii paragonu np. cenę towaru, ilość oraz rabat/narzut lub zaliczkę. Jeżeli parametry nie zostaną określone, wówczas kasa przyjmie wartości domyślne (zaprogramowane w bazie towarowej; ilość równą 1).

Określanie parametrów po wybraniu towaru musi odbywać się w określonej kolejności zatwierdzenie ilości powoduje sprzedaż towaru, więc cenę i ewentualny rabat/narzut lub zaliczkę należy podać przed ilością.

Po wejściu w tryb sprzedaży wyświetlany jest ekran:

- Jeżeli waga DS I jest nieaktywna w konfiguracji.
- Jeżeli waga DS I jest aktywna i podłączona.

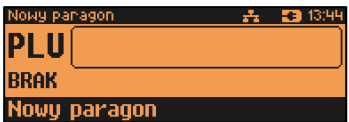

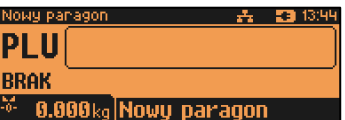

Ekran standardowy (widoczny powyżej) umożliwia szybkie określenie towaru. Po podaniu kodu PLU na ekranie widoczna jest nazwa przypisanego do niego towaru. Kod PLU można skasować naciskając klawisz **[C]**.

Wybór towaru należy zatwierdzić klawiszem:

- **[KOD]**  kasa przejdzie do edycji wybranej pozycji paragonowej, w której możliwa jest zmiana wszystkich parametrów sprzedaży.
- **[RAZEM]**  nastąpi sprzedaż automatyczna w zaprogramowanych w bazie PLU ustawieniach domyślnych.

### **WPROWADZANIE CENY**

W trybie "**Widoczne nazwy II**" możliwe jest wprowadzenie ceny zarówno przed, jak i po wybraniu towaru z bazy PLU ale przed zatwierdzeniem jego sprzedaży. Dopuszczalne jest wprowadzanie wartości z zakresu od 0,01 do 999999,99. Podana kwota może zawierać maksymalnie 2 cyfry po przecinku.

Jeżeli w konfiguracji sprzedaży zaznaczono opcję "**Kwoty w groszach**" wówczas wprowadzona wartość bez przecinka będzie traktowana jako ilość groszy (dzielona przez 100).

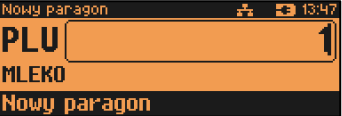

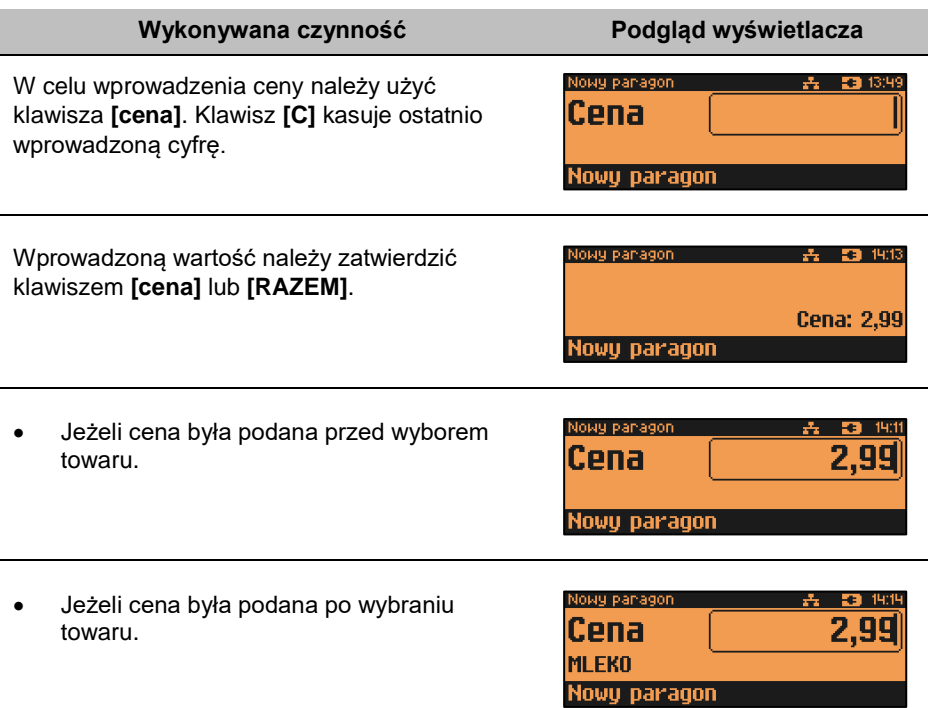

W przypadku wprowadzenia błędnej wartości, operację można powtórzyć. Ilość powtórzeń jest nieograniczona. Przy zatwierdzeniu linii zostanie uwzględniona ostatnia wprowadzona wartość.

Cena towaru może zostać określona również podczas programowania towaru w bazie danych PLU (opis znajduje się w rozdziale "**[Programowanie](#page-95-0)  [PLU/Wielopaki/Zestawy](#page-95-0)**"). Wówczas kasjer może ją zmienić w sposób opisany powyżej, jeżeli nie zaznaczono, że zaprogramowana cena jest ceną "**sztywną**".

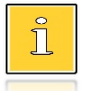

*Kasjer może mieć możliwość zmiany cen sztywnych – opis*  znajduje się w rozdziale ["Programowanie kasjera"](#page-112-0).

### **WPROWADZANIE ILOŚCI**

Dopuszczalne jest wprowadzenie wartości z zakresu od 0,001 do 99 999,999. Podana ilość może zawierać maksymalnie trzy cyfry po przecinku dziesiętnym.

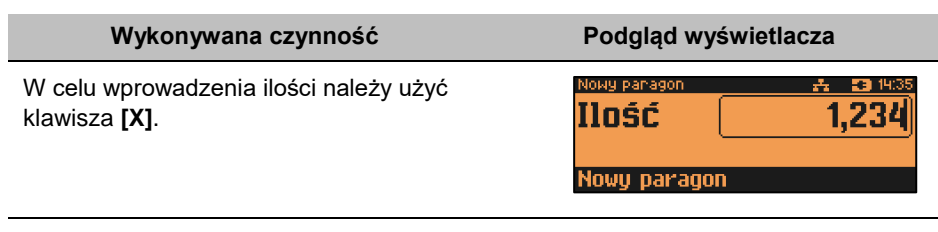

Wprowadzoną wartość należy zatwierdzić:

- klawiszem **[X]** lub **[RAZEM]** jeżeli nie został jeszcze wybrany towar,

- klawiszem **[RAZEM]** jeżeli został już wybrany towar (nastąpi sprzedaż towaru).

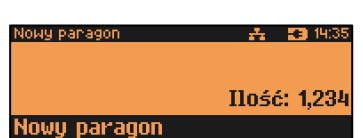

Jeżeli kasjer nie poda ilości wówczas przyjmowana jest wartość 1.

Ilość, podobnie jak cenę, przed wybraniem towaru, można wprowadzać wielokrotnie. Po zatwierdzeniu linii paragonu towar zostanie sprzedany w ostatnio wprowadzonej ilości. W bazie PLU dla poszczególnych towarów można zaprogramować format ilości. Definiowana jest liczba miejsc po przecinku (patrz "Programowanie

**[PLU/Wielopaki/Zestawy](#page-95-0)**". Parametr definiowany w zakresie 0 – 3. Domyślne ustawienie "3").

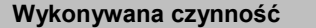

**Podgląd wyświetlacza** 

Jeżeli podczas sprzedaży wprowadzono ilość w innym formacie niż ustawiony dla danego PLU, wyświetlany jest komunikat o błędzie.

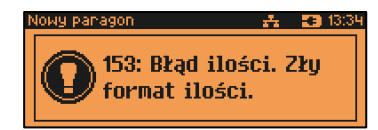

*Ilość jest sprawdzana pod kątem poprawności formatu dopiero po wybraniu towaru. Funkcja ta pomaga uniknąć pomyłek operatora przy wprowadzaniu ilości, np. przy sprzedaży towarów na sztuki.*

Po skasowaniu komunikatu o błędzie klawiszem **[C]**, kasa umożliwia ponowne wprowadzenie ilości. Wprowadzoną wartość należy zatwierdzić klawiszem **[RAZEM]**.

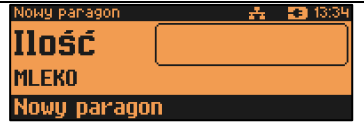

### **ODCZYT ILOŚCI Z WAGI**

Kasa Posnet NEO Online 1.02 umożliwia podłączenie wielu wag. Jeżeli zostanie odczytana wartość z więcej niż jednej wagi, kasjer będzie mógł dokonać wyboru odpowiedniego odczytu. Kasa wyświetla nazwy zdefiniowanych w konfiguracji i podłączonych do niej wag (opis konfiguracji wag znajduje się w rozdziale "**[Skanery/wagi](#page-192-0)**").

#### **Wykonywana czynność Podgląd wyświetlacza**

Użycie klawisza **[X]** (w trybie "**Widoczne nazwy II**" należy nacisnąć klawisz dwukrotnie), bez wcześniejszego wprowadzenia wartości spowoduje próbę odczytania przez kasę ilości z wagi (jeśli waga jest odpowiednio

owy panagon  $321:27$ Odczut wagi Waga POSNET  $0.234$   $\bullet$ Waga 1 2.034

skonfigurowana). W trybie "Widoczne nazwy II" naciśnięcie klawisza **[X]** podczas wyświetlania pola "ilość" również powoduje próbę odczytu wskazania wagi. Jeżeli skonfigurowano i podłączono więcej niż jedną wagę, zostanie wyświetlona lista odczytów. Wyboru należy dokonać klawiszami **[GÓRA]** / **[DÓŁ]**, a następnie zatwierdzić **[RAZEM]**.

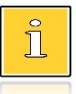

*Jako skrót do odczytu ilości z wagi może służyć jeden z programowalnych klawiszy. Jest to duże ułatwienie w trybie sprzedaży z widocznymi nazwami towarów, szczególnie w instalacjach, w których do kasy podpięta jest więcej niż jedna waga.*

## **SPRZEDAŻ Z WAGĄ DS I**

### **ODCZYTANIE ILOŚCI Z WAGI**

#### **Wykonywana czynność Podgląd wyświetlacza**

W celu zatwierdzenia ilości z wagi zintegrowanej, należy użyć klawisza **[X]** (w trybie "**Widoczne nazwy II**" należy nacisnąć klawisz dwukrotnie). Jeżeli odczyt z wagi nie jest stabilny, przy próbie zatwierdzenia ilości wyświetlany jest błąd.

Dla stabilnego odczytu z wagi na wyświetlaczu klienta i operatora wyświetlany jest symbol .

### **TAROWANIE WSKAZANIA WAGI**

### **Wykonywana czynność Podgląd wyświetlacza**

W celu użycia funkcji tarowania wskazania wagi należy użyć klawiszy **[SHIFT]** oraz **[1]** lub wybrać pozycję w menu kasjera "**Tara**". Na wyświetlaczach klienta i operatora w polu wagi wyświetlony zostanie symbol potwierdzający tarowanie **.**

> **Aby tarowanie wagi zintegrowanej było możliwe, muszą być spełnione następujące warunki:**

- **stabilne wskazanie wagi;**
- **masa z zakresu 0,005kg do 15,000 kg.**

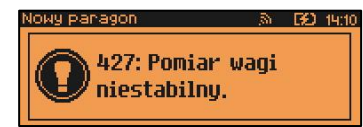

**Pasnet Neo O** A19-A3-A6

.000ko|Nowu paragon

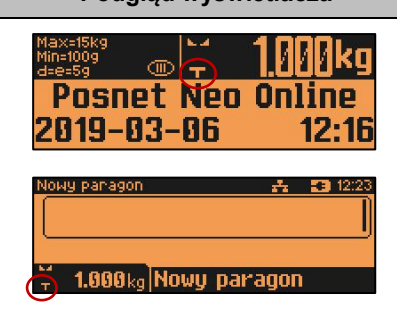

### **ZEROWANIE WAGI**

#### **Wykonywana czynność Podgląd wyświetlacza**

W celu użycia funkcii wyzerowania wskazania wagi należy użyć klawiszy **[SHIFT]** oraz **[0]** lub wybrać pozycję w menu kasjera "**Zerowanie wagi**".

Po zerowaniu wskazania wagi na wyświetlaczach klienta i operatora pojawia się symbol $-U$ .

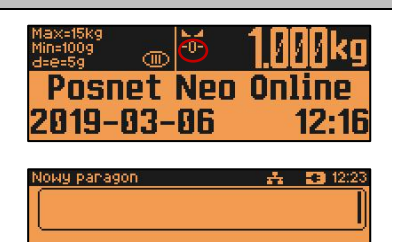

1.000kg Nowu naranon

**Aby zerowanie wagi zintegrowanej było możliwe, muszą być spełnione następujące warunki:**

- **stabilne wskazanie wagi;**
- **masa w zakresie do ±290 g maksymalnej możliwej masy.**

**Nie można wykonać zerowania wskazania wagi, jeśli została wywołana funkcja tarowania.**

### <span id="page-56-0"></span>**RABATY/NARZUTY**

Funkcja ta jest dostępna w zależności od zaprogramowanych uprawnień operatora. Może on mieć przydzielony dostęp do rabatów/narzutów zaprogramowanych w bazie i/lub rabatów/narzutów określanych na etapie sprzedaży – tzw. "**z ręki**". Dodatkowo na możliwość udzielenia rabatu bądź narzutu z ręki mają wpływ zdefiniowane limity.

Kasa Posnet NEO Online 1.02 umożliwia udzielenie rabatu/narzutu do:

- Pozycji udzielony rabat lub narzut musi być zdefiniowany przed zatwierdzeniem linii paragonu.
- Paragonu rabaty / narzuty do paragonu wprowadzane są w stanie "**Podsuma**". Rabat lub narzut zostanie udzielony do całej kwoty paragonu.

#### **Rabat/narzut do pozycji.**

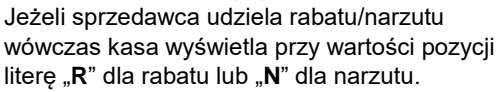

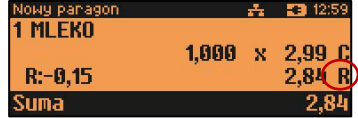

#### **Rabat/narzut do paragonu.**

Kasa wyświetli wartość rabatu lub narzutu oraz kwotę paragonu po udzieleniu rabatu lub naliczeniu narzutu.

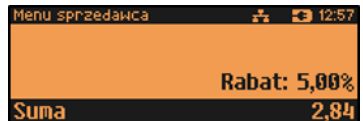

### **RABAT/NARZUT "Z RĘKI"**

Rabaty/narzuty tzw. "**z ręki**" to funkcje, których parametry (typ, wartość) kasjer ustala podczas sprzedaży.

#### **Wykonywana czynność**

W celu wyboru rabatów/narzutów z ręki należy wejść do menu kasjera za pomocą klawisza **[menu]**. Następnie klawiszami strzałek **[GÓRA]** / **[DÓŁ]** wybrać pozycję "**3 Rabaty/ narzuty**" następnie "**2 Rabat/narzut z ręki**" (można też

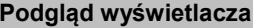

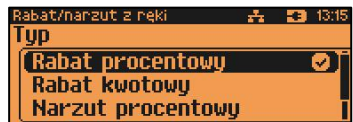

użyć klawiszy **[SHIFT]** i **[7]**). Kolejnym krokiem jest wybór odpowiedniego typu rabatu lub narzutu ("**Rabat procentowy**", "**Rabat kwotowy**", "**Narzut procentowy**" lub "**Narzut kwotowy**"). W tym celu należy użyć klawiszy strzałek **[GÓRA]** / **[DÓŁ]** lub **[1]**, **[2]**, **[3]**, **[4]** i zatwierdzić **[RAZEM]**.

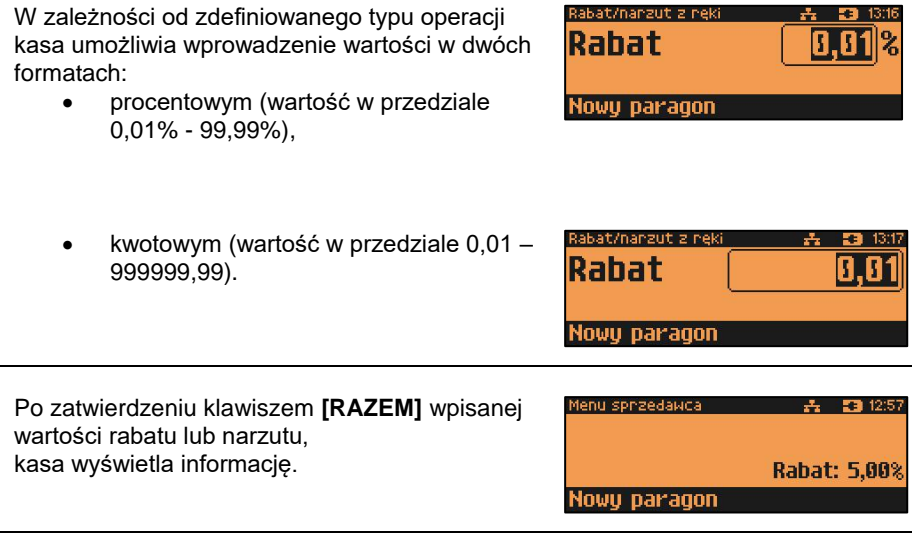

*W trybie "Standardowym" można użyć skrótu do pozycji menu. Po wejściu w tryb sprzedaży wystarczy użyć klawisza [3] oraz [menu].* 

### **RABAT/NARZUT Z BAZY**

### **Wykonywana czynność Podgląd wyświetlacza**

W celu wyboru rabatów/narzutów z bazy należy wejść do menu kasjera za pomocą klawiszy **[menu]**. Następnie klawiszami strzałek **[GÓRA]** / **[DÓŁ]** wybrać pozycję "**3 Rabaty/ narzuty**" następnie "**1 Rabat/narzut z bazy**"". Zostaną

wyświetlone wszystkie zaprogramowane rabaty/narzuty. Wyboru można dokonać klawiszami **[GÓRA]**, **[DÓŁ]** lub wpisać numer rekordu za pomocą klawiatury numerycznej.

Klawiszem **[ZMIANA ID]** można przełączyć kasę w tryb wyszukiwania po nazwie.

Po zatwierdzeniu klawiszem **[RAZEM]** zostanie

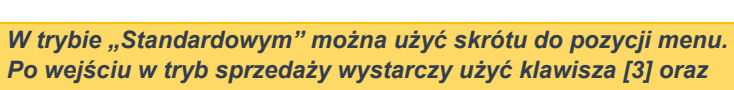

### **RABAT/NARZUT AUTOMATYCZNY**

wyświetlone potwierdzenie.

*[menu].* 

Do każdego towaru można przypisać rabat lub narzut, który zostanie wykonany przez kasę automatycznie przy sprzedaży towaru. Dla operacji kwotowych wartość rabatu / narzutu jest proporcjonalna do ilości.

### **RABATY CZASOWE**

Kasa Posnet NEO Online 1.02 umożliwia udzielenie do paragonu zaprogramowanego rabatu/narzutu czasowego. Kasjer nie ma wpływu na wykonanie tej operacji. Podczas programowania rabatu/narzutu czasowego określane są ramy czasowe, w których automatycznie będzie wykonywana zdefiniowana operacja (rabat/narzut). Opis programowania rabatów czasowych znajduje się w rozdziale "**[Programowanie](#page-138-0)  [rabatów czasowych](#page-138-0)**".

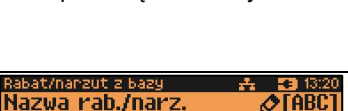

Ne

23 12:57

**Rabat: 5.00%** 

Rab.: 5,00%

Menu sprzedawca

Nowy paragon

**STALY KLIENT RABAT 10%** NARZUT 5 ZŁ

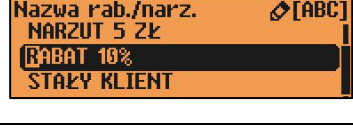

### **PROMOCJE**

Promocja jest rodzajem rabatu automatycznie udzielanego przez kasę po spełnieniu parametrów określonych w konfiguracji kasy oraz zaprogramowanych w bazach PLU i bazie rabatów/narzutów. Szczegółowy opis działania tej funkcji znajduje się w rozdziale "**[Programowanie rabatów/narzutów](#page-126-0)**".

## **WYBÓR TOWARU/ZESTAWU/WIELOPAKA**

Jeżeli towar/zestaw/wielopak zostanie wybrany, a jego parametry, takie jak: cena, ilość, rabat są prawidłowe – kasa wykona sprzedaż.

Po zatwierdzeniu klawiszem **[RAZEM]** (w trybie "**Widoczne nazwy II**") lub **[kod]** (w trybie "**Standardowym**") odpowiedniego towaru/zestawu/wielopaka kasa wyświetla informację o dokonanej sprzedaży.

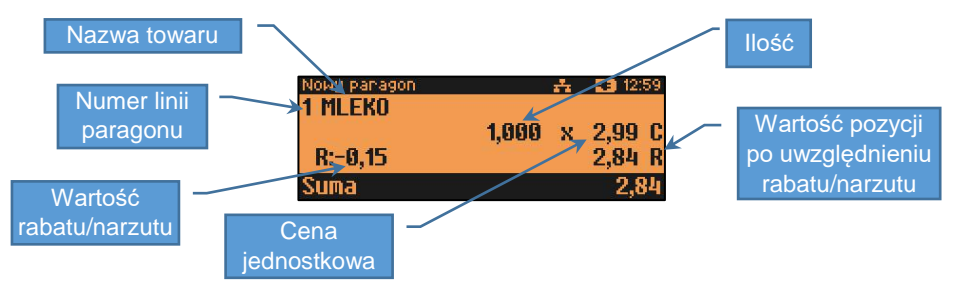

### **WYSZUKIWANIE TOWARU PO NUMERZE / KODZIE**

Towar/zestaw/wielopak można wybrać podając jego identyfikator (numer PLU lub przypisany kod kreskowy). Najprostszą metodą jest wpisanie numeru i zatwierdzenie klawiszem **[KOD]**. Za pomocą klawisza **[Zmiana ID]** można wywołać wyświetlenie listy zaprogramowanych towarów. Kolejne naciśnięcia tego klawisza powodują zmianę sposobu wyszukiwania (według numerów - według nazwy - według nazwy z notatnika).

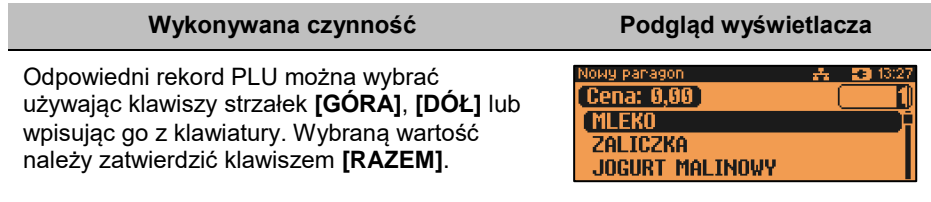

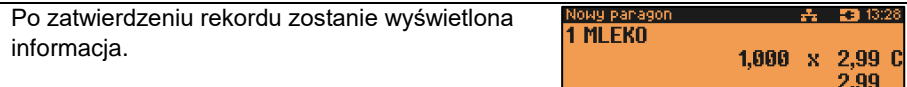

#### $Suma$  $2.99$

### **WYSZUKIWANIE PO NAZWIE**

Korzystając z klawisza **[ZMIANA ID]** operator może przejść do trybu wyszukiwania PLU po nazwie. Funkcja ta może jednak nie być dostępna, jeżeli operator nie ma nadanych odpowiednich uprawnień (opis znajduje się w rozdziale "[Programowanie](#page-112-0) **[kasjera](#page-112-0)**").

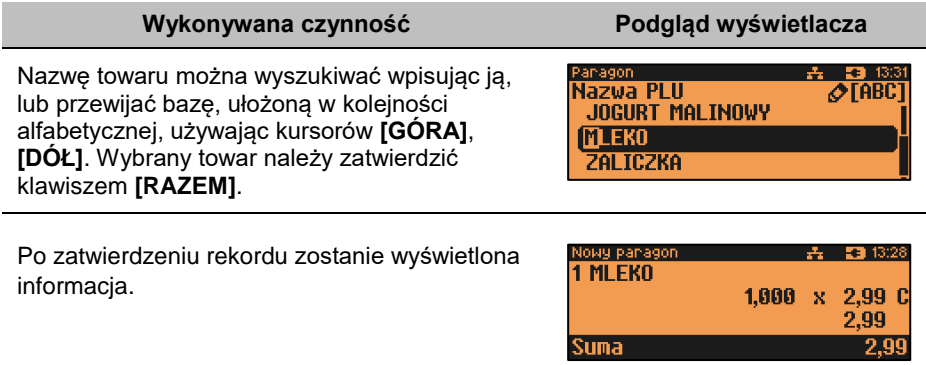

### **WYSZUKIWANIE PO NAZWIE Z NOTATNIKA**

Kasa Posnet NEO Online 1.02 umożliwia wybór towaru wg nazwy z notatnika. Funkcja ta działa identycznie jak wyszukiwanie po nazwie, przy czym wyświetlana jest lista towarów zapisanych w notatniku. Towary można dodać do notatnika w menu programowania. Opis znajduje się w rozdziale "[Programowanie notatnika](#page-110-0)".

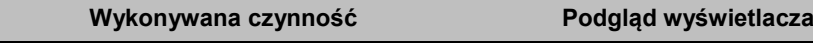

Aby rozpocząć wyszukiwanie po nazwie z notatnika należy dwukrotnie nacisnąć przycisk **[zmiana ID]**. Po wyświetleniu listy towarów, nazwę towaru można wyszukiwać wpisując ją,

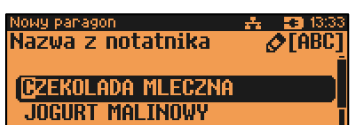

lub przewijać bazę, ułożoną w kolejności alfabetycznej, używając kursorów **[GÓRA]**, **[DÓŁ]**. Wybrany towar należy zatwierdzić klawiszem **[RAZEM]**.

Po zatwierdzeniu rekordu, w zależności od trybu sprzedaży nastąpi sprzedaż towaru lub kasa przejdzie do edycji parametrów linii sprzedaży.

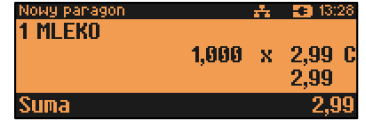

#### **Jeżeli notatnik jest pusty, wyszukiwanie po nazwie z notatnika jest nieaktywne.**

### **WYSZUKIWANIE PO KODZIE KRESKOWYM**

Towar, zestaw lub wielopak może być wybrany wg kodu kreskowego. Kod kreskowy może być wprowadzony z klawiatury numerycznej lub skanowany czytnikiem kodów kreskowych. Sposób wprowadzania kodów kreskowych z klawiatury jest bardzo prosty. Należy wpisać kod, a następnie w zależności od konfiguracji, zatwierdzić klawiszem **[KOD]** lub **[RAZEM]** (w trybie "Widoczne nazwy II"). Opis konfiguracji klawisza **[KOD]** znajduje się w rozdziale "[Klawisz "KOD"](file:///C:/Users/krystian.basiak/Desktop/Instrukcje/Kasy/Online/Neo%201.02%20online/KOD%23_Klawisz_)".

### **KLAWISZE SZYBKIEJ SPRZEDAŻY**

Kasa Posnet NEO Online 1.02 umożliwia również wybór towaru poprzez klawisz szybkiej sprzedaży. Klawisz ten może mieć, oprócz kodu PLU, przypisaną również ilość. Niemniej jednak ilość towaru wprowadzona ręcznie do kasy (poprzedzająca wybór towaru za pomocą klawiszy szybkich) ma wyższą rangę niż zaprogramowana w bazie klawiszy skrótu. Opis programowania sprzedaży szybkiej znajduje się rozdziale "**[Programowanie klawiszy skrótu](#page-133-0)**".

### **NIP NABYWCY**

Podczas transakcji (w czasie od rozpoczęcia paragonu do jego zakończenia) możliwe jest podanie NIP-u nabywcy, który zostanie wydrukowany w zakończeniu paragonu.

Poza trybem transakcji funkcja nie działa.

Konfiguracja NIP-u nabywcy jest opisana w rozdziale "**[Konfiguracja sprzedaży –](#page-165-0) NIP [nabywcy](#page-165-0)**".

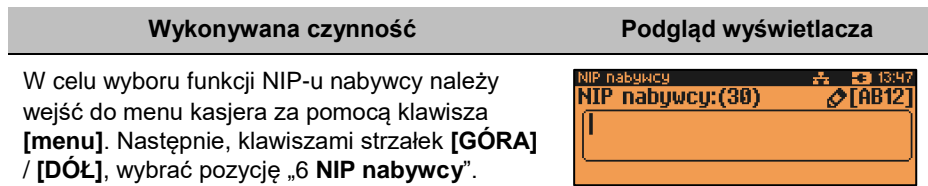

Funkcję można również wywołać używając klawiszy funkcyjnych **[SHIFT] i [,].** Po wywołaniu funkcji należy wpisać odpowiedni numer i zatwierdzić klawiszem **[RAZEM]**. Klawisz **[Zmiana ID]** powoduje zmianę trybu wpisywania 'alfanumeryczny - numeryczny'. Zmiana trybu wpisywania (WIELKIE LITERY – MAŁE LITERY) następuje po naciśnięciu klawisza **[A-a]**.

Wyjście z wpisywania NIP-u bez zatwierdzenia klawiszem **[RAZEM]** powoduje utratę wpisanych danych i powrót do sprzedaży. Po zatwierdzeniu dane zostają zapisane i również następuje powrót do sprzedaży.

Ī

*NIP nabywcy można podawać dowolnie wiele razy podczas tej samej transakcji. Każde zatwierdzenie kolejnego NIP powoduje skasowanie tego, który został poprzednio wpisany i zatwierdzony.*

### **WYDANIE / PRZYJĘCIE OPAKOWANIA**

Funkcja kaucji w kasie służy do rozliczania opakowań zwrotnych.

**Wydanie opakowania** – oznacza sytuację, w której użytkownik kasy nalicza dodatkową należność w związku ze sprzedażą towaru w opakowaniu kaucjonowanym.

**Przyjęcie opakowania** – oznacza sytuację, w której użytkownik kasy zwraca należność za przyjęte opakowanie kaucjonowane.

Opakowanie zwrotne i związana z nim kaucja mogą być przypisane na stałe do towaru w bazie PLU, wtedy wydanie kaucji będzie naliczane przez kasę automatycznie. Szczegóły dotyczące wysokości kaucji drukowane są na paragonie po bloku podatków.

Rozliczenia kaucji są operacjami niefiskalnymi .Jeżeli wykonywane są tylko operacje na opakowaniach zwrotnych (nie było sprzedaży towarów) drukowane jest niefiskalne rozliczenie opakowań.

Opakowania zwrotne muszą być wcześniej zaprogramowane w kasie (opis znajduje się w rozdziale "**[Programowanie opakowań](#page-110-1)**").

#### **Kolejność wykonywanych czynności:**

#### **Wykonywana czynność Podgląd wyświetlacza**  $A = 590935$ W przypadku, jeśli opakowanie ma być wydane lowy panagon lub przyjęte w większej ilości niż 1, należy przed wyborem opakowania wprowadzić ilość Ilość: 5.000 i zatwierdzić klawiszem **[x]**. Następnie należy paradon wywołać funkcję wydania ("Kaucja +") lub przyjęcia ("Kaucja -") opakowania z menu kasjera (**[menu]**) lub za pomocą skrótu do (Cena: 0,50) Nr funkcji **[SHIFT]** + **[8]** (dla kaucji +), **[SHIFT]** + **[9]** f Butelka 0.5L **OPAKOWANIE 1** (dla kaucji -). Klawiszami strzałek **[GÓRA]** / **OPAKOWANIE 2 [DÓŁ]** należy wybrać jedno z opakowań zaprogramowanych w kasie i zatwierdzić wybór iuu panagon klawiszem **[RAZEM]**. Zostanie wyświetlona linia KAUCJA+ BUTELKA 0,5L rozliczenia opakowań. Przykładowo jest to  $5 \times 0.50$ Butelka 0,5l z zaprogramowaną ceną 0,50 zł. Po  $+2.50$ ponownym naciśnięciu klawisza **[RAZEM]** kasa  $2.5$ nie przechodzi do podsumy, tylko wykonuje rozliczenie. Panagon  $2.50$ Do zapłatu

Jeżeli wcześniej była naliczona pozycja sprzedaży towaru, po zatwierdzeniu klawiszem **[RAZEM]** kasa podsumowuje wartość paragonu. Po podsumowaniu możliwe jest dodawanie kolejnych pozycji na paragon. Po zakończeniu

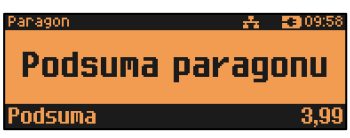

na paragonie kasa wydrukuje informację o rozliczeniu opakowań zwrotnych, w którym uwzględni ich wartość.

Przyjęcie opakowania (czyli opakowanie zwracane przez kupującego) rozliczane jest w sposób analogiczny do wydania opakowania.

### **PRZEGLĄDANIE POZYCJI PARAGONU**

W trakcie sprzedaży operator może przeglądać pozycje bieżącego paragonu. W celu wywołania listy pozycji należy użyć klawiszy strzałek **[GÓRA]**, **[DÓŁ]** lub [**SHIFT**] / **[2]**. Klawisz **[GÓRA]** powoduje wyświetlenie ostatniej pozycji, a następnie kolejnych. Klawisz **[DÓŁ]** wyświetla pierwszą pozycję, a następnie poprzednie.

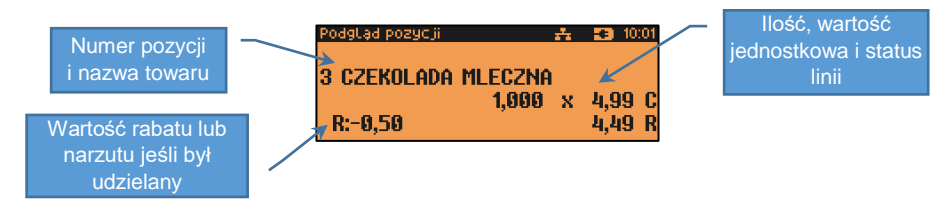

Wyjście z trybu przeglądania odbywa się za pomocą klawiszy **[RAZEM]** lub **[C]**.

### **PRZEGLĄD POZYCJI OPAKOWAŃ**

W trakcie sprzedaży operator może przeglądać pozycje operacji wykonanych na opakowaniach zwrotnych. W tym celu należy użyć klawisza strzałki w **[PRAWO]** lub klawisza strzałki w **[LEWO]**. Działanie klawiszy jest analogiczne, jak klawiszy **[GÓRA]**, **[DÓŁ]** przy przeglądaniu linii sprzedaży towarów.

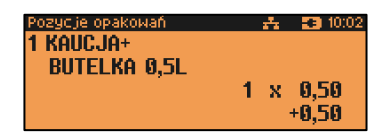

## **USUWANIE POZYCJI (STORNO)**

Posnet NEO Online 1.02 umożliwia usunięcie dowolnej pozycji z paragonu przed jego zakończeniem, tzw. storno.

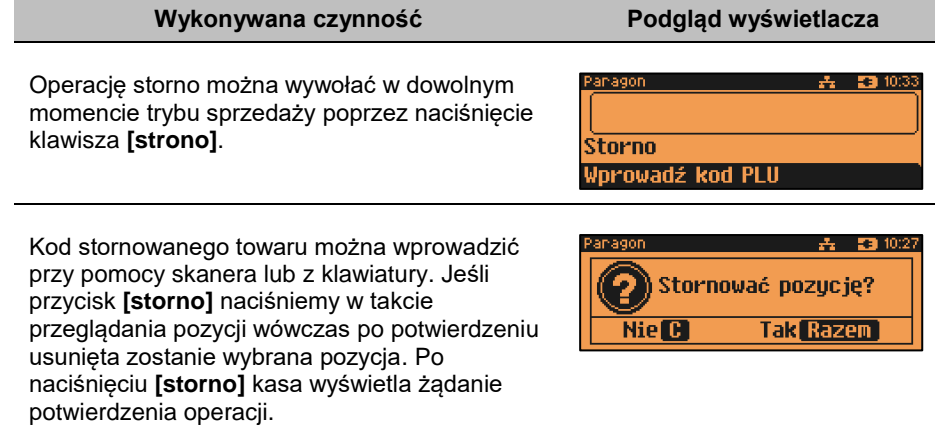

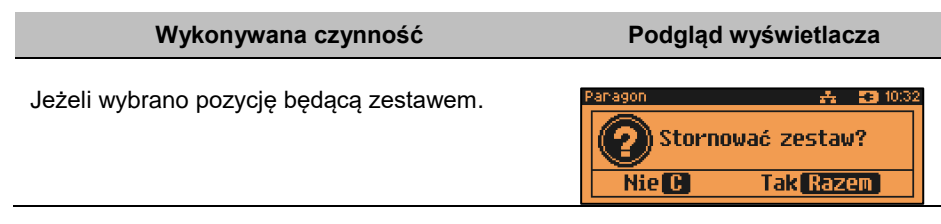

Po zatwierdzeniu stornowania, anulowana jest linia paragonu spełniająca zadane kryteria. Paragon analizowany jest od końca, jeżeli zatem określony towar występuje na paragonie więcej niż raz, anulowana zostanie ostatnio wprowadzona pozycja sprzedaży tego towaru. Naciśnięcie klawisza **[storno]** dwa razy umożliwia wykonanie operacji storno ostatniej sprzedanej pozycji na paragonie. Wyświetlane jest pytanie "Stornować pozycję?" lub - jeśli ostatnią sprzedaną pozycją był zestaw – "Stornować **zestaw?**".

### **PRZEJŚCIE DO STANU PODSUMA**

Przejście do stanu "Podsuma" jest możliwe po sprzedaży przynajmniej jednego towaru. Należy użyć klawisza **[RAZEM]** bez wcześniejszego wprowadzania danych. Stan "**Podsuma**" jest sygnalizowany przez wyświetlenie napisu "**Podsuma paragonu**" oraz słowa "Podsuma" zamiast standardowego "Suma".

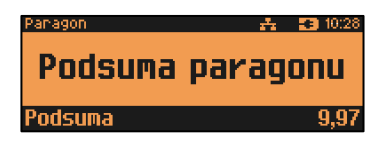

W stanie "**Podsuma**" możliwe jest:

- wprowadzenie rabatu / narzutu do paragonu (opis udzielania rabatu/narzutu jest zawarty w rozdziale "[Rabaty/narzuty](#page-56-0)"),
- wprowadzenie form płatności,
- zakończenie paragonu.
- Podanie NIP-u nabywcy

Naciśnięcie klawisza **[C]** lub sprzedaż kolejnej pozycji powoduje wyjście ze stanu "Podsuma". Kasa wraca wówczas do stanu sprzedaży, a informacje na temat wprowadzonych rabatów do paragonu oraz form płatności są kasowane.

### **FORMY PŁATNOŚCI**

Kasa Posnet NEO Online 1.02 posiada rozbudowany system form płatności. Poszczególne funkcje form opisano poniżej.

W tej części przedstawiono sposób zakończenia paragonu formą domyślną (gotówka), formą płatności z której nie można wydawać reszty (np. karta, jeżeli tak została skonfigurowana) oraz walutą.

Należy przy tym pamiętać, że kasa umożliwia zdefiniowanie, czy operator przed zakończeniem paragonu ma obowiązek wprowadzania kwoty wpłaconej przez klienta (opis konfiguracji znajduje się w rozdziale "**[Obowiązkowa wpłata](#page-161-0)**").

### **ZAPŁATA GOTÓWKĄ**

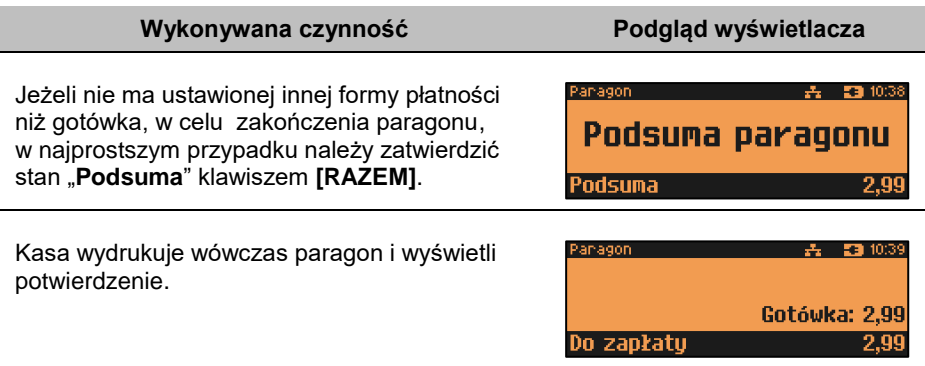

### **ZAPŁATA GOTÓWKĄ Z USTAWIONĄ OBOWIĄZKOWĄ WPŁATĄ**

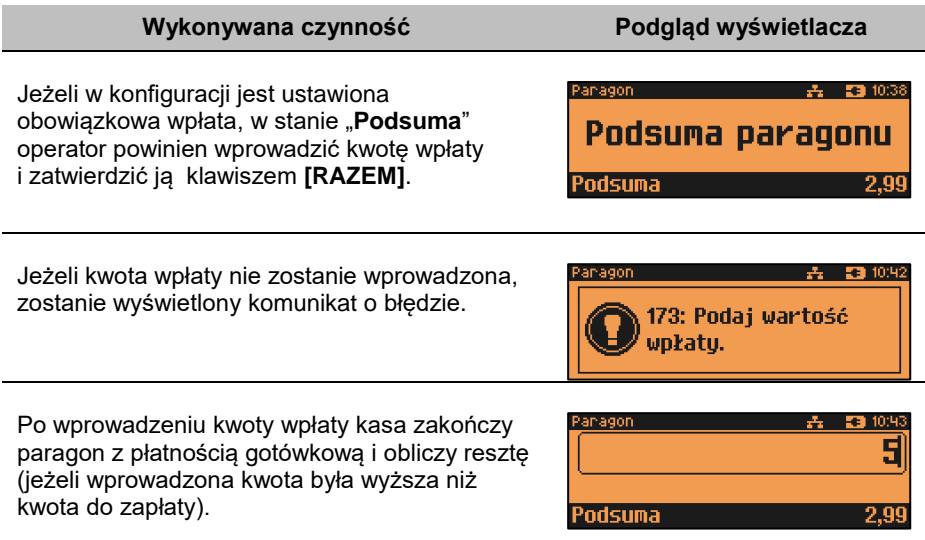

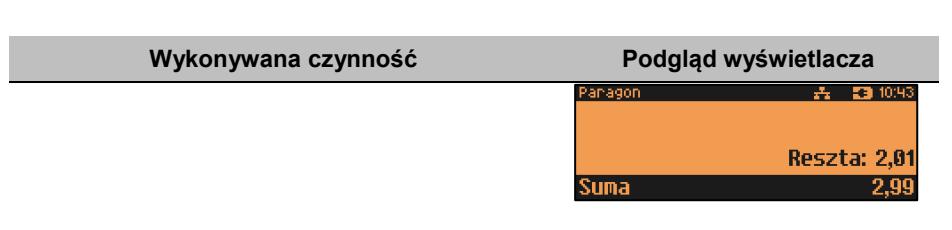

### **ZAPŁATA FORMAMI**

### **Wykonywana czynność Podgląd wyświetlacza**

Formy płatności są dostępne w stanie "**Podsuma**" przy pomocy klawisza **[forma płatności]**. Wartość wpłaty może być określona wcześniej (przed użyciem klawisza) lub w dalszej kolejności.

Po naciśnięciu **[forma płatności]** wyświetlana jest lista zaprogramowanych w kasie form.

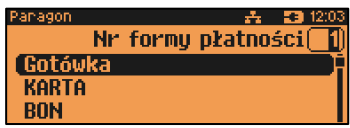

Numer formy płatności można wpisać z klawiatury lub wybrać odpowiednią pozycję klawiszami strzałek **[GÓRA]**, **[DÓŁ]**. Klawiszem **[ZMIANA ID]** można przejść w tryb wyszukiwania po nazwie.

Wybraną formę płatności należy zatwierdzić klawiszem **[RAZEM]** i podać kwotę zapłaty tą formą.

Po wprowadzeniu kwoty wpłaty kasa zakończy paragon z płatnością wybraną formą i obliczy resztę (jeżeli wprowadzona kwota była wyższa niż kwota do zapłaty).

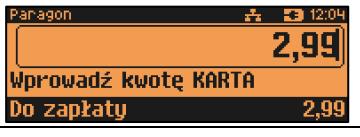

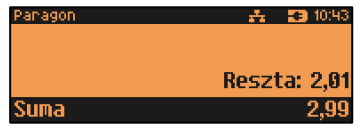

Domyślnie, z form płatności innych niż gotówka i waluty nie może być wydawana reszta. Jeżeli kwota wpłacona przekroczy wartość do zapłaty, kasa zgłosi błąd. Jeżeli natomiast wartości są poprawne, zostanie wyświetlone potwierdzenie.

W przypadku, gdy operator wprowadził kwotę wpłaty i zatwierdził ją klawiszem **[forma płatności]**, kasa umożliwia wybór formy płatności jak powyżej, jednak nie pojawia się ekran "**Wprowadź kwotę**" – kasa pamięta wcześniej wprowadzoną wartość. Jeżeli wprowadzona kwota jest równa wartości paragonu lub ją przekracza - transakcja zostanie zakończona (z resztą lub bez), jeżeli jest niższa - kasa czeka na podanie kolejnej wartości wpłaty.

### **ZAPŁATA WALUTĄ**

Szczególnym typem formy płatności jest waluta. Wybór tej formy odbywa się w ten sam sposób, co pozostałych form. Kasa przelicza wówczas wprowadzoną wartość na aktualną walutę ewidencyjną wg zaprogramowanego kursu.

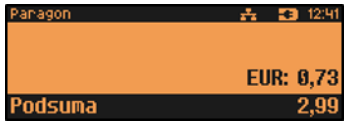

Kasa umożliwia również zdefiniowanie klawisza skrótu "**Przelicznik walut**" (opis przypisania klawisza znajduje się w rozdziale "**[Programowanie klawiszy](#page-133-0) skrótu**"), który użyty w trakcie sprzedaży powoduje wyświetlenie wartości w przypisanej do niego walucie.

### **RESZTA**

Kasa Posnet NEO Online 1.02 może również automatycznie liczyć resztę należną klientowi. Jeżeli w kasie, poza gotówką, zaprogramowana jest inna forma płatności, w której możliwe jest wydawanie reszty, po wpłacie większej kwoty niż należna do zapłaty, wyświetlany jest ekran wyboru formy płatności reszty.

Wyboru formy płatności reszty można dokonać klawiszami strzałek **[GÓRA]**, **[DÓŁ]**. Po jej zatwierdzeniu klawiszem **[RAZEM]** istnieje możliwość określenia wysokości reszty w tej formie płatności. Kasa podpowiada wartość równą całej pozostałej do wypłaty reszcie. Jeżeli zostanie wybrana wartość mniejsza, wówczas kasa zażąda przyporządkowania pozostałej kwoty do innej formy płatności. Zatwierdzenie sugerowanej kwoty klawiszem **[RAZEM]** powoduje zamknięcie paragonu.

### **WPŁATA I WYPŁATA**

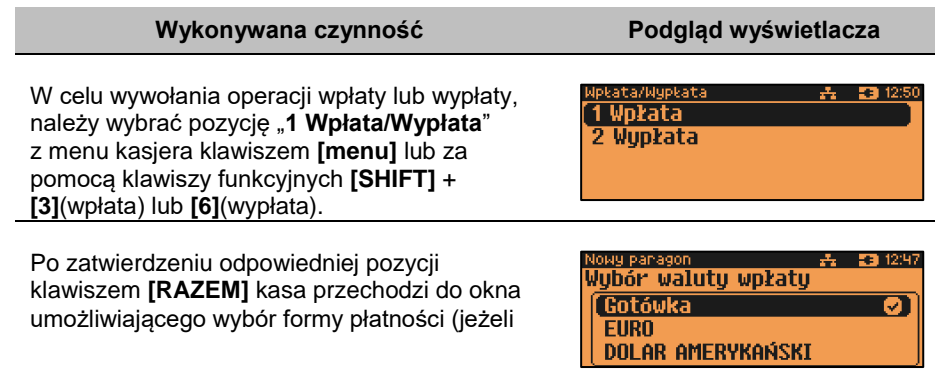

#### **Wykonywana czynność Podgląd wyświetlacza**

poza przedefiniowaną GOTÓWKĄ zdefiniowane są inne gotówkowe formy płatności).

Nowy panagon Po zatwierdzeniu wybranej formy płatności Opis wpłatu/wupłatu klawiszem **[RAZEM]**, jeżeli jest **DOZADOWANIE TELEFONU** zaprogramowany więcej niż jeden opis wpłaty WPEATA DO KASY i wypłaty, istnieje możliwość wyboru opisu. **BRAK** Jeżeli jest zaprogramowany jeden opis można go tylko edytować. Jeżeli nie ma iwy panagoni zaprogramowanego opisu wpłaty i wypłaty, nie Wpłata z tytułu(21)  $\sqrt{\text{FABC}}$ **WPIATA DO KASY** ma możliwości wyboru i edycji. W dalszej kolejności należy określić kwotę wpłaty lub wypłaty. **去 331239 Kwota wpłaty** 8.88

Po zatwierdzeniu wpłacanej/wypłacanej kwoty klawiszem **[RAZEM]** kasa wydrukuje potwierdzenie. Wpłata/wypłata może dotyczyć każdej formy płatności mającej status "gotówkowej". Standardowo jest to forma domyślna (GOTÓWKA) i waluty.

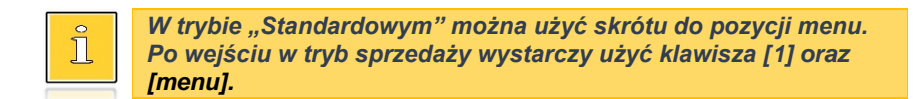

### **ANULOWANIE PARAGONU**

Anulowanie paragonu możliwe jest w dowolnym momencie przed jego zakończeniem.

#### **Wykonywana czynność Podgląd wyświetlacza**

Funkcję można wywołać przez przytrzymanie wciśniętego klawisza **[C]** lub przez wybranie z menu kasjera (klawisz **[menu]**) pozycji "**5 Anuluj paragon**".

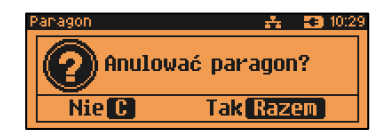

Po wywołaniu funkcji należy zatwierdzić

należy zatwierdzić anulowanie paragonu klawiszem **[RAZEM]**. Kasa anuluje cały paragon.

### **SPRAWDZANIE CENY**

Kasjer może sprawdzić cenę wybranego towaru w dowolnym momencie sprzedaży, o ile posiada takie uprawnienia.

#### **Wykonywana czynność Podgląd wyświetlacza**

W tym celu należy wybrać pozycję z menu kasjera (klawisz **[menu]**) "4 Sprawdzanie ceny" lub użyć klawiszy **[SHIFT]** + strzałka w **[5]**. Klawiszem **[ZMIANA ID]** można zmienić sposób wyszukiwania towaru na 'po nazwie', 'po nazwie z notatnika', 'po kodzie kreskowym'. Po zatwierdzeniu towaru klawiszem **[RAZEM]** wyświetlana jest nazwa towaru i jego cena zapisana w bazie PLU.

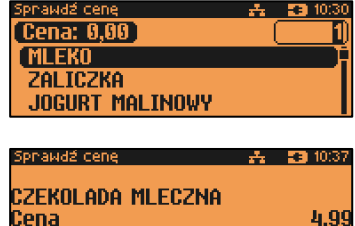

Poza transakcją, zatwierdzenie tego ekranu klawiszem **[RAZEM]** powoduje wyświetlenie pytania, czy wydrukować informację o cenie. Wyjście z tego ekranu następuje po naciśnięciu klawisza **[C]**.

*W trybie "Standardowym" można użyć skrótu do pozycji menu. Po wejściu w tryb sprzedaży wystarczy użyć klawisza [4] oraz*  **[menu]***.*

### **SZUFLADA**

Zalogowany kasjer może otworzyć podłączoną do kasy szufladę w dowolnym momencie sprzedaży, o ile ma do tego uprawnienia. W tym celu należy wybrać z menu kasjera (klawisz **[menu]**) pozycję "**7 Szuflada**" i zatwierdzić. Można również użyć klawisza skrótu z zaprogramowaną funkcją "**Szuflada**".

### **AUTORYZACJA OPERACJI**

Autoryzować operację może każdy kasjer posiadający uprawnienia do wykonania danego typu operacji. Fakt ten zostanie odnotowany w odpowiednich statystykach, tak aby istniała pełna kontrola wykonanych autoryzacji.

### **AUTORYZACJA PARAGONU O WARTOŚCI WIĘKSZEJ NIŻ LIMIT**

W kasie Posnet NEO Online 1.02 każdy kasjer może mieć określoną maksymalną wartość paragonu. Wartość ta powinna być określona w oparciu o dane sprzedaży, aby ustalić jaka jest najwyższa, powtarzalna kwota pojedynczego paragonu.

Funkcja ta ogranicza pomyłki kasjerów, którzy mogliby błędnie wystawiać paragony na duże kwoty.

### **Przykład:**

Jeżeli w sklepie wartość pojedynczego paragonu prawie zawsze mieści się w kwocie np. 200,- złotych, nie ma potrzeby, aby każdy kasjer mógł wystawiać paragony na wyższą wartość. Można ustawić limit paragonu właśnie na tym poziomie. Jeżeli kasjer posiadający takie ograniczenie zatwierdzi paragon na wyższą kwotę, kasa zażąda autoryzacji.

Autoryzacji może dokonać każdy operator, który nie ma ustawionego limitu, lub ustawiona dla niego wartość limitu jest wyższa niż kwota autoryzowanego paragonu. Więcej informacji można znaleźć w rozdziale **Programowanie kasiera**".
# RAPORTY

Kasa Posnet NEO Online 1.02 posiada rozbudowane możliwości raportowania. Raporty podzielono na podstawowe grupy:

- **Fiskalne.**
- **Niefiskalne czytające** tylko odczytują statystyki lub bazy danych.
- **Niefiskalne zerujące** powodują zerowanie statystyk, których dotyczą i które zostały wydrukowane.

Ponadto każdy kasjer posiada raport własnych statystyk dostępny w trybie sprzedaży w menu kasjera (Raport kasjera). Dostęp do tego raportu jest określany na etapie programowania kasjera (opis znajduje się w rozdziale "**[Programowanie kasjera](#page-112-0)**").

# <span id="page-72-0"></span>**RAPORT KASJERA/ZMIANOWY**

Raport kasjera/zmianowy jest dostępny w trybie sprzedaży, o ile operator ma uprawnienia do jego wykonania.

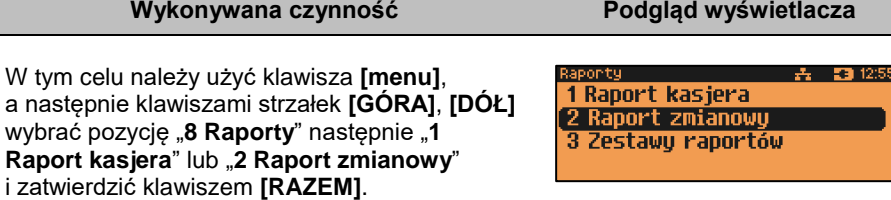

Kasa Posnet NEO Online 1.02 umożliwia wykonanie tego raportu z weryfikacją utargu badź nie. Opis konfiguracji znajduje się w rozdziale "[Weryfikacja utargu](#page-203-0)".

Jeżeli włączono weryfikację utargu, wówczas przed wykonaniem raportu kasa żąda od operatora wprowadzenia utargu we wszystkich gotówkowych formach płatności z zaznaczoną w bazie opcją "**Płatność gotówkowa**" - **TAK** (gotówka, waluty, bony, itp.). Funkcja ta ma na celu porównanie faktycznego stanu kasy (zliczonego przez kasjera) ze stanem wyliczonym na podstawie sprzedaży. Istotną cechą tego rozwiązania jest konieczność wprowadzenia utargu zawsze przed wykonaniem raportu. Kasjer nie ma zatem możliwości wcześniejszego sprawdzenia poprawnych wartości w kasie.

Innym wariantem raportu kasjera jest wyłączenie drukowania bloku "**STAN KASY**". Służy do tego ustawienie "**Stan kasy**" dostępne podczas programowania operatora. Jeżeli zostanie ono ustawione na "**NIE**", wówczas na raportach kasjerskich wykonywanych przez tego operatora nie drukuje się podsumowanie stanu kasy można natomiast zweryfikować wprowadzony przez kasjera utarg z danymi z kasy, jakie można uzyskać na raporcie zmianowym.

# **RAPORTY FISKALNE**

# **RAPORT DOBOWY**

Jest to podstawowy raport fiskalny, który należy wykonać na zakończenie każdego dnia sprzedaży.

**Wykonanie raportu z błędną datą oznacza wymianę pamięci fiskalnej i chronionej na koszt użytkownika! Jeżeli data jest nieprawidłowa należy wyłączyć kasę i wezwać serwis!**

**Raport jest dostępny w menu:** 2 KIEROWNIK  $\rightarrow$  1 RAPORTY  $\rightarrow$  1 RAPORTY FISKALNE  $\rightarrow$  1 RAPORT DOBOWY

**Wykonywana czynność Podgląd wyświetlacza**

Po wybraniu funkcji kasa pyta o poprawność wyświetlanej daty. Musi ona być zgodna z datą aktualnie ustawioną w kasie. Po zatwierdzeniu daty klawiszem **[RAZEM]** kasa wydrukuje Raport Fiskalny Dobowy.

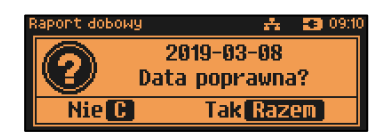

Jeżeli w danym dniu wykonano już raport dobowy zerowy (nie było sprzedaży) i kolejny raport dobowy tego dnia również byłby zerowy, wówczas kasa zgłosi błąd i nie wykona raportu.

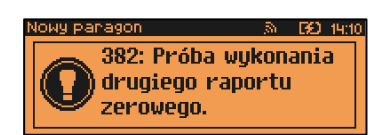

W trybie niefiskalnym powyższe ograniczenie nie działa, można zatem wykonywać wiele raportów zerowych jednego dnia. Wszystkie raporty dobowe wykonywane w trybie niefiskalnym mają numer 1.

## **RAPORT OKRESOWY**

Raport okresowy jest zestawieniem danych zapisanych w pamięci fiskalnej w podanym okresie lub zakresie raportów dobowych o podanych numerach. Po wybraniu tej funkcji należy określić typ raportu – wg dat lub wg numerów.

```
Raport jest dostępny w menu:
2 KIEROWNIK \rightarrow 1 RAPORTY \rightarrow 1 RAPORTY FISKALNE \rightarrow2 RAPORT OKRESOWY
```
Str. 75

# **Wykonywana czynność Podgląd wyświetlacza**

Po zatwierdzeniu pozycji "2 Raport okresowy" zostanie wyświetlona lista umożliwiająca wybór sposobu wykonania (określenia zakresu) raportu okresowego:

- według numerów raportów dobowych,
- według dat.

Wyboru można dokonać klawiszami strzałek **[GÓRA]**, **[DÓŁ]** lub **[1]**, **[2]**, następnie zatwierdzić klawiszem **[RAZEM]**.

# *Raport wg numerów*

Po wybraniu raportu według numerów kasa zażąda wprowadzenia numeru początkowego raportu dobowego i numeru końcowego raportu dobowego dla raportu okresowego.

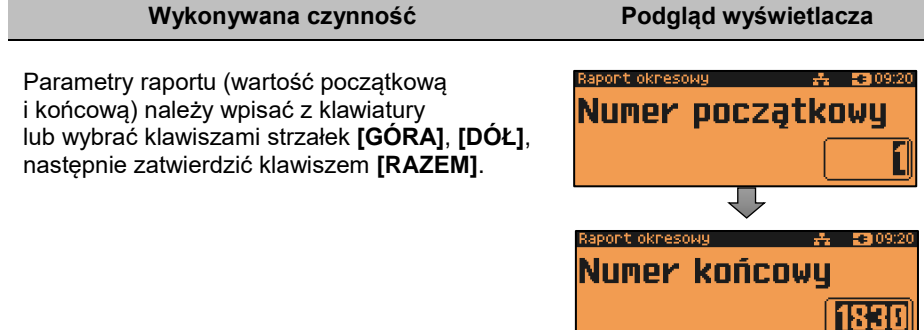

## *Raport wg dat*

Po wybraniu raportu według dat kasa zażąda wprowadzenia daty początkowej i daty końcowej raportu okresowego. W trybie fiskalnym jako data początkowa podpowiadana jest data fiskalizacji, jako data końcowa – aktualna data.

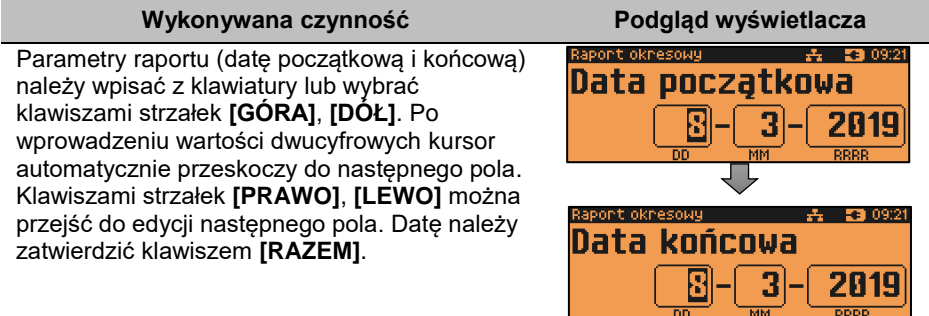

53,0919 **Tup raportu** Według numerów **Według dat** 

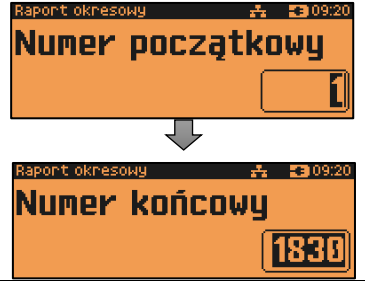

## *Raport pełny i podsumowanie*

Po zatwierdzeniu numeru końcowego lub daty końcowej należy określić, czy raport ma być wykonany w pełnej formie, czy samego podsumowania.

### **Wykonywana czynność Podgląd wyświetlacza**

 $-22009:22$ 

ø.

rt okresowy

Podsumowanie

Typ raportu **Fełnu** 

Wyboru rodzaju raportu należy dokonać klawiszami strzałek **[GÓRA]**, **[DÓŁ]** lub **[1]**, **[2]**, następnie zatwierdzić klawiszem **[RAZEM]**. Po zatwierdzeniu nastąpi wydruk raportu.

## **RAPORT MIESIĘCZNY**

Raport miesięczny jest formą raportu okresowego, dla którego jako data początkowa przyjmowany jest pierwszy dzień danego miesiąca, a jako końcowa – ostatni dzień tego miesiąca. Raport może być drukowany w formie pełnej lub samego podsumowania.

**Raport jest dostępny w menu:** 2 KIEROWNIK  $\rightarrow$  1 RAPORTY  $\rightarrow$  1 RAPORTY FISKALNE  $\rightarrow$ 3 RAPORT MIESIECZNY

## **Wykonywana czynność Podgląd wyświetlacza**

Za pomocą klawiszy **[PRAWO]**, **[LEWO]** należy ustawić migający kursor w polu, które ma być zmienione (miesiąc, rok). Następnie, używając klawiszy numerycznych lub **[GÓRA]** i **[DÓŁ]**, ustawić wartość i zatwierdzić **[RAZEM]**.

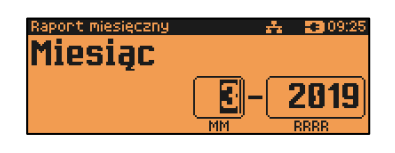

Po zatwierdzeniu wybranego miesiąca należy określić typ raportu. Wyboru rodzaju raportu należy dokonać klawiszami **[GÓRA]** i **[DÓŁ]** lub **[1]** i **[2]** następnie zatwierdzić klawiszem

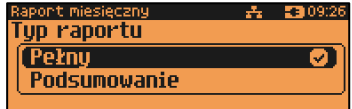

**[RAZEM]**. Po zatwierdzeniu nastąpi wydruk raportu.

# **RAPORT ZDARZEŃ**

Raport pozwala na wydrukowanie wszystkich lub wybranego rodzaju zdarzeń, które wystąpiły w urządzeniu w podanym zakresie dat lub raportów dobowych.

```
Raport jest dostępny w menu:
2 KIEROWNIK \rightarrow 1 RAPORTY \rightarrow 1 RAPORTY FISKALNE \rightarrow4 RAPORT ZDARZEŃ
```
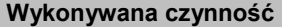

**Podgląd wyświetlacza** 

W pierwszej kolejności należy określić zakres raportu. Wyboru należy dokonać klawiszami **[GÓRA]** i **[DÓŁ]** lub **[1]** i **[2]** następnie zatwierdzić klawiszem **[RAZEM]**.

 $A = 3309:27$ Zakres raportu Według numerów л **Według dat** 

## *Raport według numerów*

Po wybraniu raportu według numerów kasa zażąda wprowadzenia numeru początkowego raportu dobowego i numeru końcowego raportu dobowego dla raportu zdarzeń.

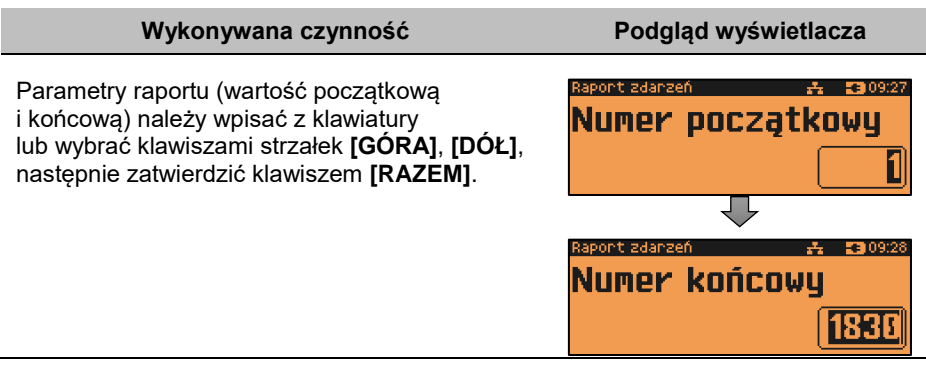

## *Raport według dat*

Po wybraniu raportu według dat kasa zażąda wprowadzenia daty początkowej i daty końcowej raportu zdarzeń.

## **Wykonywana czynność Podgląd wyświetlacza**

Parametry raportu (datę początkową i końcową) należy wpisać z klawiatury lub wybrać klawiszami strzałek **[GÓRA]**, **[DÓŁ]**. Po wprowadzeniu wartości dwucyfrowych kursor automatycznie przeskoczy do następnego pola. Klawiszami strzałek **[PRAWO]**, **[LEWO]** można przejść do edycji następnego pola. Datę należy zatwierdzić klawiszem **[RAZEM]**.

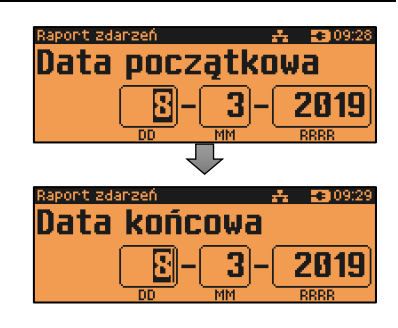

## *Typ raportu*

Po zatwierdzeniu numeru końcowego lub daty końcowej należy określić, czy mają być drukowane wszystkie zdarzenia z podanego zakresu, czy tylko wybrany typ zdarzeń.

## **Wykonywana czynność Podgląd wyświetlacza**

Wyboru należy dokonać klawiszami **[GÓRA]** i **[DÓŁ]** lub **[1]** i **[2]** następnie zatwierdzić klawiszem **[RAZEM]**. **Łączny zdarzeń** – zostanie wyświetlony ekran

rodzaju raportu "Pełny" lub "Podsumowanie". Należy dokonać wyboru analogicznie, jak przy

raporcie okresowym. **Wybór zdarzenia** – po wyborze tej pozycji zostanie wyświetlona lista możliwych zdarzeń do wydruku.

Wyboru należy dokonać klawiszami **[GÓRA]** i **[DÓŁ]** następnie zatwierdzić klawiszem **[RAZEM]**.

# **RAPORTY NIEFISKALNE CZYTAJĄCE**

# **RAPORT SPRZEDAŻY (PLU, WIELOPAKÓW, ZESTAWÓW)**

Raporty pozwalają na wydrukowanie informacji na temat ilości, wartości sprzedaży i średniej ceny wybranych towarów, wielopaków, zestawów według wybranego zakresu statystyk.

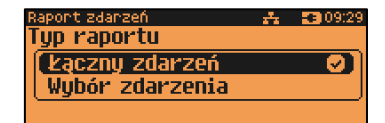

Jeżeli statystyki danego towaru/zestawu/wielopaka są zerowe, informacja o średniej cenie nie jest drukowana.

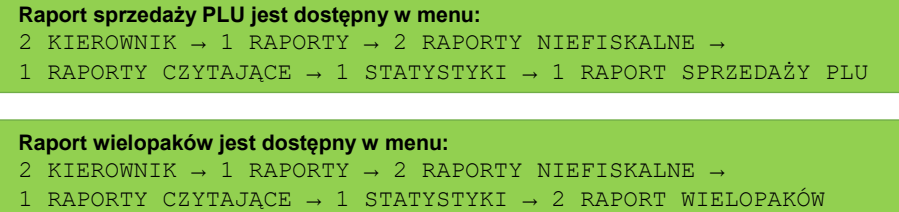

## **Raport zestawów towarów jest dostępny w menu:** 2 KIEROWNIK  $\rightarrow$  1 RAPORTY  $\rightarrow$  2 RAPORTY NIEFISKALNE  $\rightarrow$ 1 RAPORTY CZYTAJACE  $\rightarrow$  1 STATYSTYKI  $\rightarrow$  3 RAPORT ZESTAWÓW

TOWARÓW

**Wykonywana czynność Podgląd wyświetlacza**

Po wyborze pozycji menu "1 Raport sprzedaży **PLU**" lub "**2 Raport wielopaków**" lub "**3 Raport zestawów towarów**" należy określić zakres statystyk. Raporty mogą być wydrukowane dla statystyk:

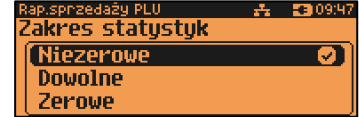

- dowolnych,
- zerowych,
- niezerowych.

Klawiszami strzałek **[GÓRA]** / **[DÓŁ]** lub **[1]** / **[2]** / **[3]** należy wybrać odpowiedni zakres statystyk i zatwierdzić klawiszem **[RAZEM]**.

Klawiszami strzałek **[GÓRA]** / **[DÓŁ]** należy wybrać zakres rekordów do wydrukowania na raporcie. Raport można wykonać dla towarów/zestawów/wielopaków:

- wszystkich,
- przypisanych do wybranej grupy towarowej.
- według zakresu numerów,
- według zakresu nazw,
- według zakresu kodów kreskowych,
- w danej stawce PTU (opcja nie dotyczy "Raportu zestawów towarów"),
- pojedynczego, wybranego towaru/zestawu/wielopaka.

Po zatwierdzeniu (klawiszem **[RAZEM]**) pozycji "**Wszystkie rekordy**" następuje wydruk raportu dla wszystkich towarów/zestawów/wielopaków o wybranym zakresie statystyk.

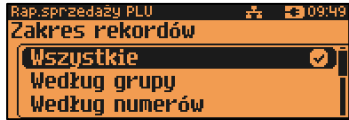

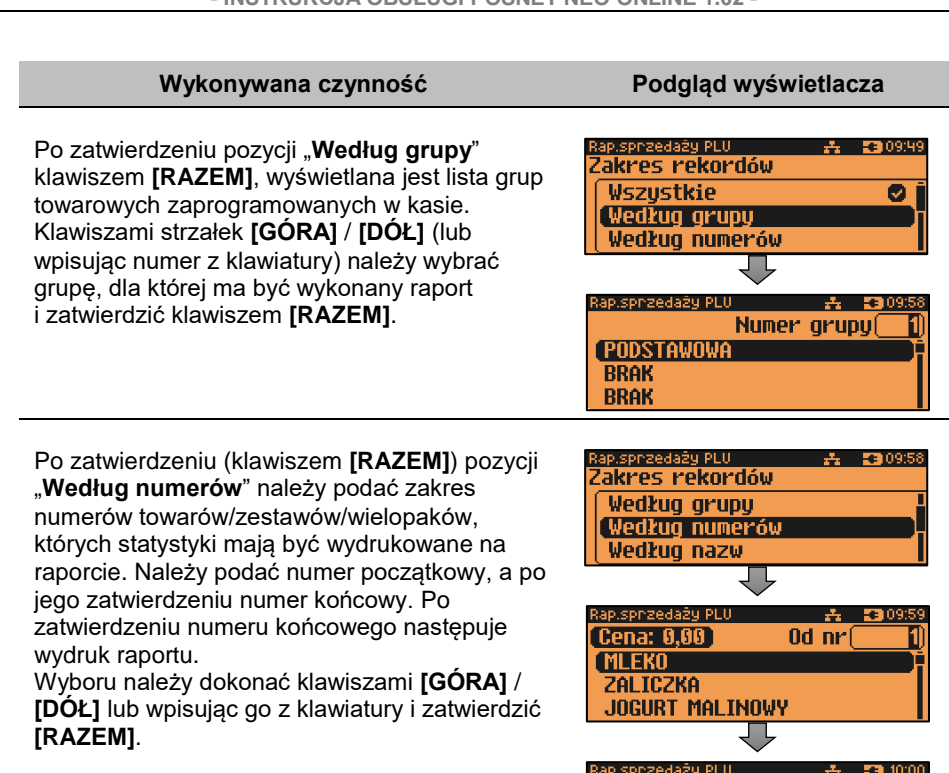

Po zatwierdzeniu (klawiszem **[RAZEM]**) pozycji "**Według nazw**" należy podać zakres nazw towarów/zestawów/wielopaków, których statystyki mają być wydrukowane na raporcie. Należy podać nazwę początkową, a po jej zatwierdzeniu nazwę końcową. Po zatwierdzeniu nazwy końcowej następuje wydruk raportu. Nazwę można wpisać za pomocą klawiatury lub wybrać odpowiedni rekord za pomocą klawiszy **[GÓRA] / [DÓŁ]** i zatwierdzić **[RAZEM]**.

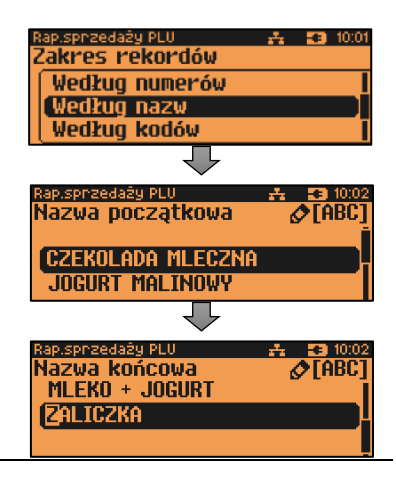

Do nrí

 $[Cena: 4,00]$ 

**RRAK** 

**CZEKOLADA MLECZNA** MLEKO + JOGURT

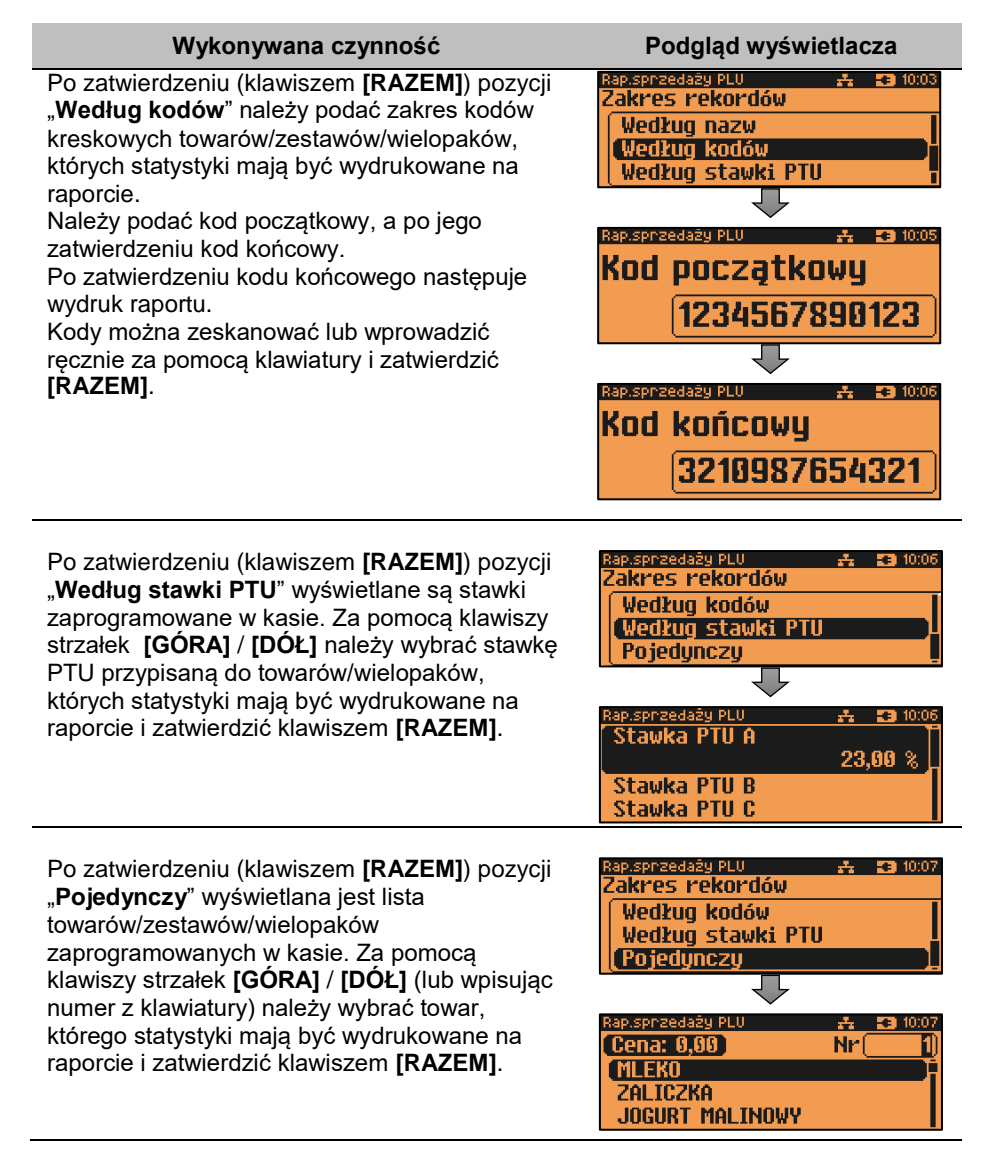

# **RAPORT KASJERA**

Raport zawiera takie statystyki, jakie są na raporcie zmianowym (opis znajduje się w rozdziale "[Raport kasjera/zmianowy](#page-72-0)"). Można go wykonać dla wszystkich operatorów, pojedynczego lub aktualnie zalogowanego.

#### **Raport kasjerów:**

- 2 KIEROWNIK  $\rightarrow$  1 RAPORTY  $\rightarrow$  2 RAPORTY NIEFISKALNE  $\rightarrow$
- 1 RAPORTY CZYTAJĄCE → 1 STATYSTYKI → 4 RAPORT KASJERÓW

## **Wykonywana czynność Podgląd wyświetlacza**

Raport może być wydrukowany dla statystyk:

- niezerowych,
- dowolnych,
- zerowych.

53, 10:15

÷.

pont kasjenów

Zakres statustuk Niezerowe Dowolne

Zerowe Klawiszami strzałek **[GÓRA]** / **[DÓŁ]** lub **[1]** / **[2]** / **[3]** należy wybrać odpowiedni zakres statystyk i zatwierdzić klawiszem **[RAZEM]**.

W ten sam sposób należy wybrać zakres rekordów dla których raport ma być wydrukowany. Raport można wykonać dla operatorów:

- wszystkich,
- pojedynczego,
- zalogowanego.

## <span id="page-81-0"></span>**RAPORTY GRUP TOWAROWYCH**

Raporty grup towarowych umożliwiają sprawdzenie obrotu w poszczególnych grupach. Ponadto raport tygodniowy pozwala na sprawdzenie obrotu w rozbiciu na poszczególne dni tygodnia, natomiast raport grup roczny, w rozbiciu na miesiące.

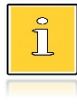

*Raporty są dostępne w zależności od ustawienia w konfiguracji aktywności odpowiednich statystyk. Domyślnie naliczanie tygodniowych i rocznych statystyk grup towarowych jest włączone (aktywne).*

#### **Raporty grup są dostępne w menu:**

```
2 KIEROWNIK \rightarrow 1 RAPORTY \rightarrow 2 RAPORTY NIEFISKALNE \rightarrow1 RAPORTY CZYTAJĄCE → 1 STATYSTYKI → 5 RAPORTY GRUP 
TOWAROWYCH →
       → 1 RAPORT GRUP TOWAROWYCH
       → 2 RAPORT GRUP TYGODNIOWY
       → 3 RAPORT GRUP ROCZNY
```
Str. 83

# *Raport grup towarowych*

## **Wykonywana czynność Podgląd wyświetlacza**

Raport może być wydrukowany dla statystyk:

- niezerowych,
- dowolnych,
- zerowych.

Klawiszami strzałek **[GÓRA]** / **[DÓŁ]** lub **[1]** / **[2]** / **[3]** należy wybrać odpowiedni zakres statystyk i zatwierdzić klawiszem **[RAZEM]**.

W ten sam sposób należy wybrać zakres rekordów, dla których ma być drukowany raport. Raport można wykonać dla grup towarowych:

- wszystkich,
- pojedynczej.

# *Raport grup tygodniowy*

Na raporcie drukowane są informacje na temat statystyk grup towarowych zaprogramowanych w kasie z podziałem na dni tygodnia.

## **Wykonywana czynność Podgląd wyświetlacza**

Raport może być wydrukowany dla statystyk:

- niezerowych,
- dowolnych,
- zerowych.

p. grup tygodn.  $7.231018$ Zakres statustuk Niezerowe ा **Dowolne Zernue** 

Klawiszami strzałek **[GÓRA]** / **[DÓŁ]** lub **[1]** / **[2]** / **[3]** należy wybrać odpowiedni zakres statystyk i zatwierdzić klawiszem **[RAZEM]**.

W ten sam sposób należy wybrać zakres rekordów dla których ma być drukowany raport. Raport można wykonać dla grup:

- wszystkich,
- pojedynczej.

# *Raport grup roczny*

Na raporcie drukowane są informacje na temat statystyk grup towarowych zaprogramowanych w kasie z podziałem na miesiące.

akres statystyk **Niezerowe** Ø. Dovolne **Zerove** 

Raport może być wydrukowany dla statystyk:

- niezerowych,
- dowolnych,
- zerowych.

Klawiszami strzałek **[GÓRA]** / **[DÓŁ]** lub **[1]** / **[2]** / **[3]** należy wybrać odpowiedni zakres statystyk i zatwierdzić klawiszem **[RAZEM]**.

W ten sam sposób należy wybrać zakres rekordów dla których ma być drukowany raport. Raport można wykonać dla grup:

- wszystkich,
- pojedynczej.

Po zatwierdzeniu wybranej grupy lub pozycji "**Wszystkie rekordy**" należy wybrać rok, za który statystyki mają być wydrukowane. Można wybrać:

- rok bieżący,
- rok poprzedni,
- rok bieżący i rok poprzedni.

Po zatwierdzeniu klawiszem **[RAZEM]** wybranej opcji następuje wydruk raportu.

# **RAPORT OPAKOWAŃ**

Raport ten umożliwia prześledzenie przyjęć i wydań opakowań zwrotnych w ujęciu ilościowo wartościowym.

```
Raport opakowań jest dostępny w menu:
2 KIEROWNIK \rightarrow 1 RAPORTY \rightarrow 2 RAPORTY NIEFISKALNE \rightarrow1 RAPORTY CZYTAJĄCE → 1 STATYSTYKI → 6 RAPORT OPAKOWAŃ
```
Raport może być wydrukowany dla statystyk:

- dowolnych,
- zerowych,
- niezerowych.

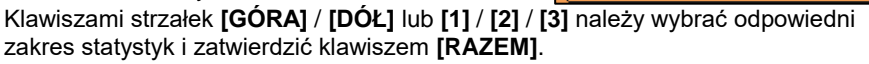

**Wykonywana czynność Podgląd wyświetlacza**

ort opakowań.

Dovolne Zerowe

akres statystyk Niezerowe

E3 10:25

Ø1

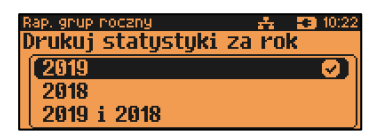

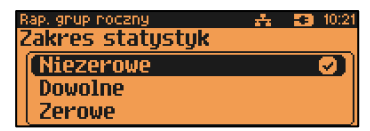

W ten sam sposób należy wybrać zakres rekordów, dla których ma być drukowany raport. Raport można wykonać dla opakowań:

- wszystkich,
- pojedynczej.

## **RAPORT FORM PŁATNOŚCI**

Zawiera informacje o obrotach wykonanych w poszczególnych zaprogramowanych w kasie formach płatności. Kasa umożliwia ograniczenie wydruku do rekordów, których statystyki są różne od zera.

```
Raport form płatności jest dostępny w menu:
2 KIEROWNIK \rightarrow 1 RAPORTY \rightarrow 2 RAPORTY NIEFISKALNE \rightarrow1 RAPORTY CZYTAJĄCE → 1 STATYSTYKI → 7 RAPORT FORM PŁATNOŚCI
```
**Wykonywana czynność Podgląd wyświetlacza**

Raport może być wydrukowany dla statystyk:

- niezerowych,
- dowolnych,
- zerowych.

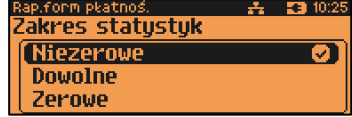

Klawiszami strzałek **[GÓRA]** / **[DÓŁ]** lub **[1]** / **[2]** / **[3]** należy wybrać odpowiedni zakres statystyk i zatwierdzić klawiszem **[RAZEM]**.

W ten sam sposób należy wybrać zakres rekordów, dla których ma być drukowany raport. Raport można wykonać dla form płatności:

- wszystkich.
- pojedynczej.

# **RAPORT RABATÓW/NARZUTÓW**

Zawiera informacje o obrocie i użyciu poszczególnych rabatów/narzutów z bazy i rabatów/narzutów 'z ręki'. Kasa umożliwia ograniczenie wydruku do rekordów, których statystyki są różne od zera.

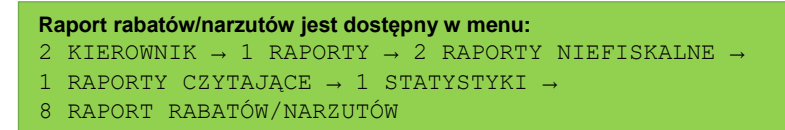

**Wykonywana czynność Podgląd wyświetlacza**

Raport może być wydrukowany dla statystyk:

- niezerowych,
- dowolnych,
- zerowych.

, nab./hanz.  $\frac{1}{24}$  =  $\frac{1}{4}$  = 10:2 akres statustuk **Niezerowe** Ø. Dovolne Zerowe

Klawiszami strzałek **[GÓRA]** / **[DÓŁ]** lub **[1]** / **[2]** / **[3]** należy wybrać odpowiedni zakres statystyk i zatwierdzić klawiszem **[RAZEM]**.

W ten sam sposób należy wybrać zakres rekordów, dla których ma być drukowany raport. Raport można wykonać dla rabatów/narzutów:

- wszystkich,
- pojedynczego,
- standardowych,
- progresywnych,
- promocji,
- z reki.

## **RAPORT GODZINOWY**

Raport ten umożliwia prześledzenie sprzedaży w poszczególnych godzinach. Pokazuje wartość sprzedaży, ilość pozycji oraz ilość paragonów wystawionych w poszczególnych godzinach. Dane są zliczane od ostatniego zerującego raportu godzinowego.

**Raport godzinowy jest dostępny w menu:**

```
2 KIEROWNIK \rightarrow 1 RAPORTY \rightarrow 2 RAPORTY NIEFISKALNE \rightarrow
```
1 RAPORTY CZYTAJĄCE → 1 STATYSTYKI → 9 RAPORT GODZINOWY

## **Wykonywana czynność Podgląd wyświetlacza**

Raport może być wydrukowany dla statystyk:

- niezerowych,
- dowolnych,
- zerowych.

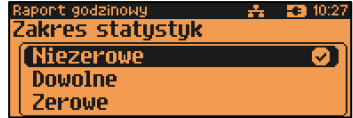

Klawiszami strzałek **[GÓRA]** / **[DÓŁ]** lub **[1]** / **[2]** / **[3]** należy wybrać odpowiedni zakres statystyk i zatwierdzić klawiszem **[RAZEM]**.

# **RAPORT PLU NIEAKTYWNYCH**

Raport umożliwia uzyskanie informacji, które towary nie były sprzedawane od podanej daty. Wszystkie towary, których ostatnia data sprzedaży jest wcześniejsza niż podana zostaną wydrukowane na raporcie. Można zatem wydrukować listę towarów, które nie były sprzedawane od miesiąca, kwartału, roku, itp. Pozwala to identyfikować i kasować nieużywane już rekordy w bazie towarowej.

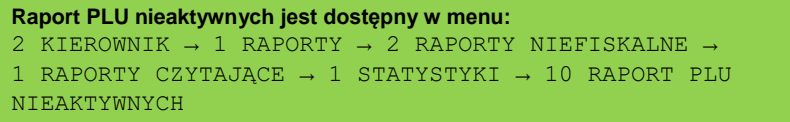

Datę należy wpisać z klawiatury lub wybrać klawiszami strzałek **[GÓRA]**, **[DÓŁ]**. Po wprowadzeniu wartości dwucyfrowych kursor automatycznie przeskoczy do nastepnego pola.

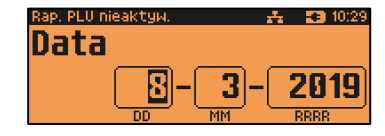

Klawiszami strzałek **[PRAWO]**, **[LEWO]** można przejść do edycji następnego pola. Datę należy zatwierdzić klawiszem **[RAZEM]**.

## **RAPORT POGLĄDOWY**

Raport ten ma wygląd zbliżony do raportu dobowego. Pokazuje aktualny stan totalizerów ale ich nie zeruje. Można go wykonywać dowolną ilość razy.

**Raport poglądowy jest dostępny w menu:** 2 KIEROWNIK  $\rightarrow$  1 RAPORTY  $\rightarrow$  2 RAPORTY NIEFISKALNE  $\rightarrow$ 1 RAPORTY CZYTAJĄCE → 1 STATYSTYKI → 11 RAPORT POGLĄDOWY

# **RAPORTY BAZ**

Raporty te umożliwiają wydrukowanie wszystkich lub wybranych zaprogramowanych rekordów baz danych wraz z przypisanymi im ustawieniami. Dla bazy PLU można wykonać raport pełny (zawierający wszystkie dane) oraz skrócony (zawierający jedynie numer PLU, nazwę i stawkę PTU).

```
Raporty baz są dostępne w menu:
2 KIEROWNIK \rightarrow 1 RAPORTY \rightarrow 2 RAPORTY NIEFISKALNE \rightarrow1 RAPORTY CZYTAJACE \rightarrow 2 RAPORTY BAZ
```
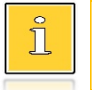

*Wykonując raporty baz należy pamiętać, że mogą być one bardzo obszerne. np. raport całej bazy PLU zawierającej 30000 towarów zajmie kilka rolek papieru.*

# **RAPORTY MAGAZYNOWE**

# **RAPORTY BRAKÓW, STANÓW PLU**

**Raport braków PLU** – zawiera stany magazynowe i minimalne stany magazynowe raportowanych rekordów. Drukowany jest dla tych PLU z wybranego zakresu, których stany magazynowe są mniejsze lub równe ich minimalnym stanom magazynowym.

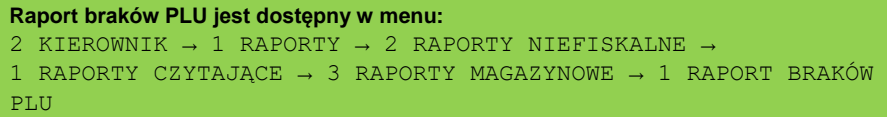

**Raport stanów PLU** – zawiera stany magazynowe raportowanych rekordów. Drukowany jest dla PLU z wybranego zakresu.

## **Raport stanów PLU jest dostępny w menu:** 2 KIEROWNIK  $\rightarrow$  1 RAPORTY  $\rightarrow$  2 RAPORTY NIEFISKALNE  $\rightarrow$ 1 RAPORTY CZYTAJĄCE → 3 RAPORTY MAGAZYNOWE → 3 RAPORT STANÓW PLU

**Wykonywana czynność Podgląd wyświetlacza**

Po wyborze pozycji menu "**1 Raport braków PLU**" lub "**3 Raport stanów PLU**", klawiszami strzałek **[GÓRA]** / **[DÓŁ]** należy określić zakres rekordów do wydrukowania na raporcie. Raport można wykonać dla rekordów PLU:

- wszystkich,
- przypisanych do wybranej grupy towarowej,
- według zakresu numerów,
- według zakresu nazw,
- według zakresu kodów kreskowych,
- w danej stawce PTU,
- pojedynczego, wybranego rekordu PLU.

Po zatwierdzeniu (klawiszem **[RAZEM]**) pozycji "**Wszystkie**" następuje wydruk raportu dla wszystkich rekordów PLU.

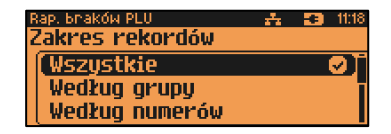

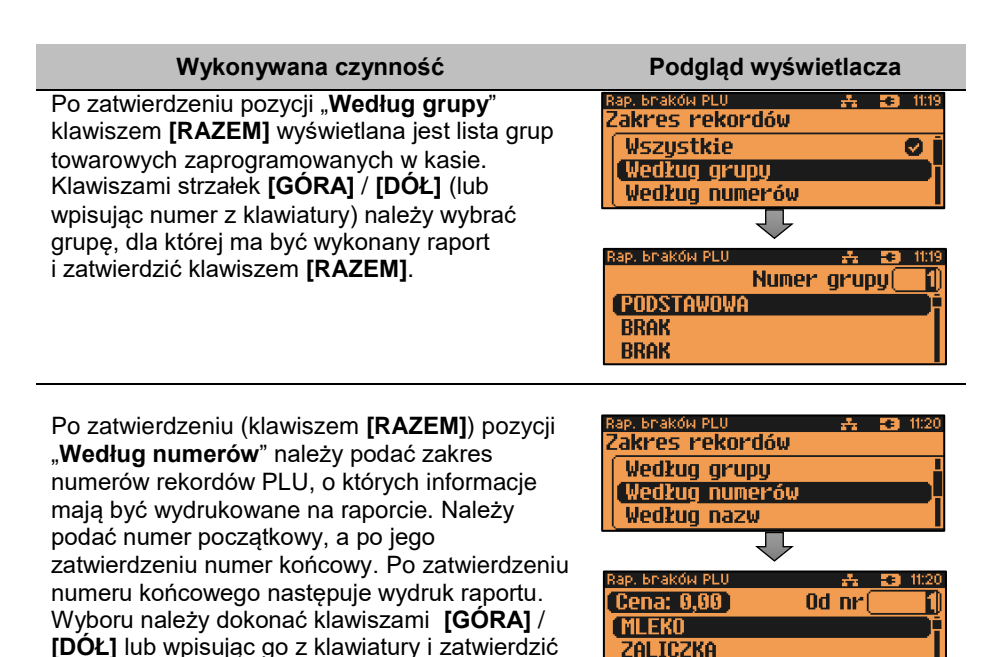

Po zatwierdzeniu (klawiszem **[RAZEM]**) pozycji "**Według nazw**" należy podać zakres nazw PLU, o których informacje mają być wydrukowane na raporcie. Należy podać nazwę początkową, a po jej zatwierdzeniu nazwe końcowa. Po zatwierdzeniu nazwy końcowej następuje wydruk raportu. Nazwę można wpisać za pomocą klawiatury lub wybrać odpowiedni rekord za pomocą klawiszy **[GÓRA]** / **[DÓŁ]** i zatwierdzić **[RAZEM]**.

**[RAZEM]**.

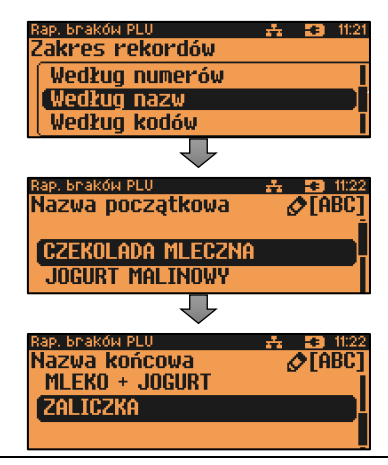

JOGURT MALINOWY

**CZEKOLADA MLECZNA** MLEKO + JOGURT

Æ,

Do nrí

ap, bnaków PLU.

**Cena: 4,00** 

**BRAK** 

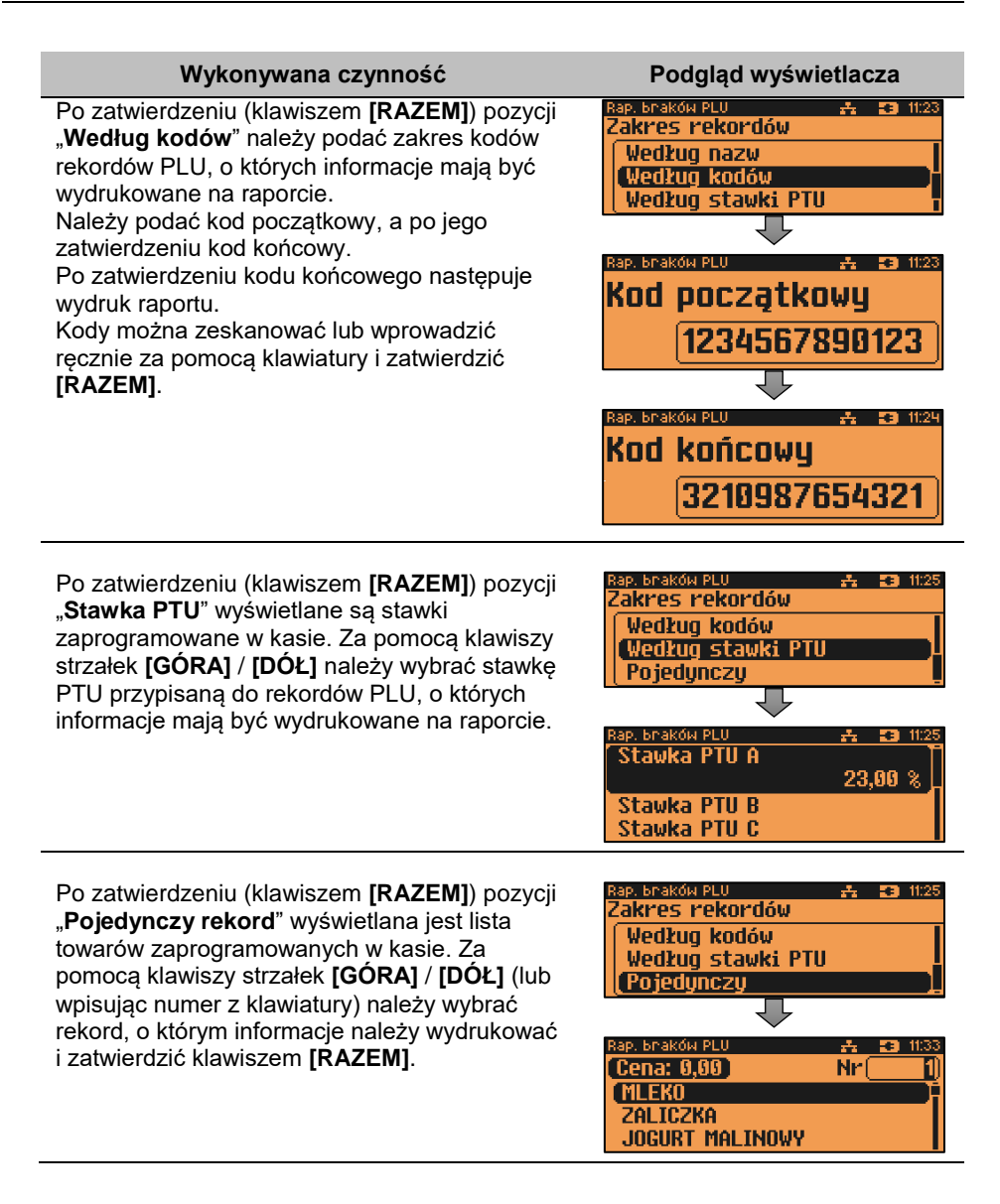

# **RAPORT BRAKÓW, STANÓW OPAKOWAŃ**

**Raport braków opakowań** – zawiera stany magazynowe i minimalne stany magazynowe raportowanych rekordów. Drukowany jest dla tych opakowań z wybranego zakresu, których stany magazynowe są mniejsze lub równe ich minimalnym stanom magazynowym.

```
Raport braków opakowań jest dostępny w menu:
2 KIEROWNIK \rightarrow 1 RAPORTY \rightarrow 2 RAPORTY NIEFISKALNE \rightarrow1 RAPORTY CZYTAJĄCE → 3 RAPORTY MAGAZYNOWE → 2 RAPORT BRAKÓW 
OPAKOWAŃ
```
**Raport stanów opakowań** – zawiera stany magazynowe raportowanych rekordów. Drukowany jest dla wszystkich opakowań z bazy lub wybranego opakowania.

```
Raport stanów opakowań jest dostępny w menu:
2 KIEROWNIK \rightarrow 1 RAPORTY \rightarrow 2 RAPORTY NIEFISKALNE \rightarrow1 RAPORTY CZYTAJĄCE → 3 RAPORTY MAGAZYNOWE → 4 RAPORT STANÓW 
OPAKOWAŃ
```
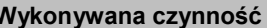

**Podgląd wyświetlacza** 

Raport może być wydrukowany dla rekordów:

- wszystkich,
- pojedynczego.

**A 23 11:35** -Knaków opaki 'akres rekordów Wszustkie **Pojedunczu** 

Klawiszami strzałek **[GÓRA]** / **[DÓŁ]** lub **[1]** / **[2]** należy wybrać odpowiedni zakres rekordów i zatwierdzić klawiszem **[RAZEM]**.

# **RAPORTY KONFIGURACJI**

# **KONFIGURACJA SPRZEDAŻY**

Raport konfiguracji sprzedaży zawiera informacje na temat ustawień dotyczących sprzedaży (kwot w groszach, ustawień dotyczących rabatów "z ręki", domyślnej formy płatności, obowiązkowej wpłaty, trybu sprzedaży i innych funkcji).

```
Raport konfiguracji sprzedaży jest dostępny w menu:
2 KIEROWNIK \rightarrow 1 RAPORTY \rightarrow 2 RAPORTY NIEFISKALNE \rightarrow1 RAPORTY CZYTAJĄCE → 4 RAPORTY KONFIGURACJI → 1 KONFIGURACJA 
SPRZEDAŻY
```
## **KONFIGURACJA SPRZĘTU**

Raport ten zawiera informacje o ustawieniach dotyczących sprzętu (wyświetlaczy, klawiatury, wydruku, szuflady, konfiguracji kasy).

```
Raport konfiguracji sprzętu jest dostępny w menu:
2 KIEROWNIK \rightarrow 1 RAPORTY \rightarrow 2 RAPORTY NIEFISKALNE \rightarrow1 RAPORTY CZYTAJĄCE → 4 RAPORTY KONFIGURACJI → 2 KONFIGURACJA 
SPRZĘTU
```
## **KONFIGURACJA WEJŚCIA / WYJŚCIA**

Raport konfiguracji wejścia/wyjścia zawiera informacje o ustawieniach połączeń PC, połączeń sieciowych i konfiguracji urządzeń zewnętrznych.

```
Raport konfiguracji wejścia / wyjścia jest dostępny w menu:
2 KIEROWNIK \rightarrow 1 RAPORTY \rightarrow 2 RAPORTY NIEFISKALNE \rightarrow1 RAPORTY CZYTAJĄCE \rightarrow 4 RAPORTY KONFIGURACJI \rightarrow 3 KONFIGURACJA
WEJŚCIA / WYJŚCIA
```
# **RAPORT USB HOST**

Raport USB Host zawiera informacje o urządzeniach podłączonych do gniazda USB.

```
Raport USB Host jest dostępny w menu:
2 KIEROWNIK \rightarrow 1 RAPORTY \rightarrow 2 RAPORTY NIEFISKALNE \rightarrow1 RAPORTY CZYTAJĄCE \rightarrow 4 RAPORTY KONFIGURACJI \rightarrow 4 RAPORT USB
HOST
```
## **RAPORT AUTORYZACJI**

Raport autoryzacji zawiera informacje na temat skonfigurowanych autoryzacji kart klienta.

```
Raport autoryzacji jest dostępny w menu:
2 KIEROWNIK \rightarrow 1 RAPORTY \rightarrow 2 RAPORTY NIEFISKALNE \rightarrow1 RAPORTY CZYTAJĄCE → 4 RAPORTY KONFIGURACJI → 5 RAPORT 
AUTORYZACJI
```
## **RAPORT PRZYPOMNIEŃ**

Raport przypomnień zawiera informacje na temat przypomnień zaprogramowanych w kasie.

```
Raport przypomnień jest dostępny w menu:
2 KIEROWNIK \rightarrow 1 RAPORTY \rightarrow 2 RAPORTY NIEFISKALNE \rightarrow1 RAPORTY CZYTAJĄCE → 4 RAPORTY KONFIGURACJI → 6 RAPORT 
PRZYPOMNIEŃ
```
# **RAPORT GRAFIK**

Jest to raport zawierający aktualnie zaprogramowane w kasie grafiki. Mogą być one drukowane w nagłówku lub stopce dokumentów.

```
Raport grafik jest dostępny w menu:
2 KIEROWNIK \rightarrow 1 RAPORTY \rightarrow 2 RAPORTY NIEFISKALNE \rightarrow1 RAPORTY CZYTAJĄCE → 4 RAPORTY KONFIGURACJI → 7 RAPORT 
GRAFIK
```
# **RAPORT ONLINE**

Raport zawiera ustawienia zapisane w urządzeniu dotyczące komunikacji z repozytorium, adresy serwerów oraz certyfikaty występujące w urządzeniu. Dla certyfikatów drukowane są numery seryjne i daty ważności.

```
Raport kasy jest dostępny w menu:
2 KIEROWNIK → 1 RAPORTY → 2 RAPORTY NIEFISKALNE → 
1 RAPORTY CZYTAJĄCE → 5 RAPORT ONLINE
```
# **RAPORT SERWISOWY**

Raport serwisowy zawiera informacje o:

- nazwie i wersji kasy,
- trybie pracy,
- danych zapisanych w pamięci fiskalnej,
- numerze aktualnej pamięci chronionej,
- stanie baz,
- podłączeniu wagi zintegrowanej i terminu ważności jej legalizacji.

```
Raport serwisowy jest dostępny w menu:
2 KIEROWNIK \rightarrow 1 RAPORTY \rightarrow 2 RAPORTY NIEFISKALNE \rightarrow1 RAPORTY CZYTAJĄCE → 6 RAPORT SERWISOWY
```
# **RAPORTY ZERUJĄCE**

Wszystkie raporty zerujące są wykonywane w analogiczny sposób jak opisane wyżej raporty czytające (z wyjątkiem braku możliwości wyboru stanu statystyk "**Statystyki zerowe**").

```
Raporty zerujące są dostępne w menu:
2 KIEROWNIK \rightarrow 1 RAPORTY \rightarrow 2 RAPORTY NIEFISKALNE \rightarrow2 RAPORTY ZERUJĄCE
```
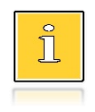

*Dane statystyczne, których dotyczy raport (obroty, ilości) są kasowane/zerowane po jego wykonaniu.*

*Jeżeli raport zostanie przerwany, skasowaniu ulegną te dane, które zostały wydrukowane.*

# **PROGRAMOWANIE KASY**

W niniejszej części szczegółowo opisane są najczęściej wykorzystywane funkcje związane z programowaniem kasy. Można dowiedzieć się tutaj, w jaki sposób wprowadzić do pamięci kasy nowy towar (lub zmienić już istniejący), jak zaprogramować nowego kasjera, przydzielić mu odpowiednie uprawnienia itd. Teksty można wpisywać korzystając z klawiszy **F1-F24** lub używając klawiatury numerycznej. Każdy klawisz numeryczny ma przyporządkowany zbiór liter. Wciśnięcie klawisza kilkakrotnie odpowiada wprowadzeniu odpowiedniej litery. Ponadto pod klawiszami **[7]**, **[0]** oraz **[EXT]** umieszczone są symbole takie jak: **.,:;<>?/|()[]{}!@#\$%^&\*-+=\_'"ε**

W trakcie wpisywania tekstu można przesuwać kursor klawiszami strzałek w: **[PRAWO]** lub **[LEWO]**. Kasowanie wpisanych znaków wykonuje się klawiszem **[C]**.

## **Przykład:**

Programujemy nazwę towaru: **MLEKO**.

W tym celu należy wcisnąć następującą kombinację klawiszy:

 1 x **[6]** ; 3 x **[5]**; 2 x **[9]** ; 2 x **[5]**; 3 x **[6]**. litera M litera L litera E litera K litera O

Polskie znaki dostępne są pod klawiszami zawierającymi litery, od których te znaki pochodza np. litera: "e" jest pod klawiszem: **[9]**, litera "ł" pod klawiszem **[5]** itd.

# <span id="page-94-0"></span>**PROCEDURA EDYCJI/KASOWANIA ISTNIEJĄCEGO REKORDU**

Kasa Posnet NEO Online 1.02 umożliwia edycję lub skasowanie wcześniej zaprogramowanego rekordu. Po wybraniu zaprogramowanego rekordu zostanie wyświetlony komunikat

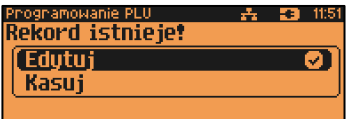

Wyboru, czy rekord ma być edytowany, czy skasowany należy dokonać klawiszami strzałek **[GÓRA]**, **[DÓŁ]** i potwierdzić klawiszem **[RAZEM]**.

Przy edycji postępujemy analogicznie do procedury wprowadzania nowego rekordu do bazy. Trzeba jednak pamiętać, że w przypadku zmiany np. nazwy, ceny, należy najpierw skasować starą wartość klawiszem **[C]**, po czym wpisać nową.

Przy kasowaniu rekordu zostanie wyświetlone pytanie, czy dany rekord ma być skasowany.

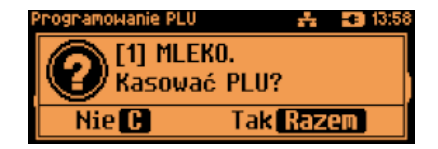

W celu potwierdzenia należy wcisnąć klawisz **[RAZEM]**. W celu rezygnacji należy wcisnąć klawisz **[C]**.

# **PROGRAMOWANIE PLU/WIELOPAKI/ZESTAWY**

Każdy towar/wielopak/zestaw, którego sprzedaż ma być rejestrowana musi być najpierw wprowadzony do pamięci kasy. Programowanie jest więc podstawową czynnością, którą trzeba wykonać, aby możliwa była jakakolwiek sprzedaż.

Każdy towar/wielopak/zestaw, który jest wprowadzony do pamięci kasy, zapisany jest w osobnym rekordzie. Rekord zawiera m. in. takie informacje jak: nazwa, stawka VAT, która tego towaru dotyczy, numer kodu kreskowego itd. Pojedynczy rekord nosi nazwę PLU. "**Baza PLU**" oznacza zbiór rekordów, w których zapisane są informacje o poszczególnych towarach/wielopakach/zestawach.

**Programowanie PLU/wielopaka/zestawu jest dostępne w menu:** 2 KIEROWNIK  $\rightarrow$  2 PROGRAMOWANIE BAZ  $\rightarrow$  1 PLU/WIELOPAKI/ZESTAWY

**Wykonywana czynność Podgląd wyświetlacza**

# **PROGRAMOWANIE PLU**

## **Procedura programowania nowego towaru:**

Po wybraniu numeru niezaprogramowanego PLU należy określić jego typ: "**Towar**", "**Wielopak**" lub "Zestaw". Wyboru należy dokonać klawiszami strzałek **[GÓRA]** / **[DÓŁ]** lub **[1]** / **[2]** / **[3]** i zatwierdzić **[RAZEM]**.

## **Nazwa towaru.**

Należy zatwierdzić pierwszą pozycję z listy klawiszem **[RAZEM]**, następnie za pomocą klawiatury wprowadzić nazwę towaru. W celu potwierdzenia wprowadzonej nazwy należy nacisnąć klawisz **[RAZEM]**. W celu usunięcia znaku należy nacisnąć klawisz **[C]**. Nazwa towaru może zawierać maksymalnie 40 znaków.

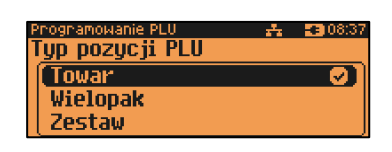

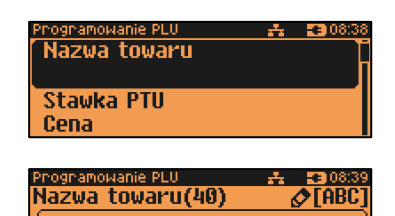

*Nazwa towaru musi być unikalna w obrębie bazy PLU i nie może zawierać samych znaków nieznaczących. Znaki znaczące to: litery, cyfry, ',', '.', '\', '/', '%'. Wielkie i małe litery nie są rozróżniane, spacje są pomijane.*

## **Przypisanie stawki PTU (VAT) do towaru.**

Odpowiednią stawkę, w której towar ma być sprzedawany, należy wybrać klawiszami strzałek **[PRAWO]** / **[LEWO]** bez konieczności wchodzenia do pozycji lub po wejściu do pozycji (klawiszem **[RAZEM]**) należy wybrać odpowiednie ustawienie (klawiszami **[GÓRA]** / **[DÓŁ]**) i zatwierdzić **[RAZEM]**.

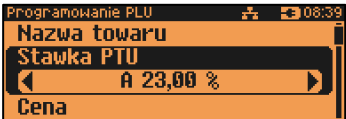

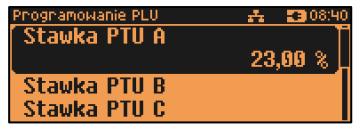

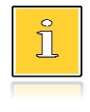

*Poszczególne stawki PTU przyporządkowane są do kolejnych liter alfabetu (od A do G). Stawki PTU powinny być już zaprogramowane przez serwis. Gdyby okazało się, że są zaprogramowane niewłaściwie, należy postępować zgodnie z zaleceniami opisanymi w rozdziale Stawki PTU.*

#### **Cena towaru.**

Należy wybrać pozycję "**Cena**" klawiszem **[RAZEM]**. Jeżeli podczas sprzedaży nie zostanie podana inna cena, towar będzie sprzedawany z ceną zaprogramowaną

Programowanie PLU **Stauka PTII** Cena 0.00 **Kod kreskowy** 

w bazie. Zatwierdzenie ceny zerowej powoduje konieczność podania ceny podczas sprzedaży.

Po wprowadzeniu kwoty, należy zatwierdzić ją klawiszem **[RAZEM]**.

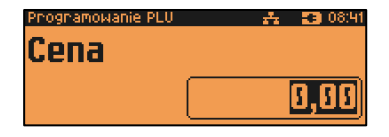

## **Kod kreskowy towaru.** Należy wybrać pozycję "**Kod kreskowy**" klawiszem **[RAZEM]**. Kod można zeskanować skanerem lub wprowadzić recznie z klawiatury. Po wpisaniu kodu z klawiatury, należy zatwierdzić go klawiszem **[RAZEM]**. Zatwierdzenie pustego pola oznacza, że towar nie będzie miał przypisanego kodu kreskowego.

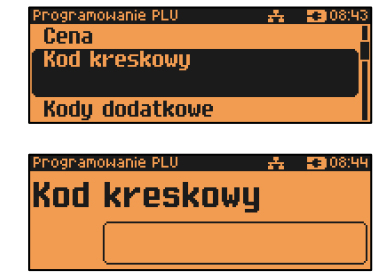

## **Dodatkowe kody.**

Pozycja pozwala na zaprogramowanie do 19 dodatkowych kodów wraz z ceną (lub jej brakiem). Przypisanie ceny do kodu dodatkowego spowoduje że sprzedaż za pomocą tego kodu będzie się odbywać z przypisaną do niego ceną, w przeciwnym wypadku brana jest pod uwagę cena główna. Po wejściu do pozycji "**Kody dodatkowe**" pojawia się przewijane menu umożliwiające programowanie kodów. W celu dodania kodu należy zatwierdzić pozycję "**Nowy kod**" klawiszem **[RAZEM]**. Następnie kod można zeskanować lub wprowadzić ręcznie z klawiatury i zatwierdzić **[RAZEM]**. Po wprowadzeniu kodu kasa wyświetla listę umożliwiającą wybór, czy do kodu ma być przypisana cena. "**Brak**" – do kodu nie będzie przypisana cena. "**Wartość**" – należy podać cenę, która będzie przypisana do kodu i zatwierdzić ją klawiszem **[RAZEM]**. Po zatwierdzeniu ceny dodatkowy kod zostanie przypisany do towaru. W celu zakończenia wprowadzania dodatkowych kodów należy nacisnąć klawisz **[C]**. Zostanie wyświetlona informacja o ilości zaprogramowanych kodów.

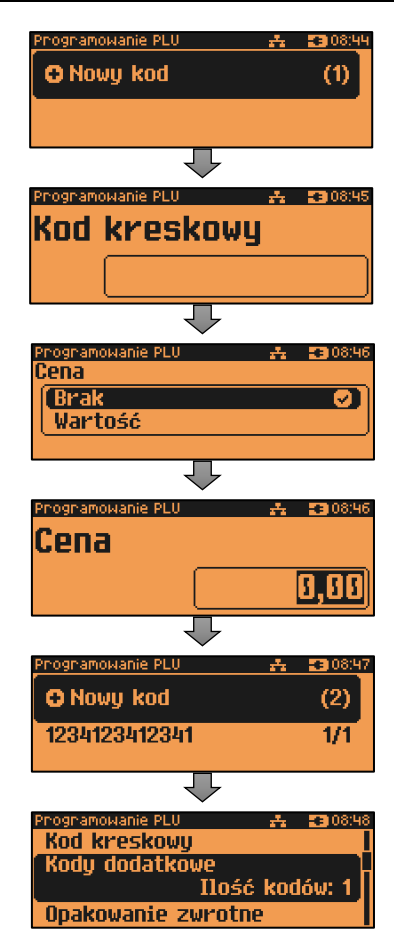

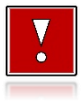

## **Kody kreskowe muszą być unikalne w obrębie całej bazy PLU.**

#### **Opakowanie zwrotne.**

Należy wybrać pozycję "**Opakowanie zwrotne**" klawiszem **[RAZEM]**. Klawiszami strzałek **[GÓRA]**, **[DÓŁ]** (lub wpisując numer z klawiatury) należy wybrać odpowiednie opakowanie z zapisanych w pamięci kasy i zatwierdzić **[RAZEM]**. Dla towaru, który nie posiada opakowania zwrotnego, pole "**Numer opakowania**", należy ustawić na "**- - - BRAK - - -**".

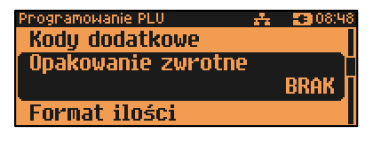

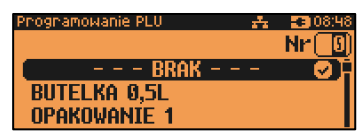

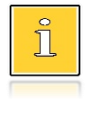

*Przypisywanie opakowań zwrotnych dotyczy towarów, które sprzedawane są wraz z opakowaniem kaucjonowanym (np. w butelce). Programowanie opakowań przedstawione jest szczegółowo w części ["Programowanie opakowań"](#page-110-0).*

## **Format ilości.**

Kolejnym parametrem jest format ilości, w jakiej może być sprzedawany dany towar. Klawiszami strzałek **[GÓRA]** / **[DÓŁ]** (lub z klawiatury) należy ustawić wartość 0 – 3, która określa, z dokładnością do ilu miejsc po przecinku będzie wprowadzana ilość danego towaru, np.:

- ilość całkowita/sztuki (wartość 0),
- ilość ułamkowa, np. w przypadku towarów na wagę (wartości 1-3).

Następnie zatwierdzić klawiszem **[RAZEM]**.

## **Rabat/narzut do PLU.**

Zezwolenie na udzielanie rabatu/narzutu do towaru. Klawiszami strzałek **[PRAWO]** / **[LEWO]**  bez konieczności wchodzenia do pozycji lub po wejściu do pozycji (klawiszem **[RAZEM]**) należy wybrać odpowiednie ustawienie (klawiszami **[GÓRA]** / **[DÓŁ]**) i zatwierdzić **[RAZEM]**.

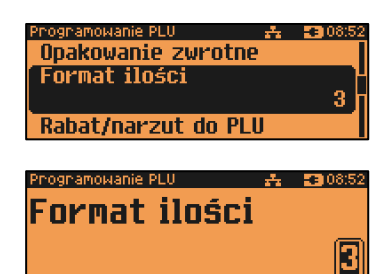

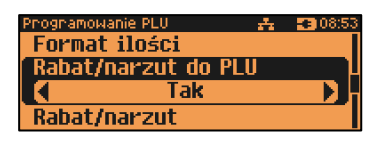

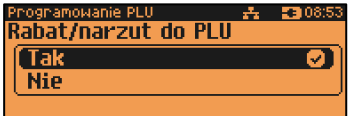

**Rabat/narzut przypisany do towaru.** Należy wybrać pozycję "**Rabat/narzut**" klawiszem **[RAZEM]**. Klawiszami strzałek **[GÓRA]**, **[DÓŁ]** (lub wpisując numer z klawiatury) należy wybrać odpowiedni rabat/narzut z zapisanych w pamięci kasy i zatwierdzić **[RAZEM]**. Dla towaru, do którego ma nie być przypisany rabat/narzut, pole "**Numer rabatu/narzutu**", należy ustawić na "**- - - BRAK - - -**".

### **Parametr ceny sztywnej.**

- cena sztywna "**Tak**" modyfikacja ceny podczas sprzedaży nie jest możliwa, jeśli kasjer nie posiada odpowiednich uprawnień.
- cena sztywna "**Nie**" zmiana ceny podczas sprzedaży jest możliwa.

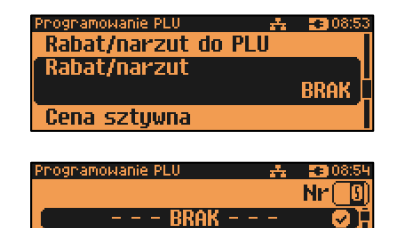

**STAKY KLIENT RABAT 10%** 

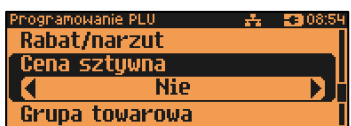

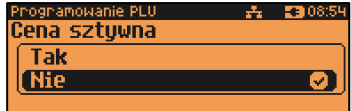

Klawiszami strzałek **[PRAWO]** / **[LEWO]** bez konieczności wchodzenia do pozycji lub po wejściu do pozycji (klawiszem **[RAZEM]**) należy wybrać odpowiednie ustawienie (klawiszami **[GÓRA]** / **[DÓŁ]**) i zatwierdzić **[RAZEM]**.

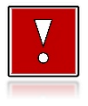

**Ważne jest, aby towar zaprogramowany z ceną 0,00, miał ten parametr ustawiony na NIE, w przeciwnym razie nie będzie możliwa sprzedaż tego towaru przez kasjera, który nie ma uprawnień do zmiany ceny podczas sprzedaży.**

#### **Grupa towarowa.**

Należy wybrać pozycję "**Grupa towarowa**" klawiszem **[RAZEM]**. Przypisanie towaru do grupy towarowej. Standardowo jest to grupa "**PODSTAWOWA**". Klawiszami strzałek **[GÓRA]**, **[DÓŁ]** (lub wpisując numer z klawiatury) należy wybrać odpowiednią grupę z zapisanych w pamięci kasy i zatwierdzić **[RAZEM]**.

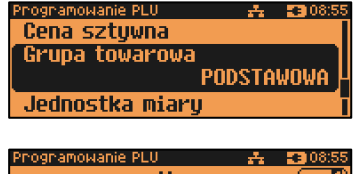

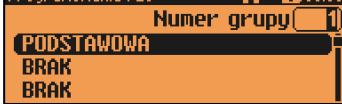

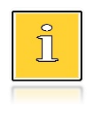

*Każdy towar zapisany w bazie PLU musi być przypisany do grupy towarowej (np. pieczywo, nabiał, słodycze). Dzięki temu można np. generować raporty sprzedaży w obrębie danej grupy. Wywołanie raportu jest opisane w rozdziale ["Raporty grup towarowych"](#page-81-0).*

## **Jednostka miary.**

Należy wybrać pozycję "**Jednostka miary**" klawiszem **[RAZEM]**.

Przypisanie do towaru jednostki miary, w której będzie określana jego ilość np. kilogram, metr bieżący.

Klawiszami strzałek **[GÓRA]** / **[DÓŁ]** (lub wpisując numer z klawiatury) należy wybrać odpowiednią jednostkę miary (z bazy jednostek zapisanych w pamięci

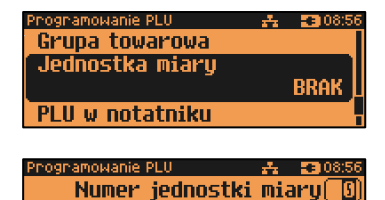

 $- - -$  BRAK - - -

**RRAK BRAK**  ΘП

kasy) i zatwierdzić klawiszem **[RAZEM]**. Dla towaru, który nie posiada jednostki miary, pole "**Numer jednostki miary**", należy ustawić na "**- - - BRAK - - -**".

## **PLU w notatniku.**

Ustawienie TAK lub NIE określa, czy nazwa towaru zostanie dodana do notatnika. Klawiszami strzałek **[PRAWO]** / **[LEWO]** bez konieczności wchodzenia do pozycji lub po wejściu do pozycji (klawiszem **[RAZEM]**),

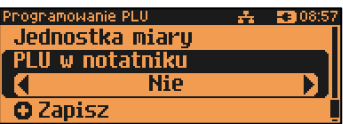

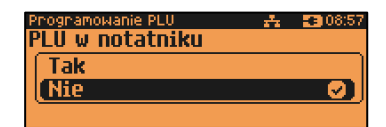

Po podaniu wszystkich parametrów należy potwierdzić zapisanie towaru w bazie PLU zatwierdzając pozycję "**Zapisz**" klawiszem **[RAZEM]**.

ngnamowanie PLII Jednostka miaru PLU w notatniku **O** Zapisz

Analogicznie należy postępować podczas programowania kolejnych towarów w bazie PLU.

Istnieje również możliwość edycji już istniejących wpisów w celu wprowadzenia zmian, bez potrzeby kasowania całego rekordu i tworzenia go na nowo. Opis edycji / kasowania znajduje się w rozdziale "**[Procedura edycji/kasowania istniejącego](#page-94-0)  [rekordu](#page-94-0)**".

# **PROGRAMOWANIE ZESTAWU**

## **Wykonywana czynność Podgląd wyświetlacza**

### **Nazwa zestawu.**

Należy zatwierdzić pierwszą pozycję z listy klawiszem **[RAZEM]**, następnie za pomocą klawiatury wprowadzić nazwę zestawu. W celu potwierdzenia wprowadzonej nazwy należy nacisnąć klawisz **[RAZEM]**. W celu usunięcia znaku należy nacisnąć klawisz **[C]**. Nazwa zestawu może zawierać maksymalnie 40 znaków.

gnamowanie PLU **去 33 09:12** Nazwa zestawu

Rabat/narzut do zestawu **Rabat/narzut** 

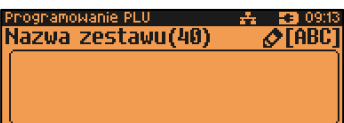

*Nazwa zestawu musi być unikalna w obrębie bazy PLU i nie może zawierać samych znaków nieznaczących. Znaki znaczące to: litery, cyfry, ',', '.', '\', '/', '%'. Wielkie i małe litery nie są rozróżniane, spacje są pomijane.*

### **Rabat/narzut do zestawu.**

Zezwolenie na udzielanie rabatu/narzutu do zestawu. Klawiszami strzałek **[PRAWO]** / **[LEWO]** bez konieczności wchodzenia do pozycji lub po wejściu do pozycji (klawiszem **[RAZEM]**) należy wybrać odpowiednie ustawienie (klawiszami **[GÓRA]** / **[DÓŁ]**) i zatwierdzić **[RAZEM]**.

nognamowanie PLU 23 09:13 Nazwa zestawu Rabat/narzut do zesta Tak Rabat/narzut

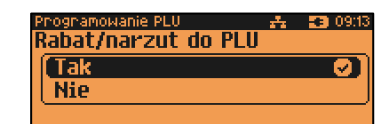

## **Rabat/narzut przypisany do zestawu.**

Należy wybrać pozycję "Rabat/narzut" klawiszem **[RAZEM]**.

Klawiszami strzałek **[GÓRA]**, **[DÓŁ]** (lub wpisując numer z klawiatury) należy wybrać odpowiedni rabat/narzut z zapisanych w pamięci kasy i zatwierdzić **[RAZEM]**. Dla zestawu, do którego ma nie być przypisany rabat/narzut, pole .**Numer rabatu/narzutu**", należy ustawić na "--**- BRAK - - -**".

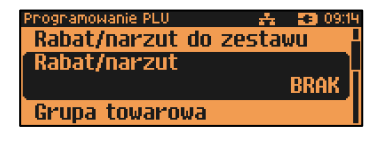

- 53 OS Nrf. ß  $- -$  BRAK  $-$ **STAKY KI TENT RABAT 10%** 

### **Grupa towarowa.**

Należy wybrać pozycję "**Grupa towarowa**" klawiszem **[RAZEM]**. Przypisanie zestawu do grupy towarowej. Standardowo jest to grupa "**PODSTAWOWA**". Klawiszami strzałek **[GÓRA]**, **[DÓŁ]** (lub wpisując numer z klawiatury) należy wybrać odpowiednią grupę z zapisanych w pamięci kasy i zatwierdzić **[RAZEM]**.

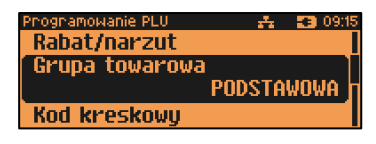

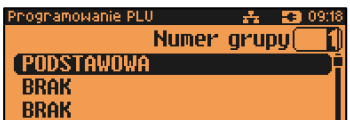

*Każdy zestaw zapisany w bazie PLU musi być przypisany do grupy towarowej (np. pieczywo, nabiał, słodycze). Dzięki temu można np. generować raporty sprzedaży w obrębie danej grupy. Wywołanie raportu jest opisane w rozdziale ["Raporty grup towarowych"](#page-81-0).*

## **Kod kreskowy zestawu.**

Należy wybrać pozycję "**Kod kreskowy**" klawiszem **[RAZEM]**. Kod można zeskanować skanerem lub wprowadzić recznie z klawiatury. Po wpisaniu kodu z klawiatury, należy zatwierdzić go klawiszem **[RAZEM]**. Zatwierdzenie pustego pola oznacza, że zestaw nie będzie miał przypisanego kodu kreskowego.

**Kod kreskowy** Kodu dodatkowe namowanie PLU 丹 53 09:18 **Kod kreskowy** 

**ETA** 09:18

Programowanie PLU

Grupa towarowa

#### **Dodatkowe kody.**

Pozycja pozwala na zaprogramowanie do 19 dodatkowych kodów. Po wejściu do pozycji "**Kody dodatkowe**" pojawia się przewijane menu umożliwiające programowanie kodów. W celu dodania kodu należy zatwierdzić pozycję "**Nowy kod**" klawiszem **[RAZEM]**. Następnie kod można zeskanować lub wprowadzić recznie z klawiatury i zatwierdzić **[RAZEM]**. W celu zakończenia wprowadzania dodatkowych kodów należy nacisnąć klawisz **[C]**. Zostanie wyświetlona informacja o ilości zaprogramowanych kodów.

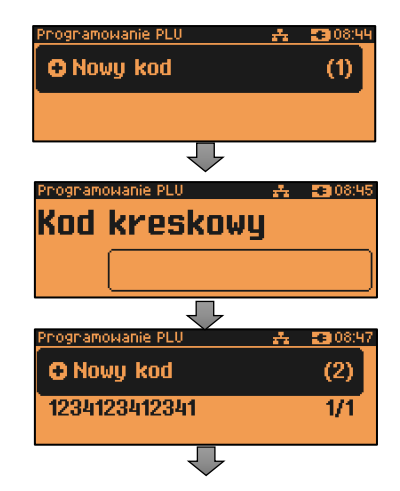

rognamowanie PLU. A 3309:20 **Kod kreskowy Kodu dodatkowe** Ilość kodów: 1 Zestaw w notatniku

**Kody kreskowe muszą być unikalne w całej bazie PLU (dotyczy towarów, wielopaków, zestawów).** 

## **Zestaw w notatniku.**

Ustawienie TAK lub NIE określa, czy nazwa zestawu zostanie dodana do notatnika. Klawiszami strzałek **[PRAWO]** / **[LEWO]** bez konieczności wchodzenia do pozycji lub po wejściu do pozycji (klawiszem **[RAZEM]**) należy wybrać odpowiednie ustawienie (klawiszami **[GÓRA]** / **[DÓŁ]**) i zatwierdzić **[RAZEM]**.

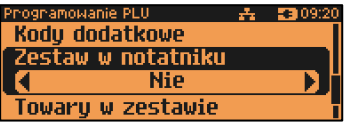

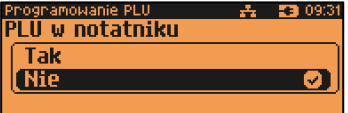

### **Towary w zestawie.**

Należy wybrać pozycję "**Towary w zestawie**" klawiszem **[RAZEM]**.W celu dodania towaru do zestawu należy zatwierdzić pozycie "Nowy towar" klawiszem **[RAZEM]**. Zostanie wyświetlona lista zaprogramowanych towarów w kasie. Klawiszami **[GÓRA]** / **[DÓŁ]** należy wybrać towar i zatwierdzić **[RAZEM]**. Następnie należy podać cenę towaru za pomocą klawiatury lub **[GÓRA]** / **[DÓŁ]** i zatwierdzić **[RAZEM]**. W dalszej kolejności, w ten sam sposób należy podać i zatwierdzić ilość towaru. Klawiszami **[GÓRA]** / **[DÓŁ]** lub **[1]** / **[2]** należy określić czy ma być liczony rabat/narzut do składnika zestawu. Po zatwierdzeniu klawiszem **[RAZEM]** zezwolenia (lub nie) udzielania rabatu/narzutu do składnika, towar zostanie dodany do zestawu. W celu wyjścia z dodawania nowych towarów do zestawu należy nacisnąć klawisz **[C]**.

Po podaniu wszystkich parametrów, należy potwierdzić zapisanie zestawu w bazie PLU

**[RAZEM]**.

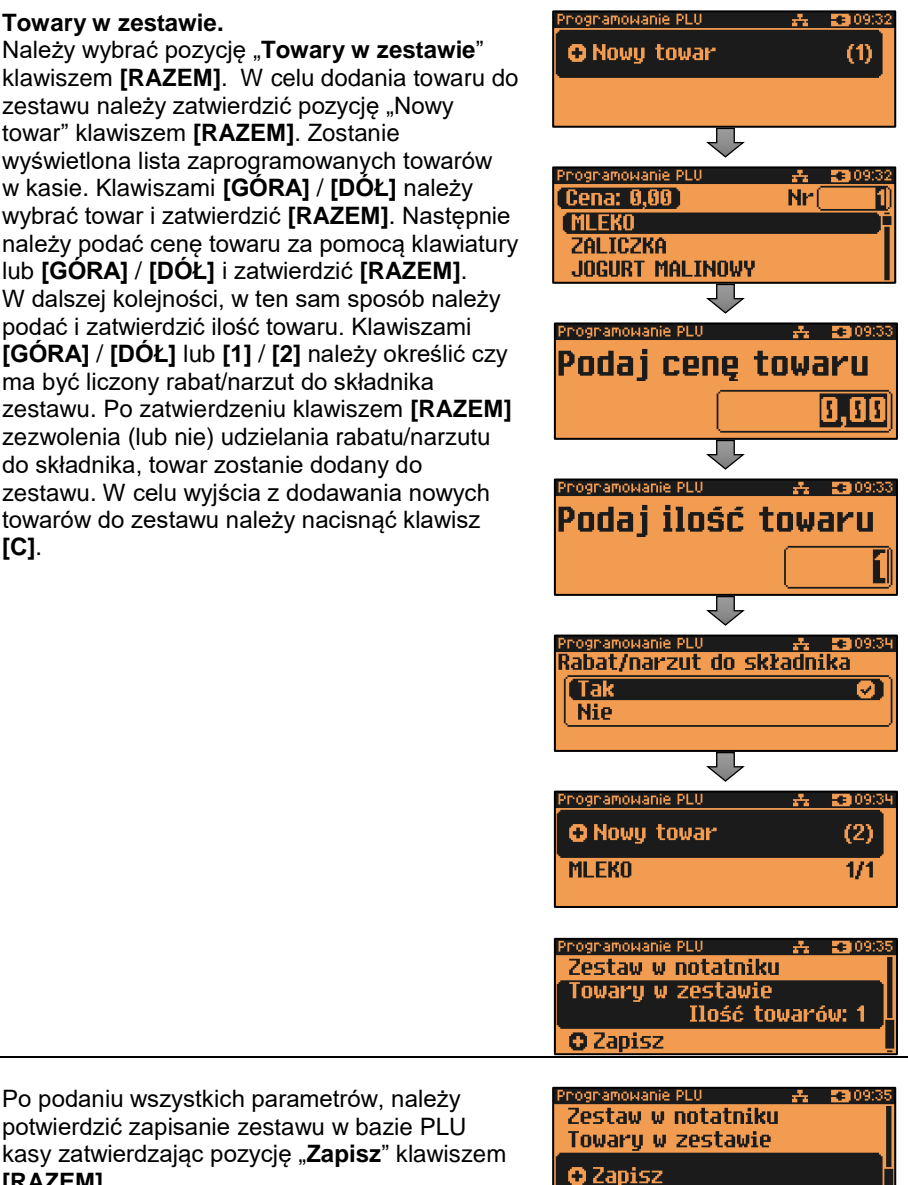

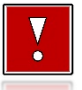

**Składnikiem zestawu nie może być wielopak, zestaw lub towar, który jest już składnikiem tego zestawu.**

# **PROGRAMOWANIE WIELOPAKA**

Wielopak jest to typ rekordu bazy PLU, który składa się z określonej liczby sztuk danego towaru zaprogramowanego w bazie (tzw. towaru powiązanego). W jego skład może wchodzić tylko jeden typ towaru. Jeżeli chcemy sprzedawać kilka takich samych towarów (zaprogramowanych w kasie) jako jeden artykuł, np. sześć butelek wody mineralnej jako zgrzewkę, należy zaprogramować rekord typu wielopak.

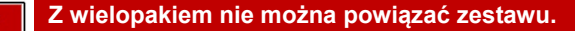

## **Wykonywana czynność Podgląd wyświetlacza**

## **Nazwa wielopaka.**

Należy zatwierdzić pierwszą pozycję z listy klawiszem **[RAZEM]**, następnie za pomocą klawiatury wprowadzić nazwę wielopaka. W celu potwierdzenia wprowadzonej nazwy należy nacisnąć klawisz **[RAZEM]**. W celu usunięcia wpisanego znaku należy nacisnąć klawisz **[C]**. Nazwa wielopaka może zawierać maksymalnie 40 znaków.

nognamowanie PLU  $-23009:51$ Nazwa wielopaku

Towar powiązany

**Ilość** 

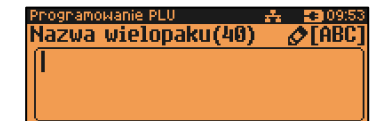

*Nazwa wielopaka musi być unikalna w obrębie bazy PLU i nie może zawierać samych znaków nieznaczących. Znaki znaczące to: litery, cyfry, ',', '.', '\', '/', '%'. Wielkie i małe litery nie są rozróżniane, spacje są pomijane.*

## **Towar powiązany.**

Należy wybrać pozycję "**Towar powiązany**" klawiszem **[RAZEM]**. Następnie klawiszami **[GÓRA]** / **[DÓŁ]** lub wpisując numer z klawiatury należy wybrać towar, który będzie powiązany z wielopakiem i zatwierdzić **[RAZEM]**.

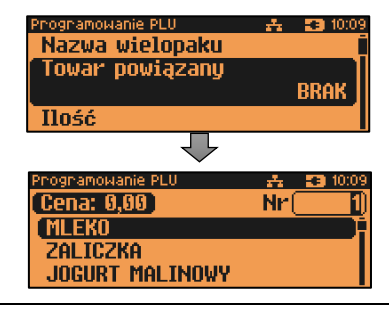

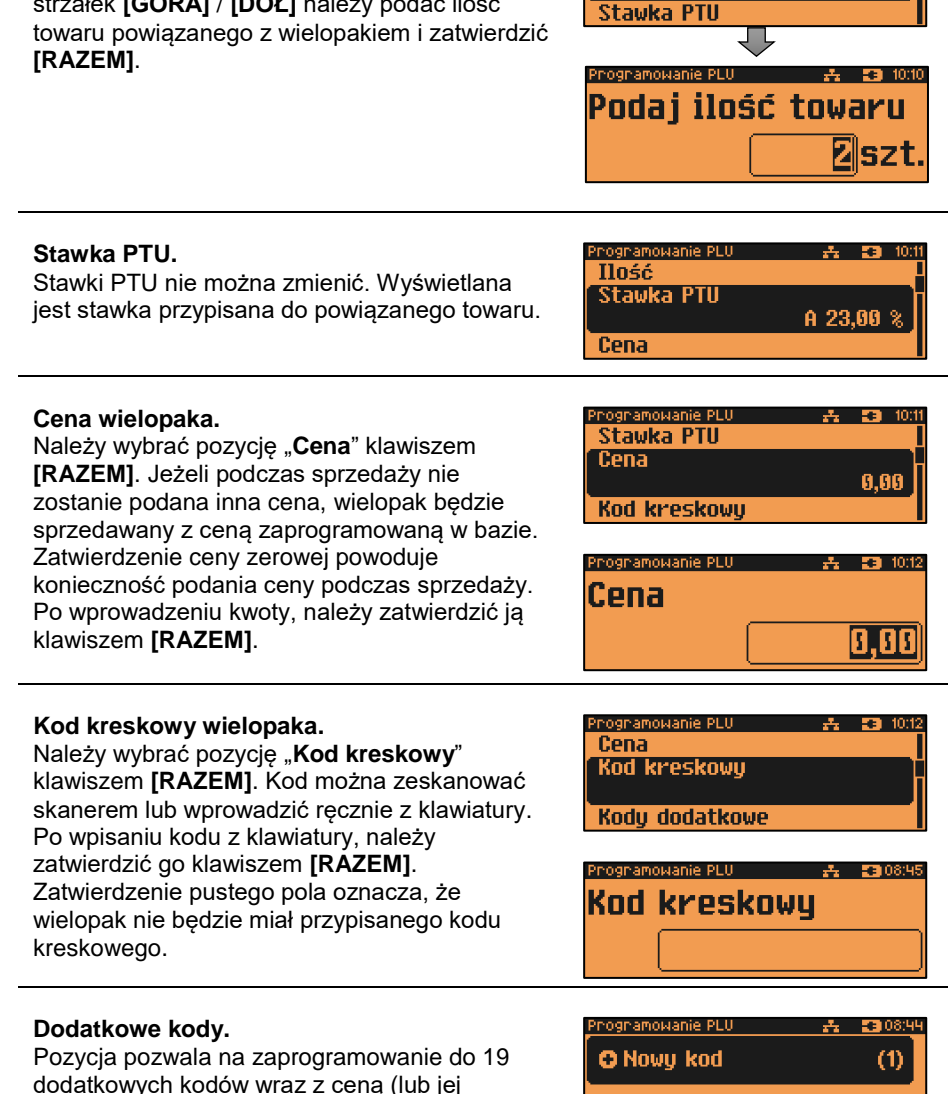

## **Ilość.**

Należy wybrać pozycję "**Ilość**" klawiszem **[RAZEM]**. Następnie za mocą klawiatury lub strzałek **[GÓRA]** / **[DÓŁ]** należy podać ilość towaru powiązanego z wielopakiem i zatwierdzić

brakiem). Przypisanie ceny do kodu dodatkowego spowoduje, że sprzedaż za pomocą tego kodu będzie się odbywać z przypisaną do niego ceną, w przeciwnym

## **Wykonywana czynność Podgląd wyświetlacza**

 $\mathbf{A} = \mathbf{F} \mathbf{B}$  10:1

ngnamowanie PLIL.

**Hość** 

Towar powiązany

wypadku brana jest pod uwagę cena główna. Po wejściu do pozycji "**Kody dodatkowe**" pojawia się przewijane menu umożliwiające programowanie kodów.

W celu dodania kodu należy zatwierdzić pozycję "Nowy kod" klawiszem [RAZEM]. Następnie kod można zeskanować lub wprowadzić recznie z klawiatury i zatwierdzić **[RAZEM]**. Po wprowadzeniu kodu kasa wyświetla informację czy do kodu ma być przypisana cena. "**Brak**" – do kodu nie będzie przypisana cena. "**Wartość**" – należy podać cenę, która będzie przypisana do kodu i zatwierdzić ją klawiszem **[RAZEM]**. Po zatwierdzeniu ceny dodatkowy kod zostanie przypisany do wielopaka. W celu zakończenia wprowadzania dodatkowych kodów należy nacisnąć klawisz **[C]**. Zostanie wyświetlona informacja o ilości zaprogramowanych kodów.

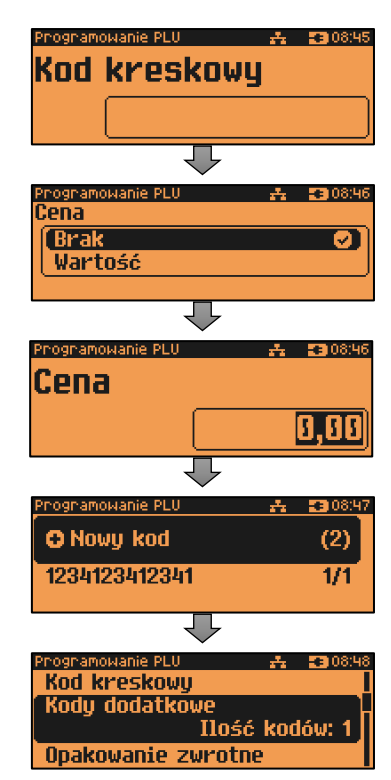

**Kody kreskowe muszą być unikalne w obrębie całej bazy PLU.**

#### **Opakowanie zwrotne.**

Należy wybrać pozycję "**Opakowanie zwrotne**" klawiszem **[RAZEM]**.

Klawiszami strzałek **[GÓRA]**, **[DÓŁ]** (lub wpisując numer z klawiatury) należy wybrać odpowiednie opakowanie z zapisanych w pamięci kasy i zatwierdzić **[RAZEM]**. Dla wielopaka, który nie posiada opakowania zwrotnego, pole "**Numer opakowania**", należy ustawić na "**- - - BRAK - - -**".

Towar, który ma w bazie przypisane opakowanie, jest wiązany z wielopakiem bez tego opakowania. Podczas programowania

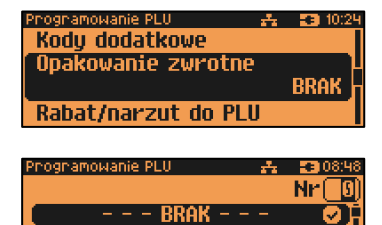

**BUTELKA 0.5L** *<u>OPAKOWANTE</u>*  м
wielopaka jest przypisywane opakowanie, w jakim towar powiązany będzie sprzedawany w tym wielopaku.

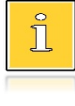

*Przypisywanie opakowań zwrotnych dotyczy wielopaków, w których towary sprzedawane są wraz z opakowaniem kaucjonowanym. Programowanie opakowań przedstawione jest szczegółowo w części ["Programowanie opakowań"](#page-110-0).*

### **Rabat/narzut do PLU.**

Zezwolenie na udzielanie rabatu/narzutu do wielopaka. Klawiszami strzałek **[PRAWO]** / **[LEWO]** bez konieczności wchodzenia do pozycji lub po wejściu do pozycji (klawiszem **[RAZEM]**) należy wybrać odpowiednie ustawienie (klawiszami **[GÓRA]** / **[DÓŁ]**) i zatwierdzić **[RAZEM]**.

Phognamowanie PLU **△ 39 10:25** Opakowanie zwrotne Rabat/narzut do PLU Tak **Rabat/narzut** 

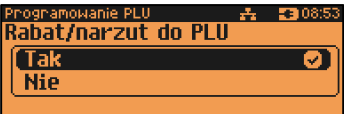

### **Rabat/narzut przypisany do wielopaka.**

Należy wybrać pozycję "**Rabat/narzut**"

klawiszem **[RAZEM]**.

Klawiszami strzałek **[GÓRA]**, **[DÓŁ]** (lub wpisując numer z klawiatury) należy wybrać odpowiedni rabat/narzut z zapisanych w pamięci kasy i zatwierdzić **[RAZEM]**. Dla wielopaka, do którego ma nie być przypisany rabat/narzut, pole "Numer rabatu/narzutu", należy ustawić na "- -**- BRAK - - -**".

ognamowanie PLU –  $A = 53 10:25$ Rabat/narzut do PLU Rabat/narzut **BRAK** Cena sztuwna

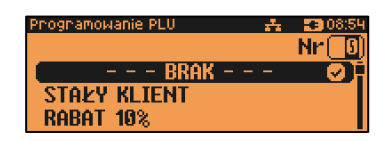

### **Parametr ceny sztywnej.**

- cena sztywna "**Tak**" modyfikacja ceny podczas sprzedaży nie jest możliwa, jeśli kasjer nie posiada odpowiednich uprawnień.
- cena sztywna "**Nie**" zmiana ceny podczas sprzedaży jest możliwa.

Klawiszami strzałek **[PRAWO]** / **[LEWO]** bez konieczności wchodzenia do pozycji lub po wejściu do pozycji (klawiszem

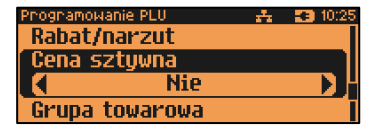

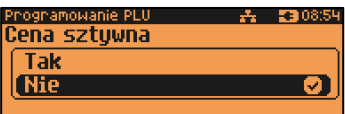

**[RAZEM]**) należy wybrać odpowiednie ustawienie (klawiszami **[GÓRA]** / **[DÓŁ]**) i zatwierdzić **[RAZEM]**.

**Ważne jest, aby wielopak zaprogramowany z ceną 0,00, miał ten parametr ustawiony na NIE, w przeciwnym razie nie będzie możliwa jego sprzedaż przez kasjera, który nie ma uprawnień do zmiany ceny podczas sprzedaży.**

### **Grupa towarowa.**

Należy wybrać pozycję "**Grupa towarowa**" klawiszem **[RAZEM]**.

Programowanie PLU. 53,102 Cena sztuwna Grupa towarowa PODSTAWOWA Jednostka miarų

Przypisanie wielopaka do grupy towarowej. Standardowo jest to grupa **"PODSTAWOWA**". Klawiszami strzałek **[GÓRA]**, **[DÓŁ]** (lub wpisując numer z klawiatury) należy wybrać

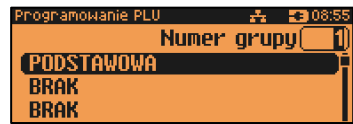

odpowiednią grupę z zapisanych w pamięci kasy i zatwierdzić **[RAZEM]**.

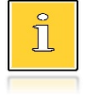

*Każdy wielopak zapisany w bazie PLU musi być przypisany do grupy towarowej (np. pieczywo, nabiał, słodycze). Dzięki temu można np. generować raporty sprzedaży w obrębie danej grupy. Wywołanie raportu jest opisane w rozdziale ["Raporty grup towarowych"](#page-81-0).*

### **Jednostka miary.**

Należy wybrać pozycję "**Jednostka miary**" klawiszem **[RAZEM]**.

Przypisanie do wielopaka jednostki miary, w której będzie określana jego ilość. Klawiszami strzałek **[GÓRA]** / **[DÓŁ]** (lub wpisując numer z klawiatury) należy wybrać odpowiednią jednostkę miary (z bazy jednostek zapisanych w pamięci kasy) i zatwierdzić klawiszem **[RAZEM]**. Dla wielopaka, który nie

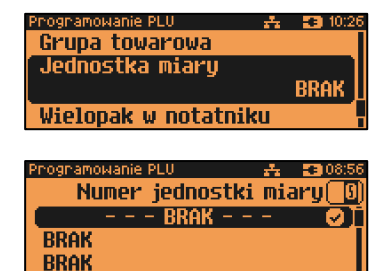

posiada jednostki miary, pole "**Numer jednostki miary**", należy ustawić na "**- - - BRAK - - -**".

### **Wielopak w notatniku.**

Ustawienie TAK lub NIE określa, czy nazwa wilopaka zostanie dodana do notatnika. Klawiszami strzałek **[PRAWO]** / **[LEWO]** bez konieczności wchodzenia do pozycji lub po wejściu do pozycji (klawiszem **[RAZEM]**) należy wybrać odpowiednie ustawienie (klawiszami **[GÓRA]** / **[DÓŁ]**) i zatwierdzić **[RAZEM]**.

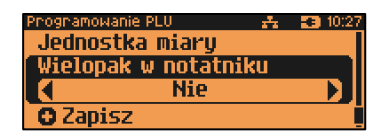

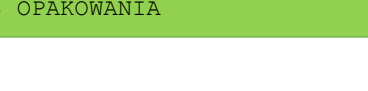

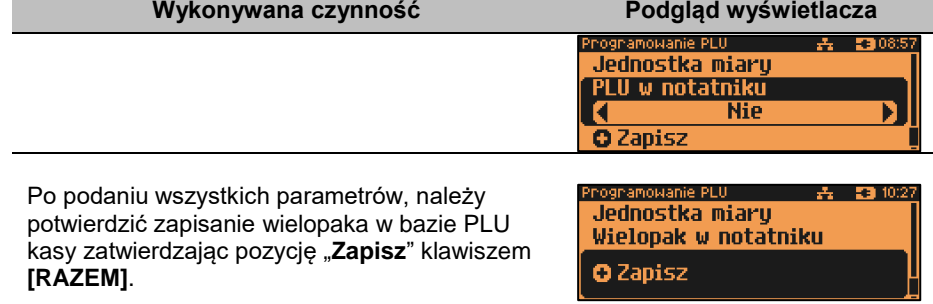

# **PROGRAMOWANIE NOTATNIKA**

Funkcja ta umożliwia dodanie PLU do notatnika, a co za tym idzie możliwość wyszukiwania go w notatniku podczas sprzedaży przez uprawnionych kasjerów.

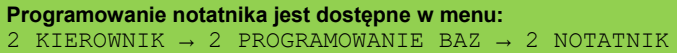

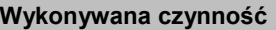

**Podgląd wyświetlacza** 

<span id="page-110-0"></span>Po wybraniu pozycji "2 Notatnik" zostanie wyświetlona lista zaprogramowanych rekordów bazy PLU. Numer rekordu, który ma być dodany do notatnika należy wpisać za pomocą klawiatury lub wybrać klawiszami **[GÓRA]** /

**Programowanie opakowań jest dostępne w menu:**  $2$  KIEROWNIK  $\rightarrow$  2 PROGRAMOWANIE BAZ

**[DÓŁ]** i zatwierdzić **[RAZEM]**. Klawiszem **[ZMIANA ID]** można zmienić sposób wyszukiwania na według nazwy. Jeżeli rekord PLU znajduje się już w notatniku wówczas po nazwie wyświetlany jest znak  $\bullet$ .

# **PROGRAMOWANIE OPAKOWAŃ**

W bazie opakowań zapisane są opakowania kaucjonowane – maksymalnie 65 pozycji. Chcąc przyporządkować opakowanie zwrotne do danego towaru, trzeba je najpierw zaprogramować w pamięci kasy. Opakowania można sprzedawać tylko w ilości całkowitej.

Prog. notatnika [ Cena: 0,00 ] Nr [ MLEKO | ZALICZKA **JOGURT MALINOWY** 

### **Procedura programowania opakowań:**

### **Wykonywana czynność Podgląd wyświetlacza**

Po wybraniu pozycji "3 Opakowania" zostanie wyświetlona lista rekordów opakowań. Numer opakowania należy wpisać za pomocą klawiatury lub wybrać klawiszami **[GÓRA]** / **[DÓŁ]** i zatwierdzić **[RAZEM]**.

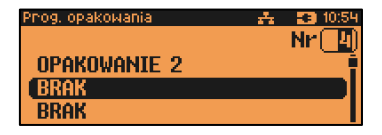

### **Nazwa opakowania.**

Należy zatwierdzić pierwszą pozycję z listy klawiszem **[RAZEM]**, następnie za pomocą klawiatury wprowadzić nazwę opakowania. W celu potwierdzenia wprowadzonej nazwy należy nacisnąć klawisz **[RAZEM]**. W celu usunięcia wpisanego znaku należy nacisnąć klawisz **[C]**. Nazwa opakowania może zawierać maksymalnie 24 znaki.

og, opakowania  $\mathbf{A} = 59.10(5)$ Nazwa opakowania Cena opakowania Cena sztuwna

nog, opakowania. **ER 10:5** Nazwa opakowania(24) & [ABC]

*Nazwa opakowania nie musi być unikalna, ale po zatwierdzeniu nieunikalnej nazwy wyświetlany jest komunikat informacyjny: "910: Nazwa nie jest unikalna." i nazwa jest programowana.*

### **Cena opakowania.**

Należy wybrać pozycję "**Cena opakowania**" klawiszem **[RAZEM]**. Jeżeli podczas sprzedaży nie zostanie podana inna cena, opakowanie będzie sprzedawane z ceną zaprogramowaną w bazie. Zatwierdzenie ceny zerowej powoduje konieczność podania ceny podczas sprzedaży. Po wprowadzeniu kwoty należy zatwierdzić ją klawiszem **[RAZEM]**.

 $A = 310.57$ rog, opakowania – Nazwa opakowania Cena opakowania 0.00 Cena sztuwna Priog, opakowania Cena opakowania 0.OE

### **Parametr ceny sztywnej.**

- cena sztywna "**Tak**" modyfikacja ceny podczas sprzedaży nie jest możliwa, jeśli kasjer nie posiada odpowiednich uprawnień.
- cena sztywna "**Nie**" zmiana ceny opakowania podczas sprzedaży jest możliwa.

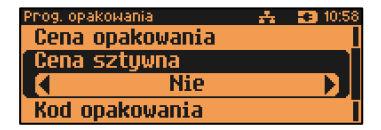

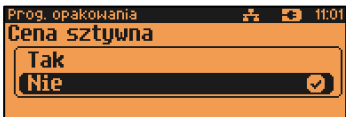

Klawiszami strzałek **[PRAWO]** / **[LEWO]** bez konieczności wchodzenia do pozycji lub po wejściu do pozycji (klawiszem **[RAZEM]**) należy wybrać odpowiednie ustawienie (klawiszami **[GÓRA]** / **[DÓŁ]**) i zatwierdzić **[RAZEM]**.

### **Kod kreskowy opakowania.** Należy wybrać pozycję "**Kod kreskowy**" klawiszem **[RAZEM]**. Kod można zeskanować skanerem lub wprowadzić ręcznie z klawiatury. Po wpisaniu kodu z klawiatury, należy zatwierdzić go klawiszem **[RAZEM]**. Zatwierdzenie pustego pola oznacza, że opakowanie nie będzie miało przypisanego kodu kreskowego.

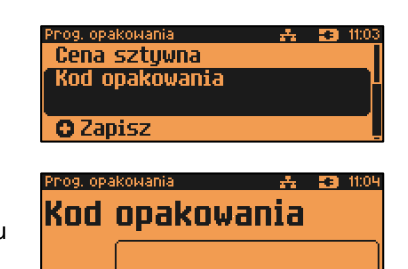

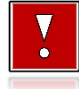

**Kody kreskowe muszą być unikalne w obrębie bazy opakowań.**

Po podaniu wszystkich parametrów, należy potwierdzić zapisanie opakowania naciskając klawisz **[RAZEM]** na pozycji "Zapisz". Zaprogramowanie opakowania jest potwierdzane wydrukiem.

丹 53 11:04 Prog. opakowania i Cena sztywna Kod opakowania **O** Zapisz

# **PROGRAMOWANIE KASJERA**

W kasie może być zaprogramowanych łącznie 35 operatorów. Operatorzy mogą być typu **kierownik** lub typu **kasjer**. Operator typu kierownik posiada dostęp do **menu głównego kasy**. Operator typu kasjer tylko do **menu sprzedaży**. Kierownik może programować kasę (wprowadzać do pamięci towary, przydzielać uprawnienia kasjerom itd.).

Domyślnie w kasie zaprogramowany jest predefiniowany operator numer 1, typu kierownik, o nazwie KIEROWNIK.

Operatora tego nie można skasować ani zmienić jego typu. Można zmieniać jego nazwę, hasło i uprawnienia.

```
Programowanie kasjerów jest dostępne w menu:
2 KIEROWNIK → 2 PROGRAMOWANIE BAZ → 4 KASJERZY
```
Po wybraniu pozycji "4 Kasjerzy" zostanie wyświetlona lista rekordów. Numer kasjera należy wpisać za pomocą klawiatury lub klawiszami **[GÓRA]** / **[DÓŁ]** i zatwierdzić **[RAZEM]**.

### **Nazwa kasjera.**

Należy zatwierdzić pierwszą pozycję z listy klawiszem **[RAZEM]**, następnie za pomocą klawiatury wprowadzić nazwę kasjera. W celu potwierdzenia wprowadzonej nazwy należy nacisnąć klawisz **[RAZEM]**. W celu usunięcia wpisanego znaku należy nacisnąć klawisz **[C]**. Nazwa kasjera może zawierać maksymalnie 24 znaki.

nog, kasjena i - 23 1118 Nr kasiera $\Box$ **KASJER FRAK BRAK** 

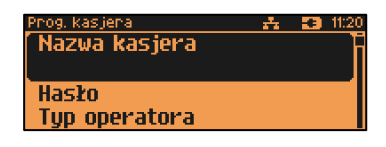

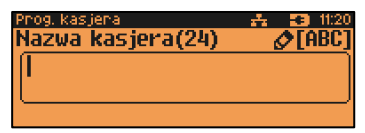

*Nazwa kasjera nie musi być unikalna, ale po zatwierdzeniu nieunikalnej nazwy wyświetlany jest komunikat informacyjny: "910: Nazwa nie jest unikalna." i nazwa jest programowana.*

### **Hasło.**

Należy wybrać pozycję "**Hasło**" klawiszem **[RAZEM]**. Należy podać ciąg o długości od 1 – 8 znaków za pomocą klawiatury i zatwierdzić klawiszem **[RAZEM]**.

Prog. kas ierā  $\mathbf{A} = \mathbf{53} \cdot \mathbf{11} \mathbf{20}$ Nazwa kasjera **Hasko** Typ operatora

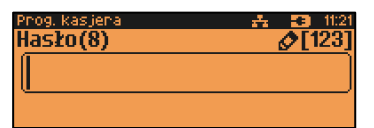

**Hasło zabezpiecza dostęp do funkcji danego operatora przed osobami nieupoważnionymi. Zatwierdzenie pustego pola oznacza brak zaprogramowanego hasła, co likwiduje to zabezpieczenie.**

### **Typ operatora**.

Należy wybrać pozycję "**Typ operatora**" klawiszem **[RAZEM]**. Operator może być zdefiniowany jako kasjer lub jako kierownik. Ma to wpływ na dostęp do pełnego menu kasy. Wyboru należy dokonać klawiszami strzałek **[GÓRA]** / **[DÓŁ]** lub **[1]** / **[2]** i zatwierdzić **[RAZEM]**.

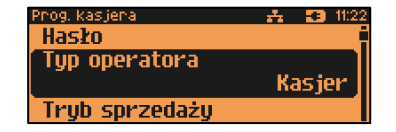

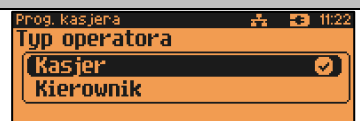

### **Tryb sprzedaży**

Należy wybrać pozycję "**Tryb sprzedaży**" klawiszem **[RAZEM]**. Umożliwia wybór indywidualnego trybu sprzedaży dla programowanego kasjera. Jeżeli operator nie ma przypisanego trybu sprzedaży, sprzedaje w trybie wybranym podczas konfiguracji sprzedaży. Wyboru należy dokonać klawiszami strzałek **[GÓRA]** / **[DÓŁ]** lub **[1]** / **[2]** / **[3]**  i zatwierdzić **[RAZEM]**.

Dodatkowo przy wyborze trybu sprzedaży "Widoczne nazwy II" należy wybrać funkcję klawisza **[RAZEM]**.

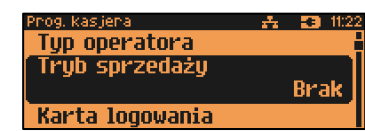

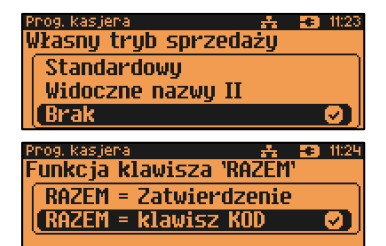

Prng kasjera

### **Karta logowania**.

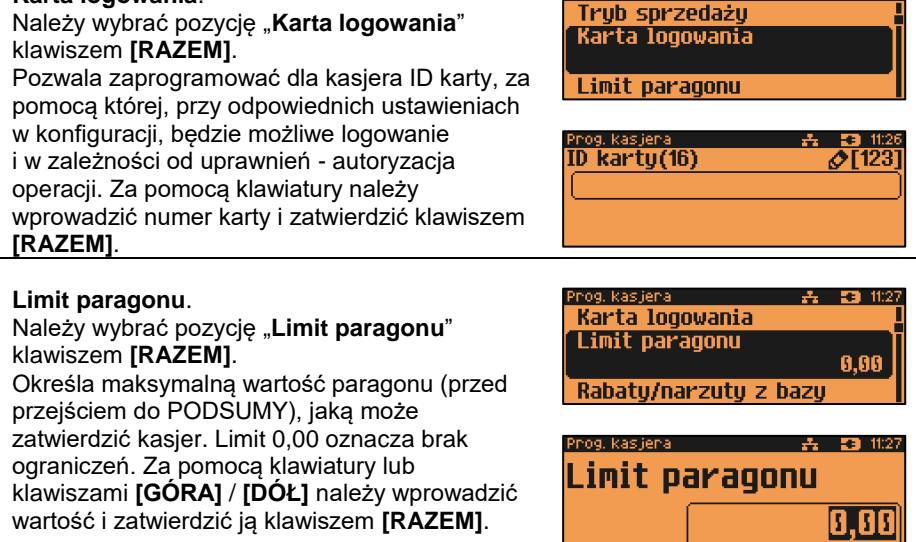

<u>은 종과 11:26</u>

### **Rabaty z bazy**.

Należy wybrać pozycję "**Rabaty/narzuty z bazy**" klawiszem **[RAZEM]**. Określa dostęp operatora do rabatów/narzutów zaprogramowanych w bazie. Klawiszami strzałek **[PRAWO]** / **[LEWO]** bez konieczności wchodzenia do pozycji lub po wejściu do pozycji (klawiszem **[RAZEM]**) należy wybrać odpowiednie ustawienie (klawiszami **[GÓRA]** / **[DÓŁ]**) i zatwierdzić **[RAZEM]**.

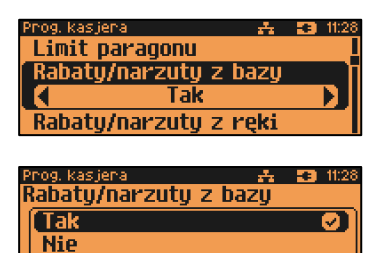

### **Rabaty z ręki**.

Należy wybrać pozycję "**Rabaty/narzuty z ręki**" klawiszem **[RAZEM]**. Określa dostęp operatora do rabatów/narzutów z ręki. Klawiszami strzałek **[PRAWO]** / **[LEWO]** bez konieczności wchodzenia do pozycji lub po wejściu do pozycji (klawiszem **[RAZEM]**) należy wybrać odpowiednie ustawienie (klawiszami **[GÓRA]** / **[DÓŁ]**) i zatwierdzić **[RAZEM]**.

### **Rabat/narzut do wszystkich PLU**.

Określa uprawnienie operatora do udzielania rabatów do wszystkich towarów, nawet tych które mają ustawioną flagę, która nie pozwala udzielać rabatów. Klawiszami strzałek **[PRAWO]** / **[LEWO]** bez konieczności wchodzenia do pozycji lub po wejściu do pozycji (klawiszem **[RAZEM]**) należy wybrać odpowiednie ustawienie (klawiszami **[GÓRA]** / **[DÓŁ]**) i zatwierdzić **[RAZEM]**.

### **Storno pozycji**.

Należy wybrać pozycję "**Storno pozycji**" klawiszem **[RAZEM]**. Określa uprawnienie operatora do wykonywania operacji storno dla dowolnej lub ostatniej pozycji paragonu lub brak uprawnień.

Klawiszami strzałek **[PRAWO]** / **[LEWO]** bez konieczności wchodzenia do pozycji lub po wejściu do pozycji (klawiszem **[RAZEM]**) należy wybrać odpowiednie ustawienie (klawiszami **[GÓRA]** / **[DÓŁ]**) i zatwierdzić **[RAZEM]**.

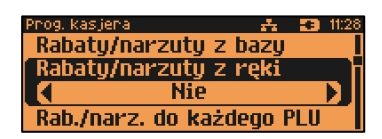

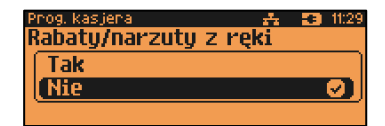

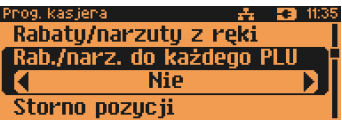

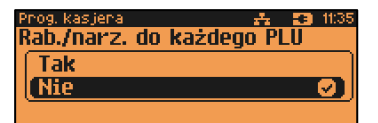

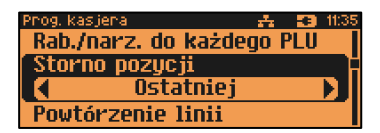

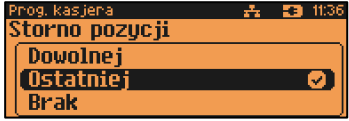

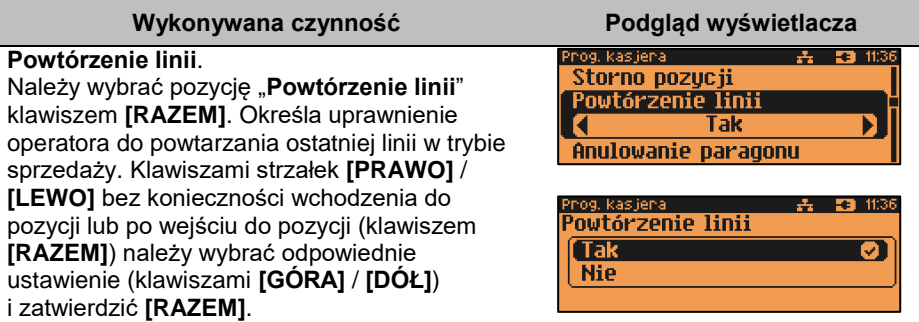

### **Anulowanie paragonu**.

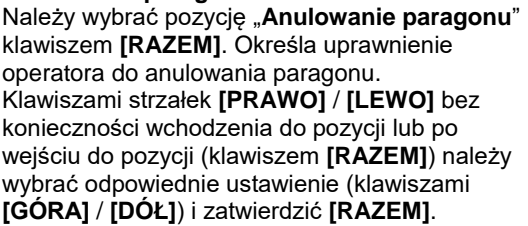

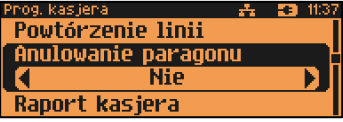

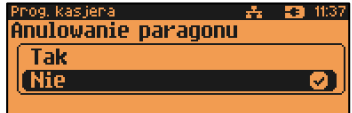

### **Raport kasjera**.

Należy wybrać pozycję "Raport kasjera" klawiszem **[RAZEM]**. Określa, czy operator będzie mógł wykonać raport kasjera zawierający jego statystyki (z menu w trybie sprzedaży). Klawiszami strzałek **[PRAWO]** / **[LEWO]** bez konieczności wchodzenia do pozycji lub po wejściu do pozycji (klawiszem **[RAZEM]**) należy wybrać odpowiednie ustawienie (klawiszami **[GÓRA]** / **[DÓŁ]**) i zatwierdzić **[RAZEM]**.

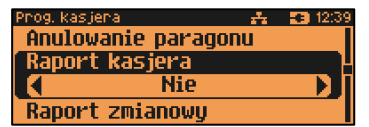

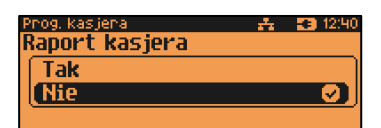

### **Raport zmianowy**.

Należy wybrać pozycję "**Raport zmianowy**" klawiszem **[RAZEM]**. Określa, czy operator będzie mógł wykonać raport zmianowy (z menu w trybie sprzedaży). Klawiszami strzałek **[PRAWO]** / **[LEWO]** bez konieczności wchodzenia do pozycji lub po wejściu do pozycji (klawiszem **[RAZEM]**) należy wybrać odpowiednie ustawienie (klawiszami **[GÓRA]** / **[DÓŁ]**) i zatwierdzić **[RAZEM]**.

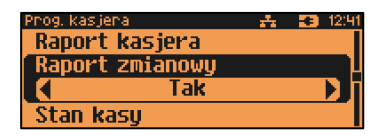

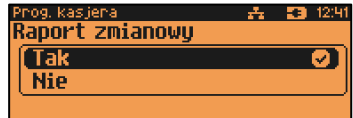

### **Stan kasy**.

Należy wybrać pozycję "**Stan kasy**" klawiszem **[RAZEM]**. Umożliwia drukowanie na raportach statystyk wykonywanych przez programowanego kasjera stanu kasy - stanu wszystkich zaprogramowanych form płatności, których statystyki są niezerowe. Klawiszami strzałek **[PRAWO]** / **[LEWO]** bez konieczności wchodzenia do pozycji lub po wejściu do pozycji (klawiszem **[RAZEM]**) należy wybrać

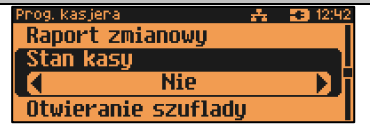

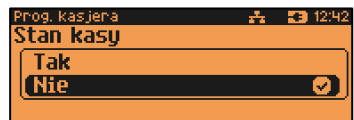

Prog. kas iena Stan kasu

Prog. kas iena

Tak **Nie** 

Otwieranie szuflady **Nie** 

Obsługa magazunu

Otwieranie szufladu

odpowiednie ustawienie (klawiszami **[GÓRA]** / **[DÓŁ]**) i zatwierdzić **[RAZEM]**.

### **Otwieranie szuflady**.

Należy wybrać pozycję "**Otwieranie szuflady**" klawiszem **[RAZEM]**. Określa uprawnienie kasjera do otwierania szuflady w trakcie sprzedaży z poziomu menu kasjera lub zaprogramowanego klawisza. Klawiszami strzałek **[PRAWO]** / **[LEWO]** bez konieczności wchodzenia do pozycji lub po wejściu do pozycji (klawiszem **[RAZEM]**) należy wybrać odpowiednie ustawienie (klawiszami **[GÓRA]** / **[DÓŁ]**) i zatwierdzić **[RAZEM]**.

### **Obsługa magazynu**.

Należy wybrać pozycję "**Obsługa magazynu**" klawiszem **[RAZEM]**. Określa, czy operator będzie miał dostęp do operacji magazynowych takich jak przyjęcia i wydania towarów oraz opakowań. Klawiszami strzałek **[PRAWO]** / **[LEWO]** bez konieczności wchodzenia do pozycji lub po wejściu do pozycji (klawiszem **[RAZEM]**) należy wybrać odpowiednie ustawienie (klawiszami **[GÓRA]** / **[DÓŁ]**) i zatwierdzić **[RAZEM]**.

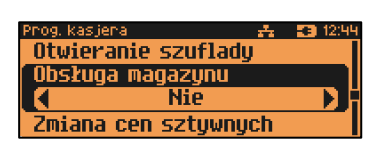

**去 5312**岁

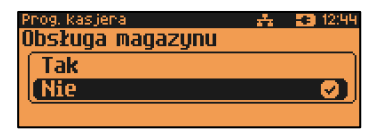

### **Zmiana cen sztywnych**.

Należy wybrać pozycję "**Zamiana cen sztywnych**" klawiszem **[RAZEM]**. Określa uprawnienie kasjera do zmiany cen sztywnych podczas sprzedaży. Klawiszami strzałek **[PRAWO]** / **[LEWO]** bez konieczności wchodzenia do pozycji lub po wejściu do pozycji (klawiszem **[RAZEM]**) należy wybrać odpowiednie ustawienie (klawiszami **[GÓRA]** / **[DÓŁ]**) i zatwierdzić **[RAZEM]**.

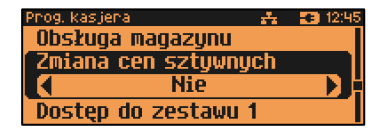

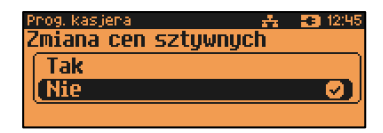

**Dostęp do zestawu (1 – 5)**. Należy wybrać pozycję "**Dostęp do zestawu**" klawiszem **[RAZEM]**. Pięć kolejnych pozycji menu pozwalających określić dostęp operatora do poszczególnych zaprogramowanych zestawów raportów. Klawiszami strzałek **[PRAWO]** / **[LEWO]** bez konieczności wchodzenia do pozycji lub po wejściu do pozycji (klawiszem **[RAZEM]**) należy wybrać odpowiednie ustawienie (klawiszami **[GÓRA]** / **[DÓŁ]**) i zatwierdzić **[RAZEM]**.

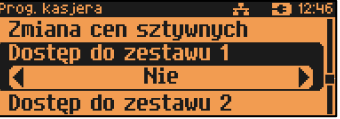

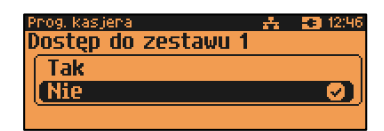

### **PLU po nazwie**.

Należy wybrać pozycję "**PLU po nazwie**" klawiszem **[RAZEM]**. Określa dostęp operatora w trybie sprzedaży do funkcji wyszukiwania towaru po nazwie. Klawiszami strzałek **[PRAWO]** / **[LEWO]** bez konieczności wchodzenia do pozycji lub po wejściu do pozycji (klawiszem **[RAZEM]**) należy wybrać odpowiednie ustawienie (klawiszami **[GÓRA]** / **[DÓŁ]**) i zatwierdzić **[RAZEM]**.

### **PLU po nazwie z notatnika**.

Należy wybrać pozycję "**PLU po nazwie z notatnika**" klawiszem **[RAZEM]**. Określa dostep operatora w trybie sprzedaży do funkcji wyszukiwania towaru w notatniku. Klawiszami strzałek **[PRAWO]** / **[LEWO]** bez konieczności wchodzenia do pozycji lub po wejściu do pozycji (klawiszem **[RAZEM]**) należy wybrać odpowiednie ustawienie (klawiszami **[GÓRA]** / **[DÓŁ]**) i zatwierdzić **[RAZEM]**.

### **Zmiana ilości z wagi**.

Należy wybrać pozycję "**Zmiana ilości z wagi**" klawiszem **[RAZEM]**. Daje możliwość zmiany, za pomocą klawiatury, wartości odczytanej z wagi. Klawiszami strzałek **[PRAWO]** / **[LEWO]**  bez konieczności wchodzenia do pozycji lub po wejściu do pozycji (klawiszem **[RAZEM]**) należy wybrać odpowiednie ustawienie (klawiszami **[GÓRA]** / **[DÓŁ]**) i zatwierdzić **[RAZEM]**.

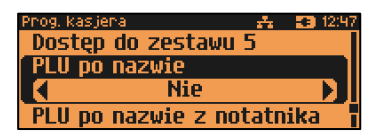

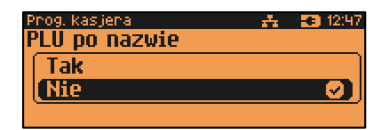

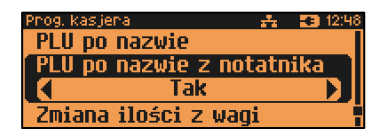

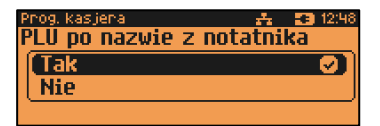

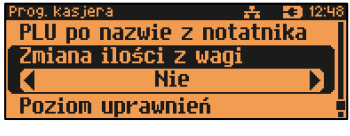

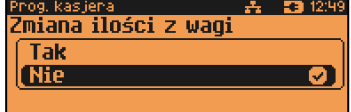

### **Poziom uprawnień**.

Należy wybrać pozycję "**Poziom uprawnień**" klawiszem **[RAZEM]**. Określa on dostęp do korzystania z klawiszy skrótu:

- 0 brak dostępu do klawiszy skrótu,
- 1 dostęp do klawiszy skrótu **F1 F8**
- 2 Poziom 1 + klawisze od **F9** do **F16**
- 3 Poziom 2 + klawisze od **F17** do **F24**
- 4 Poziom 3 + Poziom 1 z **SHIFT1** i **SHIFT2**
- 5 Poziom 4 + Poziom 2 z **SHIFT1** i **SHIFT2**
- 6 Poziom 5 + Poziom 3 z **SHIFT1** i **SHIFT2**

Klawiszami strzałek **[GÓRA]** / **[DÓŁ]** lub za pomocą klawiatury wprowadzić poziom i zatwierdzić **[RAZEM]**.

Po podaniu wszystkich parametrów, należy potwierdzić zapisanie kasjera naciskając klawisz **[RAZEM]** na pozycji "Zapisz". Zaprogramowanie kasjera jest potwierdzane wydrukiem.

# **PROGRAMOWANIE FORM PŁATNOŚCI**

Oprócz transakcji płaconych gotówką, kasa umożliwia również sprzedaż przy wykorzystaniu innych form zapłaty. Do wyboru są waluty, płatność elektroniczna oraz następujące typy form płatności: Karta, Czek, Bon, Kredyt, Przelew, Inne.

W kasie można zaprogramować łącznie 35 różnych form płatności i walut.

W przypadku waluty podczas programowania oprócz nazwy podawany jest także symbol waluty i kurs przeliczeniowy.

Podczas sprzedaży nie może być użyta waluta, której symbol jest identyczny z oznaczeniem aktualnej waluty ewidencyjnej.

W kasie zaprogramowana jest standardowo płatność gotówką (na pierwszej pozycji). Poniżej przedstawiona jest procedura programowania kolejnych form.

```
Programowanie form płatności jest dostępne w menu:
2 KIEROWNIK → 2 PROGRAMOWANIE BAZ → 5 FORMY PŁATNOŚCI
```
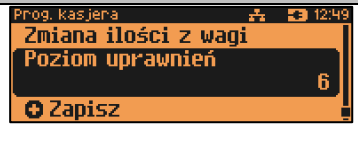

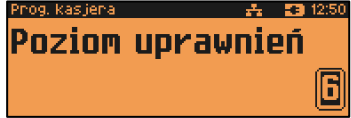

nog, kas iena Zmiana ilości z wagi Poziom uprawnień

**O** Zapisz

## **Parametry form płatności:**

## **Wykonywana czynność Podgląd wyświetlacza**

Po wybraniu pozycji "5 Formy płatności" zostanie wyświetlona lista rekordów form płatności. Numer formy płatności należy wpisać za pomocą klawiatury lub wybrać klawiszami **[GÓRA]** / **[DÓŁ]** i zatwierdzić **[RAZEM]**.

Klawiszem **[ZMIANA ID]** można zmienić sposób wyszukiwania form płatności na według nazwy.

Po wybraniu wolnego rekordu należy określić czy dana forma płatności ma być standardową formą płatności, walutą czy płatnością elektroniczną. Wyboru należy dokonać klawiszami **[GÓRA]** / **[DÓŁ]** lub **[1]** / **[2]** / **[3]** i zatwierdzić **[RAZEM]**

# **FORMA PŁATNOŚCI**

## **Wykonywana czynność Podgląd wyświetlacza**

## **Nazwa formy płatności.**

Należy zatwierdzić pierwszą pozycję z listy klawiszem **[RAZEM]**, następnie za pomocą klawiatury wprowadzić nazwę formy płatności.

W celu potwierdzenia wprowadzonej nazwy należy nacisnąć klawisz **[RAZEM]**. W celu usunięcia wpisanego znaku należy nacisnąć klawisz **[C]**. Nazwa formy może zawierać maksymalnie 24 znaki.

> *Nazwa form płatności nie musi być unikalna, ale po zatwierdzeniu nieunikalnej nazwy wyświetlany jest komunikat informacyjny: "910: Nazwa nie jest unikalna." i nazwa jest programowana.*

og, formu pkat Nazwa formy płat.

Tup płatności Płatność gotówkowa

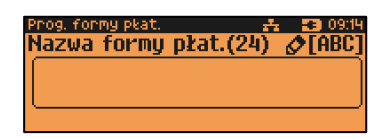

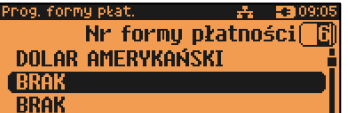

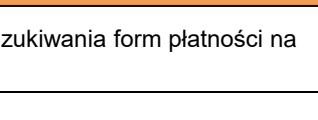

-53 09:09

Ø1

rog, formy płat

Waluta Elektroniczna

Określ rodzai **(Forma płatności** 

### **Typ płatności**.

Klawiszami strzałek **[PRAWO]** / **[LEWO]** bez konieczności wchodzenia do pozycji lub po wejściu do pozycji "**Typ płatności**"(klawiszem **[RAZEM]**) należy wybrać odpowiednie ustawienie (klawiszami **[GÓRA]** / **[DÓŁ]**) i zatwierdzić **[RAZEM]**. Do wyboru są formy płatności:

- Karta,
- Czek,
- Bon,
- Kredyt,
- Przelew,
- $\bullet$  Inne.

### **Płatność gotówkowa**.

Należy wybrać pozycję "**Płatność gotówkowa**" klawiszem **[RAZEM]**. Określa, czy płatność ma być traktowana jak gotówka (płatność fizyczna, a nie wirtualna jak np. karta kredytowa). Podlega wówczas takim zasadom

jak gotówka (np. wydruk na raporcie kasjerskim). Klawiszami strzałek **[PRAWO]** / **[LEWO]** bez konieczności wchodzenia do pozycji lub po wejściu do pozycji (klawiszem **[RAZEM]**)

należy wybrać odpowiednie ustawienie (klawiszami **[GÓRA]** / **[DÓŁ]**) i zatwierdzić **[RAZEM]**.

### **Reszta z formy płatności**.

Należy wybrać pozycję "**Reszta z formy płatności**" klawiszem **[RAZEM]**. Określa, czy z tej formy płatności może być wydawana reszta. Jeżeli opcja zostanie ustawiona na **NIE**, wówczas wpłacanie większej kwoty niż suma do zapłaty będzie powodowało błąd. Ustawienie dotyczy takich form, jak np. bony lub karty płatnicze i kredytowe.

nog, fonmy płat. – Płatność gotówkowa Reszta z formy płatności Nie Reszta formą płatności

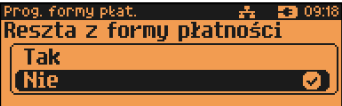

Klawiszami strzałek **[PRAWO]** / **[LEWO]** bez konieczności wchodzenia do pozycji lub po wejściu do pozycji (klawiszem **[RAZEM]**) należy wybrać odpowiednie ustawienie (klawiszami **[GÓRA]** / **[DÓŁ]**) i zatwierdzić **[RAZEM]**.

### **Reszta fortmą płatności**.

Należy wybrać pozycję "**Reszta formą płatności**" klawiszem **[RAZEM]**. Funkcja określa, czy tą formą będzie wydawana

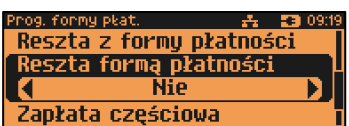

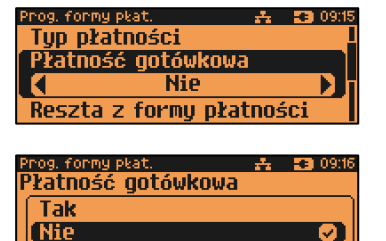

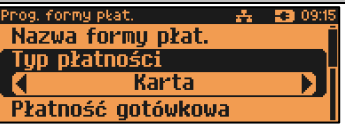

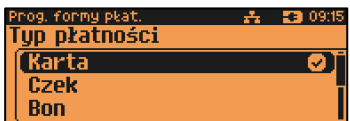

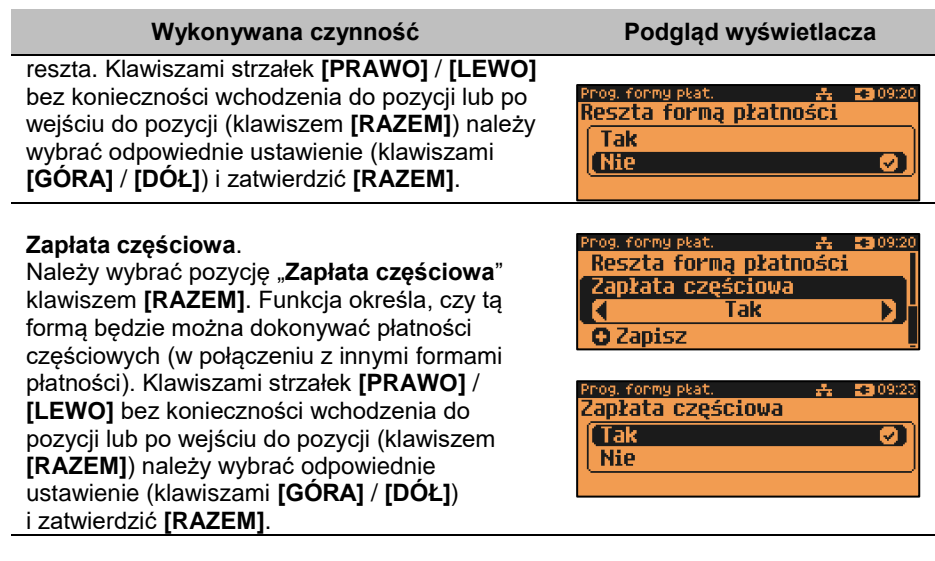

Po podaniu wszystkich parametrów, należy potwierdzić zapisanie formy płatności naciskając klawisz **[RAZEM]** na pozycji "**Zapisz**". Zaprogramowanie formy płatności jest potwierdzane wydrukiem.

Prog. formy płat.  $A = 3309:29$ Reszta forma płatności Zapłata częściowa **Q** Zapisz

# **WALUTA**

### **Wykonywana czynność Podgląd wyświetlacza**

### **Nazwa waluty.**

Należy zatwierdzić pierwszą pozycję z listy klawiszem **[RAZEM]**, następnie za pomocą klawiatury wprowadzić nazwę waluty. W celu potwierdzenia wprowadzonej nazwy należy nacisnąć klawisz **[RAZEM]**. W celu usunięcia znaku należy nacisnąć klawisz **[C]**. Nazwa waluty może zawierać maksymalnie 24 znaki.

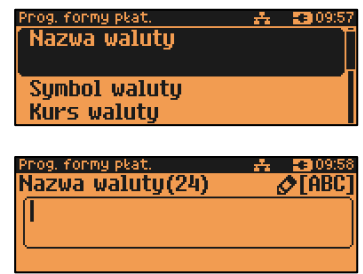

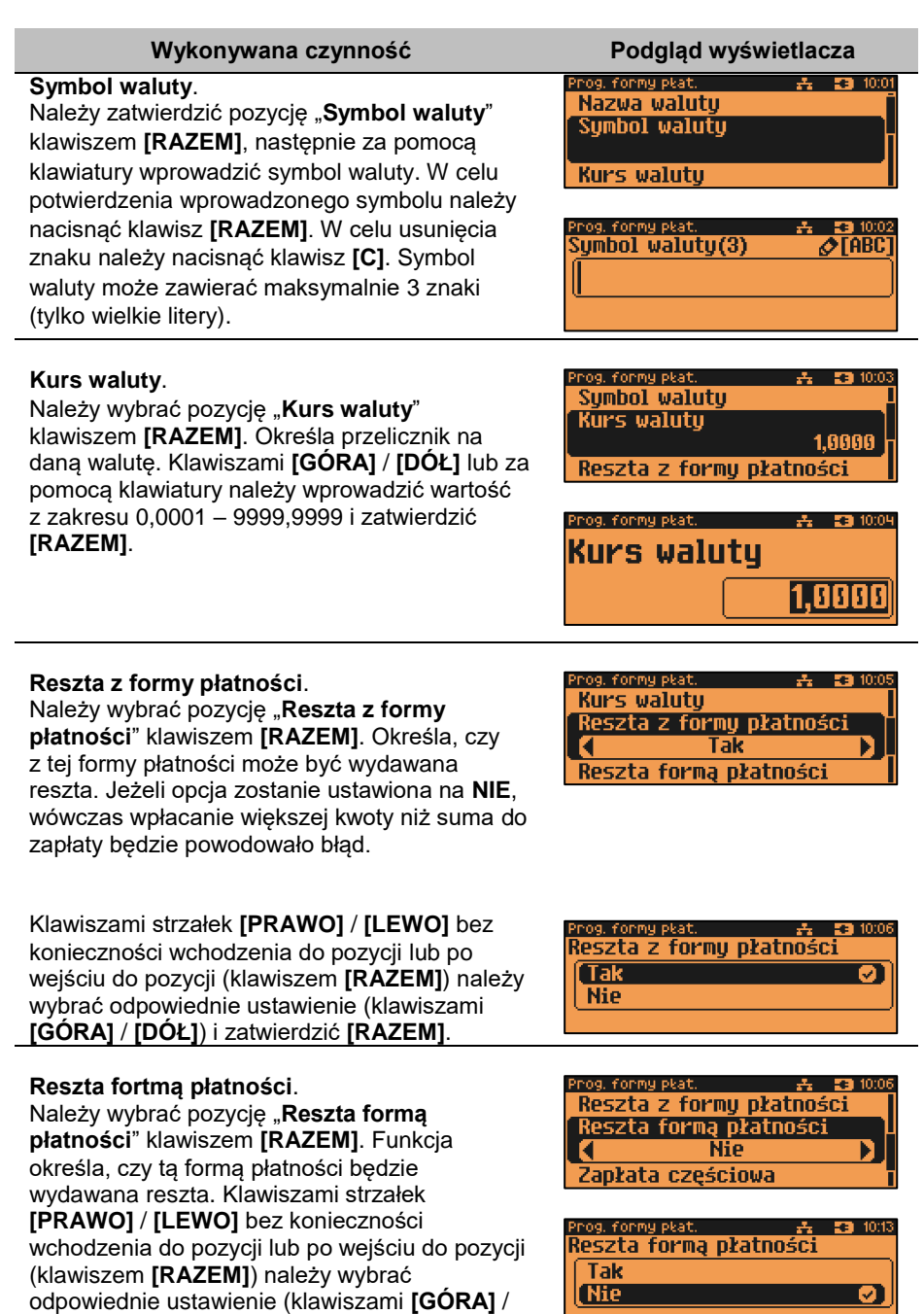

**[DÓŁ]**) i zatwierdzić **[RAZEM]**.

### **Zapłata częściowa**.

Należy wybrać pozycję "**Zapłata częściowa**" klawiszem **[RAZEM]**. Funkcja określa, czy tą formą będzie można dokonywać płatności częściowych (w połączeniu z innymi formami płatności). Klawiszami strzałek **[PRAWO]** / **[LEWO]** bez konieczności wchodzenia do pozycji lub po wejściu do pozycji (klawiszem **[RAZEM]**) należy wybrać odpowiednie ustawienie (klawiszami **[GÓRA]** / **[DÓŁ]**) i zatwierdzić **[RAZEM]**.

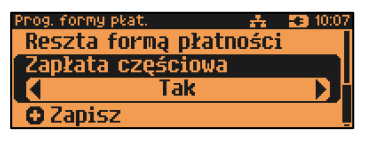

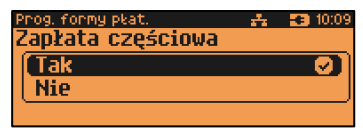

Po podaniu wszystkich parametrów, należy potwierdzić zapisanie waluty naciskając klawisz **[RAZEM]** na pozycji "Zapisz". Zaprogramowanie waluty jest potwierdzane wydrukiem.

### .<br>Prog. formy płat. 去 图 10:09 Reszta forma płatności Zapłata cześciowa **O** Zapisz

## **ELEKTRONICZNA FORMA PŁATNOŚCI**

### **Wykonywana czynność Podgląd wyświetlacza**

### **Nazwa formy płatności.**

Należy zatwierdzić pierwszą pozycję z listy klawiszem **[RAZEM]**, następnie za pomocą klawiatury wprowadzić nazwę elektronicznej formy płatności. W celu potwierdzenia wprowadzonej nazwy należy nacisnąć klawisz **IRAZEMI.** W celu usunięcia wpisanego znaku należy nacisnąć klawisz **[C]**. Nazwa formy płatności może zawierać maksymalnie 24 znaki.

nog, fonmy płat <del>스</del> 3월 101 Nazwa formu płat.

Płatność gotówkowa Zapłata częściowa

Prog. formy płat. Nazwa formu płat.(24) ¿[ABC]

### **Płatność gotówkowa**.

Należy wybrać pozycję "**Płatność gotówkowa**" klawiszem **[RAZEM]**. Określa, czy płatność ma być traktowana jak gotówka (płatność fizyczna, a nie wirtualna jak np. karta kredytowa). Podlega wówczas takim zasadom

jak gotówka (np. wydruk na raporcie kasjerskim). Klawiszami strzałek **[PRAWO]** / **[LEWO]** bez konieczności wchodzenia do pozycji lub po wejściu do pozycji (klawiszem **[RAZEM]**) należy

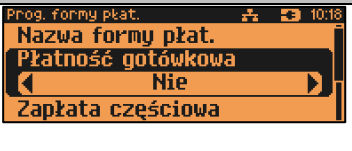

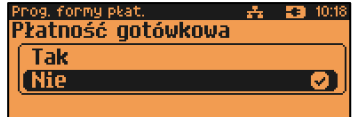

wybrać odpowiednie ustawienie (klawiszami **[GÓRA]** / **[DÓŁ]**) i zatwierdzić **[RAZEM]**.

### **Zapłata częściowa**.

Należy wybrać pozycję "**Zapłata częściowa**" klawiszem **[RAZEM]**. Funkcja określa, czy tą formą będzie można dokonywać płatności częściowych (w połączeniu z innymi formami płatności). Klawiszami strzałek **[PRAWO]** / **[LEWO]** bez konieczności wchodzenia do pozycji lub po wejściu do pozycji (klawiszem **[RAZEM]**) należy wybrać odpowiednie ustawienie (klawiszami **[GÓRA]** / **[DÓŁ]**) i zatwierdzić **[RAZEM]**.

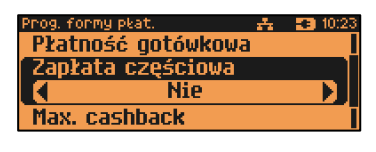

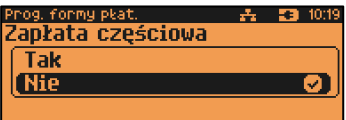

### **Maksymalna kwota cashback**. Prog. formy płat.  $7.73103$ Zapłata częściowa Należy wybrać pozycję "**Max. cashback**" Max. cashback klawiszem **[RAZEM]**. 200,00 Klawiszami **[GÓRA]** / **[DÓŁ]** lub za pomocą **O** Zapisz klawiatury należy wprowadzić wartość z zakresu 0,01 – 999999,99 i zatwierdzić **[RAZEM]**. Prog. formy plat.  $-4$   $-$  53 10:20 Zatwierdzenie wartości 0,00 oznacza brak Max. cashback możliwości wykonywania operacji cashback przy 200.00 płatności tą formą.

Po podaniu wszystkich parametrów, należy potwierdzić zapisanie formy płatności naciskając klawisz **[RAZEM]** na pozycji "**Zapisz**". Zaprogramowanie formy płatności jest potwierdzane wydrukiem.

Ļ,

 $23 - 10:2$ 

Prog. formy plat. Zaołata cześciowa

Max. cashback

**O** Zapisz

# **PROGRAMOWANIE RABATÓW/NARZUTÓW**

Operator ma możliwość udzielania w trakcie sprzedaży rabatów i narzutów. Do dyspozycji są: "Rabaty/narzuty z ręki" oraz "Rabaty/narzuty z bazy".

Różnica między nimi polega na tym, że wysokość rabatu/narzutu z ręki jest niemal dowolna (nie może przekroczyć 99,99% wartości sprzedaży lub ustalonego limitu dla rabatu z ręki) i wprowadza się ją na bieżąco podczas sprzedaży, natomiast wysokość rabatu/narzutu z bazy jest zaprogramowana w kasie. Operator, który nie posiada uprawnień do wystawiania rabatów/narzutów "z ręki", może udzielać wyłącznie zaprogramowanych rabatów/narzutów. W kasie przewidziana jest możliwość zaprogramowania w bazie łącznie 50 rabatów lub narzutów.

Kasa umożliwia zaprogramowanie rabatów, narzutów, rabatów progresywnych i promocii.

**Programowanie rabatów narzutów jest dostępne w menu:**

2 KIEROWNIK  $\rightarrow$  2 PROGRAMOWANIE BAZ  $\rightarrow$  6 RABATY/NARZUTY

### **Wykonywana czynność Podgląd wyświetlacza**

Po wybraniu pozycii **"6 Rabaty/narzuty"** zostanie wyświetlona lista rekordów rabatów/narzutów. Numer rabatu/narzutu należy wpisać za pomocą klawiatury lub wybrać klawiszami **[GÓRA]** / **[DÓŁ]** i zatwierdzić

**[RAZEM]**. Klawiszem **[ZMIANA ID]** można zmienić sposób wyszukiwania rabatu/narzutu na według nazwy.

Po wybraniu wolnego rekordu należy określić czy rabat/narzut ma być standardowy, progresywny czy ma być to promocja. Wyboru należy dokonać klawiszami **[GÓRA]** / **[DÓŁ]** lub **[1]** / **[2]** / **[3]** i zatwierdzić **[RAZEM]**

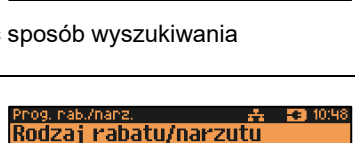

og, nab./nana

NARZUT 5 ZŁ **FBRAK BRAK** 

**Standardowu** ø Progresywny **Promocia** 

**FB** 10 Nrf

# **STANDARDOWY**

### **Wykonywana czynność Podgląd wyświetlacza**

### **Nazwa rabatu/narzutu.**

Należy zatwierdzić pierwszą pozycję z listy klawiszem **[RAZEM]**, następnie za pomocą klawiatury wprowadzić nazwę. W celu potwierdzenia wprowadzonej nazwy należy nacisnąć klawisz **[RAZEM]**. W celu usunięcia wpisanego znaku należy nacisnąć klawisz **[C]**. Nazwa może zawierać maksymalnie 24 znaki. Nazwa musi być unikalna w obrębie bazy rabatów/narzutów.

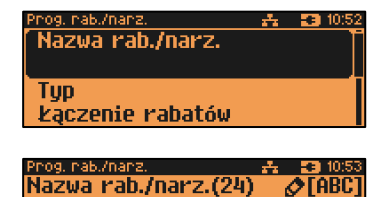

### **Typ rabatu/narzutu**.

Należy wybrać pozycję "Typ" klawiszem **[RAZEM]**. Następnie klawiszami strzałek **[PRAWO]** / **[LEWO]** bez konieczności wchodzenia do pozycji lub po wejściu do pozycji (klawiszem **[RAZEM]**) należy wybrać odpowiednie ustawienie "**Rabat procentowy**", "**Rabat kwotowy**", "**Narzut procentowy**", "**Narzut kwotowy**" (klawiszami **[GÓRA]** / **[DÓŁ]**) i zatwierdzić **[RAZEM]**.

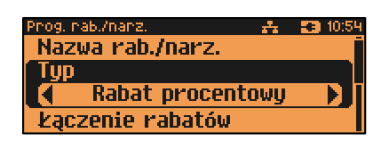

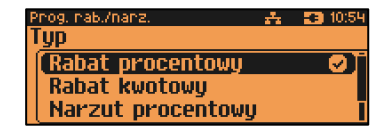

### **Łączenie rabatów.**

Należy wybrać pozycję "**Łączenie rabatów**" klawiszem **[RAZEM]**. Określa, czy funkcja będzie mogła być łączona podczas sprzedaży z innymi operacjami typu rabat procentowy, rabat kwotowy. Klawiszami strzałek **[PRAWO]** / **[LEWO]** bez konieczności wchodzenia do pozycji lub po wejściu do pozycji (klawiszem **[RAZEM]**) należy wybrać odpowiednie ustawienie (klawiszami **[GÓRA]** / **[DÓŁ]**) i zatwierdzić **[RAZEM]**.

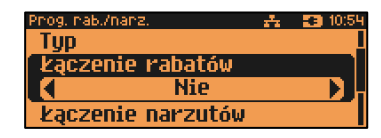

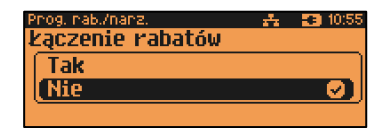

### **Łączenie narzutów.**

Należy wybrać pozycję "**Łączenie narzutów**" klawiszem **[RAZEM]**. Określa, czy funkcja będzie mogła być łączona podczas sprzedaży z innymi operacjami typu narzut procentowy, narzut kwotowy. Klawiszami strzałek **[PRAWO]** / **[LEWO]** bez konieczności wchodzenia do pozycji lub po wejściu do pozycji (klawiszem

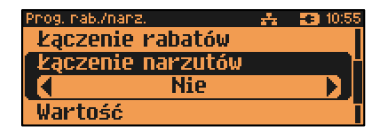

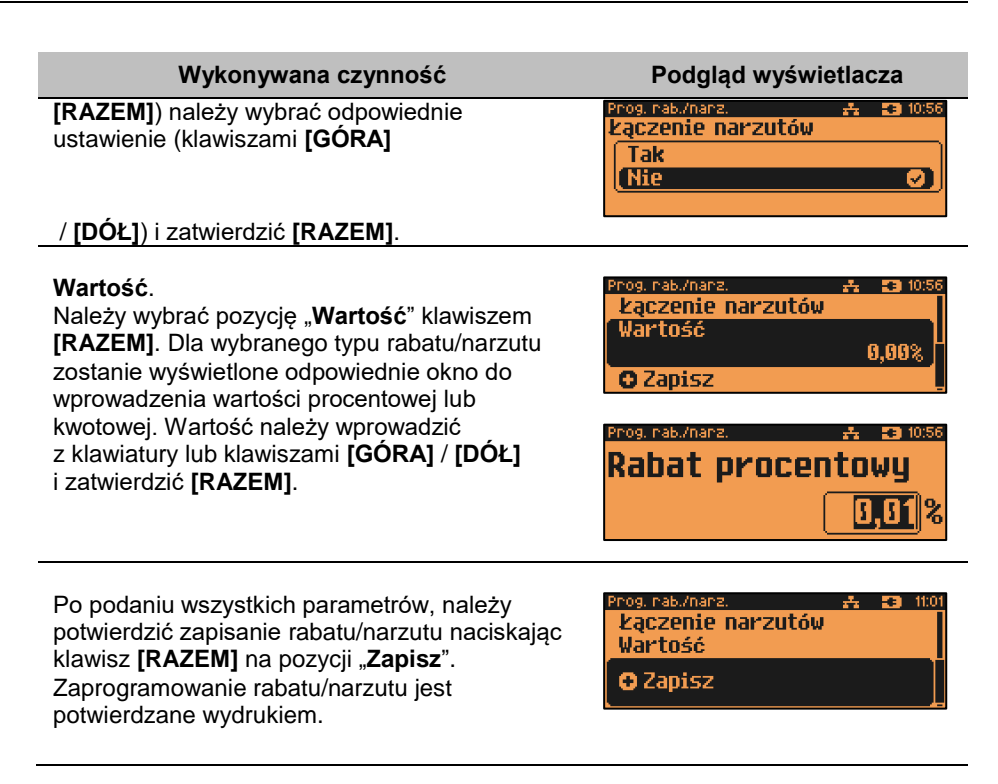

## **PROGRESYWNY**

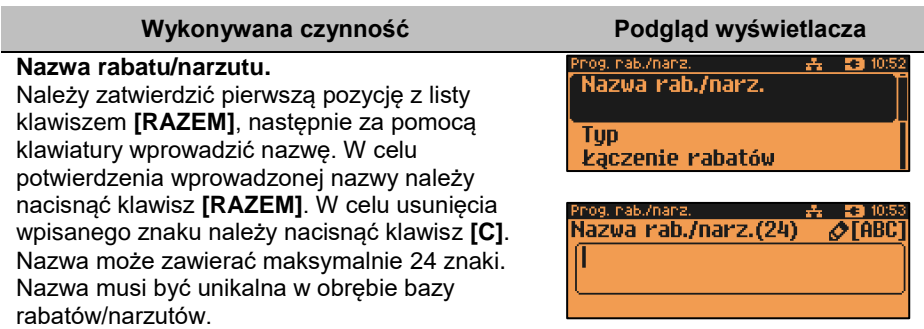

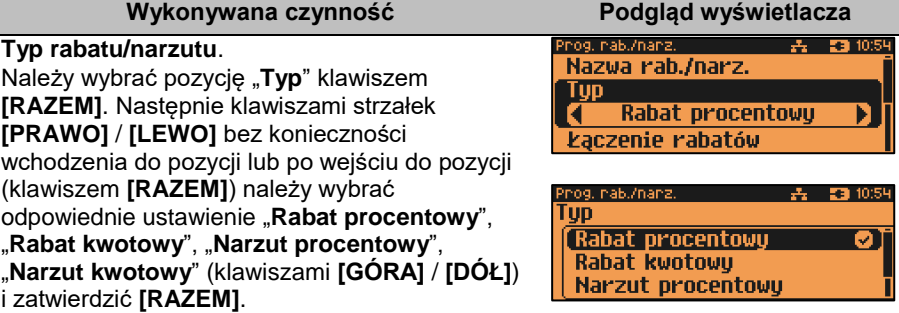

### **Łączenie rabatów.**

Należy wybrać pozycję "**Łączenie rabatów**" klawiszem **[RAZEM]**. Określa, czy funkcja będzie mogła być łączona podczas sprzedaży z innymi operacjami typu rabat procentowy, rabat kwotowy. Klawiszami strzałek **[PRAWO]** / **[LEWO]** bez konieczności wchodzenia do pozycji lub po wejściu do pozycji (klawiszem **[RAZEM]**) należy wybrać odpowiednie ustawienie (klawiszami **[GÓRA]** / **[DÓŁ]**) i zatwierdzić **[RAZEM]**.

### **Łączenie narzutów.**

Należy wybrać pozycję "**Łączenie narzutów**" klawiszem **[RAZEM]**. Określa, czy funkcja będzie mogła być łączona podczas sprzedaży z innymi operacjami typu narzut procentowy, narzut kwotowy. Klawiszami strzałek **[PRAWO]** / **[LEWO]** bez konieczności wchodzenia do pozycji lub po wejściu do pozycji (klawiszem **[RAZEM]**) należy wybrać odpowiednie ustawienie (klawiszami **[GÓRA]** / **[DÓŁ]**) i zatwierdzić **[RAZEM]**.

### nog, nab./hanz. Łaczenie rabatów kączenie narzutów **Nie** Zakres rabatów

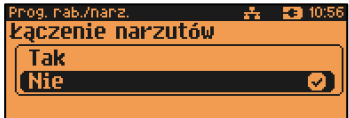

### **Zakres rabatów**.

Klawiszami strzałek **[PRAWO]** / **[LEWO]** bez konieczności wchodzenia do pozycji lub po wejściu do pozycji (klawiszem **[RAZEM]**) należy wybrać odpowiednie ustawienie (klawiszami **[GÓRA]** / **[DÓŁ]**) i zatwierdzić **[RAZEM]**.

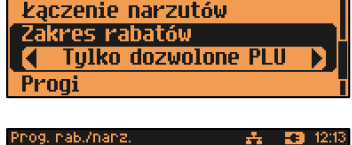

**EE 12:13** 

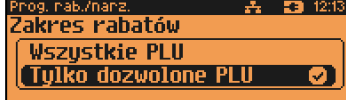

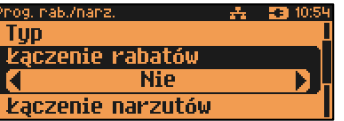

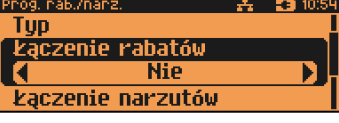

Prog. nab./hanz. kaczenie rabatów

Prog. nab./nanz.

Tak l Nie

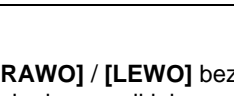

### **Progi.**

Należy wybrać pozycję "**Progi**" klawiszem **[RAZEM]**. W celu dodania progu należy zatwierdzić pozycję "**Nowy próg**" klawiszem **[RAZEM]**. Następnie należy wprowadzić wartość progu za pomocą klawiatury lub klawiszami **[GÓRA]** / **[DÓŁ]** i zatwierdzić **[RAZEM]**. Po zatwierdzeniu wartości progu, w ten sam sposób należy podać i zatwierdzić wartość rabatu/narzutu jaki będzie udzielany. Po zatwierdzeniu próg zostanie dodany. Programowanie kolejnych progów odbywa się identycznie ale należy pamiętać że wartości progów nie mogą być niższe od poprzedniego. W celu wyjścia z programowania progów należy użyć klawisza **[C]**.

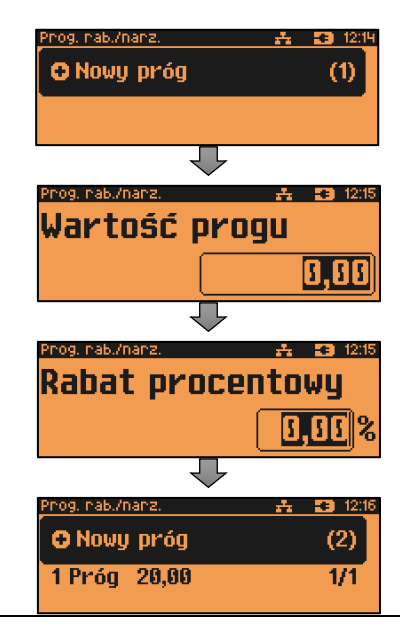

Po podaniu wszystkich parametrów, należy potwierdzić zapisanie rabatu/narzutu naciskając klawisz **[RAZEM]** na pozycji "Zapisz". Zaprogramowanie rabatu/narzutu jest potwierdzane wydrukiem.

### nog, nab./nanz. 丹 53 12:17 Zakres rabatów Proni **O** Zapisz

# **PROMOCJA**

Promocja jest traktowana jak typ rabatu. Może być udzielana wyłącznie do pozycji paragonu. Można ją zatem przypisać jako rabat automatyczny do PLU. Nie może być jednak automatyczną operacją czasową. Przykładem promocji jest: "**Zakup 3 sztuk w cenie 2 sztuk**".

**Wykonywana czynność Podgląd wyświetlacza**

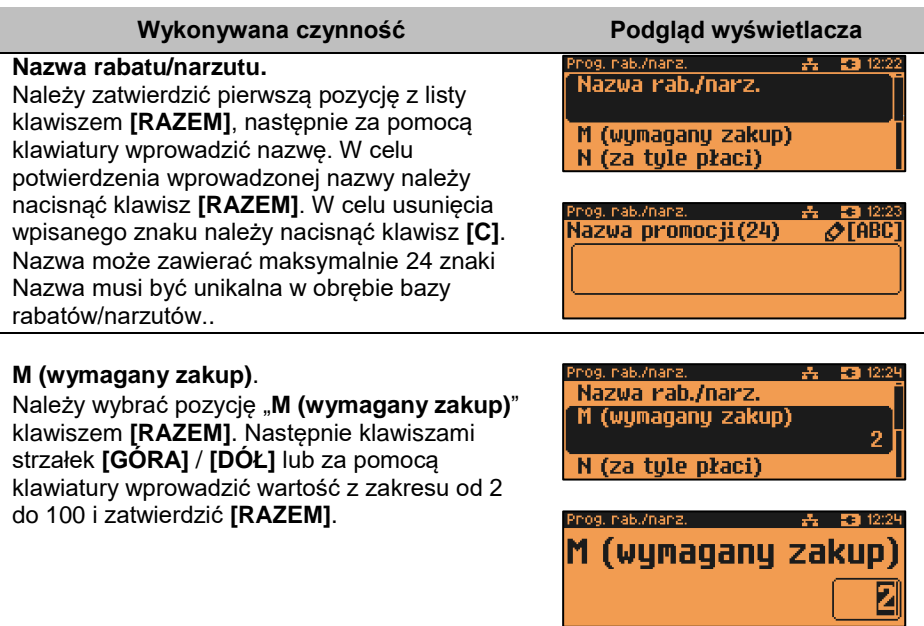

### **N (za tyle płaci)**.

Należy wybrać pozycję "N (za tyle płaci)" klawiszem **[RAZEM]**. Następnie klawiszami strzałek **[GÓRA]** / **[DÓŁ]** lub za pomocą klawiatury wprowadzić wartość z zakresu od 1 do 99 i zatwierdzić **[RAZEM]**.

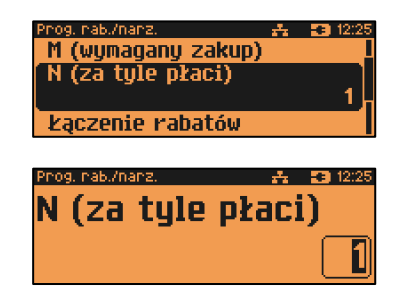

### **Łączenie rabatów.**

Należy wybrać pozycję "**Łączenie rabatów**" klawiszem **[RAZEM]**. Określa, czy funkcja będzie mogła być łączona podczas sprzedaży z innymi operacjami typu rabat procentowy, rabat kwotowy. Klawiszami strzałek **[PRAWO]** / **[LEWO]** bez konieczności wchodzenia do pozycji lub po wejściu do pozycji (klawiszem **[RAZEM]**) należy wybrać odpowiednie ustawienie (klawiszami **[GÓRA]** / **[DÓŁ]**) i zatwierdzić **[RAZEM]**.

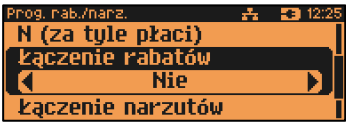

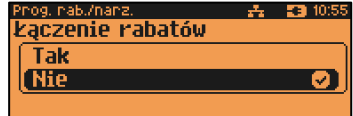

### **Łączenie narzutów.**

Należy wybrać pozycję "**Łączenie narzutów**" klawiszem **[RAZEM]**. Określa, czy funkcja będzie mogła być łączona podczas sprzedaży z innymi operacjami typu narzut procentowy, narzut kwotowy. Klawiszami strzałek **[PRAWO]** / **[LEWO]** bez konieczności wchodzenia do pozycji lub po wejściu do pozycji (klawiszem **[RAZEM]**) należy wybrać odpowiednie ustawienie (klawiszami **[GÓRA]** / **[DÓŁ]**) i zatwierdzić **[RAZEM]**.

Po podaniu wszystkich parametrów, należy potwierdzić zapisanie rabatu/narzutu naciskając klawisz **[RAZEM]** na pozycji "Zapisz". Zaprogramowanie rabatu/narzutu jest potwierdzane wydrukiem.

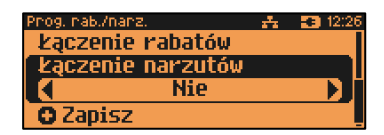

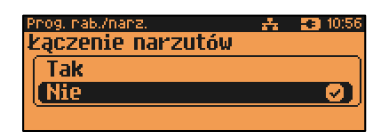

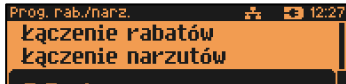

**O** Zapisz

 $\prod$ 

*Następnie rabat promocja można przypisać konkretnemu PLU (patrz ["Programowanie PLU/WIELOPAKI/ZESTAWY"](#page-95-0)).*

# **PROGRAMOWANIE JEDNOSTKI MIARY**

Kasa umożliwia zaprogramowanie jednostek miary, które następnie można przyporządkować poszczególnym towarom.

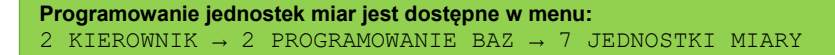

Po wybraniu pozycji "7 Jednostki miary" zostanie wyświetlona lista zaprogramowanych rekordów jednostek miar. Numer jednostki miary należy wpisać za pomocą klawiatury lub wybrać klawiszami **[GÓRA]** / **[DÓŁ]** i zatwierdzić

**[RAZEM]**. Kasa podpowiada pierwszy niezaprogramowany numer. Klawiszem **[ZMIANA ID]** można zmienić sposób wyszukiwania jednostki miary na według nazwy.

## **Nazwa jednostki miary**.

Należy zatwierdzić pierwszą pozycję z listy klawiszem **[RAZEM]**, następnie za pomocą klawiatury wprowadzić nazwę. W celu potwierdzenia wprowadzonej nazwy należy nacisnąć klawisz **[RAZEM]**. W celu usunięcia wpisanego znaku należy nacisnąć klawisz **[C]**. Nazwa może zawierać maksymalnie 24 znaki. Nazwa musi być unikalna w obrębie bazy iednostek miarv.

## **Nazwa skrócona jednostki miary**.

Należy zatwierdzić pozycję "**Nazwa skrócona jm**" klawiszem **[RAZEM]**, następnie za pomocą klawiatury wprowadzić nazwę skróconą. W celu potwierdzenia wprowadzonej nazwy należy nacisnąć klawisz **[RAZEM]**. W celu usunięcia wpisanego znaku należy nacisnąć klawisz **[C]**. Nazwa skrócona może zawierać maksymalnie 4 znaki.

Po podaniu wszystkich parametrów, należy potwierdzić zapisanie jednostki miary naciskając klawisz **[RAZEM]** na pozycji "Zapisz". Zaprogramowanie jednostki miary jest potwierdzane wydrukiem.

# <span id="page-133-0"></span>**PROGRAMOWANIE KLAWISZY SKRÓTU**

Kasa Posnet NEO Online 1.02 umożliwia zaprogramowanie do 104 klawiszy skrótu. Opcja ta pozwala na przyporządkowanie do nich operacji sprzedaży towarów, udzielania rabatów, form płatności i wielu innych funkcji.

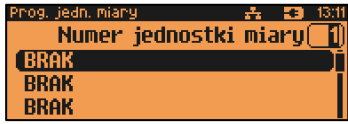

 $A = 331312$ 

 $\sqrt{\text{FABC}}$ 

Prog. jedn. miary i

Nazwa skrócona im

Nazwa im

**O** Zapisz

nog, jedn, miany i Nazwa im(24)

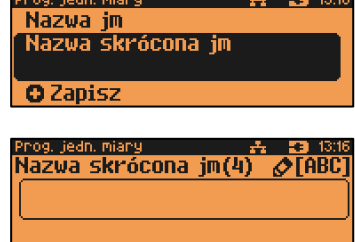

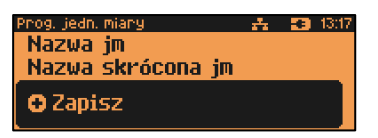

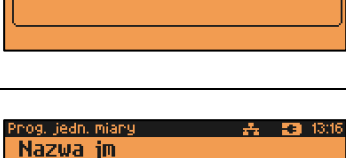

### **Programowanie klawiszy skrótu jest dostępne w menu:** 2 KIEROWNIK → 2 PROGRAMOWANIE BAZ → 8 KLAWISZE SKRÓTU

W trybie sprzedaży dostęp do zaprogramowanych numerów klawiszy skrótu następuje po naciśnięciu:

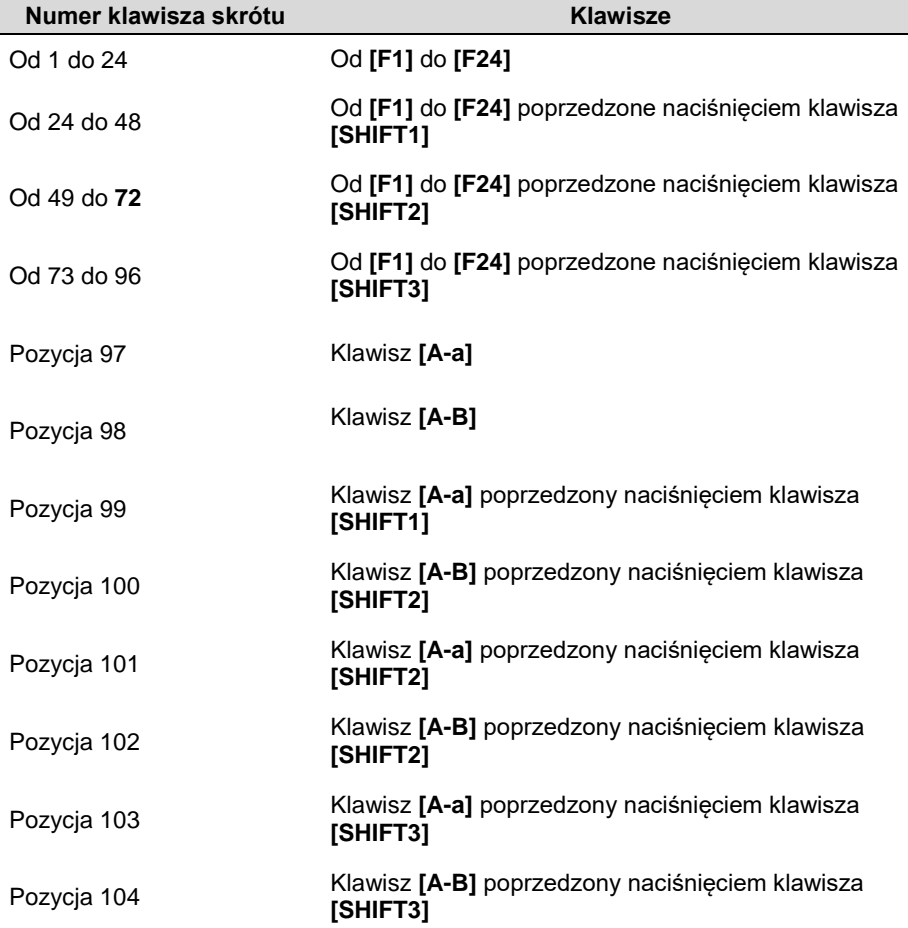

### **Procedura programowania klawiszy skrótu:**

### **Wykonywana czynność Podgląd wyświetlacza**

Klawiszami strzałek **[GÓRA]** / **[DÓŁ]** (lub wpisując numer z klawiatury) należy wybrać z listy klawisz skrótu do zaprogramowania i zatwierdzić wybór klawiszem **[RAZEM]**.

Kolejnym krokiem jest ustalenie operacji, do jakiej skrót ma być zaprogramowany pod danym klawiszem.

Dostępne opcje:

- Szybka sprzedaż,
- Rabat / narzut.
- Forma płatności,
- Przelicznik walut.
- Opakowanie,
- Połączenie wychodzące,
- Raport,
- Zestaw raportów,
- Skrót do funkcji
	- o Szuflada,
	- o Karta klienta,
	- o Weryfikacja karty,
	- o Waga,
	- o Anulowanie paragonu,
	- o Wydanie opakowania,
	- o Przyjęcie opakowania,
	- o Sprawdzenie ceny,
	- o Rabat/narzut 'z ręki',
	- o Rabat/narzut z bazy,
	- o Wpłata,
	- o Wypłata,
	- o Sprawdzenie stanu,
	- o Storno ostatn. pozycji,
	- o Szybkie wylogowanie,
	- o Wybór opisu towaru,
	- o Inwentaryz./Zamówienie,
	- o Pamięć USB,
	- o NIP nabywcy,
	- o Połączenia wychodzące,
	- o Wysuw papieru,
	- o E-Paragon
	- o Aplikacja terminala
	- o Rozliczanie zaliczki

Numer klawiszaí **Klawisz F2** Klawisz<sub>F3</sub> Klawisz F4

![](_page_135_Picture_268.jpeg)

- o Modem Włącz/Wyłącz
- o Połącz z repozytorium
- Nieaktywny.

Następnie, w zależności od wybranej opcji, należy postępować zgodnie z wyświetlanymi polami. Klawiszami strzałek **[GÓRA]** / **[DÓŁ]** (lub wpisując z klawiatury) należy ustawić odpowiednie wartości i zatwierdzić klawiszem **[RAZEM]**. Np. w przypadku opcji "**Rabat/narzut**" należy wybrać spośród zaprogramowanych rabatów i narzutów ten, do którego skrót ma być zaprogramowany pod tym klawiszem.

![](_page_136_Picture_5.jpeg)

*Przy programowaniu skrótu do szybkiej sprzedaży ("Szybka sprzedaż") format ilości (całkowita lub ułamkowa) musi być zgodny z parametrem podanym w zaprogramowanym towarze. Opis programowania towarów znajduje się w rozdziale ["Programowanie PLU/WIELOPAKI/ZESTAWY"](#page-95-0). Możliwe jest także ustawienie opcji zakończenia paragonu po wykonaniu sprzedaży*  wybranego towaru. W tym celu należy w pozycji "Tryb *zamknięcia" ustawić wartość "Paragon" - wtedy po sprzedaży klawiszem skrótu nastąpi zamknięcie paragonu.*

# **PROGRAMOWANIE GRUPY TOWAROWEJ**

Kasa umożliwia zaprogramowanie grup towarowych, do których można następnie przyporządkować towary. Każdy towar musi być przypisany do jakiejś grupy towarowej.

Z tego względu w kasie jest domyślnie zaprogramowana grupa PODSTAWOWA, której nie można skasować, ale można zmieniać jej dane.

Jeżeli inna grupa zostanie skasowana, towary, które były do niej przypisane, zostają automatycznie przypisane do grupy PODSTAWOWEJ.

**Programowanie grup towarowych jest dostępne w menu:** 2 KIEROWNIK → 2 PROGRAMOWANIE BAZ → 9 GRUPY TOWAROWE

### **Programowanie grupy towarowej:**

**Wykonywana czynność Podgląd wyświetlacza**

Po wybraniu pozycji "9 Grupy towarowe" zostanie wyświetlona lista zaprogramowanych rekordów grup towarowych. Numer grupy należy wpisać za pomocą klawiatury lub wybrać klawiszami **[GÓRA]** / **[DÓŁ]** i zatwierdzić

![](_page_136_Picture_15.jpeg)

**[RAZEM]**. Kasa podpowiada pierwszy niezaprogramowany numer. Klawiszem **[ZMIANA ID]** można zmienić sposób wyszukiwania grup towarowych na według nazwy.

### **Nazwa grupy**.

Należy zatwierdzić pierwszą pozycję z listy klawiszem **[RAZEM]**, następnie za pomocą klawiatury wprowadzić nazwę. W celu potwierdzenia wprowadzonej nazwy należy nacisnąć klawisz **[RAZEM]**. W celu usunięcia wpisanego znaku należy nacisnąć klawisz **[C]**. Nazwa może zawierać maksymalnie 24 znaki. Nazwa musi być unikalna w obrębie bazy grup towarowych.

### **종 급** 1393 Nazwa grupy

Rabat/narzut do grupu Maksumalna cena

Rabat/narzut do grupu

 $- - -$ BRAK -

Prog. grupy tow.

Prog. grupy tow

**STAŁY KLIENT RABAT 10%** 

Nazwa grupu

Maksymalna cena

![](_page_137_Picture_232.jpeg)

- 53 13.40

**RRAK** 

Nr

### **Rabat/narzut przypisany do grupy.** Należy wybrać pozycję "**Rabat/narzut do grupy**" klawiszem **[RAZEM]**. Klawiszami strzałek **[GÓRA]**, **[DÓŁ]** (lub wpisując numer z klawiatury) należy wybrać odpowiedni rabat/narzut z zapisanych w pamięci kasy i zatwierdzić **[RAZEM]**. Dla grupy, do której nie będzie przypisany rabat/narzut należy ustawić "**- - - BRAK - - -**".

### **Maksymalna cena.**

Należy wybrać pozycję "**Maksymalna cena**" klawiszem **[RAZEM]**. Funkcja pozwala określić maksymalną cenę sprzedaży dla towarów w grupie. Wartość 0,00 oznacza brak limitu. Po wprowadzeniu kwoty, należy zatwierdzić ją klawiszem **[RAZEM]**.

![](_page_137_Figure_12.jpeg)

![](_page_137_Picture_13.jpeg)

*Towar może być sprzedany w cenie z bazy PLU, jeśli jest wyższa od maksymalnej ceny w grupie, pod warunkiem, że sprzedaż nastąpi automatycznie, bez podawania ceny podczas sprzedaży.*

![](_page_138_Picture_212.jpeg)

Po podaniu wszystkich parametrów, należy potwierdzić zapisanie grupy towarowej naciskając klawisz **[RAZEM]** na pozycji "**Zapisz**". Zaprogramowanie grupy jest potwierdzane wydrukiem.

## 兵 53 13:48 nna annou thu. **Towary ważone** Wudruk kodu PLU

**O** Zapisz

# **PROGRAMOWANIE RABATÓW CZASOWYCH**

Kasa umożliwia zdefiniowanie 8 rabatów czasowych spośród uprzednio zaprogramowanych w bazie rabatów / narzutów, z wyjątkiem promocji.

![](_page_138_Picture_213.jpeg)

**Wykonywana czynność Podgląd wyświetlacza**

Po wybraniu pozycji "10 Rabaty czasowe" zostanie wyświetlona lista rekordów rabatów czasowych. Numer rabatu czasowego należy wybrać klawiszami **[GÓRA]** / **[DÓŁ]** i zatwierdzić **[RAZEM]**.

 $-53.083$ Rabat/narzut czasowu 1

Rabat/narzut czasowy 2 Rabat/narzut czasowu 3

![](_page_139_Picture_151.jpeg)

### **Daty i godziny.**

Dla tego zakresu należy podać datę i godzinę. Działanie klawiszy jest identyczne jak w przypadku zakresu "Czasowy (godzinowy)".

![](_page_140_Figure_5.jpeg)

# **PROGRAMOWANIE KART KLIENTA**

Kasa Posnet NEO Online 1.02 umożliwia zaprogramowanie do 10 formatów kart klienta. Format karty należy ustawić wg poniższego opisu:

- **I** cyfra ignorowana;
- **N** numer klienta;
- **R** numer rabatu (jeśli nie podamy nr rabatu karta traktowana jest jako lojalnościowa);
- **D** data ważności reprezentowana jako liczba dni od 01-01-2000 (jeśli nie zostanie podana data ważności, karta będzie traktowana jako bezterminowa);
- **E** suma kontrolna, jedna cyfra na pozycji 13 (suma wyliczona jest zgodnie ze specyfikacja kodów EAN13).

Jeśli suma kontrolna jest używana kod musi mieć długość 13 znaków. Cyfry 0-9 oznaczają wewnętrzne sumy kontrolne, które muszą być zgodne.

### **Przykłady:**

format: NNNNRRDDDDIIE kod 9780112305465 – numer klienta 9780, karta ważna do 2006-04-24, numer rabatu 11.

format: 72NNNRRDDDD kod 72232315302 – numer klienta 232, karta ważna do 2014-07-08, numer rabatu 31.

![](_page_141_Picture_1.jpeg)

*Formaty kart powinny się różnić np. znakiem niezmiennym lub ciągiem znaków. Zapobiegnie to sytuacjom, że jedna karta może pasować do więcej niż jednego formatu.*

**Programowanie formatów kart klienta jest dostępne w menu:** 2 KIEROWNIK → 2 PROGRAMOWANIE BAZ → 11 KARTY KLIENTA

![](_page_141_Picture_171.jpeg)

# **PROGRAMOWANIE FORMATÓW KODÓW WAŻONYCH**

Kasa umożliwia zaprogramowanie 10 formatów kodów ważonych.

Kod ważony jest rodzajem kodu kreskowego, w którym zawarty jest identyfikator towaru (numer albo kod kreskowy z bazy PLU) oraz cena lub ilość towaru.

Kod ważony składa się z prefiksu i formatu.

Pełny kod ma długość 13 znaków – długość kodu kreskowego EAN 13. Prefiks to dwie cyfry: na pierwszej pozycji cyfra "2", na drugiej pozycji identyfikator w bazie kodów ważonych – cyfra od 0 do 9. Format kodu ważonego musi mieć długość 11 cyfr.

Podczas wprowadzania formatu kodu używa się znaków:

- 0 dla oznaczenia numeru PLU;
- 1 dla oznaczenia ceny (cena z dokładnością 2 miejsc po przecinku);
- 2 dla oznaczenia ilości (ilość z dokładnością 3 miejsc po przecinku);
- 3 dla oznaczenia ilości w opakowaniu zbiorczym (wartość całkowita);
- 4 dla oznaczenia kodu kreskowego towaru;
- 5 dla oznaczenia kodu kreskowego towaru z dwoma pierwszymi cyframi danego kodu ważonego;
- 8 dla oznaczenia sumy kontrolnej EAN13;

 9 – separator, w kodzie ważonym cyfra na tej pozycji jest ignorowana i może być dowolna.

Format kodu ważonego powinien zawierać numer PLU albo kod kreskowy oraz cenę lub ilość towaru (może zawierać cenę i ilość towaru jednocześnie).

Wprowadzając format kodu należy zarezerwować odpowiednią liczbę pozycji na identyfikator towaru.

### **Przykład:**

Zaprogramowany format: 44444222229, co łącznie z cyfrą "2" i identyfikatorem kodu ważonego daje ciąg 2744444222229.

Prezentacja na wydruku: Prefiks kodu: 27; Format: KKKKK I I I I I :

- 7– numer i druga cyfra prefiksu zaprogramowanego formatu kodu;
- 44444 KKKKK pięć miejsc zarezerwowanych na kod towaru;
- 22222 IIIII pięć miejsc zarezerwowanych na ilość/masę towaru;
- 9– \_ separator, w kodzie kreskowym cyfra na tej pozycji jest ignorowana
- i może być dowolna.

**Programowanie formatów kodów ważonych jest dostępne w menu:** 2 KIEROWNIK → 2 PROGRAMOWANIE BAZ → 12 FORMATY KODÓW WAŻONYCH

![](_page_142_Picture_174.jpeg)

# **ZESTAWY RAPORTÓW**

Funkcja umożliwia zaprogramowanie zestawów raportów, które następnie można udostępnić kasjerom (przypisanie zestawów raportów do klawisza jest opisane w rozdziale "**[Klawisze](#page-133-0) klawiszy skrótu**"). Dzięki temu mogą oni w prosty sposób wykonać typowe operacje związane z raportowaniem, np. zamknięcie zmiany lub dnia.

Można zdefiniować 5 zestawów, po 5 raportów w każdym. Do zestawu mogą być przyporządkowane zarówno raporty fiskalne jak i niefiskalne. Przeglądanie listy

wszystkich raportów kasy i wybór parametrów dla nich odbywa się za pomocą klawiszy strzałek **[GÓRA]** / **[DÓŁ]**, zatwierdzenie wybranej opcji klawiszem **[RAZEM]**.

**Programowanie zestawów raportów jest dostępne w menu:** 2 KIEROWNIK  $\rightarrow$  2 PROGRAMOWANIE BAZ  $\rightarrow$  13 ZESTAWY RAPORTÓW

### **Programowanie zestawu raportów:**

![](_page_143_Picture_196.jpeg)

### **Podglad wyświetlacza**

Prog. zestawu rap. 1 Zestaw

Klawiszami strzałek **[GÓRA]** / **[DÓŁ]** (lub wpisując z klawiatury) należy wybrać numer zestawu, który będzie programowany i zatwierdzić klawiszem **[RAZEM]**.

![](_page_143_Picture_197.jpeg)

Następnie klawiszami strzałek **[GÓRA]** / **[DÓŁ]** (lub wpisując z klawiatury) należy wybrać numer raportu w zestawie, który będzie programowany i zatwierdzić klawiszem **[RAZEM]**. Klawiszem **[C]** można wejść do menu o poziom wyżej.

![](_page_143_Picture_198.jpeg)

Domyślnie pierwszy zestaw raportów jest zaprogramowany – wyświetlane są nazwy raportów przypisanych do poszczególnych pozycji.

Klawiszami strzałek **[GÓRA]** / **[DÓŁ]** należy wybrać rodzaj raportu, który ma być umieszczony w zestawie, następnie zatwierdzić klawiszem **[RAZEM]**. Po zaprogramowaniu jednego raportu, na liście pojawia się kolejny numer raportu do dyspozycji, który można zaprogramować (max. 5 raportów).

![](_page_143_Figure_12.jpeg)

Po zaprogramowaniu wszystkich raportów w zestawie, klawiszami strzałek **[GÓRA]** / **[DÓŁ]** należy wybrać pozycję "**Zapisz**" i zatwierdzić klawiszem **[RAZEM]**.
# **PROGRAMOWANIE OPISÓW TOWARÓW**

Kasa Posnet NEO Online 1.02 umożliwia zdefiniowanie do 50 opisów sprzedawanych pozycji, które mogą być drukowane na drukarce paragonowej. Podczas sprzedaży kasjer za pomocą klawisza skrótu może wybrać opis (z uprzednio zaprogramowanej listy) do edytowanej aktualnie pozycji. Opis może zostać wybrany i zmieniany dowolną ilość razy do czasu zatwierdzenia towaru. Kasa podpowiada numer pierwszego niezaprogramowanego rekordu. Po zatwierdzeniu należy wpisać opis dla towaru (do 38 znaków).

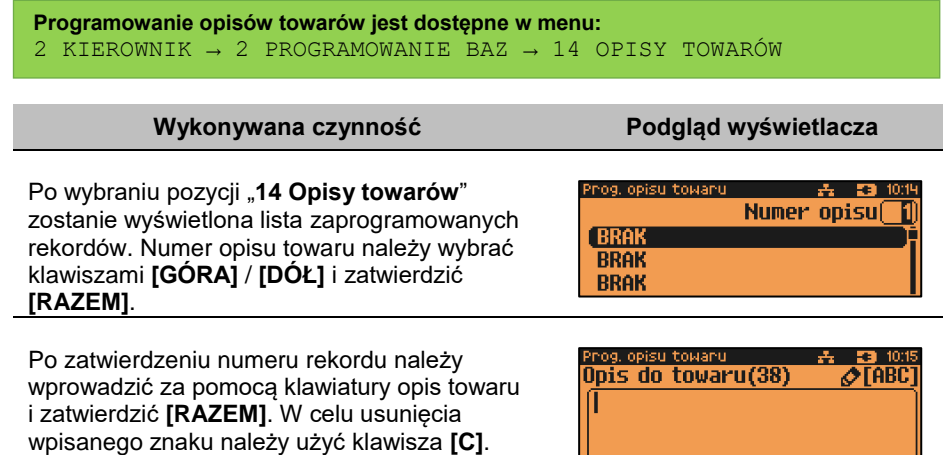

# **PROGRAMOWANIE OPISÓW WPŁAT I WYPŁAT**

W kasie Posnet NEO Online 1.02 jest możliwość zdefiniowania 10 opisów będących tytułami wpłat/wypłat realizowanych w kasie.

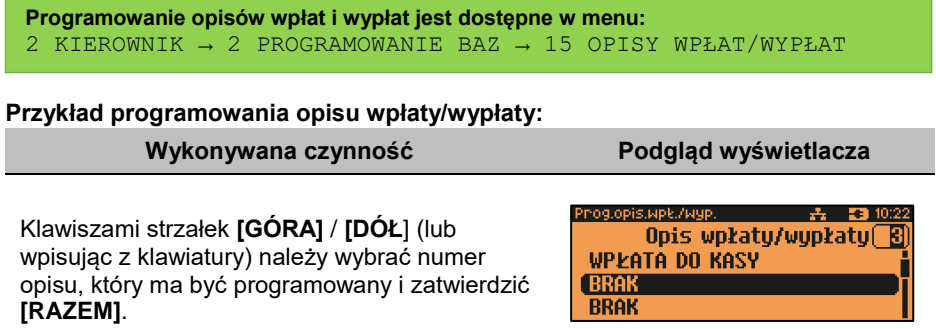

Należy wprowadzić opis z klawiatury i zatwierdzić klawiszem **[RAZEM]**.

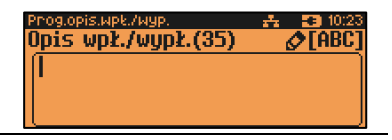

# **PROGRAMOWANIE OBSŁUGI BŁĘDÓW**

Kasa Posnet NEO Online 1.02 umożliwia zdefiniowanie 20 własnych komunikatów i przypisanie ich do numerów błędów sygnalizowanych przez kasę. Możliwe też jest zdefiniowanie sposobu ich sygnalizacji.

**Programowanie obsługi błędów jest dostępne w menu:** 2 KIEROWNIK → 2 PROGRAMOWANIE BAZ → 16 OBSŁUGA BŁĘDÓW**Wykonywana czynność Podgląd wyświetlacza** Klawiszami strzałek **[GÓRA]** / **[DÓŁ**] (lub .<br>Prog. obsk. bkedt  $\mathbf{A} = \mathbf{F} \mathbf{B}$  10:25 Nr rekordu<sup>®</sup> wpisując z klawiatury) należy wybrać numer  $(168)$ opisu, który ma być programowany i zatwierdzić **BRAK [RAZEM]**. **BRAK** Należy podać numeru błędu, którego opis ma og, obsk, błędu  $23 10:29$ Nr komunikatu być dodany/zmieniony. Numer błędu jest **BRAK** wyświetlany łącznie z opisem po wystąpieniu **Trub obsługi** sytuacji błędnej w kasie. Wyboru należy Treść komunikatu dokonać klawiszami strzałek **[GÓRA]** / **[DÓŁ]** (lub wpisać z klawiatury) i zatwierdzić klawiszem  $-4.7731030$ **[RAZEM]**. Nr komunikatu 1 Nastepnie należy określić sposób sygnalizacji nog, obsk, błędu i 丹 53 10:30 Nr komunikatu błędu: **Trub obsługi**  komunikat + klaw. C (klawisz kasuje **4 komunikat+klawisz C** komunikat), Treść komunikatu

- komunikat + czas (komunikat zniknie po paru sekundach),
- komunikat + dźwięki,
- dźwięk.

Klawiszami strzałek **[PRAWO]** / **[LEWO]** 

bez konieczności wchodzenia do pozycji lub po wejściu do pozycji (klawiszem **[RAZEM]**) należy wybrać odpowiednie ustawienie (klawiszami **[GÓRA]** / **[DÓŁ]**) i zatwierdzić **[RAZEM]**.

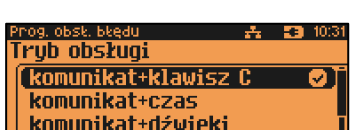

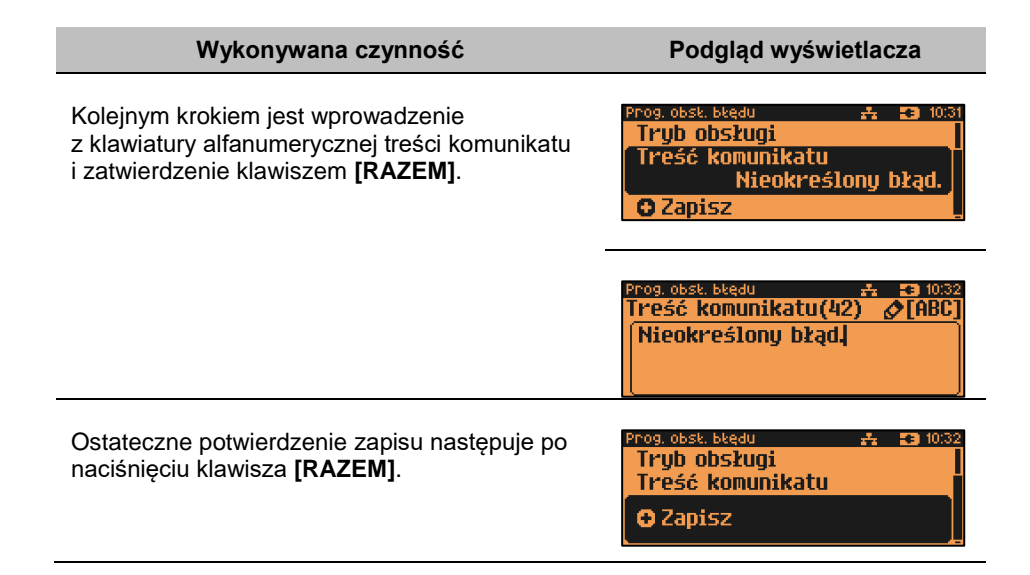

# KONFIGURACJA – PARAMETRY OGÓLNE

# **NAGŁÓWEK KASY**

Zaprogramowanie nagłówka kasy jest jedną z podstawowych czynności, które należy wykonać przed przystąpieniem do rejestracji sprzedaży. Linie nagłówka mogą być drukowane czcionką standardową (do 40 znaków w wierszu) lub czcionką pogrubioną (do 20 znaków w wierszu). Programowanie nagłówka możliwe jest wyłącznie przy zerowych totalizerach, czyli po wykonaniu raportu dobowego.

```
Funkcja jest dostępna w menu:
2 KIEROWNIK \rightarrow 3 KONFIGURACJA \rightarrow 1 PARAMETRY OGÓLNE \rightarrow1 NAGŁÓWEK KASY
```
### **Wykonywana czynność Podgląd wyświetlacza**

Po wybraniu pozycji "1 Nagłówek kasy" Wyświetlany jest komunikat dotyczący edycji nagłówka. W celu zaprogramowania nagłówka należy nacisnąć klawisz **[RAZEM]**. Klawisz **[C]** anuluje operację i następuje powrót do menu "**Parametry ogólne**".

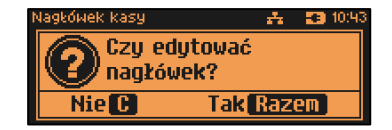

POSNET POLSKA S.A.

**Nazwa firmu S** 

Kod pocztowy S Miejscowość S

Następnie wyświetlana jest lista pozycji do programowania. Do wyboru są:

- **Nazwa firmy,**
- **Kod pocztowy,**
- **Miejscowość,**
- **Poczta,**
- **Ulica,**
- **Numer domu,**
- **Numer lokalu,**
- **Dane dodatkowe.**

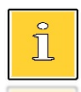

*Pozycje "Nazwa firmy", "Kod pocztowy", "Miejscowość" są obowiązkowe, muszą być uzupełnione.*

Wyboru pozycji należy dokonać klawiszami **[GÓRA]** / **[DÓŁ]** i zatwierdzić **[RAZEM].**

Po zatwierdzeniu którejkolwiek pozycji należy wybrać jej atrybut.

Do wyboru są czcionki:

- **"Standardowa**" normalny rozmiar,
- "Szeroka" podwyższona,
- "**Standardowa z podkreśl.**" normalny rozmiar z podkreśleniem,
- "**Szeroka z podkreśl.**" **–** podwyższona z podkreśleniem.

Wyboru należy dokonać klawiszami strzałek **[GÓRA]** / **[DÓŁ]** lub **[1]** / **[2] / [3] / [4]** i zatwierdzić klawiszem **[RAZEM]**.

Po wyborze atrybutu należy wprowadzić za pomocą klawiatury tekst odpowiedni dla wybranej pozycji nagłówka i zatwierdzić **[RAZEM]**. Kod pocztowy należy wpisać w formacie XX-XXX.

Po naciśnięciu klawisza **[RAZEM]** na pozycji "**Zapisz**" następuje wydruk testowy i wyświetlane jest pytanie "**Dane na wydruku poprawne?**". W celu potwierdzenia danych należy nacisnąć klawisz **[RAZEM]**.

W dalszej kolejności wyświetlany jest komunikat "**Zaprogramować nagłówek?**". W celu potwierdzenia należy użyć klawisza **[RAZEM]**. Potwierdzenie tego komunikatu powoduje zaprogramowanie nagłówka.

Nagłówek kasy  $-5310056$ **Numer lokalu S** Dane dodatkowe S

> Zaprogramować nagłówek?

# **DATA I CZAS**

W trybie niefiskalnym Użytkownik bez pomocy serwisu może zmienić w urządzeniu datę i czas. Po fiskalizacji zmiana czasu ograniczona jest do +/- 2 godzin. W trybie fiskalnym zmiana czasu jest możliwa tylko przy zerowych totalizerach dobowych.

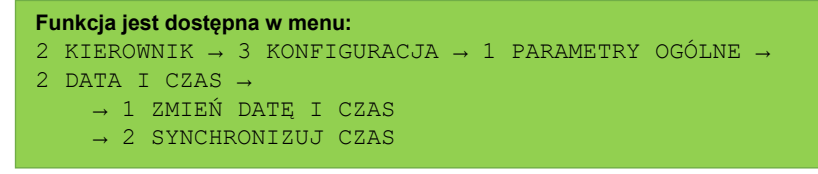

**Należy pamiętać, że nieprawidłowa data w urządzeniu fiskalnym może doprowadzić do konieczności wymiany pamięci fiskalnej i chronionej na koszt użytkownika.** 

Standardowa z podkreśl.

**ER 10:** 

 $\triangle$ TABC

 $A = 53,10.5$ 

**Tak Razem** 

kówek kasu

Atrybuty linii Standardowa Szeroka

lagłówek kasy Nazwa firmy(238)

**O** Zapisz

**Nie Cl** 

**POSNET POLSKA S.A.** 

# **ZMIEŃ DATĘ I CZAS**

### **Wykonywana czynność Podgląd wyświetlacza**

Po wybraniu klawiszem **[RAZEM]** pozycji "1 **Zmień datę i czas**" zostanie wyświetlone pole do wprowadzenia daty i godziny. Datę i godzinę należy wpisać za pomocą klawiatury numerycznej lub klawiszami **[GÓRA]** / **[DÓŁ]**. Po wprowadzeniu wartości dwucyfrowej kursor przeskoczy automatycznie do następnej pozycji. W innym przypadku kursor można przesunąć klawiszami **[PRAWO]** / **[LEWO]**. Wprowadzoną godzinę należy potwierdzić klawiszem **[RAZEM]**.

Po wprowadzeniu daty i godziny należy potwierdzić dane. Po naciśnięciu klawisza **[RAZEM]** data i czas zostaną zmienione.

## **SYNCHRONIZACJA CZASU**

### **Wykonywana czynność Podgląd wyświetlacza**

Po wybraniu pozycji "2 Synchronizuj czas" klawiszem **[RAZEM]** następuje połączenie z serwerem i automatyczna zmiana czasu. W przypadku automatycznej synchronizacji czasu nie obowiązuje ograniczenie do 2 godzin,

Nie C

2019-03-14 11:21 Data i czas

**Tak Razem** 

 $\mathbf{A} = \mathbf{33} \cdot 11:2$ 

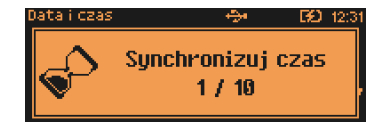

# **STAWKI PTU**

Funkcja ta wykorzystywana jest do konfiguracji w kasie stawek PTU (VAT), które przyporządkowuje się do poszczególnych liter alfabetu (od A do G). Istnieje możliwość zaprogramowania automatycznej zmiany stawek z ustaloną datą. Programowanie PTU możliwe jest jedynie przy zaprogramowanym nagłówku i zerowych totalizerach.

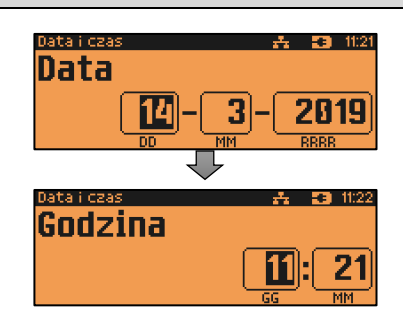

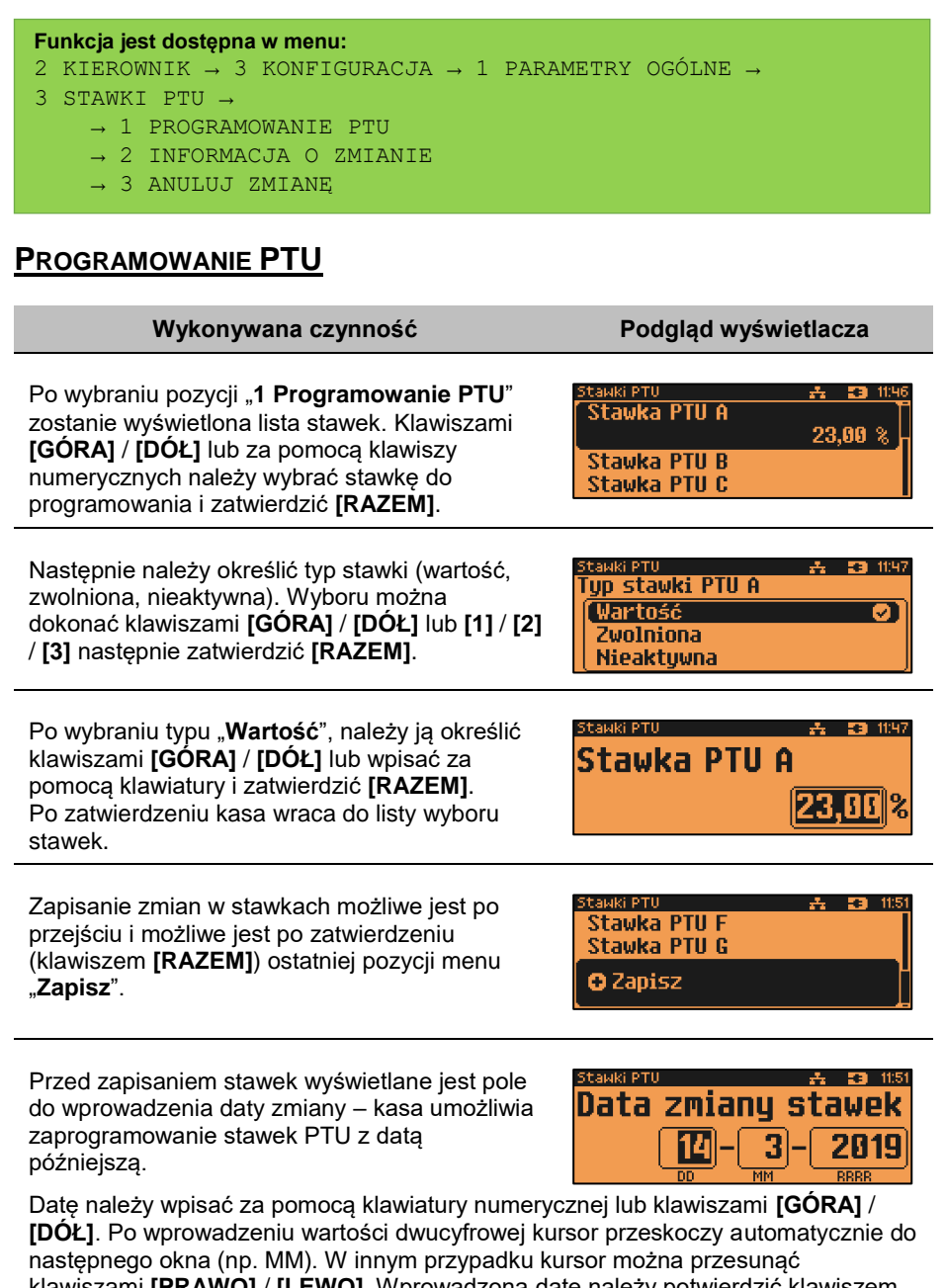

klawiszami **[PRAWO]** / **[LEWO]**. Wprowadzoną datę należy potwierdzić klawiszem **[RAZEM]**. Zmiana stawek musi być potwierdzona przepisaniem kodu.

Jeżeli zostanie wybrana data przyszła, przed wpisaniem kodu zostanie wyświetlone pole umożliwiające ustawienie, czy przed wykonaniem zmiany stawek będzie trzeba tę operację potwierdzić (z klawiatury).

Wyboru można dokonać klawiszami **[GÓRA]** / **[DÓŁ]** lub **[1]** / **[2]**, następnie zatwierdzić **[RAZEM]**.

Po ustawieniu dotyczącym potwierdzenia zmiany lub wybraniu aktualnej daty, kasa żąda wprowadzenia 6 – cyfrowego kodu. Kod należy wpisać za pomocą klawiatury i zatwierdzić **[RAZEM]**.

Zatwierdzenie błędnego kodu powoduje wyświetlenie komunikatu o błędzie. Potwierdzenie klawiszem **[RAZEM]** powoduje wygenerowanie nowego kodu i powrót do pola przepisania kodu.

Rezygnacja – klawisz **[C]** – wyświetlenie komunikatu. Po skasowaniu komunikatu, kasa wraca do pozycji "1 Programowanie PTU".

Po przepisaniu i potwierdzeniu poprawnego kodu, w przypadku programowania zmiany stawek z datą przyszłą, następuje zapisanie wykonanych ustawień i powrót do pozycji "1 Programowanie PTU".

Jeśli wybrano datę bieżącą, zostanie wyświetlone pytanie. **[C]** – stawki PTU nie zostaną zmienione. **[RAZEM]** – po potwierdzeniu następuje programowanie i wydruk zmiany stawek PTU.

Jeżeli została zaprogramowana automatyczna zmiana stawek PTU, po zmianie daty na ustawioną lub pierwszym włączeniu kasy w tym dniu, wyświetlany jest komunikat.

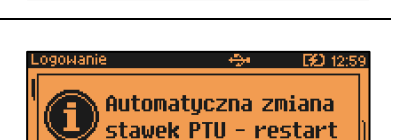

Czu chcesz teraz zmienić stawki PTU?

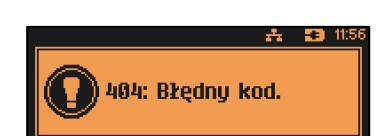

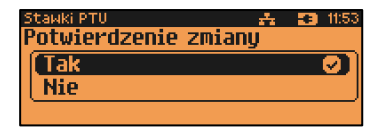

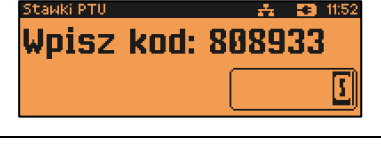

**Błędny kod. Czy** ponowić próbe?

**Tak Razem** 

- 53.115

**Tak Razem** 

Nie **IN** 

Nie **Ca** 

Następuje restart kasy. Po włączeniu, jeśli zaprogramowana zmiana stawek wymaga potwierdzenia (patrz wyżej), wyświetlane jest pytanie. Naciśnięcie **[C]** powoduje anulowanie zmiany, naciśnięcie – **[RAZEM]** zmianę stawek PTU potwierdzoną wydrukiem.

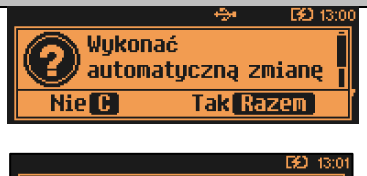

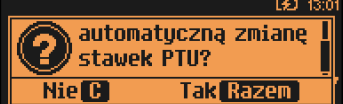

Jeżeli w momencie zaprogramowanej zmiany stawek (po restarcie) totalizery sprzedaży są niezerowe, automatycznie wykonywany jest raport dobowy (bez konieczności potwierdzania daty), a dopiero po nim następuje programowanie nowych stawek.

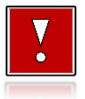

**Zaprogramowanie stawek ze złą datą powoduje konieczność wymiany pamięci fiskalnej i chronionej!**

### **INFORMACJA O ZMIANIE**

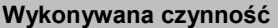

**Podglad wyświetlacza** 

Wybranie pozycji menu "**2 Informacja o zmianie**" wyświetla informację na temat zaprogramowanej wcześniej automatycznej zmianie stawek PTU (o ile zmiana taka była wcześniej ustawiona).

 $x_1 = 3312:29$ tawki PTU – Stawka PTU F Stawka PTU G **Data zmiany PTU** 2019-03-1

# **ANULUJ ZMIANĘ**

**Wykonywana czynność Podgląd wyświetlacza**

Pozycja menu "3 Anuluj zmianę" służy do anulowania zaprogramowanej wcześniej automatycznej zmiany stawek PTU. Wybranie tej opcji spowoduje wyświetlenie ostatecznego pytania o anulowanie operacji zmiany stawek, które należy zatwierdzić klawiszem **[RAZEM]**.

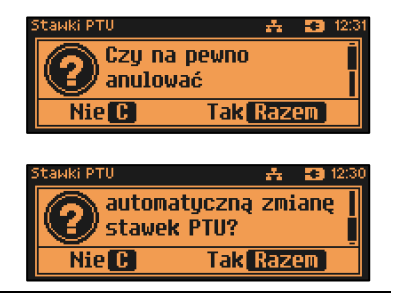

# **NUMER KASY**

Jest to numer (od 0 do 99999999) pozwalający zidentyfikować kasę pracującą w systemie komputerowym. Jest on drukowany w stopce wszystkich dokumentów. Dzięki temu można jednoznacznie przypisać dokument do stanowiska kasowego.

```
Funkcja jest dostępna w menu:
2 KIEROWNIK → 3 KONFIGURACJA → 1 PARAMETRY OGÓLNE → 
4 NUMER KASY
```
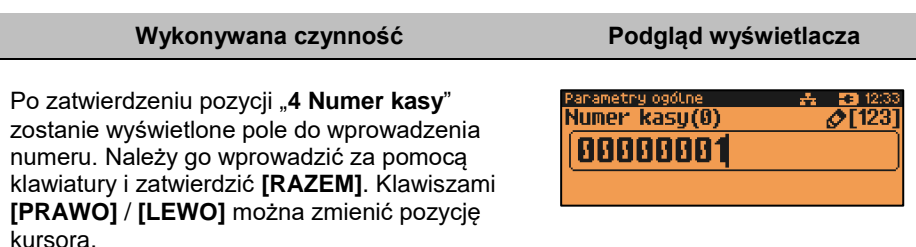

Str. 154

# **KODY AUTORYZACJI**

Pozycja ta umożliwia wpisane kodu autoryzacyjnego kasy, reset już wpisanych kodów, wydruk kodów i wpisanie kodu terminala płatniczego.

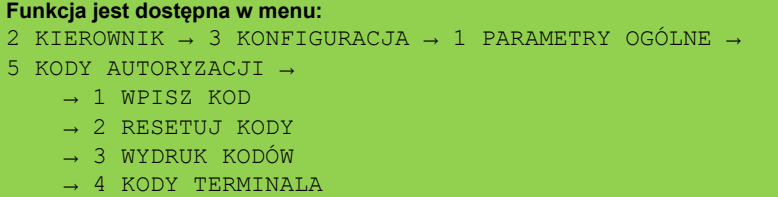

## **WPISZ KOD**

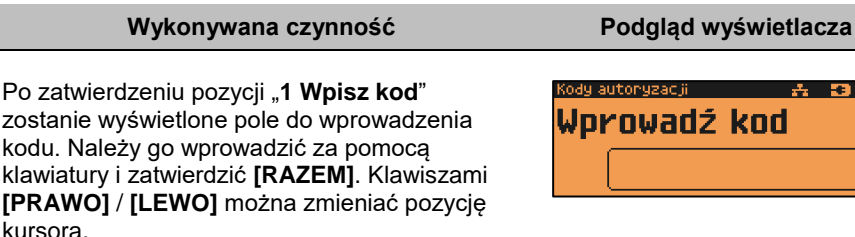

# **RESETUJ KODY**

### **Wykonywana czynność Podgląd wyświetlacza**

Po zatwierdzeniu pozycji "2 Resetuj kody" zostanie wyświetlone pole do wprowadzenia kodu resetującego wprowadzone wcześniej kody autoryzacyjne. Należy go wprowadzić za pomocą klawiatury i zatwierdzić **[RAZEM]**. Klawiszami **[PRAWO]** / **[LEWO]** można zmieniać pozycję kursora.

# **WYDRUK KODÓW**

Zatwierdzenie tej pozycji powoduje wydrukowanie dokumentu zawierającego użyte kody autoryzacyjne.

 $\frac{1}{24}$  33 12:37 knd

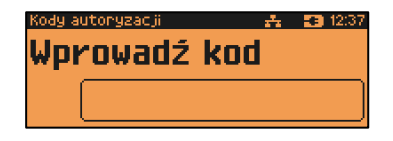

Str. 156

# **KODY TERMINALA**

# **Wykonywana czynność Podgląd wyświetlacza**

Pozycja umożliwia podanie kodu autoryzacyjnego dla danego terminala płatniczego. Bez autoryzacji nie można korzystać z terminala przy wykonywaniu płatności. Kod należy wprowadzić za pomocą

klawiatury i zatwierdzić **[RAZEM]**. Klawiszami **[PRAWO]** / **[LEWO]** można zmieniać pozycję kursora.

# **WERYFIKACJA NA ŻĄDANIE**

Pozycja umożliwia sprawdzenie, na żądanie, powiązania pamięci fiskalnej i pamięci chronionej kasy przez weryfikację podpisów cyfrowych z zawartości zapisanych w pamięci chronionej raportów fiskalnych dobowych, a następnie porównanie ich z odpowiadającymi im podpisami cyfrowymi zapisanymi w pamięci fiskalnej.

```
Funkcja jest dostępna w menu:
2 KIEROWNIK \rightarrow 3 KONFIGURACJA \rightarrow 1 PARAMETRY OGÓLNE \rightarrow6 WERYFIKACJA NA ŻĄDANIE
```
# **Wykonywana czynność Podgląd wyświetlacza**

Po zatwierdzeniu pozycji "**6 Weryfikacja na żądanie**" zostanie wyświetlony komunikat. Naciśnięcie klawisza **[RAZEM]** spowoduje uruchomienie weryfikacji przy następnym włączeniu urządzenia. Klawiszami **[GÓRA]** / **[DÓŁ]** można przewinąć treść komunikatu. Naciskając klawisz **[C]** podczas weryfikacji zostanie wyświetlony komunikat "**Zatrzymać weryfikację?**". Naciśnięcie klawisza **[RAZEM]** spowoduje anulowanie weryfikacji.

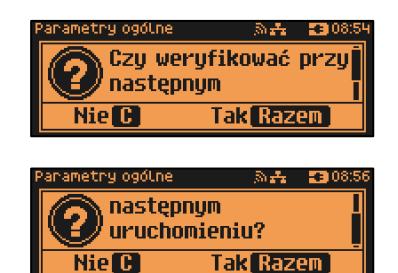

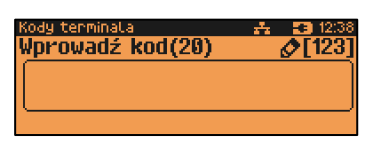

# **POŁĄCZ Z REPOZYTORIUM**

Funkcja umożliwia wywołanie połączenia z repozytorium i wysłanie danych z urządzenia.

### **Funkcja jest dostępna w menu:** 2 KIEROWNIK → 3 KONFIGURACJA → 1 PARAMETRY OGÓLNE → 7 POŁĄCZ Z REPOZYTORIUM

### **Wykonywana czynność Podgląd wyświetlacza**

Po zatwierdzeniu pozycji "**7 Połącz z repozytorium**" zostanie wyświetlony komunikat o rozpoczęciu operacji, dane zaczną być wysyłane do repozytorium. Naciśnięcie klawisza **[C]** spowoduje wyświetlenie komunikatu, czy wysyłanie danych ma odbyć się w tle. Po potwierdzeniu można wykonywać inne operacje, w tym sprzedaż wysyłka danych będzie kontynuowana. Aby wysyłka danych była możliwa kasa musi mieć połączenie z internetem.

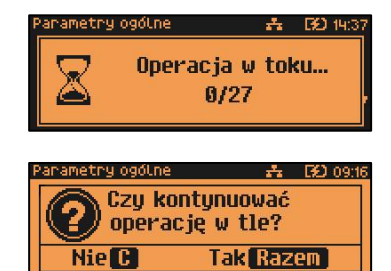

# **AKTUALIZACJA**

Pozycja umożliwia sprawdzanie statusu, sprawdzanie dostępności i instalację aktualizacji oprogramowania kasy.

```
Funkcja jest dostępna w menu:
2 KIEROWNIK → 3 KONFIGURACJA → 1 PARAMETRY OGÓLNE → 
8 AKTUALIZACJA →
       1 STATUS AKTUALIZACJI
       2 SPRAWDŹ AKTUALIZACJĘ
      3 INSTALLIJ
```
# **STATUS AKTUALIZACJI**

Pozycja umożliwia wyświetlenie statusu aktualnie wykonywanych operacji związanych z aktualizacia lub statusu ostatniej aktualizacii.

Możliwe statusy:

- "**Brak aktualizacji.**" brak dostępnych aktualizacji na dany dzień sprawdzenia,
- "Trwa sprawdzanie aktualizacji." gdy włączono sprawdzanie aktualizacji,
- "**Pobieranie aktualizacji.**" podczas pobierania aktualizacji,
- "**Aktualizacja gotowa do instalacji.**" po pobraniu,
- ostatni komunikat błędu występującego podczas pobierania, weryfikacji, instalacji.

### **SPRAWDŹ AKTUALIZACJĘ**

Pozycja umożliwia sprawdzenie, czy są dostępne aktualizacje dla urządzenia.

### **Wykonywana czynność Podgląd wyświetlacza**

Po zatwierdzeniu pozycji "**2 Sprawdź aktualizację**" następuje sprawdzanie dostępnych aktualizacji. Jeżeli jest dostępna aktualizacja zostanie wyświetlony komunikat. Potwierdzenie komunikatu klawiszem **[RAZEM]** spowoduje wyświetlenie komunikatu o dostępności aktualizacji, a po naciśnięciu klawisza **[C]** lub **[RAZEM]**, rozpoczęcie pobierania. Może być również wyświetlone pytanie o wykonanie wydruku informacyjnego o aktualizacji, jeśli informacja taka została dodana do aktualizacii.

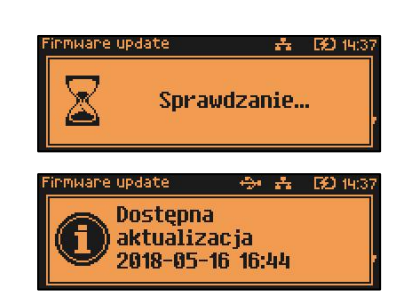

## **INSTALUJ**

### **Wykonywana czynność**

Jeżeli aktualizacja została pobrana, po zatwierdzeniu pozycji "**3 Instaluj**", jeżeli totalizery są zerowe, zostanie wyświetlone pytanie, czy zainstalować aktualizację. Potwierdzenie **[RAZEM]** spowoduje wyłączenie urządzenia i instalację oprogramowania. Jeżeli totalizery nie są zerowe, zostanie wyświetlony komunikat o błędzie. Warunkiem koniecznym do wykonania aktualizacji są zerowe totalizery sprzedaży. Po pobraniu aktualizacji musi być ona zainstalowana najpóźniej po najbliższym raporcie dobowym.

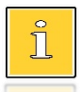

- *Możliwe błędy związane z aktualizacją:*
- **256 – Błąd pliku aktualizacji,**
- **257 – Błąd odszyfrowania pliku,**
- **258 – Błędna zawartość pliku,**
- **259 – Niekompletny plik,**
- **260 – Błąd weryfikacji wersji,**
- **261 – Błędny adres URL,**
- **262 – Błąd komunikacji z serwerem CPD,**
- **263 – Błąd przy pobieraniu.**

# **KONFIGURACJA SPRZEDAŻ**

# **KWOTY W GROSZACH**

Ustawienie to określa sposób, w jaki wprowadzona kwota (cena w trybie programowania oraz cena, wartość rabatu, narzutu, kwota wpłaty, kwota wypłaty w trybie sprzedaży) będzie interpretowana przez kasę. Wybór ustawienia "Tak" oznacza, że wprowadzona wartość, jeżeli nie zawiera przecinka dziesiętnego, oznacza liczbę groszy, czyli np. wprowadzona wartość 200 będzie interpretowana jako 2,00.

```
Funkcja jest dostępna w menu:
2 KIEROWNIK → 3 KONFIGURACJA → 2 KONFIGURACJA SPRZEDAŻY → 
1 KWOTY W GROSZACH
```
Ustawienie to nie ma wpływu na sposób wpisywania ilości podczas sprzedaży.

### **Wykonywana czynność Podgląd wyświetlacza**

Wyboru należy dokonać klawiszami strzałek **[GÓRA]** / **[DÓŁ]** lub **[1]** / **[2]** i zatwierdzić klawiszem **[RAZEM]**.

nfig. sprzedaży. Kwotu w groszach **Tak** [ Nie

### **Przykład:**

*2 zł wyrażone w groszach wymaga użycia w trakcie sprzedaży następującej kombinacji klawiszy: [2] + [0] + [0]. 2,5 zł, które nie jest wyrażone w groszach, wymaga zaś użycia w trakcie sprzedaży kombinacji klawiszy: [2] + [,] + [5].*

# **RABATY / NARZUTY "Z RĘKI"**

Funkcja ta określa zasady, wg których kasjerzy będą mogli udzielać podczas sprzedaży rabatów i narzutów tzw. z ręki, czyli definiowanych w trakcie wystawiania paragonu. Należy pamiętać, że ustalona w tym miejscu konfiguracja dotyczy tych operatorów, którzy mają nadane uprawnienia do udzielania rabatów / narzutów z ręki (opis znajduje się w rozdziale "**[Programowanie kasjera](#page-112-0)**").

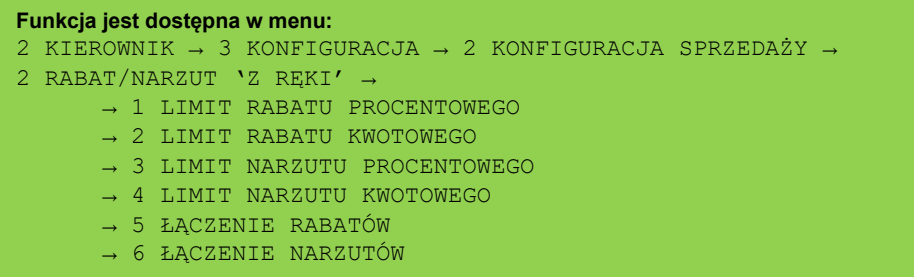

### **LIMITY RABATÓW/NARZUTÓW**

Kasa umożliwia określenie limitu dla każdego typu operacji.

### **Wykonywana czynność Podgląd wyświetlacza**

Pozycje od 1 do 4 w menu umożliwiają określenie limitów rabatów procentowych, rabatów kwotowych, narzutów procentowych i narzutów kwotowych. Wyboru należy dokonać klawiszami strzałek **[GÓRA]** / **[DÓŁ]** i zatwierdzić klawiszem **[RAZEM]**.

Dla pozycii "Limit - rabat procentowy" i "**Limit narzutu procentowego**" zostanie wyświetlone okno do wprowadzenia wartości procentowej.

Dla pozycji "**Limit - rabat kwotowy**" i "**Limit narzut kwotowy**" zostanie wyświetlone okno do wprowadzenia wartości kwotowej.

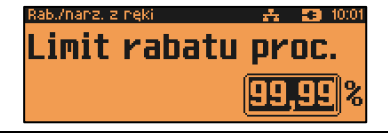

Limit - rabat procentowu 2 Limit - rabat kwotowy 3 Limit - narzut procentowy 4 Limit - narzut kwotowy

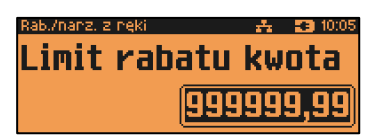

Dla wszystkich pól działanie klawiszy jest identyczne. Należy wpisać wartość za pomocą klawiatury i zatwierdzić **[RAZEM]**.

# **ŁĄCZENIE RABATÓW/NARZUTÓW**

Pozycje określają, czy udzielony rabat bądź narzut będzie mógł być sumowany z innymi ewentualnymi operacjami tego samego typu (rabat "z ręki" z innymi rabatami np. automatycznymi, narzut "z ręki" z innymi narzutami).

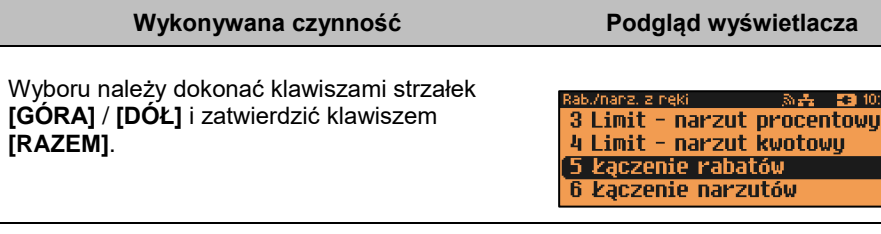

Dla pozycji "**Łączenie rabatów**" i "**Łączenie narzutów**" działanie klawiszy jest identyczne. Należy klawiszami strzałek **[GÓRA]** / **[DÓŁ]** lub **[1]** / **[2]** wybrać odpowiednie ustawienie i zatwierdzić **[RAZEM]**.

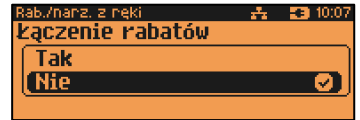

# **DOMYŚLNA FORMA PŁATNOŚCI**

Kasa Posnet NEO Online 1.02 umożliwia ustawienie domyślnej formy płatności, która będzie używana do płatności za transakcję.

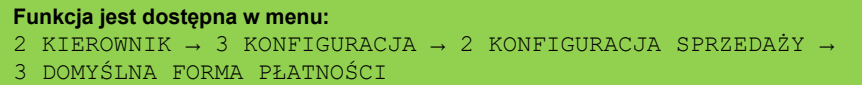

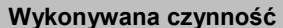

**Wykonywana czynność Podgląd wyświetlacza**

Po wybraniu tej pozycji wyświetlana jest lista zaprogramowanych form płatności. Wyboru należy dokonać klawiszami strzałek **[GÓRA]** / **[DÓŁ]** i zatwierdzić klawiszem **[RAZEM]**.

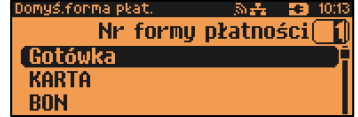

# **OBOWIĄZKOWA WPŁATA**

Funkcja pozwala określić czy w zakończeniu paragonu kasa będzie wymagała od operatora wprowadzenia wartości wpłaty dokonanej przez klienta, w celu automatycznego wyliczenia reszty. Skonfigurowanie tej funkcji na TAK pozwala uniknąć błędów rachunkowych.

```
Funkcja jest dostępna w menu:
2 KIEROWNIK → 3 KONFIGURACJA → 2 KONFIGURACJA SPRZEDAŻY → 
4 OBOWIĄZKOWA WPŁATA
```
Wyboru należy dokonać klawiszami strzałek **[GÓRA]** / **[DÓŁ]** lub **[1]** / **[2]** i zatwierdzić **[RAZEM]**.

### ifig. sprzedaży. Obowiazkowa wpłata f Tak **Nie**

# **SPRAWDZANIE CENY**

Funkcja ta określa, czy podczas transakcji będzie możliwe sprawdzanie ceny towaru przez kasjera.

Uaktywnienie tej funkcji umożliwia sprawdzanie ceny na stanowisku sprzedaży, przez co nie jest wymagane instalowanie dodatkowych urządzeń typu PRICE CHECKER (weryfikator cen) na hali sklepowej.

```
Funkcja jest dostępna w menu:
2 KIEROWNIK → 3 KONFIGURACJA → 2 KONFIGURACJA SPRZEDAŻY → 
5 SPRAWDZANIE CENY PLU
```
### **Wykonywana czynność Podgląd wyświetlacza**

Wyboru należy dokonać klawiszami strzałek **[GÓRA]** / **[DÓŁ]** lub **[1]** / **[2]** i zatwierdzić **[RAZEM]**.

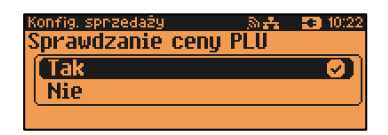

# **KONTROLA STANU KASY**

Włączenie tej funkcji powoduje, że kasa kontroluje stan kasy nie pozwalając wykonać wypłaty lub wydać reszty, jeżeli wartość reszty jest wyższa niż stan kasy. Kontrolowany jest również maksymalny możliwy stan kasy – jeżeli kwota wpłaty lub zapłaty za sprzedany towar może spowodować przekroczenie tej wartości, zgłaszany jest odpowiedni komunikat i operacja nie może być wykonana. Kontrola odbywa się dla każdej formy płatności osobno (również dla walut). Funkcja ta jest niezwykle przydatna w sklepach, w których każdy kasjer zawsze rozlicza się z zawartości szuflady na koniec swojej zmiany. Jeżeli kontrola stanu kasy jest wyłączona i stan kasy został przekroczony, włączenie tej kontroli jest możliwe tylko po wykonaniu raportu zmianowego, który m.in. powoduje zerowanie stanu kasy.

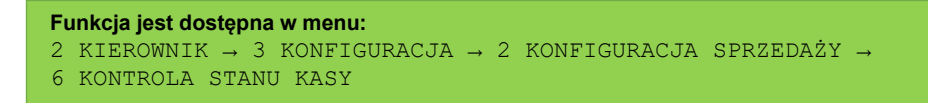

Wyboru należy dokonać klawiszami strzałek **[GÓRA]** / **[DÓŁ]** lub **[1]** / **[2]** i zatwierdzić **[RAZEM]**.

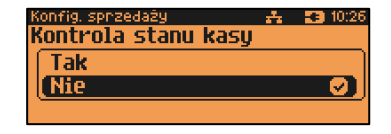

# **KLAWISZ "KOD"**

Funkcja ta określa, według jakiego identyfikatora będą wyszukiwane towary podczas sprzedaży w przypadku wprowadzania numerów z klawiatury.

```
Funkcja jest dostępna w menu:
2 KIEROWNIK → 3 KONFIGURACJA → 2 KONFIGURACJA SPRZEDAŻY → 
7 KLAWISZ "KOD"
```
### **Wykonywana czynność Podgląd wyświetlacza**

Dostępne są następujące ustawienia:

- kod + nr PLU towar jest wyszukiwany po kodzie kreskowym, a następnie po numerze PLU;
- kod towaru towar jest wyszukiwany po kodzie kreskowym;
- Klawisz 'KND'  $\sqrt{\text{kod} + \text{n}r \text{PLU}}$ nr PLII kod towaru
- nr PLU towar jest wyszukiwany po numerze PLU.

Wyboru należy dokonać klawiszami strzałek **[GÓRA]** / **[DÓŁ]** lub **[1]** / **[2]** / **[3]** i zatwierdzić **[RAZEM]**.

# **TRYB SPRZEDAŻY**

Kasa Posnet NEO Online 1.02 umożliwia sprzedaż dwoma sposobami. Pierwszy (Standardowy) jest dedykowany dla Użytkowników sprzedających głównie przy wykorzystaniu czytnika kodów kreskowych. Drugi (Widoczne nazwy II) jest przeznaczony dla użytkowników wybierających towary podczas sprzedaży głównie wpisując ich kod z klawiatury.

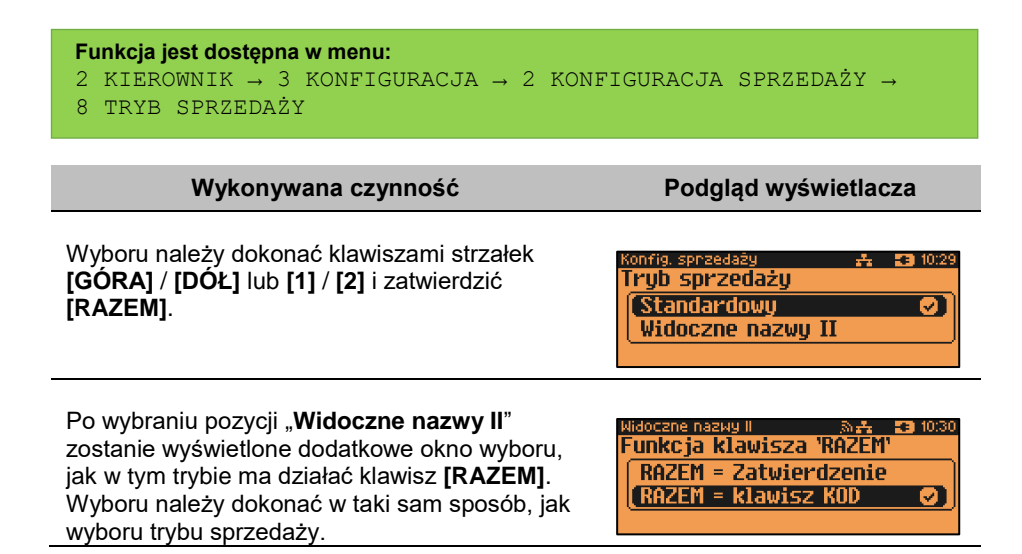

# **KODY PRASOWE**

Kasa Posnet NEO Online 1.02 umożliwia obsługę kodów prasowych, które oprócz standardowego kodu EAN 13 zawierają tzw. "add-on" 2 lub 5 cyfrowy, będący kodem kolejnego numeru gazety. Funkcja ta pozwala m.in. na lepszą kontrolę zwracanych gazet.

Uruchomienie obsługi dodatkowych kodów 2 i 5 cyfrowych odbywa się niezależnie. Domyślnym ustawieniem jest "**Nie**".

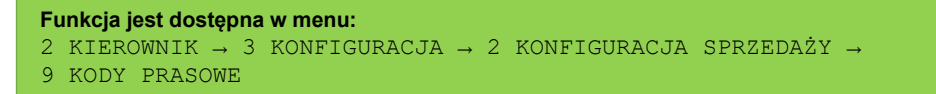

### **Wykonywana czynność Podgląd wyświetlacza**

W obu przypadkach wyboru należy dokonać klawiszami strzałek **[GÓRA]** / **[DÓŁ]** lub **[1]** / **[2]**  i zatwierdzić **[RAZEM]**.

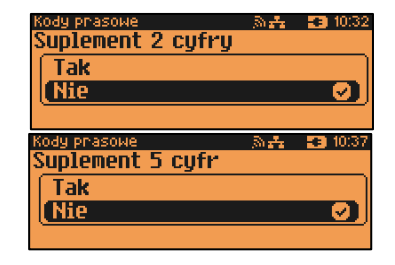

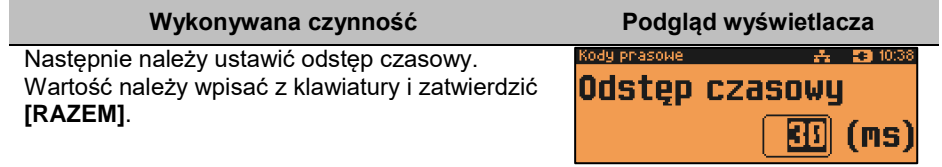

# **PODSUMOWANIE RABATÓW/NARZUTÓW**

Kasa Posnet NEO Online 1.02 umożliwia drukowanie na paragonie sumy kwot rabatów/narzutów udzielonych w obrębie danej transakcji. Domyślnym ustawieniem iest "**Nie**".

```
Funkcja jest dostępna w menu:
2 KIEROWNIK → 3 KONFIGURACJA → 2 KONFIGURACJA SPRZEDAŻY → 
10 PODSUMOWANIE RAB./NARZ.
```
**Wykonywana czynność Podgląd wyświetlacza**

Wyboru należy dokonać klawiszami strzałek **[GÓRA]** / **[DÓŁ]** lub **[1]** / **[2]** i zatwierdzić **[RAZEM]**.

Podsumowanie rabat/narzut Tak [ Nie

# **NIP NABYWCY**

Kasa Posnet NEO Online 1.02 umożliwia konfigurację sposobu drukowania NIPu nabywcy na paragonie.

```
Funkcja jest dostępna w menu:
2 KIEROWNIK → 3 KONFIGURACJA → 2 KONFIGURACJA SPRZEDAŻY → 
11 NIP NABYWCY
```
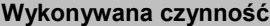

**Podgląd wyświetlacza** 

Dostępne są następujące ustawienia:

- Standardowa.
- Szeroka.
- Standardowa z podkreśleniem,
- Szeroka z podkreśleniem.

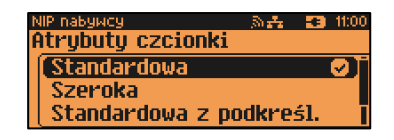

Wyboru należy dokonać klawiszami strzałek **[GÓRA]** / **[DÓŁ]** lub **[1]** / **[2]** / **[3]** / **[4]** i zatwierdzić **[RAZEM]**.

Po zatwierdzeniu wybranego ustawienia, należy zdefiniować limit wartości paragonu, do jakiego możliwe jest drukowanie na nim NIPu nabywcy. Ustawienie wartości różnej od "0,00" oznacza, że NIP nabywcy będzie drukowany na paragonie

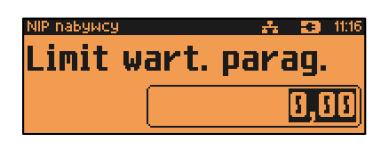

do danej kwoty. Ustawienie wartości "**0,00**" oznacza brak ustawionego limitu (brak ograniczenia). Wartość należy wprowadzić z klawiatury i zatwierdzić **[RAZEM]**.

# **KONFIGURACJA SPRZET**

# **WYŚWIETLACZE**

W tym rozdziale są opisane ustawienia dla wyświetlacza klienta i operatora.

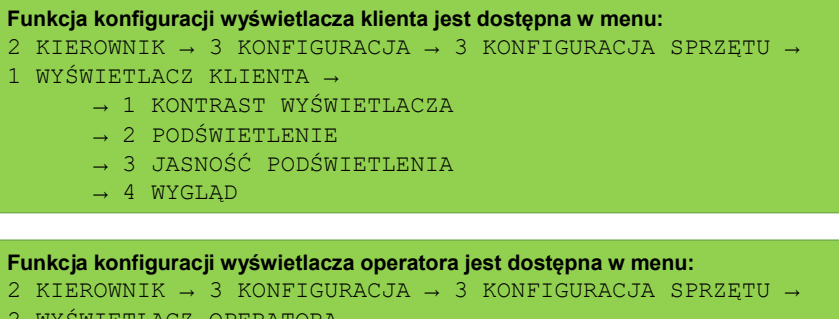

- WYSWIETLACZ OPERATORA
	- → 1 KONTRAST WYŚWIETLACZA
	- → 2 PODŚWIETLENIE
	- → 3 JASNOŚĆ PODŚWIETLENIA
	- → 4 CZAS ZANIKU PODŚWIETLENIA
	- $\rightarrow$  5 WYGLAD

## **KONTRAST WYŚWIETLACZY**

Kontrast wyświetlaczy jest regulowany w zakresie 1 – 20. Zmiana jest natychmiast widoczna.

### **Wykonywana czynność Podgląd wyświetlacza**

Odpowiedni poziom należy ustawić klawiszami strzałek **[GÓRA]** / **[DÓŁ]** lub wpisać numer z klawiatury i zatwierdzić **[RAZEM]**. Strzałkami **[PRAWO]** / **[LEWO]** można automatycznie zmienić ustawienie na maksymalne lub

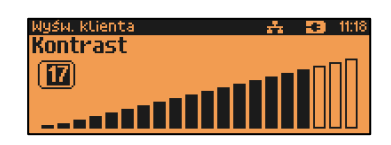

minimalne. Naciśnięcie klawisza **[C]** powoduje skasowanie wartości. Przytrzymanie tego klawisza powoduje wyjście z ustawień bez zmiany parametru.

# **PODŚWIETLENIE**

Określa, w jakich stanach funkcja zaniku podświetlenia ma być włączona. Do wyboru są opcje:

- "**Zawsze**" podświetlenie jest włączone niezależnie od źródła zasilania,
- "**Tylko z zasilaczem**" podświetlenie jest włączone tylko przy zasilaniu zewnętrznym,
- "Nigdy" podświetlenie jest wyłączone na stałe.

### **Wykonywana czynność Podgląd wyświetlacza**

Wyboru należy dokonać klawiszami strzałek **[GÓRA]** / **[DÓŁ]** lub **[1]** / **[2]** / **[3]** i zatwierdzić **[RAZEM]**. Opcja aktywna jest oznaczona symbolem $\bullet$ .

**EB** 11:20 odświetlenie **Zawsze Tulko z zasilaczem** Nindu

# **JASNOŚĆ PODŚWIETLENIA**

Jasność podświetlenia wyświetlaczy jest regulowana w zakresie 1 – 20. Zmiana jest natychmiast widoczna.

### **Wykonywana czynność Podgląd wyświetlacza**

Odpowiedni poziom należy ustawić klawiszami strzałek **[GÓRA]** / **[DÓŁ]** lub wpisać numer z klawiatury i zatwierdzić **[RAZEM]**. Strzałkami **[PRAWO]** / **[LEWO]** można automatycznie zmienić ustawienie na maksymalne lub

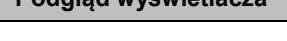

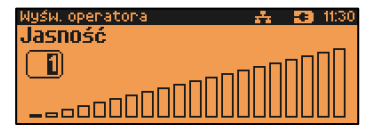

minimalne. Naciśnięcie klawisza **[C]** powoduje skasowanie wartości. Przytrzymanie tego klawisza powoduje wyjście z ustawień bez zmiany parametru.

# **CZAS ZANIKU PODŚWIETLENIA**

Funkcja ta pozwala określić po jakim czasie bezczynności podświetlenie zostanie automatycznie wygaszone. Służy ona oszczędzeniu energii i jest przydatna szczególnie przy pracy z akumulatora. Czas zaniku podświetlenia jest określony w sekundach i zawiera się w przedziale od 0 do 999. Ustawienie 0 oznacza, że podświetlenie nie będzie automatycznie wyłączane (funkcja jest nieaktywna).

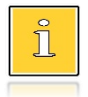

*Pozycja jest dostępna tylko przy konfiguracji wyświetlacza operatora.*

Posługując się klawiszami **[GÓRA]** / **[DÓŁ]** należy ustawić odpowiedni czas zaniku podświetlenia, bądź wpisać go używając klawiszy numerycznych. Wybraną wartość należy zatwierdzić klawiszem **[RAZEM]**.

Wyśw. operatora Czas zaniku podśw.

100 l

 $(sek.)$ 

Przytrzymanie klawisza **[C]** powoduje wyjście z ustawień bez zmiany tego parametru.

# **WYGLĄD**

Funkcja pozwala na odwrócenie barw wyświetlanych informacji.

### **Podgląd wyświetlacza**

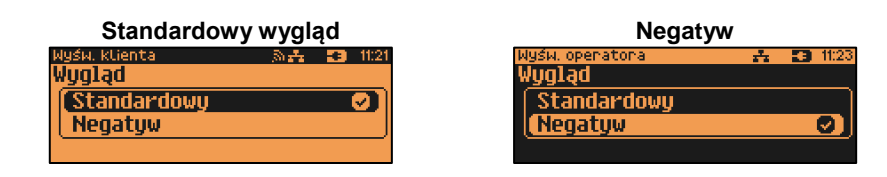

Wyboru należy dokonać klawiszami strzałek **[GÓRA]** / **[DÓŁ]** lub **[1]** / **[2]** i zatwierdzić **[RAZEM]**. Opcja aktywna jest oznaczona symbolem  $\bullet$ .

# **WYDRUK**

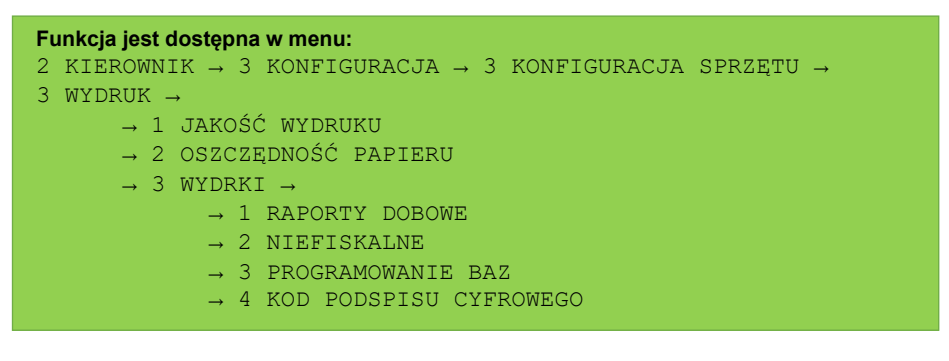

# **JAKOŚĆ WYDRUKU**

Funkcja umożliwia dostosowanie parametrów pracy mechanizmu drukującego kasy do poziomów czułości zastosowanego papieru termicznego. 1 – najwyższa czułość papieru, 4 – najniższa czułość. Zmiana ustawień jakości wydruku to zmiana stopnia zaczernienia wydruku.

Ustawienia należy dokonać klawiszami strzałek **[GÓRA]** / **[DÓŁ]** lub wpisać numer z klawiatury i zatwierdzić **[RAZEM]**. Strzałkami **[PRAWO]** / **[LEWO]** można automatycznie zmienić ustawienie na maksymalne lub minimalne.

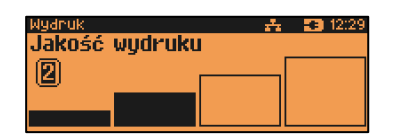

Naciśnięcie klawisza **[C]** powoduje skasowanie wartości. Przytrzymanie tego klawisza powoduje wyjście z ustawień bez zmiany parametru.

> **Papier termiczny niskiej jakości wymaga większego zużycia energii i jednocześnie skraca żywotność mechanizmu drukującego. Stosowanie wysokiej jakości materiałów eksploatacyjnych zalecanych przez Posnet ma zdecydowany wpływ na zwiększenie wydajności akumulatora kasy i jednocześnie mniej obciąża mechanizm drukujący.**

### **OSZCZĘDNOŚĆ PAPIERU**

W trybie oszczędności papieru kasa drukuje nagłówek następnego wydruku zaraz po zakończeniu poprzedniego. Pozwala to zagospodarować miejsce między mechanizmem drukującym a ząbkami do urywania papieru.

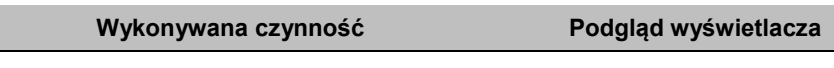

Wyboru należy dokonać klawiszami strzałek **[GÓRA]** / **[DÓŁ]** lub **[1]** / **[2]** i zatwierdzić **[RAZEM]**. Opcja aktywna jest oznaczona symbolem $\bullet$ .

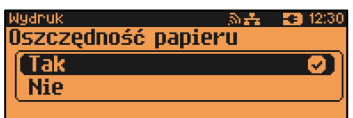

## **WYDRUKI**

### *Raporty dobowe*

Pozycja umożliwia wybór, czy raporty dobowe mają być drukowane na oryginale i zapisywane w pamięci chronionej, czy tylko zapisywane w pamięci chronionej.

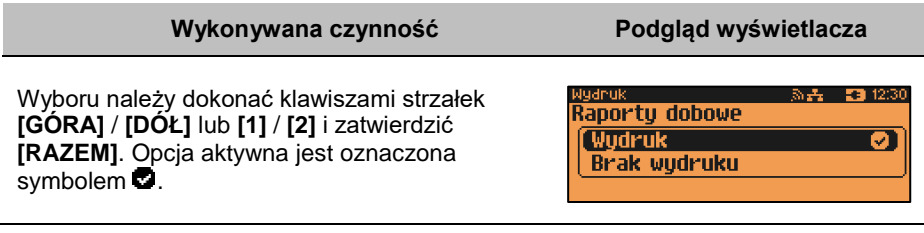

### *Niefiskalne*

Pozycja umożliwia wybór, czy wydruki niefiskalne mają być drukowane na oryginale i zapisywane w pamięci chronionej, czy tylko zapisywane w pamięci chronionej.

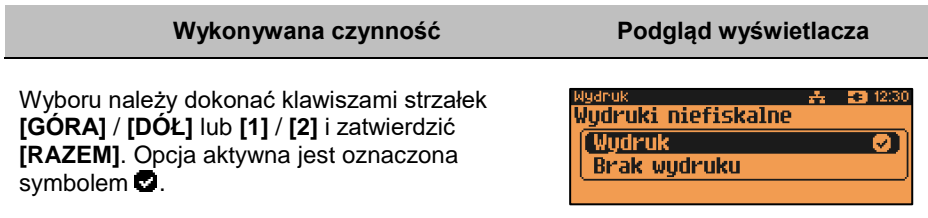

### *Programowanie baz*

Pozycja umożliwia wybór, czy wydruki programowania baz mają być generowane "**Brak wydruku**" – programowanie/zmiana/kasowanie rekordów baz nie będzie potwierdzane wydrukiem.

"**Wydruk**" – programowanie/zmiana/kasowanie rekordów baz będzie potwierdzane wydrukiem niefiskalnym.

Przy ustawieniu "Wydruk" w tej pozycji i ustawieniu "Brak wydruku" w pozycji "**Niefiskalne**", dokumenty programowania baz będą tylko zapisywane w pamięci chronionej, jak pozostałe wydruki niefiskalne.

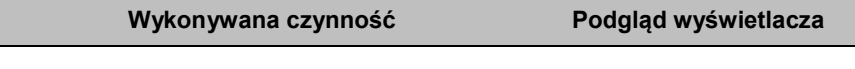

Wyboru należy dokonać klawiszami strzałek **[GÓRA]** / **[DÓŁ]** lub **[1]** / **[2]** i zatwierdzić **[RAZEM]**. Opcja aktywna jest oznaczona symbolem $\blacksquare$ .

 $x_2 = 23$  12:31 Wudruki programowania baz Wudruk **Brak wydruku** 

- 53 12:31

ø

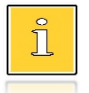

*Ustawienie nie dotyczy programowania baz przez protokół kasowy.*

## *Kod podpisu cyfrowego*

Funkcja umożliwia włączenie lub wyłączenie drukowania kodu graficznego podpisu cyfrowego.

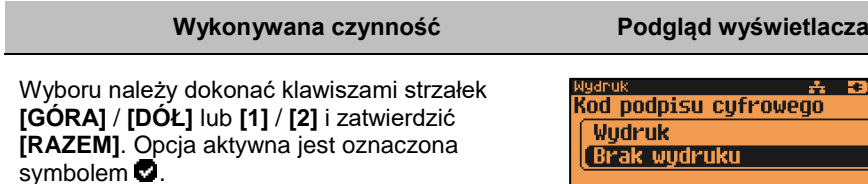

# **DŹWIĘKI KLAWISZY**

Funkcja pozwala na wyłączenie lub włączenie dźwięków klawiszy.

```
Funkcja konfiguracji wyświetlacza klienta jest dostępna w menu:
2 KIEROWNIK \rightarrow 3 KONFIGURACJA \rightarrow 3 KONFIGURACJA SPRZETU \rightarrow→ 4 DŹWIEKI KLAWISZY
```
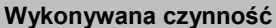

**Podgląd wyświetlacza** 

Wyboru należy dokonać klawiszami strzałek **[GÓRA]** / **[DÓŁ]** lub **[1]** / **[2]** i zatwierdzić **[RAZEM]**. Opcja aktywna jest oznaczona symbolem  $\bullet$ .

nfig. sprzętu i ふみ - 33 12:36 Dźwieki klawiszu Tak T ெ **Nie** 

# **ZASILANIE**

Funkcja pozwala na wyłączenie lub włączenie "**Power Save Mode**".

**Funkcja konfiguracji wyświetlacza klienta jest dostępna w menu:** 2 KIEROWNIK → 3 KONFIGURACJA → 3 KONFIGURACJA SPRZĘTU →  $\rightarrow$  5 ZASILANIE

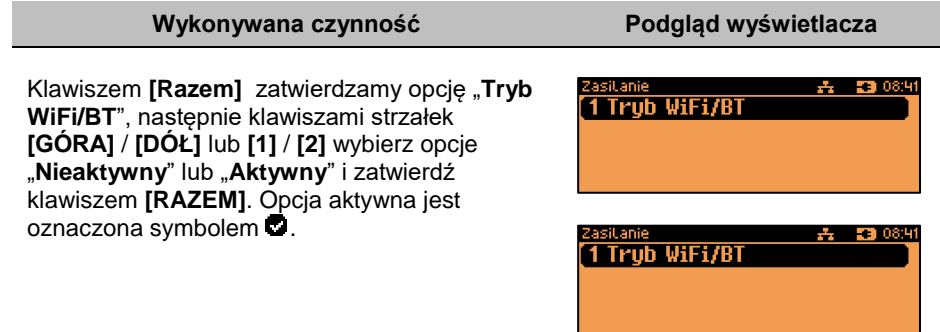

# **USŁUGI PC**

Funkcja umożliwia wybór interfejsu do komunikacji z komputerem, strony kodowej, bufora pozycji paragonowych, monitora transakcji, tunelowania portów, ustawień logowania zdalnego.

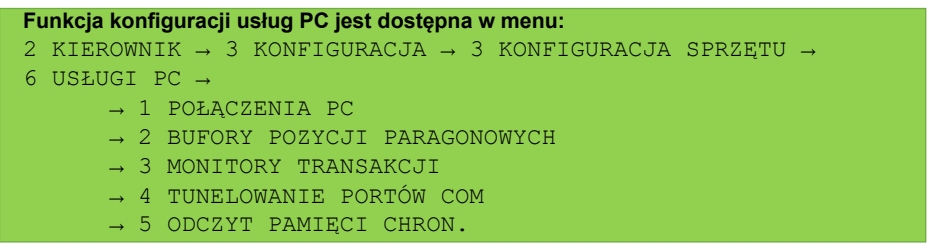

# <span id="page-173-0"></span>**POŁĄCZENIA PC**

Funkcja umożliwia konfigurację do 5 połączeń PC.

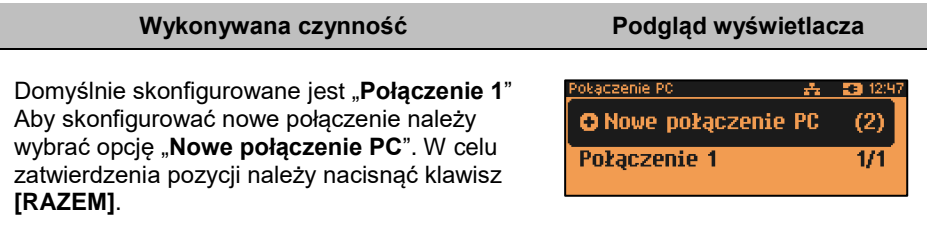

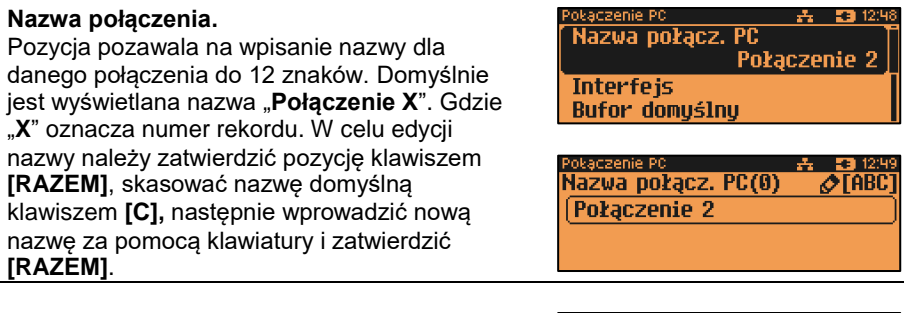

### **Interfejs.**

W pierwszej kolejności należy wybrać port, który będzie wykorzystywany w kasie do komunikacji z komputerem.

Wyboru należy dokonać klawiszami **[GÓRA]** / **[DÓŁ]** i zatwierdzić **[RAZEM]**.

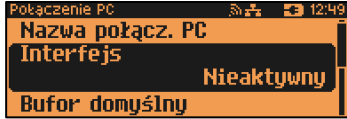

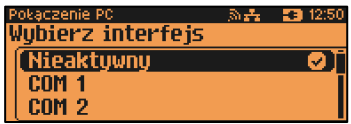

Opcje możliwe do wyboru to: "**Nieaktywny**", "**COM1**", "**COM2**", "**COM3**", "**COM3+**", "**USB**", "**TCP**", "**Wychodzące TCP**", "**Bluetooth**". Do komunikacji za pomocą interfejsu RS służą porty COM, aby ustawić komunikację za pomocą interfejsu

Ethernet należy wybrać TCP. Ustawienie "**Nieaktywny**" oznacza, że komunikacja z komputerem nie będzie skonfigurowana na żadnym porcie.

Dla połączenia RS (zatwierdzenie **COM1** – **COM3+**) należy kolejno ustawić w kasie parametry:

- **Prędkość transmisji –** możliwe ustawienia: 1200 (tylko dla **COM2, COM3+**), 2400, 4800, 9600, 19200, 38400, 57600, 115200.
- **Bit stop** możliwe ustawienia: 1 lub 2.
- **Parzystość**  możliwe ustawienia: Brak, Parzyste, Nieparzyste.
- **Sterowanie przepływem**  możliwe ustawienia: Brak, RTS/CTS (tylko dla **COM1, COM2**).

Wyboru tych parametrów należy dokonać klawiszami **[GÓRA]** / **[DÓŁ]** i zatwierdzić **[RAZEM]**.

Parametr bity danych jest w kasie Posnet NEO Online 1.02 ustawiony na stałe, na 8.

Po zatwierdzeniu "**TCP**" (połączenie WiFi, Ethernet i GPRS) należy podać numer portu, na którym będzie się odbywała komunikacja z komputerem.

Numer portu należy wpisać z klawiatury

i zatwierdzić **[RAZEM]**.

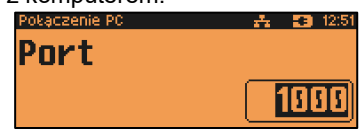

Po zatwierdzeniu wyświetlana jest lista umożliwiająca określenie sposobu połączenia dla TCP (dla połączeń przychodzących). Opcje możliwe do wyboru: AUTO, GPRS, WiFi, Ethernet, karta sieciowa USB. Wyboru należy dokonać klawiszami **[GÓRA]** / **[DÓŁ]** i zatwierdzić **[RAZEM]**.

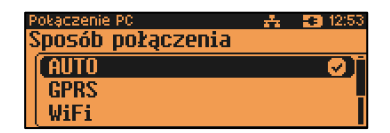

Ustawienie **AUTO** oznacza, że kasa będzie nasłuchiwać na wszystkich interfejsach jednocześnie. Wybór "**GPRS**", "**WiFi**" lub "**Ethernet**" oznacza, że kasa odbierze połączenie tylko wtedy, jeśli przyjdzie ono po tym wybranym interfejsie.

### **Wychodządze TCP.**

W pierwszej kolejności należy ustawić adres IP. Adres należy wpisać z klawiatury i zatwierdzić **[RAZEM]**.

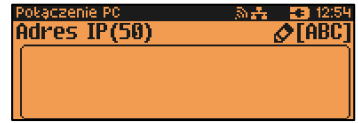

Następnie, tak jak w przypadku pozycji "TCP", należy wybrać numer portu oraz sposób połączenia.

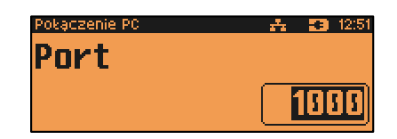

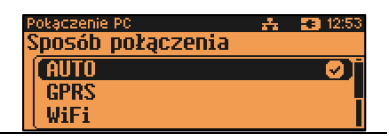

Zatwierdzenie numeru portu ("COM" lub "TCP"), który jest zajęty (przypisany do innej funkcji/urządzenia) powoduje wyświetlenie komunikatu. Naciśnięcie klawisza **[C]** powoduje rezygnację ze zmiany ustawień i powrót na

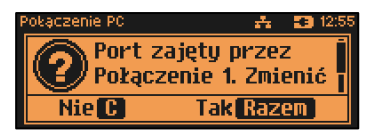

pozycję **"Interfejs",** naciśnięcie **[RAZEM]** – przejście do edycji parametrów portu. Zatwierdzenie parametrów portu powoduje zmianę poprzednich ustawień: przypisanie portu do komunikacji z komputerem i ustawienie urządzenia/funkcji poprzednio do niego przypisanej jako "**Nieaktywny**".

### **Bufor domyślny.**

Pozycja umożliwia wybór bufora pozycji paragonowych dla połączenia z listy buforów zdefiniowanych w kasie. Wyboru należy dokonać klawiszami **[GÓRA]** / **[DÓŁ]** i zatwierdzić **[RAZEM]**.

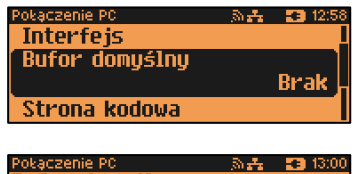

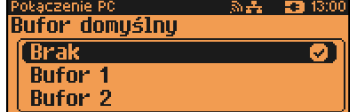

### **Strona kodowa.**

Pozycja umożliwia wybór strony kodowej, jaka będzie używana przy transmisji z komputerem. Dostępne są standardy: WINDOWS 1250, MAZOVIA, LATIN 2. Stronę kodową można ustawić klawiszami strzałek **[PRAWO]** / **[LEWO]** bez konieczności wchodzenia do pozycji lub po wejściu do pozycji (klawiszem **[RAZEM]**) należy wybrać odpowiednie ustawienie (klawiszami **[GÓRA]** / **[DÓŁ]**) i zatwierdzić **[RAZEM]**.

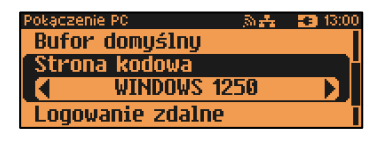

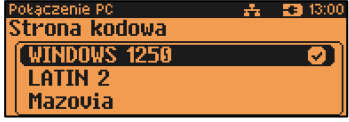

### **Logowanie zdalne.**

Aktywacja funkcji powoduje, że przy komunikacji z komputerem, kasa udostępnia swoje zasoby dopiero po zdalnym zalogowaniu. Po zatwierdzeniu "**Tak**" – funkcja aktywna, należy zaprogramować hasło zdalnego logowania. Hasło to, w celu zalogowania, musi zostać podane zdalnie z zewnętrznego programu (np. magazynowego) współpracującego z kasą.

Po podaniu wszystkich parametrów, należy potwierdzić zapisanie danych naciskając klawisz **[RAZEM]** na pozycji "Zapisz".

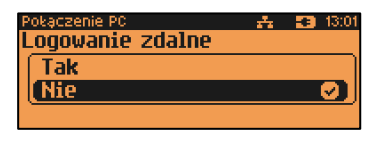

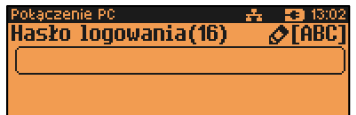

### 去 53 13:15 **Strona kodoua** Logowanie zdalne **Q** Zapisz

### **BUFORY POZYCJI PARAGONOWYCH**

Pozycja umożliwia skonfigurowanie buforów pozycji paragonowych. W buforach tych mogą być przechowywane informacje na temat wykonywanych operacji w trybie sprzedaży, co umożliwia dokładne śledzenie stanu kasy przez system komputerowy. Bufor jest przeznaczony do przechowywania danych z paragonów i innych dokumentów kasjerskich (wpłaty/wypłaty, rozliczenia opakowań, inwentaryzacja, zamówienia) oraz raportów dobowych.

Kasa Posnet NEO Online 1.02 umożliwia zaprogramowanie do 5 buforów pozycji, każdy bufor można przypisać do połączenia PC (opis znajduje się w rozdziale "**[Połączenia PC](#page-173-0)**"). Istnieje również możliwość obsługi kilku buforów za pomocą jednego połączenia, ale wymaga to specjalnej obsługi ze strony programu magazynowego.

### **Wykonywana czynność Podgląd wyświetlacza**

Po zatwierdzeniu "**2 Bufory pozycji paragonowych**", wyświetlana jest lista zawierająca jedną pozycję "**Nowy bufor (1)**", umożliwiającą skonfigurowanie pierwszej funkcji tego typu. W celu zatwierdzenia pozycji należy nacisnąć klawisz **[RAZEM]**.

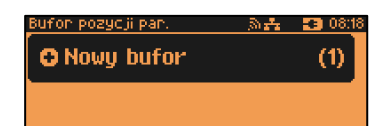

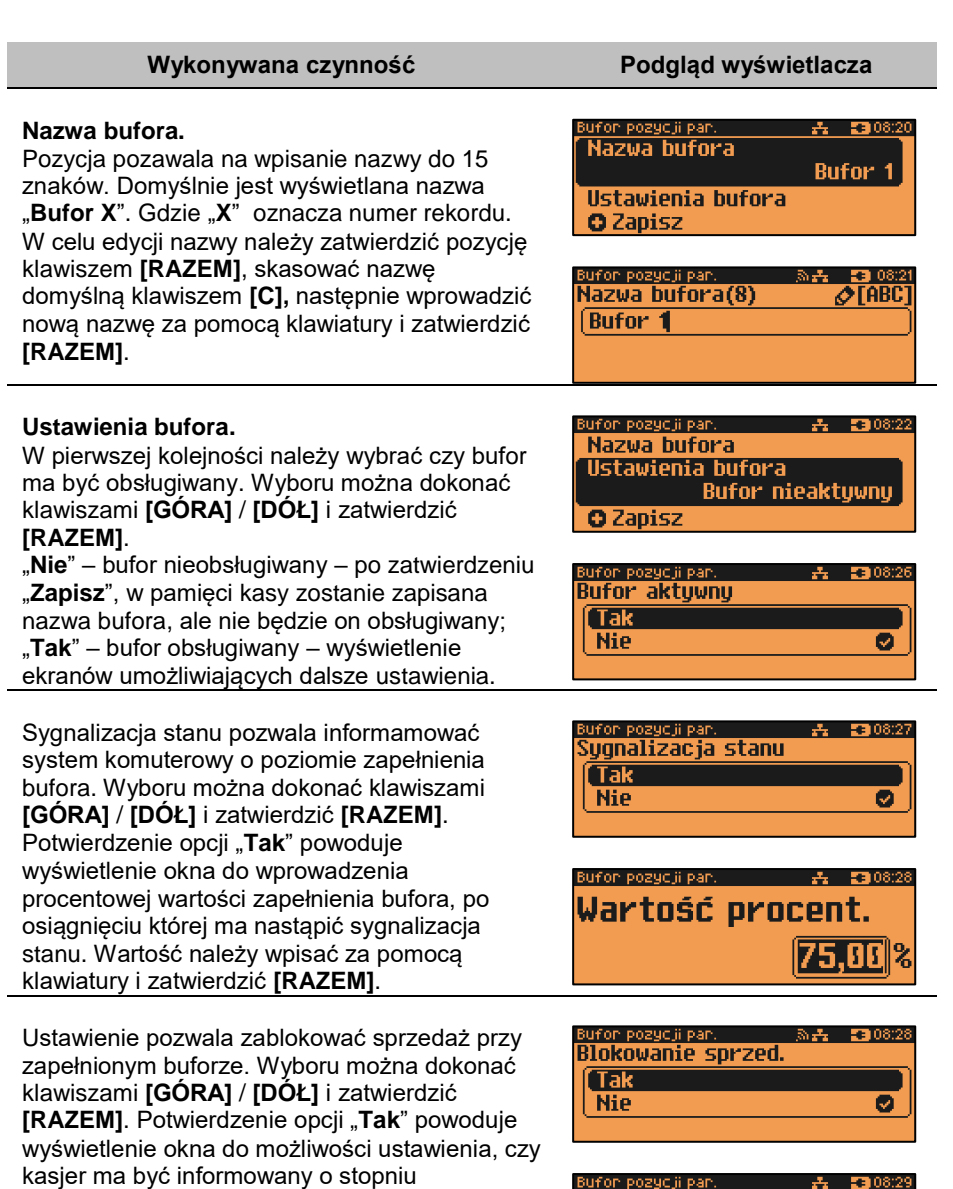

Bufor pozycji par. 1998-29<br><mark>Informowanie kasjera</mark> **Tak Nie**  $\overline{\bullet}$ 

zapełnienia bufora.

Po podaniu wszystkich parametrów, należy potwierdzić zapisanie danych naciskając klawisz **[RAZEM]** na pozycji "Zapisz".

## **MONITORY TRANSAKCJI**

Pozycja umożliwia dodanie nowego lub zmianę konfiguracji już zaprogramowanego monitora transakcji. Funkcjonalność jest przeznaczona głównie dla integracji z systemami monitoringu. Kasa wysyła informacje o aktualnie wykonywanych na niej operacjach. W urządzeniu można zaprogramować do 4 monitorów transakcji.

### **Wykonywana czynność Podgląd wyświetlacza**

### Jeżeli żaden monitor nie jest jeszcze skonfigurowany, po zatwierdzeniu "**3 Monitory transakcji**" wyświetlana jest lista, zawierająca jedną pozycję "**Nowy monitor (1)**", umożliwiającą skonfigurowanie pierwszej funkcji

tego typu. W celu zatwierdzenia pozycji należy nacisnąć klawisz **[RAZEM]**.

### **Nazwa monitora.**

Pozycja pozawala na wpisanie nazwy do 12 znaków. Domyślnie jest wyświetlana nazwa .Monitor X". Gdzie "X" oznacza numer rekordu. W celu edycji nazwy należy zatwierdzić pozycję klawiszem **[RAZEM]**, skasować nazwę domyślną klawiszem **[C],** następnie wprowadzić nową nazwę za pomocą klawiatury i zatwierdzić **[RAZEM]**.

### **Interfejs.**

W pierwszej kolejności należy wybrać port, który ma być przypisany do definiowanego monitora transakcji. Wyboru należy dokonać klawiszami

**[GÓRA]** / **[DÓŁ]** i zatwierdzić **[RAZEM]**. Opcje możliwe do wyboru to: "**Nieaktywny**", "**COM1**", "**COM2**", "**COM3**", "**COM3+**", "**TCP**" przy czym do komunikacji za pomocą interfejsu RS służą porty COM, aby ustawić komunikację za pomoca interfejsu Ethernet należy wybrać TCP. Ustawienie "**Nieaktywny**" oznacza, że monitor transakcji nie będzie skonfigurowany na żadnym porcie.

-23 09:04

÷.

'on pozycji pa  $A = 53,0831$ Nazwa bufora Ustawienia bufora O Zanisz

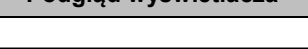

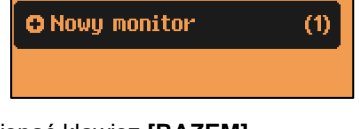

initi teansakelii

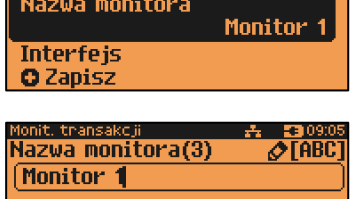

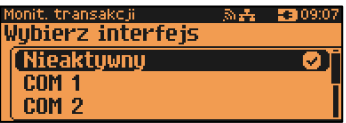

Dla połączenia RS (zatwierdzenie **COM1** – **COM3+**) należy kolejno ustawić w kasie parametry:

- **Prędkość transmisji –** możliwe ustawienia: 1200, 2400, 4800, 9600, 19200, 38400, 57600, 115200.
- **Bit stop** możliwe ustawienia: 1 lub 2.
- **Parzystość**  możliwe ustawienia: Brak, Parzyste, Nieparzyste.
- **Sterowanie przepływem**  możliwe ustawienia: Brak, RTS/CTS, XON/XOFF.

Wyboru tych parametrów należy dokonać klawiszami **[GÓRA]** / **[DÓŁ]** i zatwierdzić **[RAZEM]**.

Parametr bity danych jest w kasie Posnet NEO Online 1.02 ustawiony na stałe, na 8.

Po zatwierdzeniu "**TCP**" należy podać numer portu, na którym będzie skonfigurowany monitor transakcji.

Numer portu należy wpisać z klawiatury i zatwierdzić **[RAZEM]**.

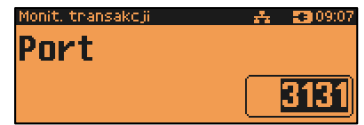

Zatwierdzenie portu ("**COM**" lub "**TCP**"), który jest zajęty (przypisany do innej funkcji /urządzenia) powoduje wyświetlenie komunikatu (przykładowo). Naciśnięcie klawisza **[C]** powoduje rezygnację ze zmiany ustawień

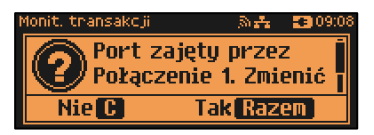

i powrót na pozycję **"Interfejs",** naciśnięcie **[RAZEM]** – przejście do edycji parametrów portu. Zatwierdzenie parametrów portu powoduje zmianę poprzednich ustawień: przypisanie portu do monitora transakcji i ustawienie i ustawienie urządzenia/funkcji poprzednio do niego przypisanej jako "**Nieaktywny**".

Po podaniu wszystkich parametrów, należy potwierdzić zapisanie danych naciskając klawisz **[RAZEM]** na pozycji "Zapisz ustawienia".

Monit, transakcji –  $-4$   $-230909$ Nazwa monitora **Interfejs O** Zapisz

# **TUNELOWANIE PORTÓW COM**

Pozycja umożliwia dodanie nowego lub zmianę ustawień już skonfigurowanego tunelowania COM. W urządzeniu można zaprogramować do 4 tunelowań.
Jeżeli żadne tunelowanie nie jest jeszcze skonfigurowane, po zatwierdzeniu "**4 Tunelowanie portów COM**" wyświetlana jest lista, zawierająca jedną pozycję "**Nowe**

**tunelowanie (1)**", umożliwiającą

skonfigurowanie pierwszej funkcji tego typu. W celu zatwierdzenia pozycji należy nacisnąć klawisz **[RAZEM]**.

#### **Nazwa tynelowania.**

Pozycja pozawala na wpisanie nazwy do 12 znaków. Domyślnie jest wyświetlana nazwa "**Tunelowan. X**". Gdzie "**X**" oznacza numer rekordu. W celu edycji nazwy należy zatwierdzić pozycję klawiszem **[RAZEM]**, skasować nazwę domyślną klawiszem **[C],** następnie wprowadzić nową nazwę za pomocą klawiatury i zatwierdzić **[RAZEM]**.

#### **Interfejs.**

W pierwszej kolejności należy wybrać port, który będzie wykorzystywany do tunelowania. Wyboru należy dokonać klawiszami **[GÓRA]** / **[DÓŁ]** i zatwierdzić **[RAZEM]**.

Opcje możliwe do wyboru to: "**Nieaktywny**", "**COM1**", "**COM2**", "**COM3**", "**COM3+**". Dla połączenia RS (zatwierdzenie **COM1** – **COM3+**) należy kolejno ustawić w kasie parametry:

- **Prędkość transmisji –** możliwe ustawienia: 1200, 2400, 4800, 9600, 19200, 38400, 57600, 115200.
- **Bit stop** możliwe ustawienia: 1 lub 2.
- **Parzystość**  możliwe ustawienia: Brak, Parzyste, Nieparzyste.
- **Sterowanie przepływem**  możliwe ustawienia: Brak, RTS/CTS, XON/XOFF.

Wyboru tych parametrów należy dokonać klawiszami **[GÓRA]** / **[DÓŁ]** i zatwierdzić **[RAZEM]**.

Parametr bity danych jest w kasie Posnet NEO Online 1.02 ustawiony na stałe, na 8.

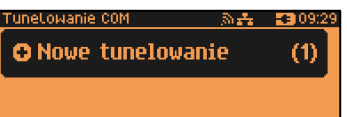

Tunetowanie COM 丹 53 09:31 Wybierz port COM Nieaktuwnu  $CDM<sub>1</sub>$ **COM 2** 

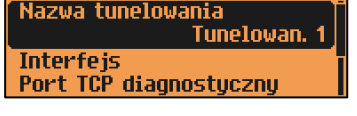

Nazwa tunelowania(0) P[ABC]

unetowanie COM

Tunetowanie COM

Tunelowan, 1

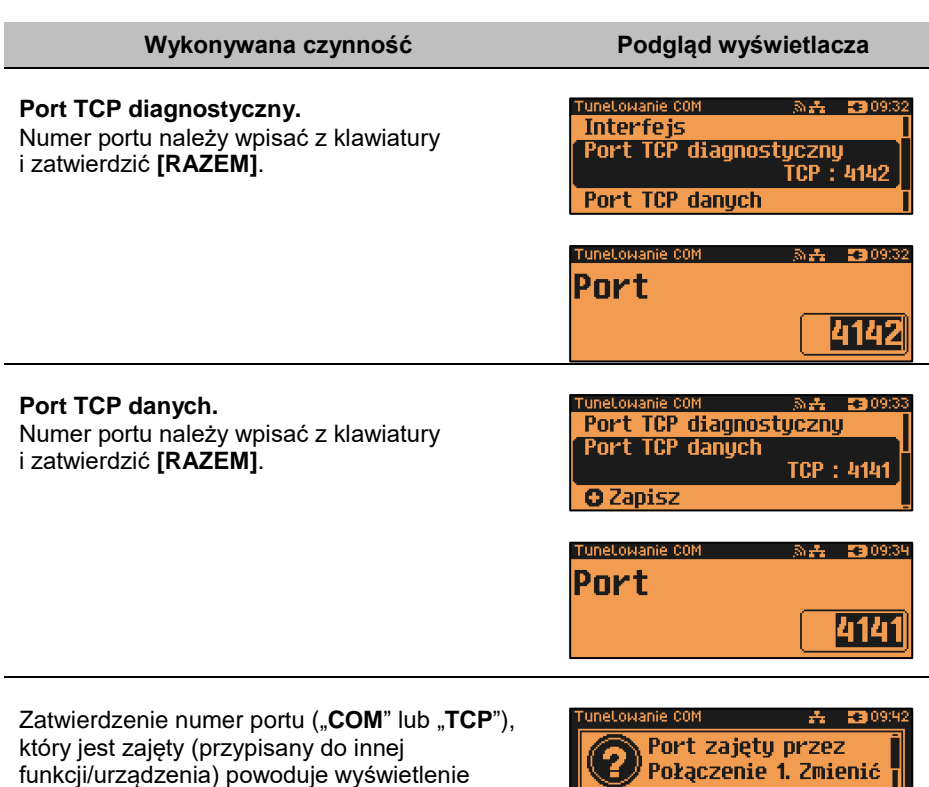

komunikatu. Naciśnięcie klawisza **[C]** powoduje rezygnację ze zmiany ustawień i powrót na

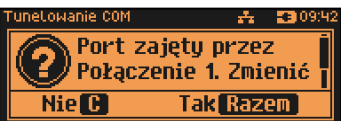

pozycję **"Interfejs",** naciśnięcie **[RAZEM]** – przejście do edycji parametrów portu. Zatwierdzenie parametrów portu powoduje zmianę poprzednich ustawień: przypisanie portu do tunelowania i ustawienie urządzenia/funkcji poprzednio do niego przypisanej jako "**Nieaktywny**".

Po podaniu wszystkich parametrów, należy potwierdzić zapisanie danych naciskając klawisz **[RAZEM]** na pozycii ..**Zapisz**".

inetowanie COM  $\odot$ .  $\ddot{\text{m}}$   $\ddot{\text{m}}$   $\ddot{\text{m}}$   $\ddot{\text{m}}$ Port TCP diagnostucznu Port TCP danuch **O** Zapisz

## **ODCZYT PAMIĘCI CHRONIONEJ**

Pozycja umożliwia ustawienie portu UDP do odczytu pamięci chronionej przez protokół FSP.

Dostępne są pozycje "Nieaktywny" i "UDP". Wyboru należy dokonać klawiszami strzałek **[GÓRA]** / **[DÓŁ]** lub **[1]** / **[2]** i zatwierdzić **[RAZEM]**. Opcja aktywna jest oznaczona symbolem  $\bullet$ . Wybranie opcji "UDP" powoduje wyświetlenie pola do wprowadzenia numeru portu z zakresu 1 – 49151. Należy go wprowadzić za pomocą klawiatury i zatwierdzić **[RAZEM]**.

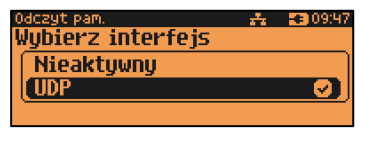

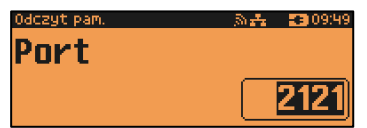

# **INTERFEJSY POŁĄCZEŃ**

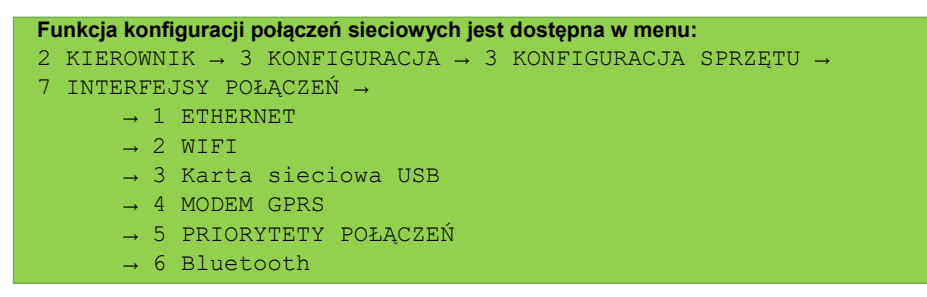

# **ETHERNET / WIFI**

Dla tych dwóch pozycji konfiguracja jest identyczna. Dla WiFi dodatkowo jest możliwość wyszukiwania sieci.

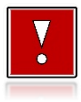

**Funkcja działa w wersjach kas wyposażonymi w moduł WiFi.**

*Status*

**Wykonywana czynność Podgląd wyświetlacza**

Pozycja umożliwia włączenie lub wyłączenie interfejsu. Wyboru należy dokonać klawiszami strzałek **[GÓRA]** / **[DÓŁ]** lub **[1]** / **[2]** i zatwierdzić **[RAZEM]**. Opcja aktywna jest oznaczona symbolem  $\bullet$ .

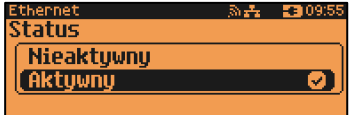

# *TCP/IP*

Po zatwierdzeniu pozycji zostanie wyświetlona lista parametrów do konfiguracji.

#### **Wykonywana czynność Podgląd wyświetlacza**

#### **Adres IP.**

Po zatwierdzeniu **[RAZEM]** tej pozycji zostanie wyświetlone pole do wprowadzenia adresu IP. Jeżeli kasa ma pracować w sieci lokalnej (LAN), adres IP musi być zgodny z ustawieniami danej sieci.

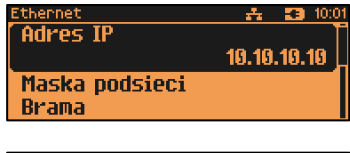

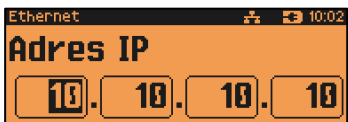

W przypadku pracy kasy w sieci rozległej (WAN) możliwe są ustawienia:

- podłączenie kasy bezpośrednio do sieci WAN adres IP kasy jest globalny i widoczny w całej sieci WAN,
- podłączenie kasy za bramą kasa posiada lokalny adres IP a brama przekierowuje ruch sieciowy,
- podłączenie kasy do sieci VPN adres IP musi być zgodny z ustawieniami sieci VPN.

#### **Maska podsieci.**

Po zatwierdzeniu tej pozycji zostanie wyświetlone pole do wprowadzenia adresu maski podsieci. Działanie klawiszy jest identyczne jak w przypadku adresu IP

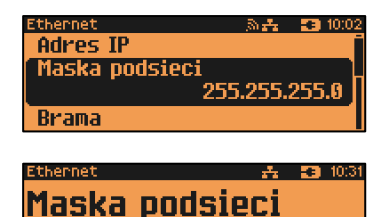

. 255). 255).

П

#### **Brama.**

Po zatwierdzeniu tej pozycji zostanie wyświetlone pole do wprowadzenia adresu bramy. W przypadku podłączenia kasy za bramą należy wpisać adres IP bramy, w przypadku pracy kasy w sieci bez bramy - adres IP kasy. Działanie klawiszy jest identyczne jak w przypadku adresu IP

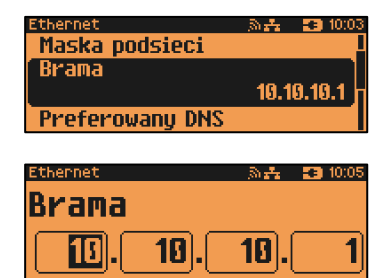

#### **Preferowany DNS.**

Po zatwierdzeniu tej pozycji zostanie wyświetlone pole do wprowadzenia adresu preferowanego DNS, który będzie wybierany w pierwszej kolejności.

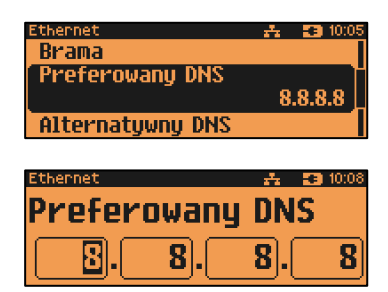

#### **Alternatywny DNS.**

Po zatwierdzeniu tej pozycji zostanie wyświetlone pole do wprowadzenia adresu alternatywnego DNS, który będzie wybierany jeżeli nie będzie można się połączyć z preferowanym adresem. Dla wszystkich tych pól należy wpisać wartość za pomocą klawiatury numerycznej lub klawiszami **[GÓRA]** / **[DÓŁ]**. Po wprowadzeniu wartości dwucyfrowej kursor przeskoczy automatycznie do następnego okna.

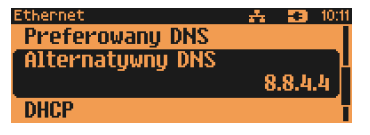

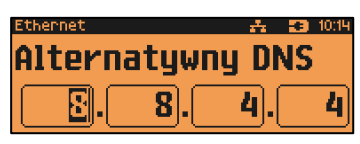

W innym przypadku kursor można przesunąć klawiszami **[PRAWO]** / **[LEWO]**. Wprowadzony adres należy potwierdzić klawiszem **[RAZEM]**.

#### **DHCP.**

Funkcja DHCP umożliwia automatyczne dobranie parametrów TCP/IP w przypadku próby podłączenia do serwera, jeżeli serwer udostępnia taką możliwość. Po zatwierdzeniu DHCP można wybrać, czy funkcja jest aktywna, czy nie.

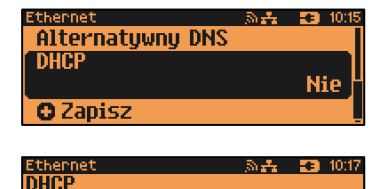

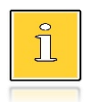

*Włączenie DHCP powoduje, że nie można już ręcznie wpisać pozostałych parametrów, są dobierane automatycznie.*

Po podaniu wszystkich parametrów należy potwierdzić zapisanie danych naciskając klawisz **[RAZEM]** na pozycji "Zapisz ustawienia".

 $7.231018$ thernet **Alternatywny DNS DHCP** 

**O** Zapisz

Tak **Nie** 

## *Adres MAC*

Po wybraniu tej pozycji jest możliwość zmiany 5 ostatnich znaków adresu MAC kasy. Adres MAC może zawierać znaki: 1, 2, 3, 4, 5, 6, 7, 8, 9, 0, A, B, C, D, E, F. Litery można wprowadzać wyłącznie za pomocą klawiatury numerycznej.

#### **Wykonywana czynność Podgląd wyświetlacza**

Po zatwierdzeniu tej pozycji zostanie wyświetlone okno do wprowadzenia pięciu ostatnich znaków adresu MAC. Znaki należy wprowadzić z klawiatury i zatwierdzić **[RAZEM]**.

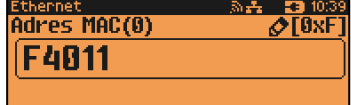

#### *Wyszukiwanie sieci*

Pozycja występuje dla połączenia WiFi. Umożliwia wyszukanie i wyświetlenie dostępnych sieci, wybór odpowiedniej sieci spośród wyświetlanych, jak również usunięcie sieci lub dodanie nowej.

# **KARTA SIECIOWA USB**

Pozycja umożliwia konfigurację karty sieciowej USB.

## *Status*

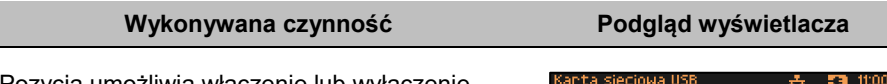

Pozycja umożliwia włączenie lub wyłączenie interfejsu. Wyboru należy dokonać klawiszami strzałek **[GÓRA]** / **[DÓŁ]** lub **[1]** / **[2]** i zatwierdzić **[RAZEM]**. Opcja aktywna jest oznaczona symbolem  $\bullet$ .

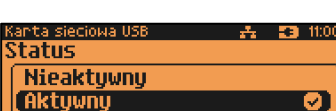

# *TCP/IP*

Po zatwierdzeniu pozycji zostanie wyświetlona lista parametrów do konfiguracji.

#### **Wykonywana czynność Podgląd wyświetlacza**

#### **Adres IP.**

Po zatwierdzeniu **[RAZEM]** tej pozycji zostanie wyświetlone pole do wprowadzenia adresu IP. Jeżeli kasa ma pracować w sieci lokalnej (LAN), adres IP musi być zgodny z ustawieniami danej sieci.

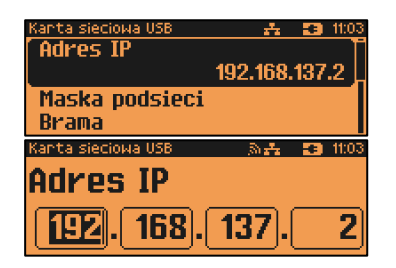

W przypadku pracy kasy w sieci rozległej (WAN) możliwe są ustawienia:

- podłączenie kasy bezpośrednio do sieci WAN adres IP kasy jest globalny i widoczny w całej sieci WAN,
- podłączenie kasy za bramą kasa posiada lokalny adres IP a brama przekierowuje ruch sieciowy,
- podłączenie kasy do sieci VPN adres IP musi być zgodny z ustawieniami sieci VPN.

#### **Maska podsieci.**

Po zatwierdzeniu tej pozycji zostanie wyświetlone pole do wprowadzenia adresu maski podsieci. Działanie klawiszy jest identyczne jak w przypadku adresu IP

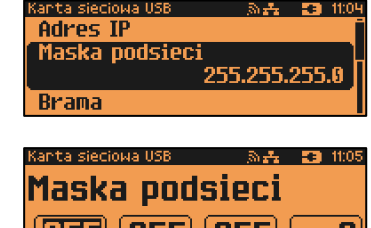

2661.12551.12551.1

#### **Brama.**

Po zatwierdzeniu tej pozycji zostanie wyświetlone pole do wprowadzenia adresu bramy. W przypadku podłączenia kasy za bramą należy wpisać adres IP bramy, w przypadku pracy kasy w sieci bez bramy - adres IP kasy. Działanie klawiszy jest identyczne jak w przypadku adresu IP

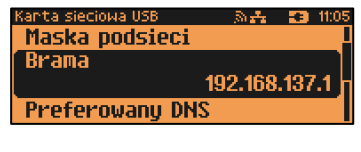

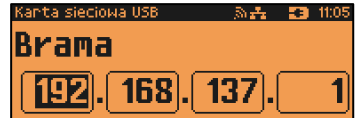

#### **Preferowany DNS.**

Po zatwierdzeniu tej pozycji zostanie wyświetlone pole do wprowadzenia adresu preferowanego DNS, który będzie wybierany w pierwszej kolejności.

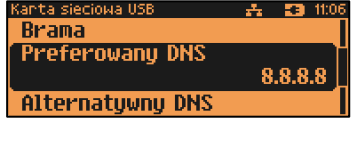

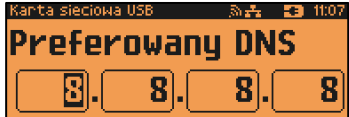

#### **Alternatywny DNS.**

Po zatwierdzeniu tej pozycji zostanie wyświetlone pole do wprowadzenia adresu alternatywnego DNS, który będzie wybierany jeżeli nie będzie można się połączyć

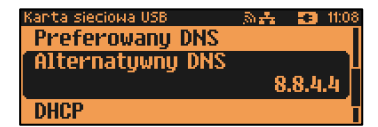

ш

z preferowanym adresem. Dla wszystkich tych pól należy wpisać wartość za pomocą klawiatury numerycznej lub klawiszami **[GÓRA]** / **[DÓŁ]**. Po wprowadzeniu wartości dwucyfrowej kursor przeskoczy automatycznie do następnego okna.

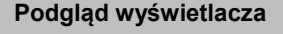

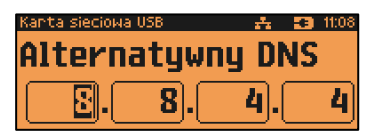

W innym przypadku kursor można przesunąć klawiszami **[PRAWO]** / **[LEWO]**. Wprowadzony adres należy potwierdzić klawiszem **[RAZEM]**.

#### **DHCP.**

Funkcja DHCP umożliwia automatyczne dobranie parametrów TCP/IP w przypadku próby podłączenia do serwera, jeżeli serwer udostępnia taką możliwość. Po zatwierdzeniu DHCP można wybrać, czy funkcja jest aktywna, czy nie.

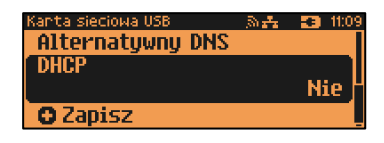

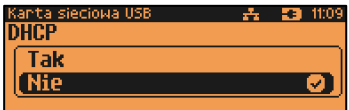

33 11:11

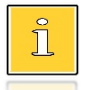

*Włączenie DHCP powoduje, że nie można już ręcznie wpisać pozostałych parametrów, są dobierane automatycznie.*

Po podaniu wszystkich parametrów należy potwierdzić zapisanie danych naciskając klawisz **[RAZEM]** na pozycji "Zapisz".

Kanta sieciowa USB – 高森 Alternatywny DNS **DHCP** 

**O** Zapisz

## *Adres MAC*

Po wybraniu tej pozycji jest możliwość zmiany 3 ostatnich znaków adresu MAC kasy. Adres MAC może zawierać znaki: 1, 2, 3, 4, 5, 6, 7, 8, 9, 0, A, B, C, D, E, F. Litery można wprowadzać wyłącznie za pomocą klawiatury numerycznej.

## *Sterownik USB*

#### **Wykonywana czynność Podgląd wyświetlacza**

Pozycja umożliwia wybór sterownika z jakiego ma korzystać urządzenie. Możliwe ustawienia:

- **Auto** sterowniki wykrywane są automatycznie**,**
- **W10 driver** kasa korzysta z sterowników Windows 10**,**

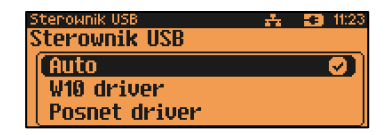

 **Posnet driver –** kasa korzysta ze sterowników firmy Posnet. Wyboru należy dokonać klawiszami strzałek **[GÓRA]** / **[DÓŁ]** lub **[1]** / **[2]** / **[3]**  i zatwierdzić **[RAZEM]**. Opcja aktywna jest oznaczona symbolem .

# **MODEM GPRS**

## *Status*

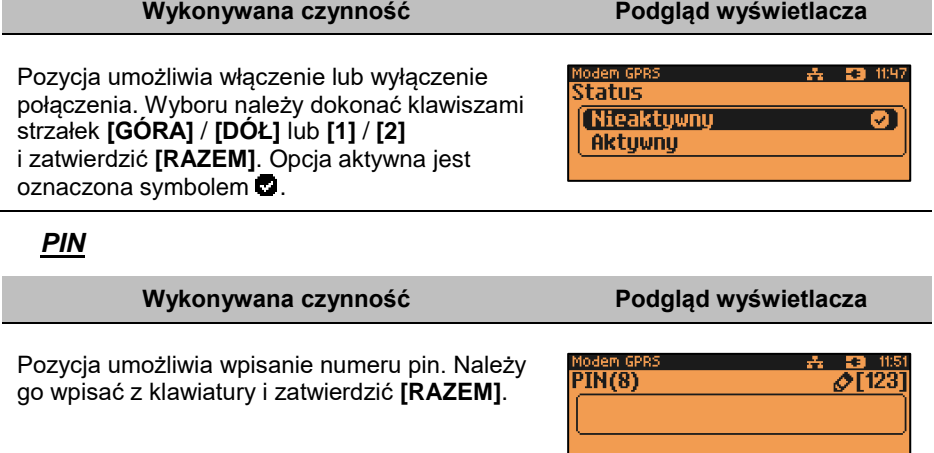

## *Ustawienia*

Pozycja umożliwia ustawienie parametrów, koniecznych do komunikacji za pośrednictwem modemu GPRS.

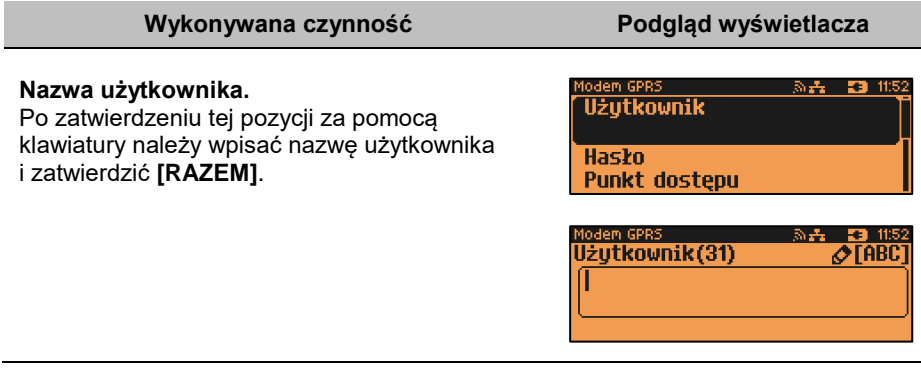

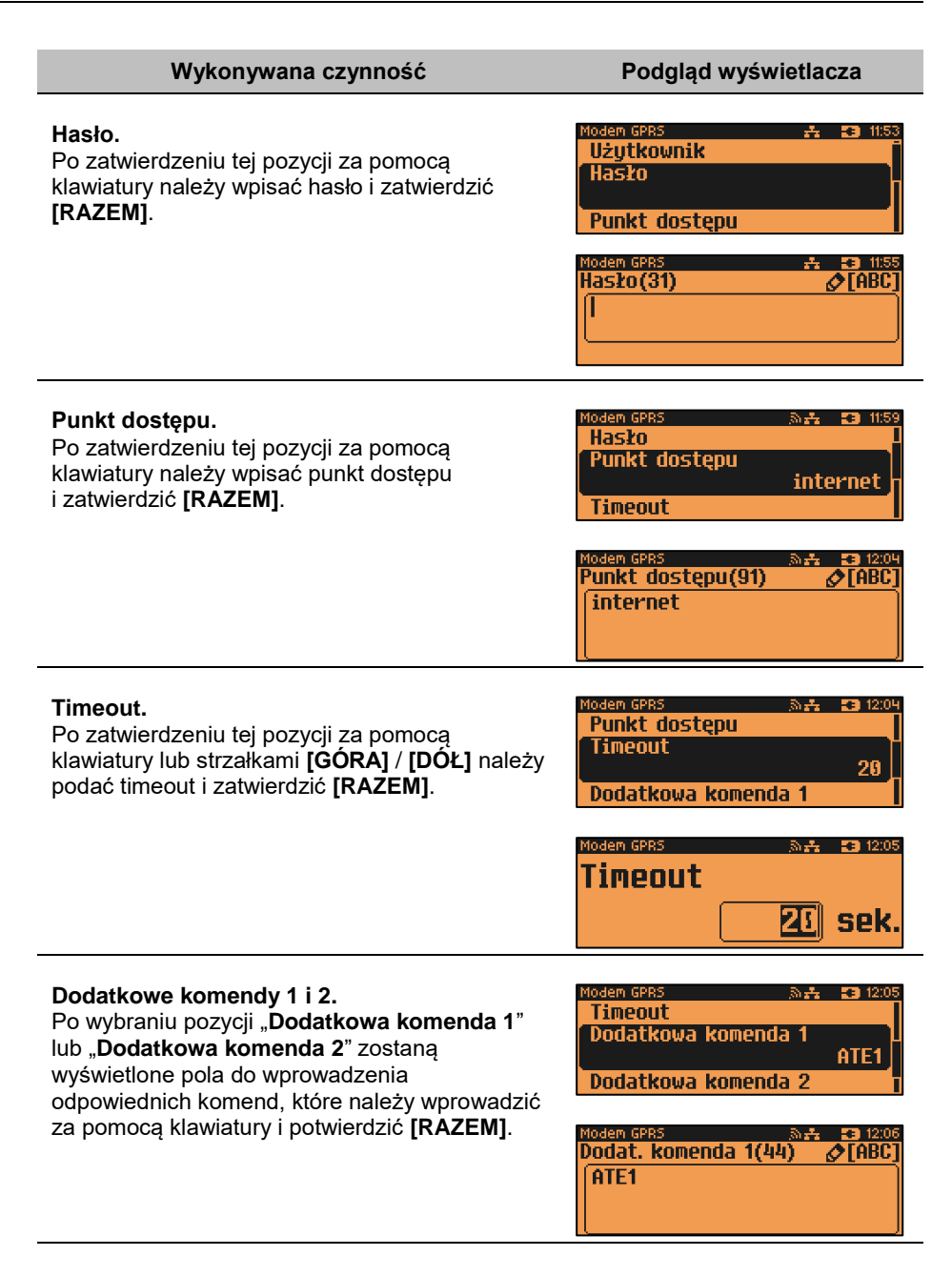

Po podaniu wszystkich parametrów, należy potwierdzić zapisanie danych naciskając klawisz **[RAZEM]** na pozycji "Zapisz".

## *Port*

Pozycja umożliwia skonfigurowanie portu modemu.

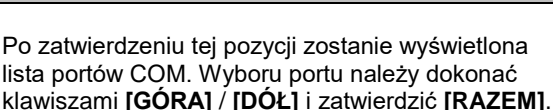

Dla połączenia RS (zatwierdzenie **COM1** – **COM3, COM3+**) należy kolejno ustawić w kasie parametry:

 **Prędkość transmisji** – możliwe ustawienia: 1200, 2400, 4800, 9600, 19200, 38400, 57600, 115200.

**Wykonywana czynność Podgląd wyświetlacza**

- **Bit stop** możliwe ustawienia: 1 lub 2.
- **Parzystość** możliwe ustawienia: Brak, Parzyste, Nieparzyste.
- **Sterowanie przepływem** możliwe ustawienia: Brak, RTS/CTS, XON/XOFF.

Wyboru tych parametrów należy dokonać klawiszami **[GÓRA]** / **[DÓŁ]** i zatwierdzić **[RAZEM]**. Parametr bity danych jest w kasie Posnet NEO Online 1.02 ustawiony na stałe, na 8.

Zatwierdzenie portu **COM** w sytuacji, jest on przypisany do innej funkcji/urządzenia powoduje wyświetlenie komunikatu.

Naciśniecie klawisza **[C]** - rezygnacja ze zmiany ustawień i powrót na pozycje "Port", naciśnięcie **[RAZEM]** – przejście do edycji parametrów portu. Zatwierdzenie parametrów portu powoduje zmianę poprzednich ustawień: przypisanie portu do komunikacji z modemem i ustawienie urządzenia/funkcji poprzednio do niego przypisanej jako "**Nieaktywny**".

## **PRIORYTETY POŁĄCZEŃ**

Pozycja umożliwia ustawienie sposobu połączenia dla połączeń wychodzących.

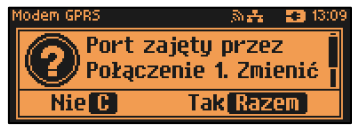

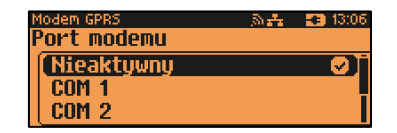

#### $-2.7311215$ Dodatkowa komenda 1 Dodatkowa komenda 2

**O** Zapisz

W pierwszej kolejności należy wybrać "**Priorytet 1** ". Wyboru interfejsu należy dokonać klawiszami strzałek **[GÓRA]** / **[DÓŁ]** i zatwierdzić **[RAZEM]**. W przypadku gdy wybrany element występuje już na liście priorytetów, zostanie zamieniony miejscami z zastępowanym elementem.

W celu zapisania ustawień należy zatwierdzić pozycję "**Zapisz**" naciśnięciem klawisza **[RAZEM]**. Opcja aktywna jest oznaczona symbolem  $\bullet$ .

# **BLUETOOTH**

## *Status*

#### **Wykonywana czynność Podgląd wyświetlacza**

Pozycja umożliwia włączenie lub wyłączenie połączenia. Wyboru należy dokonać klawiszami strzałek **[GÓRA]** / **[DÓŁ]** lub **[1]** / **[2]** i zatwierdzić **[RAZEM]**. Opcja aktywna jest oznaczona symbolem  $\bullet$ .

*Parowanie*

Po wybraniu tej pozycji, zostanie uruchomiony proces parowania.

## *Nazwa*

Należy wprowadzić nazwę, pod jaką drukarka będzie identyfikowana przez zewnętrzne urządzenia.

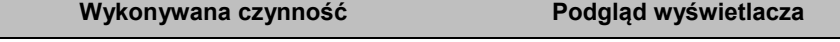

Nawę domyślną należy skasować klawiszem **[C]**, nową nazwę można wprowadzić za pomocą klawiatury i zatwierdzić **[RAZEM]**. XXX YYYYYYYYYY – jest to numer unikatowy urządzenia.

## *Urządzenia*

Po wybraniu tej pozycji, wyświetlane są wszystkie sparowane urządzenia.

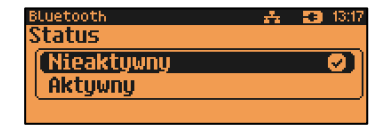

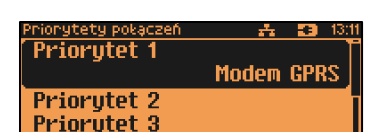

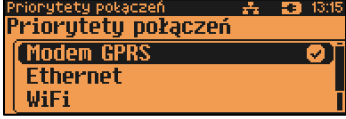

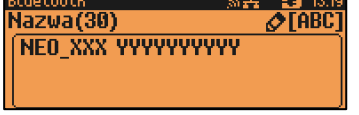

# **URZĄDZENIA ZEWNĘTRZNE**

# **SKANERY / WAGI**

W kasie Posnet NEO Online 1.02 można zdefiniować do 4 skanerów i 4 wag podłączonych do portów COM oraz wagę zintegrowaną (POSNET - DSI) podłączoną do COM 3.

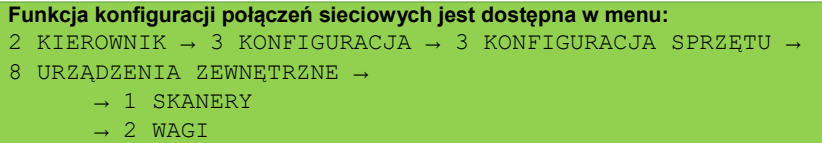

Poniżej przedstawiono konfigurację skanera, konfiguracja wagi przebiega identycznie.

#### **Wykonywana czynność Podgląd wyświetlacza**

Jeżeli żaden skaner nie jest jeszcze skonfigurowany, po zatwierdzeniu "1 Skanery" wyświetlana jest lista, zawierająca jedną pozycję "**Nowy skaner (1)**", umożliwiającą skonfigurowanie pierwszego

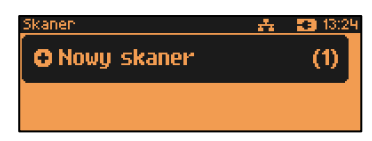

urządzenia tego typu. W celu zatwierdzenia pozycji należy nacisnąć klawisz **[RAZEM]**.

#### **Nazwa skanera.**

Pozycja pozawala na wpisanie nazwy do 12 znaków. Domyślnie jest wyświetlana nazwa "**Skaner X**". Gdzie "**X**" oznacza numer rekordu. W celu edycji nazwy należy zatwierdzić pozycję klawiszem **[RAZEM]**, skasować nazwę domyślną klawiszem **[C],** następnie Nazwa skanera(4) wprowadzić nową nazwę za pomocą Skaner 1 klawiatury i zatwierdzić **[RAZEM]**.

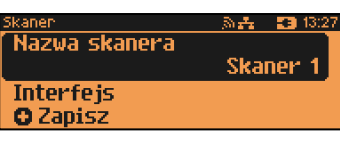

⊘TABC

#### **Interfejs.**

W pierwszej kolejności należy ustawić port do komunikacji ze skanerem, który będzie wykorzystywany w kasie do komunikacji ze skanerem. Wyboru należy dokonać klawiszami **[GÓRA]** / **[DÓŁ]** i zatwierdzić **[RAZEM]**.

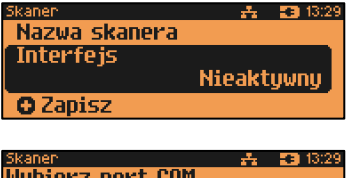

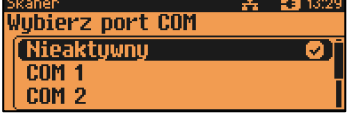

Opcje możliwe do wyboru to: "**Nieaktywny**", "**COM1**", "**COM2**", "**COM3**", "**COM3+**". Dla wybranego portu należy kolejno ustawić parametry:

- **Prędkość transmisji –** możliwe ustawienia: 1200, 2400, 4800, 9600, 19200, 38400, 57600, 115200.
- **Bit stop** możliwe ustawienia: 1 lub 2.
- **Parzystość**  możliwe ustawienia: Brak, Parzyste, Nieparzyste.
- **Sterowanie przepływem**  możliwe ustawienia: Brak, RTS/CTS, XON/XOFF.

Wyboru tych parametrów należy dokonać klawiszami **[GÓRA]** / **[DÓŁ]** i zatwierdzić **[RAZEM]**.

Parametr bity danych jest w kasie Posnet NEO Online 1.02 ustawiony na stałe na 8.

Zatwierdzenie portu **COM** w sytuacji, gdy jest on przypisany do innej funkcji/urządzenia powoduje wyświetlenie komunikatu. Naciśnięcie klawisza **[C]** - rezygnacja ze zmiany ustawień i powrót na pozycję

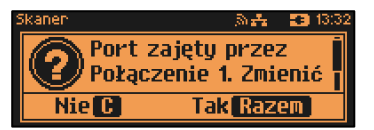

**"Interfejs",** naciśnięcie **[RAZEM]** – przejście do edycji parametrów portu. Zatwierdzenie parametrów portu powoduje zmianę poprzednich ustawień: przypisanie portu do komunikacji ze skanerem i ustawienie urządzenia/funkcji poprzednio do niego przypisanej jako "**Nieaktywny**".

Po podaniu wszystkich parametrów, należy potwierdzić zapisanie danych naciskając klawisz **[RAZEM]** na pozycii "Zapisz".

 $\frac{1}{24}$  = 53 13:32 Nazwa skanera **Interfeis O** Zapisz

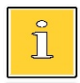

*Waga DS I (POSNET) jest skonfigurowana na porcie COM 3.*

# **WERYFIKATOR CEN**

Do kasy Posnet NEO Online 1.02 istnieje możliwość podłączenia weryfikatorów cen, dzięki czemu użytkownik m.in. nie będzie musiał metkować towarów. Można zdefiniować 2 weryfikatory.

```
Funkcja konfiguracji weryfikatorów cen jest dostępna w menu:
2 KIEROWNIK → 3 KONFIGURACJA → 3 KONFIGURACJA SPRZĘTU → 
8 URZĄDZENIA ZEWNĘTRZNE → 3 WERYFIKATORY CEN
```
A 33 12:44

## **Wykonywana czynność Podgląd wyświetlacza**

Jeżeli żaden weryfikator nie jest jeszcze skonfigurowany, po zatwierdzeniu "**3 Weryfikatory cen**" wyświetlana jest lista, zawierająca jedną pozycję "**Nowy weryfikator (1)**", umożliwiającą skonfigurowanie perwszego

urządzenia tego typu. W celu zatwierdzenia pozycji należy nacisnąć klawisz **[RAZEM]**.

## **Nazwa weryfikatora.**

Pozycja pozawala na wpisanie nazwy do 12 znaków. Domyślnie jest wyświetlana nazwa "**Weryfik. X**". Gdzie "**X**" oznacza numer rekordu. W celu edycji nazwy należy zatwierdzić pozycję klawiszem **[RAZEM]**, skasować nazwę domyślną klawiszem **[C],** następnie wprowadzić nową nazwę za pomocą klawiatury i zatwierdzić **[RAZEM]**.

#### **Interfejs.**

W pierwszej kolejności należy wybrać port, który będzie wykorzystywany w kasie do komunikacji z weryfikatorem. Wyboru należy dokonać klawiszami **[GÓRA]** / **[DÓŁ]** i zatwierdzić **[RAZEM]**. Opcje możliwe do wyboru to: "**Nieaktywny**", "**COM1**", "**COM2**", "**COM3**", "**COM3+**". Po wyborze portu są domyślnie ustawione na: 19200.8.1.Brak.Brak.

Zatwierdzenie numeru portu "**COM**", który jest zajęty (przypisany do innej funkcji/urządzenia) powoduje wyświetlenie komunikatu. Naciśnięcie klawisza **[C]** powoduje rezygnację ze zmiany

ustawień i powrót na pozycję "Interfejs", naciśnięcie **[RAZEM]** – przejście do edycji parametrów portu. Zatwierdzenie parametrów portu powoduje zmianę poprzednich ustawień: przypisanie portu do komunikacji z weryfikatorem i ustawienie urządzenia/funkcji poprzednio do niego przypisanej jako "**Nieaktywny**".

#### **Konfiguracja weryfikatora.**

Po zatwierdzeniu pozycji "Konfiguracja **weryfikatora**" w pierwszej koleności klawiszami **[GÓRA]** / **[DÓŁ]** należy wybrać typ weryfikatora i zatwierdzić **[RAZEM]**.

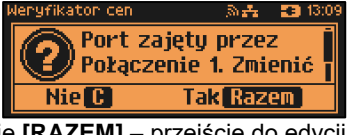

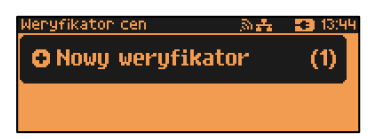

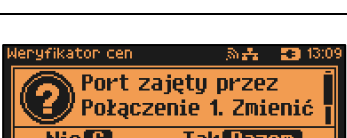

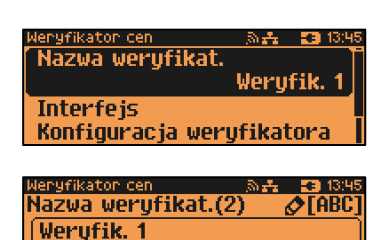

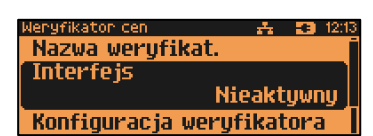

Wubierz port COM Nieaktuwnu  $CDM<sub>1</sub>$ **COM 2** 

lenufikaton d

**POSNET VERI BASIC POSNET VERI PLUS** 

Tup

Saltan I

53 12:19

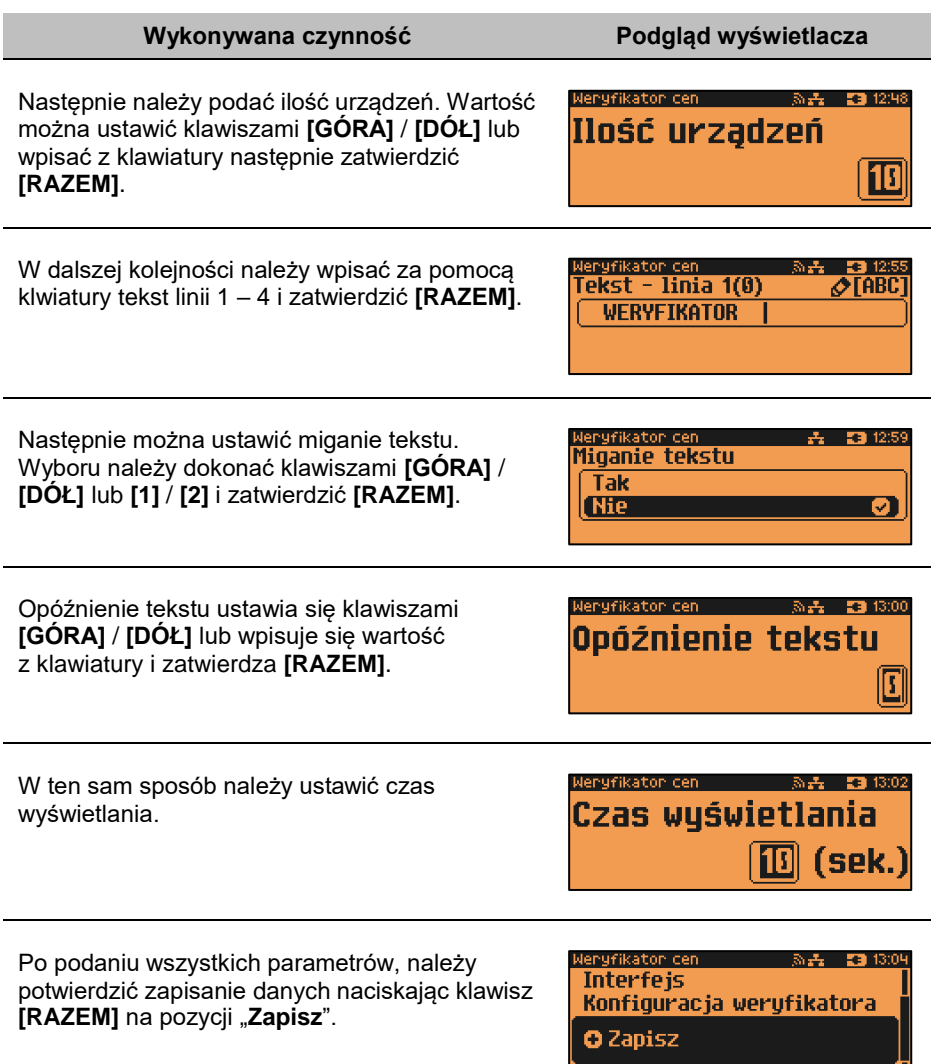

## **DRUKARKA PARAGONOWA**

W Kasie Posnet NEO Online 1.02 możemy zdefiniować parametry wewnętrznej drukarki paragonowej oraz zaprogramować do 3 zewnętrznych drukarek paragonowych.

```
Funkcja konfiguracji drukarek paragonowych jest dostępna w menu:
2 KIEROWNIK → 3 KONFIGURACJA → 3 KONFIGURACJA SPRZĘTU → 
8 URZĄDZENIA ZEWNĘTRZNE → 4 DRUKARKI PARAGONOWE
```
Str. 197

**Wykonywana czynność Podgląd wyświetlacza**

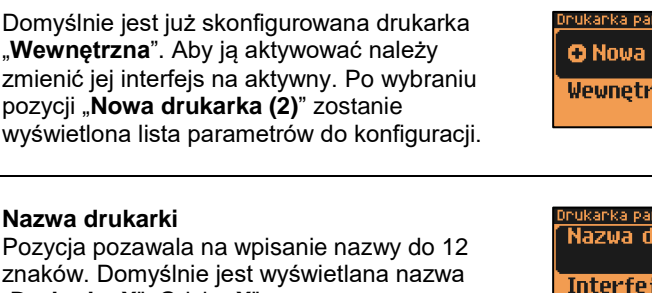

znaków. Domyślnie jest wyświetlana nazwa "**Drukarka X**". Gdzie "**X**" oznacza numer rekordu. W celu edycji nazwy należy zatwierdzić pozycję klawiszem **[RAZEM]**, skasować nazwę domyślną klawiszem **[C],** następnie wprowadzić nową nazwę za pomocą klawiatury i zatwierdzić **[RAZEM]**.

#### **Interfejs.**

W pierwszej kolejności należy wybrać interfejs, który będzie wykorzystywany w kasie do komunikacji z drukarką paragonową. Wyboru należy dokonać klawiszami **[GÓRA]** / **[DÓŁ]** i zatwierdzić **[RAZEM]**. Opcje możliwe do wyboru to: "**Nieaktywny**", "**COM1**", "**COM2**", "**COM3**", "**COM3+**", "**TCP**".

Dla połączenia RS (zatwierdzenie **COM1** – **COM3, COM3+**) należy kolejno ustawić w kasie parametry:

- **Prędkość transmisji –** możliwe ustawienia: 1200, 2400, 4800, 9600, 19200, 38400, 57600, 115200.
- **Bit stop** możliwe ustawienia: 1 lub 2.
- **Parzystość**  możliwe ustawienia: Brak, Parzyste, Nieparzyste.
- **Sterowanie przepływem**  możliwe ustawienia: Brak, RTS/CTS, XON/XOFF.

Wyboru tych parametrów należy dokonać klawiszami **[GÓRA]** / **[DÓŁ]** i zatwierdzić **[RAZEM]**.

Parametr bity danych jest w kasie Posnet NEO Online 1.02 ustawiony na stałe, na 8.

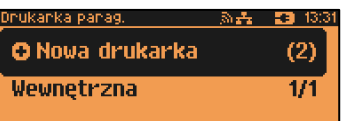

'ukarki

iς Ustawienia wudruku

ukanka panag Nazwa drukarki(2)

Drukarka 1

 $C<sub>0</sub>M<sub>1</sub>$ **COM 2**  Drukarka

 $\triangle$ TABC

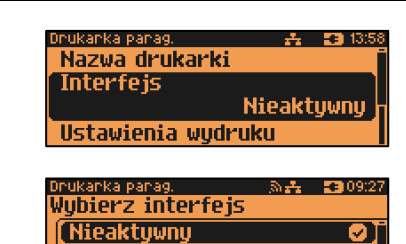

Po zatwierdzeniu "**TCP**" należy podać numer portu, na którym będzie się odbywała komunikacja z komputerem. Numer portu należy wpisać z klawiatury i zatwierdzić **[RAZEM]**.

Zatwierdzenie numer portu ("COM" lub "TCP"), który jest zajęty (przypisany do innej funkcji/urządzenia) powoduje wyświetlenie komunikatu. Naciśnięcie klawisza **[C]** powoduje

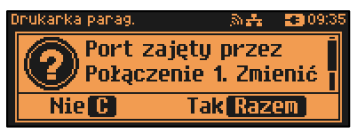

rezygnację ze zmiany ustawień i powrót na pozycję "Interfejs", naciśnięcie **[RAZEM]** – przejście do edycji parametrów portu. Zatwierdzenie parametrów portu powoduje zmianę ustawień: przypisanie portu do komunikacji z drukarką paragonową i ustawienie urządzenia/funkcji poprzednio do niego przypisanej jako "**Nieaktywny**".

#### **Ustawienia wydruku.**

Po zatwierdzeniu pozycji "**Ustawienia wydruku**" należy kolejno określić następujące parametry:

- **Czcionka –** możliwe ustawienia: Font -B (9 x 24) lub Font- A (12 x 24),
- **Szerokość papieru** możliwe ustawienia: 80 mm lub 57 mm,
- **Obcinacz -** możliwe ustawienia: Tak lub Nie,

Wyboru tych parametrów należy dokonać klawiszami **[GÓRA]** / **[DÓŁ]** lub **[1]** / **[2]** i zatwierdzić **[RAZEM]**.

Następnie należy podać tekst nagłówka (3 linie) jaki będzie drukowany przez drukarkę paragonową. Tekst należy wpisać z klawiatury i zatwierdzić **[RAZEM]**.

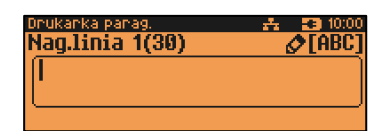

Ilość wydruków zamówień drukowanych na konfigurowanej drukarce ustawia się klawiszami **[GÓRA]** / **[DÓŁ]** lub wpisuje się wartość z klawiatury i zatwierdza **[RAZEM]**.

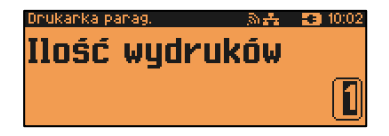

#### **Grupa towarowa**.

Po wybraniu tej pozycji należy wybrać grypę lub grupy towarowe, które będą powiązane z drukarką paragonową. Klawiszem **[RAZEM]** należy zaznaczyć grupę. Zaznaczenie pozycji

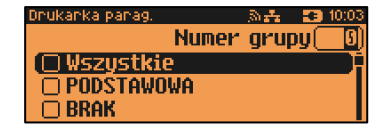

"**Wszystkie**" spowoduje wyświetlenie pytania, po zatwierdzeniu którego zostaną zaznaczone wszystkie zaprogramowane grupy. W celu zaznaczenia grupy, należy nacisnąć klawisz strzałki **[W PRAWO]**, w celu odznaczenia grupy należy nacisnąc klawisz strzałki **[W LEWO]**. Grupy towarowe zostaną zapisane po naciśnięciu klawisza **[RAZEM]**.

丹 53 10:03

Po podaniu wszystkich parametrów, należy potwierdzić zapisanie danych naciskając klawisz **[RAZEM]** na pozycji "Zapisz".

Ustawienia wydruku Grupa towarowa **O** Zapisz

ukanka panag.

## **TERMINAL**

Kasa Posnet NEO Online 1.02 umożliwia konfigurację jednego z pięciu terminali płatniczych. Można wybrać: "**PEKAO SA**", "**FIRSTDATA**", "**PEP**", "**SIXPayments**", "**KASOTERMINAL**".

```
Funkcja konfiguracji terminali jest dostępna w menu:
2 KIEROWNIK → 3 KONFIGURACJA → 3 KONFIGURACJA SPRZĘTU → 
8 URZĄDZENIA ZEWNĘTRZNE → 5 TERMINAL
```
**Wykonywana czynność Podgląd wyświetlacza**

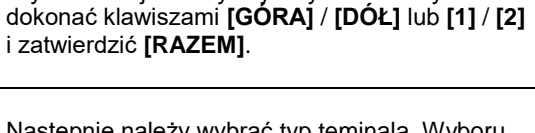

Po wybraniu pozycji "5 Terminal" należy określić czy terminal jest aktywny. Wyboru należy

Następnie należy wybrać typ teminala. Wyboru należy dokonać klawiszami **[GÓRA]** / **[DÓŁ]** lub **[1]** / **[2]** / **[3]** / **[4] ]** / **[5]** i zatwierdzić **[RAZEM]**.

#### **Interfejs.**

W pierwszej kolejności należy ustawić port, który będzie wykorzystywany w kasie do komunikacji z terminalem. Wyboru należy dokonać klawiszami **[GÓRA]** / **[DÓŁ]** i zatwierdzić

**[RAZEM]**. W zależności od typu terminala dostępny jest odpowiedni typ interfejsu. Opcje możliwe do wyboru to: "**Nieaktywny**", "**COM1**", "**COM2**", "**COM3**", "**COM3+**", "**TCP**", "**UDP**".

Dla połączenia RS (zatwierdzenie **COM1** – **COM3, COM3+**) należy kolejno ustawić w kasie parametry:

- **Prędkość transmisji –** możliwe ustawienia: 1200, 2400, 4800, 9600, 19200, 38400, 57600, 115200.
- **Bit stop** możliwe ustawienia: 1 lub 2.
- **Parzystość**  możliwe ustawienia: Brak, Parzyste, Nieparzyste.

'erminal  $\frac{1}{2}$  10:27 Terminal aktywny Tak [ Nie

nminat

 $CDM<sub>1</sub>$ **COM 2** 

Tup terminala **Fekao sa** 

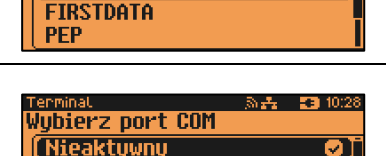

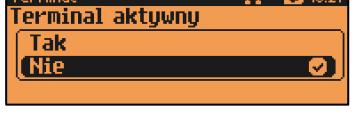

53 10:27

 **Sterowanie przepływem** – możliwe ustawienia: Brak, RTS/CTS, XON/XOFF.

Wyboru tych parametrów należy dokonać klawiszami **[GÓRA]** / **[DÓŁ]** i zatwierdzić **[RAZEM]**.

Parametr bity danych jest w kasie Posnet NEO Online 1.02 ustawiony na stałe, na 8.

Po zatwierdzeniu "**TCP**" należy podać numer portu, przez który będzie się odbywała komunikacja z terminalem. Numer portu należy wpisać z klawiatury i zatwierdzić **[RAZEM]**. Następnie należy podać adres IP, który wpisuje się za pomocą klawiatury numerycznej lub klawiszami **[GÓRA]** / **[DÓŁ]**. Po wprowadzeniu trzech znaków w polu kursor przeskoczy automatycznie do następnego pola. W innym przypadku kursor można przesunąć klawiszami **[PRAWO]** / **[LEWO]** lub **[EXT]**. Wprowadzony adres IP należy potwierdzić klawiszem **[RAZEM]**.

Zatwierdzenie portu ("**COM**" lub "**TCP**"), który jest zajęty (przypisany do innej funkcji/urządzenia) powoduje wyświetlenie komunikatu (przykładowo). Naciśnięcie klawisza **[C]** powoduje rezygnację ze zmiany ustawień

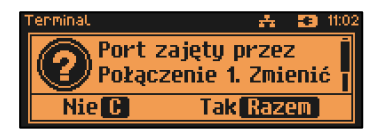

i powrót na pozycję "Interfejs", naciśnięcie **[RAZEM]** – przejście do edycji parametrów portu. Zatwierdzenie parametrów portu powoduje zmianę poprzednich ustawień: przypisanie portu do komunikacji z terminalem i ustawienie urządzenia/funkcji poprzednio do niego przypisanej jako "Nieaktywny".

Po podaniu wszystkich parametrów, należy potwierdzić zapisanie danych naciskając klawisz **[RAZEM]** na pozycji "**Zapisz ustawienia**".

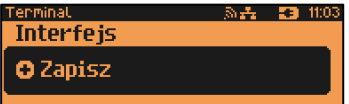

# **SZUFLADA**

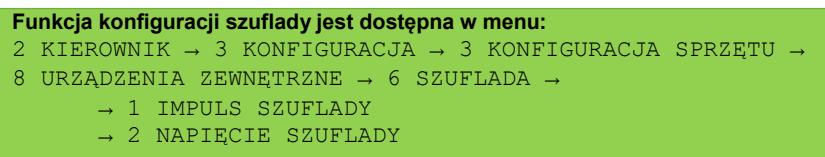

#### *Impuls szuflady*

Umożliwia wybór parametru określającego długość impulsu elektrycznego otwierającego szufladę na pieniądze.

Wyboru należy dokonać klawiszami strzałek **[GÓRA]** / **[DÓŁ]** lub wpisać wartość z klawiatury i zatwierdzić **[RAZEM]**. Regulacja w zakresie 1 – 10.

# *Napięcie szuflady*

Umożliwia konfigurację napięcia sterującego szufladą.

## **Wykonywana czynność Podgląd wyświetlacza**

Wyboru należy dokonać klawiszami strzałek **[GÓRA]** / **[DÓŁ]** lub **[1]** / **[2]** / **[3]** / **[4]** i zatwierdzić **[RAZEM]**. Regulacja w zakresie 1 – 10. Wartości do wyboru to: 6V, 12V, 18V, 24V (domyślnie 12V).

> **Podczas pracy bez zasilania zewnętrznego z kasą może współpracować tylko szuflada 6V.**

Poprawna praca szuflad 18V i 24V jest uzależniona od tego, czy kasa jest zasilana przez zasilacz o odpowiednio dużym napięciu. Wybranie ustawienia 18V lub 24 V powoduje wyświetlenie komunikatu: "Prawidłowe działanie szuflady zapewni praca z zasilaczem zewnętrznym o napięciu 24V".

# **PORT USB**

```
Funkcja jest dostępna w menu:
2 KIEROWNIK → 3 KONFIGURACJA → 3 KONFIGURACJA SPRZĘTU → 
9 PORT USB →
       → 1 PORT USB
       → 2 HOST USB
```
Port USB pozwala na ustawienie trybu działania Portu USB. Do wyboru są 3 opcje:

"**Auto**", "**Host**" oraz "**Slave**". Wyboru należy dokonać klawiszami strzałek **[GÓRA]** / **[DÓŁ]** i zatwierdzić **[RAZEM]**.

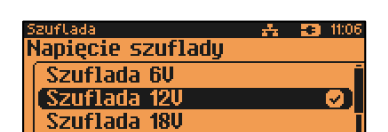

 $23 11:05$ **Impuls szufladu** 6

# **HOST USB**

Funkcja umożliwia skonfigurowanie urządzeń podłączonych do portu USB.

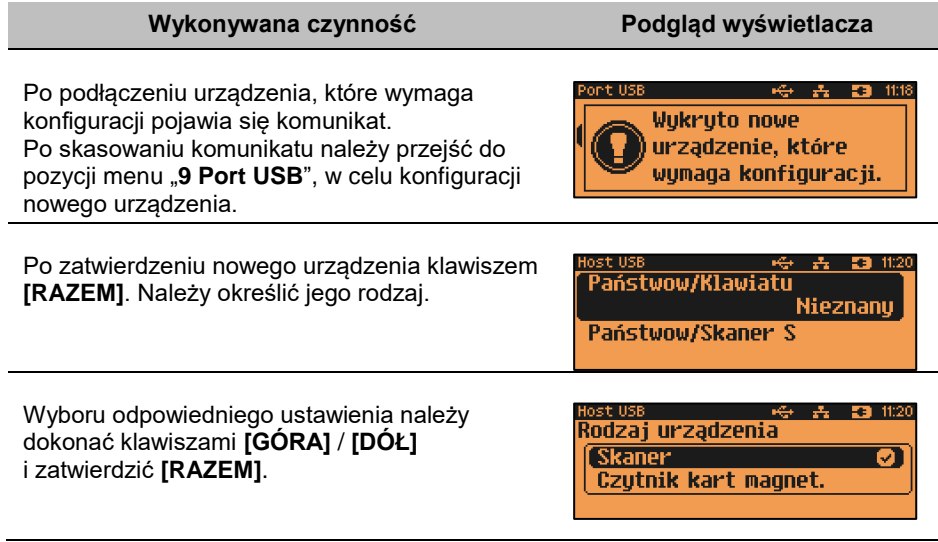

*Kasa Posnet NEO Online 1.02 umożliwia podłączenie do 6 urządzeń.*

*Jednocześnie mogą działać:*

*– cztery skanery;*

*– jedna pamięć USB(pendrive);*

*– jeden czytnik kart magnetycznych.*

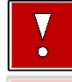

**Współpraca kasy Posnet NEO Online 1.02 z urządzeniem typu HUB USB, który jest zasilany z własnego zasilacza i nie jest w pełni zgodny ze standardem, może skutkować niemożnością wyłączenia kasy. Niestandardowe urządzenia typu HUB USB mogą podawać swoje zasilanie na interfejs hosta kasy co może spowodować nieprawidłowe działanie układu wyłączania zasilania kasy. W takiej sytuacji należy odłączyć zewnętrzne zasilanie od HUB-a lub zastosować inny jego typ.**

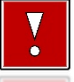

**Podłączone urządzenia powinny spełniać następujące warunki:**

- **sumaryczny pobór prądu w urządzeniach podłączonych do USB nie powinien przekraczać normy 5V/500mA,**
- **w przypadku użycia HUB'a, kabel użyty do jego podłączenia z kasą powinien spełniać odpowiednie normy,**
- **w przypadku użycia większej liczby urządzeń, HUB obowiązkowo powinien mieć podłączone własne zasilanie o odpowiedniej wydajności.**

# **KONFIGURACJA FUNKCJI**

# **STATYSTYKI GRUP TOWAROWYCH**

Funkcja ta umożliwia wyłączenie lub włączenie aktywności rocznych i/lub tygodniowych statystyk grup towarowych. Statystyki są drukowane na raportach grup towarowych.

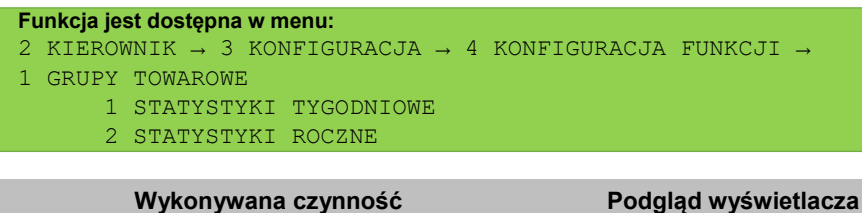

Po wybraniu odpowiedniej pozycji należy aktywować lub dezaktywować naliczanie statystyk. Wyboru należy dokonać klawiszami strzałek **[GÓRA]** / **[DÓŁ]** lub **[1]** / **[2]** i zatwierdzić **[RAZEM]**.

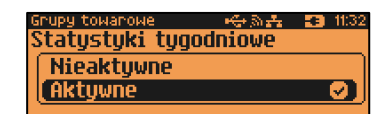

# **WERYFIKACJA UTARGU**

Kasa Posnet NEO Online 1.02 umożliwia zaprogramowanie żądania weryfikacji utargu zarówno podczas wykonywania raportów czytających, jak również zerujących statystyki pojedynczego kasjera.

Jeżeli zostanie wybrana opcja "**Tak**" zatwierdzenie wykonania takiego raportu powoduje:

- otwarcie podłączonej do kasy szuflady,
- wyświetlenie pól umożliwiających podanie stanu utargu wykonanego przez kasjera, we wszystkich gotówkowych formach płatności.

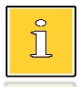

*Szuflada jest otwierana przed zadeklarowaniem utargu dla każdej formy płatności.*

#### **Funkcja jest dostępna w menu:**

```
2 KIEROWNIK → 3 KONFIGURACJA → 4 KONFIGURACJA FUNKCJI →
```

```
2 WERYFIKACJA UTARGU
```
Wyboru należy dokonać klawiszami strzałek **[GÓRA]** / **[DÓŁ]** lub **[1]** / **[2]** i zatwierdzić **[RAZEM]**.

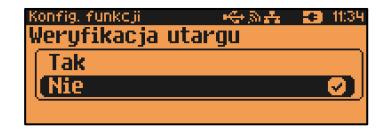

# **DEKLARACJA STANU POCZĄTKOWEGO**

W kasie Posnet NEO Online 1.02 możemy ustawić "wymuszenie" deklaracji stanu początkowego kasy. Jeśli funkcja jest ustawiona na "**TAK**", przy logowaniu, przy zerowych statystykach kasjera kasa prosi o podanie wysokości wpłaty w każdej gotówkowej formie płatności (stan początkowy przed rozpoczęciem sprzedaży).

Rezygnacja z wprowadzenia danej formy traktowana jest jako wprowadzenie 0,00. Wprowadzenie niezerowej wartości powoduje:

- niezerowe statystyki kasjera, ustawienie stanu kasy dla danego kasjera dla danej formy płatności,
- niezerowe statystyki danej formy płatności, zwiększenie obrotu w danej formie płatności.

**Wykonywana czynność Podgląd wyświetlacza Funkcja jest dostępna w menu:** 2 KIEROWNIK  $\rightarrow$  3 KONFIGURACJA  $\rightarrow$  4 KONFIGURACJA FUNKCJI  $\rightarrow$ 3 DEKLARACJA STANU

Wyboru należy dokonać klawiszami strzałek **[GÓRA]** / **[DÓŁ]** lub **[1]** / **[2]** i zatwierdzić **[RAZEM]**.

nfig. funkcji i Deklaracja stanu Tak [ Nie

# **BLOKADA SPRZEDAŻY**

Ustawienie parametru określającego, czy przed rozpoczęciem sprzedaży danego dnia, jeżeli totalizery sprzedaży są niezerowe (po zakończeniu sprzedaży poprzedniego dnia nie wykonano raportu dobowego), sprzedaż ma być blokowana do momentu wykonania raportu dobowego.

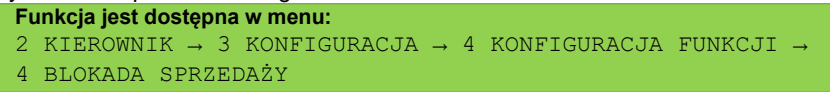

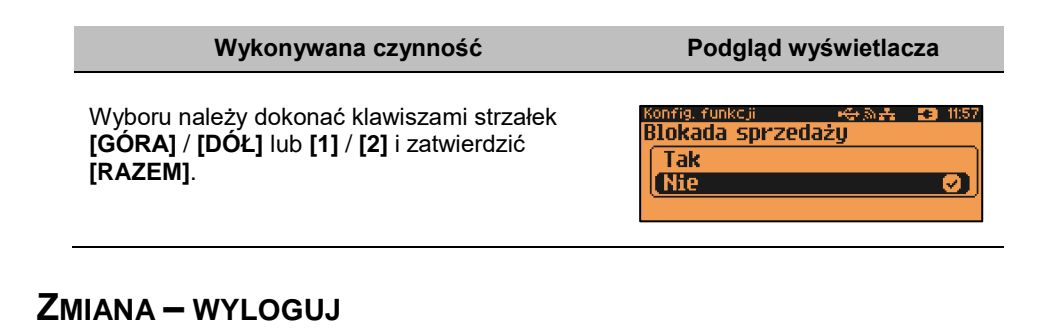

Parametr określa, czy po wykonaniu raportu zmianowego (zerującego), kasa automatycznie wyloguje kasjera.

**Funkcja jest dostępna w menu:** 2 KIEROWNIK → 3 KONFIGURACJA → 4 KONFIGURACJA FUNKCJI → 5 ZMIANA - WYLOGUJ

**Wykonywana czynność Podgląd wyświetlacza**

Wyboru należy dokonać klawiszami strzałek **[GÓRA]** / **[DÓŁ]** lub **[1]** / **[2]** i zatwierdzić **[RAZEM]**.

ıfia. funkc ii ⊷S÷A 571115 Zmiana - wuloqui Tak **Nie** 

# **SPOSÓB LOGOWANIA**

W kasie Posnet NEO Online 1.02 jest możliwość zmiany sposobu logowania i autoryzacji funkcji.

```
Funkcja jest dostępna w menu:
2 KIEROWNIK → 3 KONFIGURACJA → 4 KONFIGURACJA FUNKCJI → 
6 SPOSÓB LOGOWANIA
```
Sposoby logowania:

- "**Klawiatura**" podanie hasła użytkownika "**z klawiatury**",
- "Skaner" sczytanie kodu skanerem,
- "**Skaner + klaw.**" podanie hasła "**z klawiatury**", następnie sczytanie kodu skanerem,
- "**Czytnik magnetyczny**" sczytanie karty czytnikiem kart magnetycznych,
- "Czyt. magn. + klaw." podanie hasła użytkownika "z klawiatury", następnie sczytanie karty czytnikiem kart magnetycznych.

Wyboru należy dokonać klawiszami strzałek **[GÓRA]** / **[DÓŁ]** lub **[1]** / **[2]** / **[3]** / **[4]** / **[5]** i zatwierdzić **[RAZEM]**.

nfig. funkcji ⇔ನುಕು  $2311200$ Sposób logowania Klawiatura Skaner Skaner + klaw.

W celu zmiany sposobu zabezpieczeń, po wybraniu odpowiedniej opcji (jeśli jest ona inna niż dotychczas ustawiona), należy:

- dla "**Klawiatura**" wpisać hasło zalogowanego kierownika;
- dla "**Skaner + klaw.**" wpisać hasło zalogowanego kierownika, następnie odczytać skanerem kod jego karty;
- dla "**Skaner**" odczytać skanerem kod karty zalogowanego kierownika.
- dla "**Czytnik magnetyczny**" odczytać kartę zalogowanego kierownika czytnikiem kart magnetycznych.
- dla "**Czyt. magn. + klaw.**" -wpisać hasło zalogowanego kierownika, następnie odczytać kartę zalogowanego kierownika czytnikiem kart magnetycznych.

# **CZAS WYLOGOWANIA**

Ustawienie to określa po jakim czasie bezczynności nastąpi automatyczne wylogowanie kasjera. Czas ten określany jest w minutach

w przedziale od 0 do 30. Zero oznacza, że funkcja jest nieaktywna (operator nie będzie wylogowany automatycznie).

```
Funkcja jest dostępna w menu:
2 KIEROWNIK \rightarrow 3 KONFIGURACJA \rightarrow 4 KONFIGURACJA FUNKCJI \rightarrow7 CZAS WYLOGOWANIA
```
#### **Wykonywana czynność Podgląd wyświetlacza**

Wartość należy wpisać z klawiatury lub zmienić za pomocą strzałek **[GÓRA]** / **[DÓŁ]** i zatwierdzić **[RAZEM]**.

Konfig, funkcji ← ☆ 33 12:01 Czas wylogowania  $|\mathbf{30}|$  (minuty)

# **CZAS WYŁĄCZENIA**

Ustawienie to określa po jakim czasie bezczynności kasa wyłączy się. Czas wyłączenia kasy określany jest w minutach w przedziale od 0 do 180. Zero oznacza, że funkcja jest nieaktywna (kasa nie wyłączy się automatycznie).

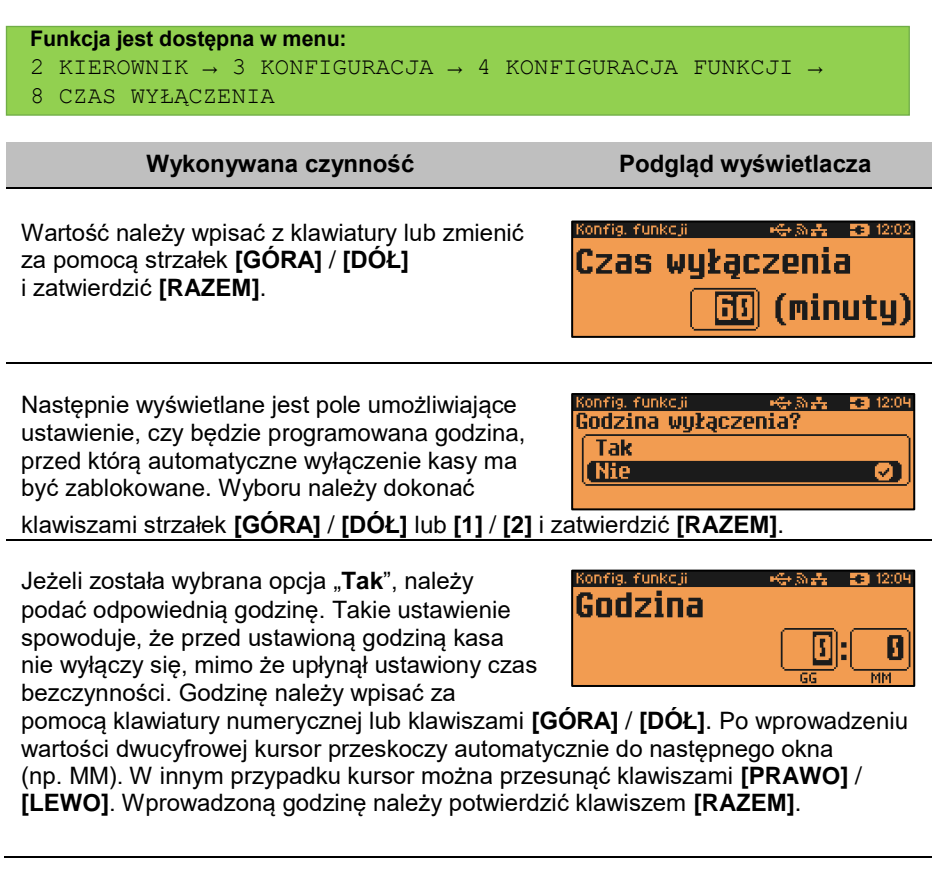

# **AUTORYZACJA KART KLIENTA**

Kasa Posnet NEO Online 1.02 umożliwia skonfigurowanie autoryzacji kart klienta. Autoryzacje są tworzone dynamicznie i działają niezależnie. Kasa umożliwia zapisanie do 5 autoryzacji.

```
Funkcja jest dostępna w menu:
2 KIEROWNIK → 3 KONFIGURACJA → 4 KONFIGURACJA FUNKCJI → 
9 AUTORYZACJA KART KLIENTA
```
**Wykonywana czynność Podgląd wyświetlacza**

Jeżeli żadna autoryzacja nie jest jeszcze skonfigurowana, po zatwierdzeniu "**9 Autoryzacja kart klienta**" wyświetlana jest lista, zawierająca jedną pozycję "**Nowa autoryzacja (1)**", umożliwiającą skonfigurowanie

iutoryz, kart kl **33 12:09 O** Nowa autoryzacja  $(1)$ 

pierwszej funkcji tego typu. W celu zatwierdzenia pozycji należy nacisnąć klawisz **[RAZEM]**.

W pierwszej kolejności należy określić jaki ma być to typ autoryzacji "Statyczne formaty kart" czy "**TCP**". Wyboru należy dokonać klawiszami **[GÓRA]** / **[DÓŁ]** i zatwierdzić **[RAZEM]**.

iutoryz.kartiku. - <del>ベ</del>・熱品 - <mark>33</mark> 12:1 Typ autoryzacji **Statuczne formaty kart TCP** 

#### **Nazwa autoryzacji.**

Dla obu typów autoryzacji konieczne jest podanie nazwy. Należy ją wpisać z klawiatury i zatwierdzić **[RAZEM]** . Domyślnie jest wprowadzona nazwa "**Autoryzacja X**", gdzie X to numer rekordu. W celu skasowania nazwy należy użyć klawisza **[C]**.

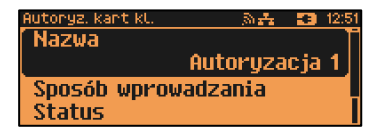

toruz kartik Nazwa(11)  $\triangle$ TARC Autoruzacia 1

#### **Sposób wprowadzania.**

Sposób wprowadzania, podobnie jak nazwę należy podać dla obu typów autoryzacji. Możliwe opcje do wyboru:

"**Klawiatura**", "**Klawiatura , skaner**",

"**Klawiatura, czytnik kart magnetycznych**", **Klawiatura, skaner, czytnik kart magnetycznych**". Wyboru odpowiedniego

ustawienia należy dokonać klawiszami **[PRAWO]** / **[LEWO]** bez konieczności

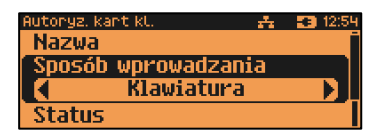

ionyz, kant kl. Sposób wprowadzania **Klawiatura** Klawiatura, skaner Klaw., czyt. kart mag.

wchodzenia do funkcji lub nacisnąć **[RAZEM]** i za pomocą strzałek **[GÓRA]** / **[DÓŁ]** wybrać odpowiednie ustawienie i zatwierdzić **[RAZEM]**.

#### **Status.**

Ustawienie aktywuje lub dezaktywuje autoryzację. Wyboru odpowiedniego ustawienia można dokonać jak w przypadku sposobu wprowadzania.

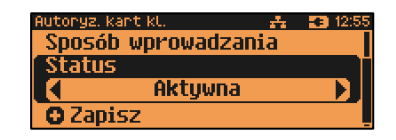

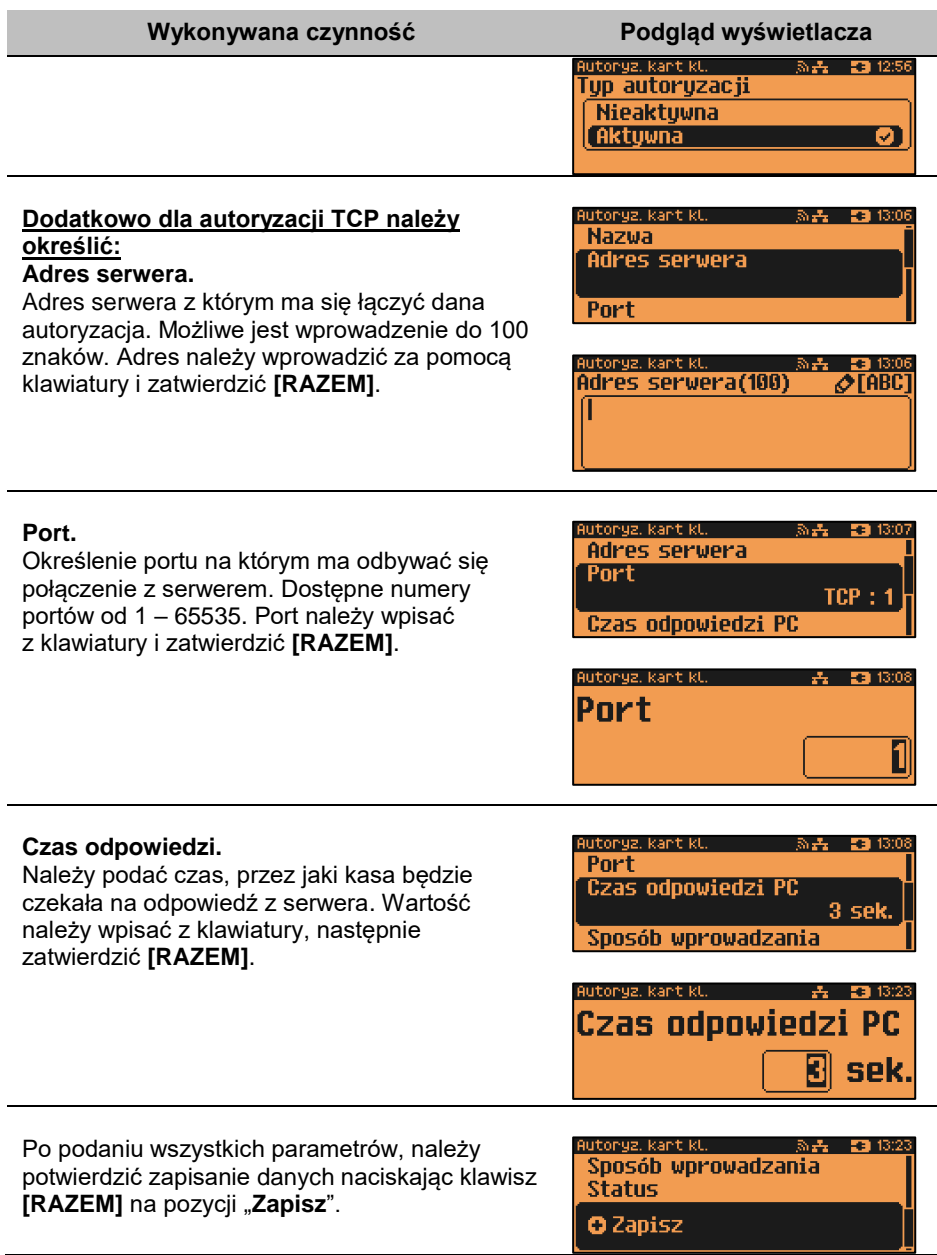

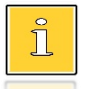

*Aby umożliwić obsługę kart klienta konieczne jest również zdefiniowanie klawisza skrótu z funkcją "Karta rabatowa". Opis znajduje się w rozdziale ["Programowanie klawiszy](#page-133-0) skrótu".*

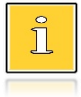

*Autoryzacja "Statyczne formaty kart" zostanie powiązana z zaprogramowanymi formatami kart klienta. Opis programowania znajduje się w rozdziale ["Programowanie kart](#page-140-0) klienta".*

# **PRZYPOMNIENIA**

Funkcja umożliwia zaprogramowanie do 10 przypomnień. Podczas programowania określa się datę i czas, kiedy użytkownik ma być poinformowany (wyświetlonym komunikatem lub wydrukiem) o potrzebie wykonania danej operacji. Przypomnienia mogą być zdefiniowane jako jednorazowe lub cykliczne oraz przypisane do jednego lub wszystkich kasjerów.

```
Funkcja jest dostępna w menu:
2 KIEROWNIK → 3 KONFIGURACJA → 4 KONFIGURACJA FUNKCJI → 
10 PRZYPOMNIENIA
```
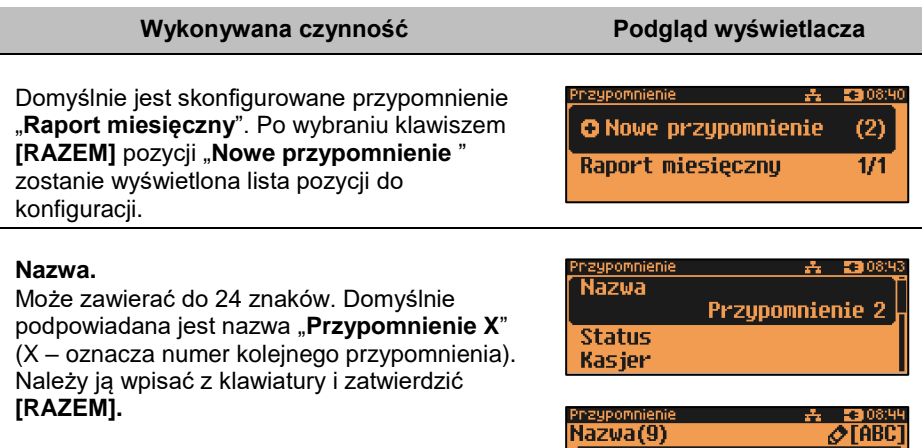

**Przupomnienie 21** 

#### **Status**

Ustawienie aktywuje lub dezaktywuje autoryzację. Wyboru odpowiedniego ustawienia należy dokonać klawiszami **[PRAWO]** / **[LEWO]** bez konieczności wchodzenia do funkcji lub nacisnąć **[RAZEM]** i za pomocą strzałek **[GÓRA]** / **[DÓŁ]** wybrać odpowiednie ustawienie i zatwierdzić **[RAZEM]**.

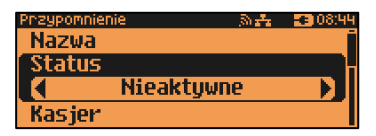

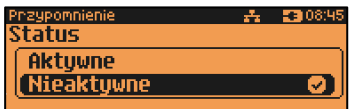

#### **Kasjer.**

Należy wybrać, czy przypomnienie ma być wyświetlone dla pojedynczego kasjera, czy dla wszystkich. Po wybraniu "Pojedynczy" należy wybrać numer rekordu. Można go wpisać za pomocą klawiatury lub wybrać klawiszami **[GÓRA]** / **[DÓŁ]** i zatwierdzić **[RAZEM]**.

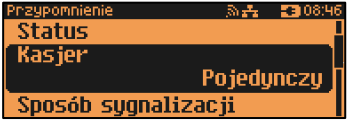

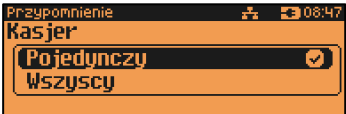

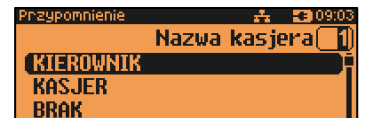

# Ĭ

*Zaprogramowanie przypomnienia dla wszystkich kasjerów oznacza, że zostanie wyświetlone tylko dla pierwszego, który się zaloguje i je odczyta.*

#### **Sposób sygnalizacji.**

Pozycja pozwala na zaprogramowanie w jaki sposób przypomnienie ma być sygnalizowane. Wyboru ustawienia można dokonać klawiszmi **[GÓRA]** / **[DÓŁ]** i zatwierdzić **[RAZEM]**. Możliwe ustawienia to:

- **Wyświetlacz** przypomnienie jest wyświetlane w formie komunikatu
- **Wydruk**  przypomnienie zostanie wydrukowane.

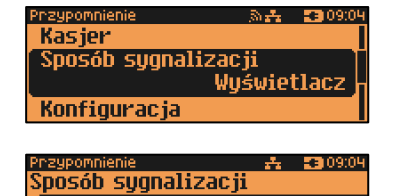

Wyświetlacz i wydruk

Wyświetlacz Wudruk

- **Wyświetlacz i wydruk** przypomnienie zostanie wyświetlone i wydrukowane.
- **Połączenie** zostanie nawiązane połączenie wychodzące.

Po zatwierdzeniu tego ustawienia (klawiszem **[RAZEM]**) wyświetlana jest lista skonfigurowanych połączeń wychodzących (opis konfiguracji znajduje się w rozdziale "**[Konfiguracja –](#page-172-0) Usługi PC**")

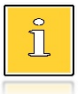

*Gdy zostanie usunięte połączenie, przypomnienie jest dezaktywowane, status zmienia się na "Nieaktywne", jako sposób sygnalizacji jest ustawiony "Wyświetlacz".*

#### **Konfiguracja.**

Pozycja pozwala na zaprogramowanie, kiedy przypomnienie ma działać. Wyboru ustawienia można dokonać klawiszmi **[GÓRA]** / **[DÓŁ]** i zatwierdzić **[RAZEM]**.

Możliwe ustawienia:

- **Jednorazowo** ma być uruchomione raz o określonej dacie i godzinie.
- **Codziennie**  uruchamiane jest codziennie. Należy podać datę i godzinę od kiedy ma działać przypomnienie.

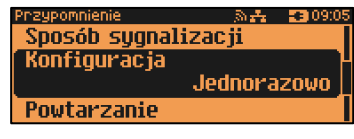

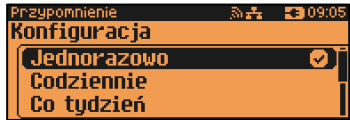

- **Co tydzień** ma być uruchomione co tydzień. W tym celu należy określić dzień tygodnia oraz datę i godzinę od kiedy dane przypomnienie ma działać.
- **Co miesiąc** ma być uruchomione co miesiąc. W tym celu należy określić dzień miesiąca oraz datę i godzinę od kiedy dane przypomnienie ma działać.
- **Co rok –** ma być uruchamiane raz w roku. W tymcelu należy podać tylko godzinę.
- **Po raporcie dobowym**  ma być uruchomione po zapisaniu raportu dobowego w pamięci chronionej.

#### **Powtarzanie.**

Pozycja pozwala na zaprogramowanie co ile minut przypomnienie ma być powtarzane z przedziału od 1-60. Ustawienie 0 powoduje wyłączenie powtarzania przypomnienia. Czas należy wpisać z klawiatury lub ustawić klawiszami **[GÓRA]** / **[DÓŁ]** i zatwierdzić **[RAZEM]**.

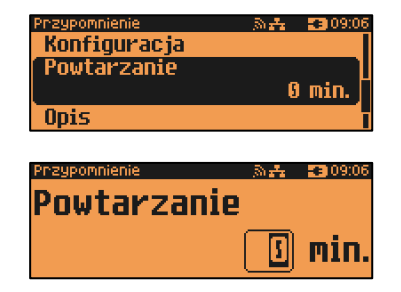

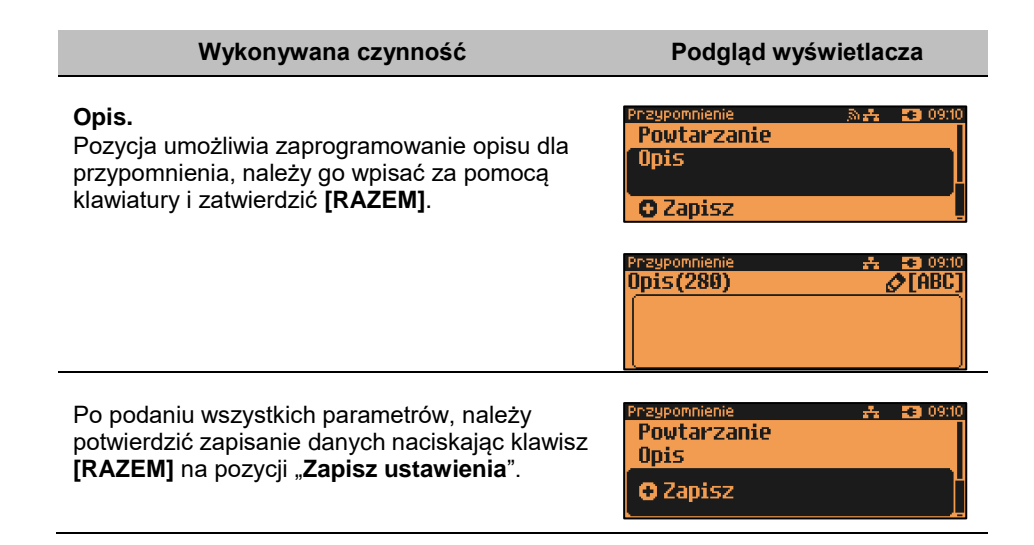

# **TEKSTY REKLAMOWE**

Kasa Posnet NEO Online 1.02 umożliwia zdefiniowanie dwóch typów tekstów reklamowych lub komunikatów. Pierwszy typ drukowany jest w stopce dokumentów, drugi - prezentowany na wyświetlaczu klienta.

# **STOPKA WYDRUKÓW**

#### **Funkcja jest dostępna w menu:** 2 KIEROWNIK → 3 KONFIGURACJA → 4 KONFIGURACJA FUNKCJI → 11 TEKSTY REKLAMOWE → 1 STOPKA WYDRUKU PARAGONU

#### **Wykonywana czynność Podgląd wyświetlacza**

W pierwszej kolejności należy wybrać linię do programowania. Kasa umożliwia zdefiniowanie do trzech linii reklamowych. Jeżeli linia jest już zaprogramowana, wyświetlany jest jej tekst. Odpowiednią linię należy wybrać klawiszami

numerycznymi lub **[GÓRA]**, **[DÓŁ]** i zatwierdzić **[RAZEM]**. Następnie określane są atrybuty linii. Do wyboru możliwe są następujące opcje:

- linia standardowa (S).
- szeroka (W),
- standardowa z podkreśleniem (SP),
- szeroka z podkreśleniem (WP).

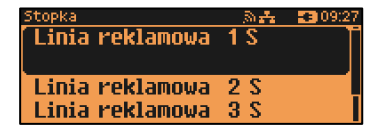

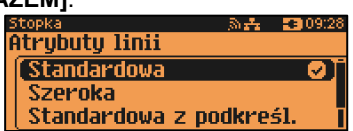

Wyboru należy dokonać klawiszami strzałek **[GÓRA]** / **[DÓŁ]** i zatwierdzić **[RAZEM]**.

Następnie za pomocą klawiatury należy wpisać tekst i zatwierdzić **[RAZEM]**.

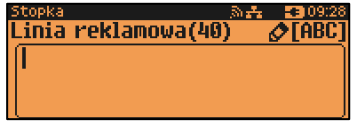

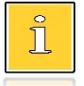

*Linie standardowe mieszczą 40 znaków, natomiast szerokie 20. Na wydruku wszystkie linie reklamowe są automatycznie wyśrodkowane.*

# **WYŚWIETLACZ**

Definiowanie tekstów reklamowych dla wyświetlacza klienta. Funkcja ta umożliwia zdefiniowanie 4 tekstów, następnie przypisanie wybranych z nich do następujących trybów pracy kasy:

- kiedy kasjer jest zalogowany (tekst jest wyświetlany, jeżeli nie jest rozpoczęty paragon, np. "KASA WOLNA – ZAPRASZAMY"),
- kiedy nie ma zalogowanego operatora, np. "KASA ZAMKNIETA".

Możliwe jest zapisanie tekstu statycznego, przewijanego w lewo lub w prawo oraz daty i / lub czasu.

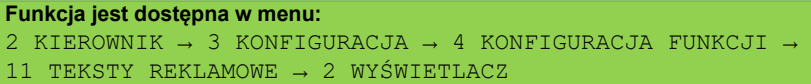

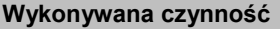

**Wykonywana czynność Podgląd wyświetlacza**

W pierwszej kolejności należy wybrać (klawiszem **[RAZEM]**) numer tekstu do programowania. Następnie należy wybrać linię wyświetlacza. Odpowiednią linię należy wybrać klawiszami numerycznymi lub **[GÓRA]**, **[DÓŁ]** i zatwierdzić **[RAZEM]**.

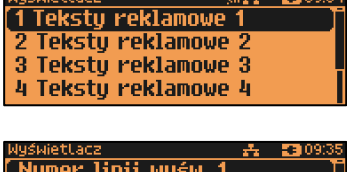

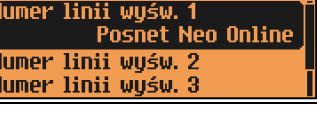

W dalszej kolejności należy określi typ linii, do wyboru możliwe są następujące opcje:

- Godzina i data,
- Tekst statyczny,
- Tekst przewijany,

Wyboru należy dokonać klawiszami strzałek **[GÓRA]** / **[DÓŁ]** i zatwierdzić **[RAZEM]**.

#### **Godzina i data**.

Dla linii typu "Godzina i data" niezbedne jest określenie wyświetlanych danych:

- data i czas;
- data;
- czas.

Wyboru należy dokonać klawiszami strzałek **[GÓF [RAZEM]**.

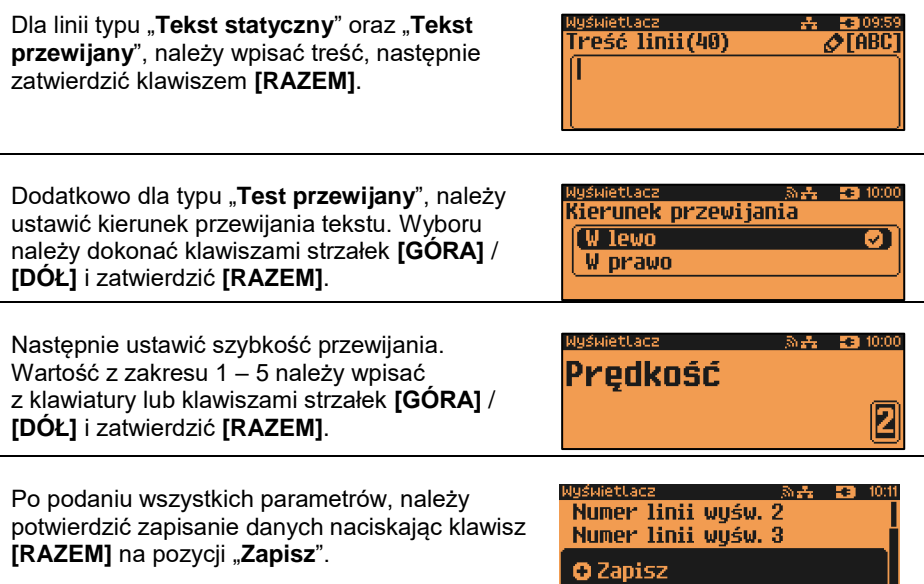

Zaprogramowany tekst może być przypisany do jednej z następujących opcji: kasjer zalogowany lub kasjer wylogowany. W tym celu należy zatwierdzić pozycję "**5 Kasjer zalogowany**" lub "**6 Kasjer wylogowany**". Wyboru konkretnego ustawienia należy dokonać poprzez jego zatwierdzenie klawiszem **[RAZEM]**, następnie przypisać mu wcześniej zaprogramowany tekst reklamowy, wyświetlanie daty i czasu lub logo (klawisze **[GÓRA]**, **[DÓŁ]**). Dokonany wybór należy zatwierdzić klawiszem **[RAZEM]**.

23 09:57 Wyświetlacz **up linii** Godzina i data Tekst statyczny Tekst przewijany

23 09:5

ø

yświetlacz

Data/czas TData i czas

> Data Czas

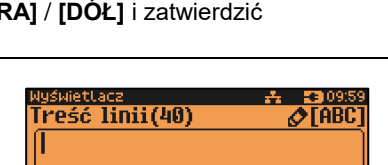
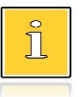

*Jeżeli jest aktywna waga DS I, trzecia linia tekstu reklamowego NIE jest wyświetlana.*

#### **GRAFIKA NA WYDRUKU**

Funkcja umożliwia drukowanie grafiki przed nagłówkiem i/lub po stopce dokumentu.

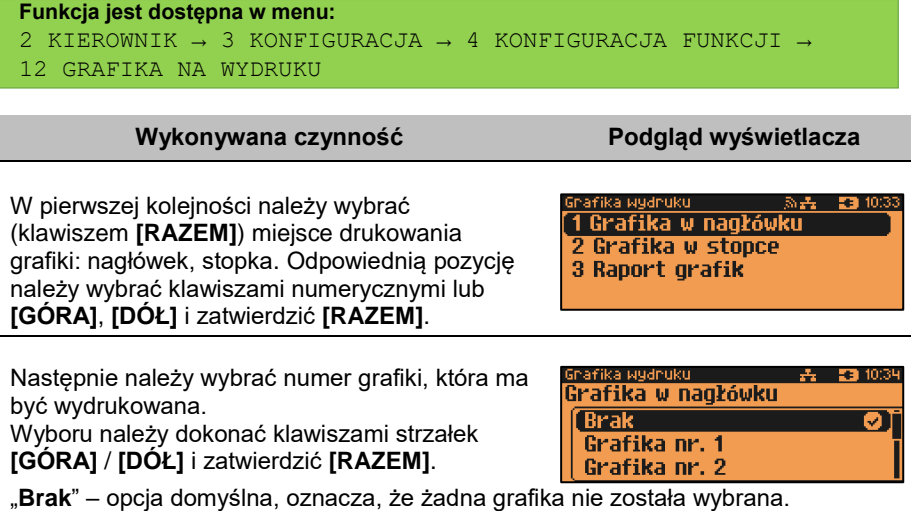

Wybór pozycji "3 Raport grafik" powoduje wydrukowanie wszystkich zaprogramowanych w kasie grafik. W przypadku wybrania numeru grafiki, który jest pusty (nie jest zapisana żadna grafika lub jest zapisana w rozmiarze 0x0px), zostanie zwrócony błąd.

# Kasowanie rekordów baz

Po zaprogramowaniu w kasie towarów, opakowań, rabatów itp. może zajść potrzeba usunięcia niektórych z wprowadzonych pozycji. Procedurę kasowania rekordów przedstawiono na przykładzie bazy PLU. Można ją analogicznie zastosować w przypadku pozostałych baz.

**Funkcja jest dostępna w menu:** 2 KIEROWNIK → 4 KASOWANIE BAZ

**Wykonywana czynność Podgląd wyświetlacza**

Po wejściu do bazy PLU należy wybrać klawiszami strzałek **[GÓRA]** / **[DÓŁ]** rekord do skasowania. Po naciśnięciu klawisza **[RAZEM]** zostanie wyświetlony komunikat, który wymaga potwierdzenia. Naciśnięcie klawisza **[RAZEM]**

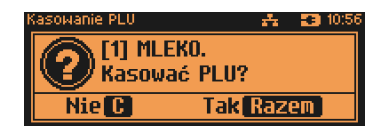

spowoduje skasowanie rekordu, klawisza **[C]** rezygnację z wykonania operacji i powrót do menu.

Jeżeli statystyki kasowanej pozycji nie są zerowe, kasa zażąda potwierdzenia.

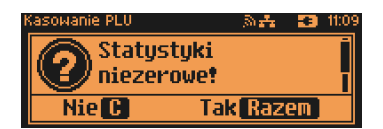

Jeżeli rekord jest powiązany z innymi bazami zostanie wyświetlony dodatkowy komunikat.

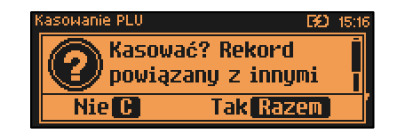

# Waluty

### **KURSY WALUT**

Kasa Posnet NEO Online 1.02 umożliwia ustawienie kursów walut dla zaprogramowanych form płatności typu waluta.

**Funkcja jest dostępna w menu:** 2 KIEROWNIK  $\rightarrow$  5 WALUTY  $\rightarrow$  1 KURSY WALUT

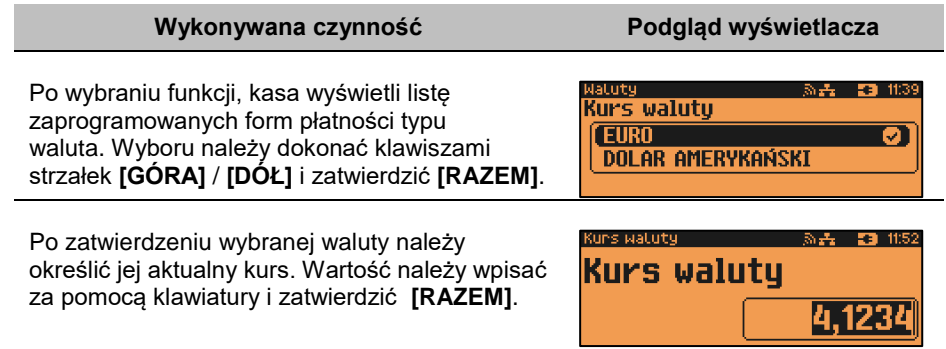

### **WALUTA EWIDENCYJNA**

#### **WALUTA AKTUALNA**

Użytkownik może sprawdzić, jaka jest aktualna waluta ewidencyjna urządzenia poprzez wywołanie pozycji menu:

```
Funkcja jest dostępna w menu:
2 KIEROWNIK \rightarrow 5 WALUTY \rightarrow 2 WALUTA EWIDENCYJNA \rightarrow1 WALUTA AKTUALNA
```
**Wykonywana czynność Podgląd wyświetlacza**

Po wybraniu pozycji "1 Waluta aktualna" klawiszem **[RAZEM]** zostanie wyświetlone okno z aktualną walutą.

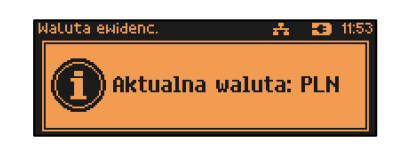

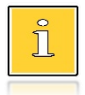

**Informacja o aktualnej walucie ewidencyjnej drukowana jest na raportach dobowych.**

#### **ZMIANA WALUTY EWIDENCYJNEJ**

Kasa Posnet NEO Online 1.02 umożliwia zmianę waluty ewidencyjnej (tj. waluty, w której rejestrowane są obroty w pamięci fiskalnej).

**Walutę ewidencyjną można zmienić wyłącznie po raporcie dobowym, a przed wydrukiem dokumentu fiskalnego – paragonu. Maksymalna liczba zmian waluty ewidencyjnej w fiskalnym trybie pracy kasy to 10.**

Zmiana waluty ewidencyjnej jest zapisywana do pamięci fiskalnej i potwierdzana odpowiednim wydrukiem.

**Funkcja jest dostępna w menu:** 2 KIEROWNIK → 5 WALUTY → 2 WALUTA EWIDENCYJNA → 2 ZMIANA WALUTY

**Wykonywana czynność Podgląd wyświetlacza**

Po wybraniu pozycji "2 Zmiana waluty" klawiszem **[RAZEM]** w pierwszej kolejności należy podać symbol waluty, na którą ma nastąpić zmiana. Klawiszem **[C]** należy skasować wpisany symbol, następnie wpisać nowy za pomocą klawiatury i zatwierdzić **[RAZEM]**.

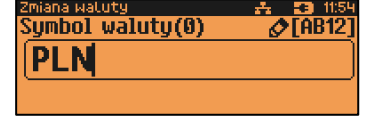

ina waliutu 私兵士 **ETA** 11:54 Statystyki baz Raporty zerujące Zerować

Następnym krokiem jest określenie, czy mają być wydrukowane raporty zerujące statystyki ze wszystkich baz, które je zawierają, czy tylko wyzerowania statystyk.

Wyboru należy dokonać klawiszami strzałek **[GÓRA]** / **[DÓŁ]** i zatwierdzić **[RAZEM]**. W przypadku opcji "**Zerować**" urządzenie poprosi o potwierdzenie operacji.

Kolejnym krokiem jest ustawienie przelicznika. Po zatwierdzeniu całej operacji kasa automatycznie przeliczy według niego wszystkie ceny w bazach danych. W przypadku zatwierdzenia

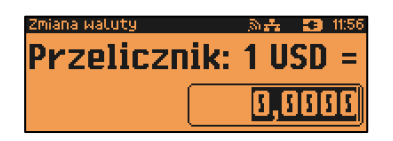

#### **Wykonywana czynność Podgląd wyświetlacza**

przelicznika "**0,0000**" wyświetlone zostanie, dodatkowo pytanie: "**Czy na pewno wyzerować ceny?**". Po zatwierdzeniu ceny w bazach zostaną wyzerowane. Wartość należy wpisać z klawiatury następnie zatwierdzić klawiszem **[RAZEM]**.

Zmiana może być wprowadzona "**Teraz**" lub "**Później**" (automatycznie), w ściśle określonym przez użytkownika terminie. Wyboru należy dokonać klawiszami **[GÓRA]** / **[DÓŁ]** lub **[1]** / **[2]** i zatwierdzić klawiszem **[RAZEM]**.

miana watuty i E3 12:04 Zmiana walutu [Teraz Późniei

Po wybraniu opcji "**Później**", kasa poprosi dodatkowo o podanie daty i godziny wykonania operacji. Datę i godzinę należy wpisać za pomocą klawiatury numerycznej lub klawiszami **[GÓRA]** / **[DÓŁ]**. Po wprowadzeniu wartości dwucyfrowej kursor przeskoczy automatycznie do następnego okna (np. MM). W innym przypadku kursor można przesunąć klawiszami **[PRAWO]** / **[LEWO]**. Wprowadzoną godzinę należy potwierdzić klawiszem **[RAZEM]**.

Potwierdzenie zmiany następuje po przepisaniu wyświetlanego kodu i zatwierdzeniu klawiszem **[RAZEM]**.

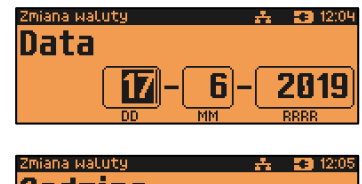

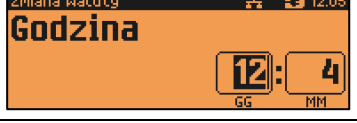

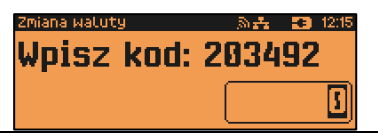

**Jeśli w zaprogramowanym przez Użytkownika czasie automatycznej zmiany waluty ewidencyjnej totalizery będą niezerowe, kasa automatycznie wykona raport dobowy, następnie dokona zmiany waluty. Każda zmiana waluty ewidencyjnej jest zapisywana do pamięci fiskalnej i potwierdzana odpowiednim wydrukiem.**

#### **PRZELICZANIE**

**Funkcja jest dostępna w menu:**

Aktywowanie funkcji oraz ustawienie przelicznika powoduje, że bezpośrednio po paragonie drukowane są informacje dotyczące kursu przeliczeniowego waluty ewidencyjnej na podaną w przeliczniku oraz wartość do zapłaty w tej walucie.

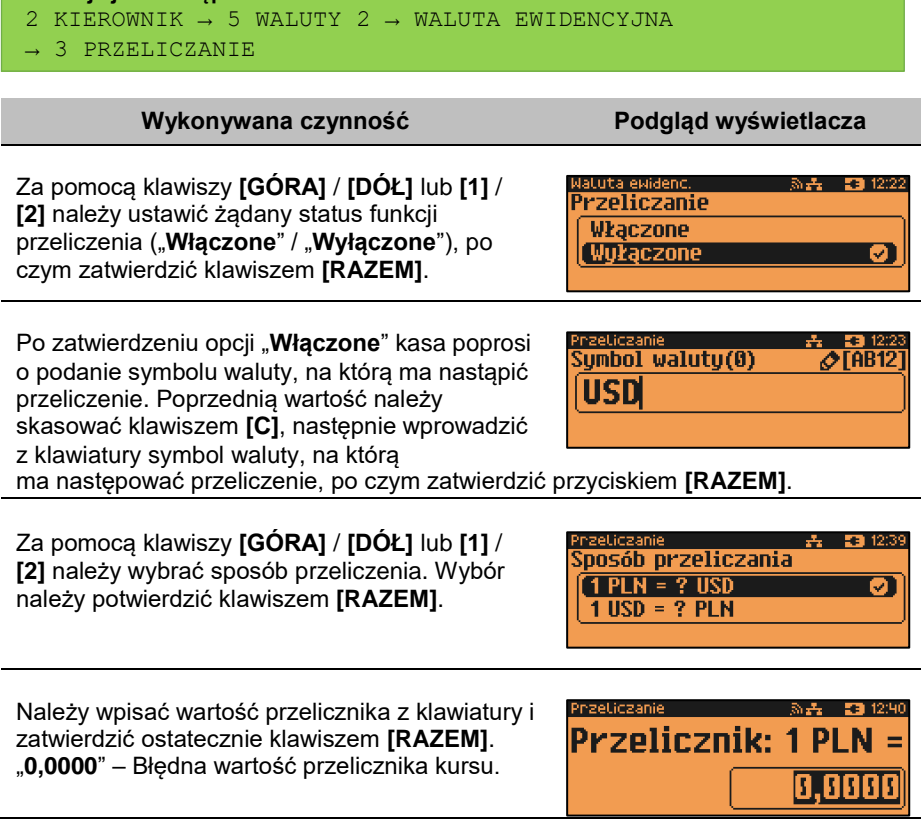

#### **WYŁĄCZENIE ZMIANY WALUTY**

Ĭ

Funkcja pozwala na anulowanie zaprogramowanej zmiany waluty z datą przyszłą (w funkcji "**Zmiana waluty – opcja Później**").

**Funkcja jest dostępna w menu:** 2 KIEROWNIK  $\rightarrow$  5 WALUTY  $\rightarrow$  2 WALUTA EWIDENCYJNA  $\rightarrow$  4 WYŁACZ ZMIANĘ WALUTY

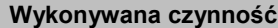

**Podgląd wyświetlacza** 

*Jeżeli automatyczna zmiana waluty (opcja "Później") nie została zaprogramowana, wyświetlany jest komunikat "Nie ustawiono zmiany waluty".*

Aby anulować automatyczną zmianę waluty należy przepisać wyświetlony na ekranie kod i potwierdzić klawiszem **[RAZEM]**.

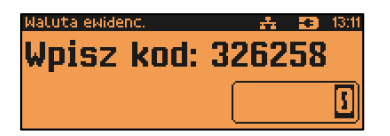

Całą operację należy potwierdzić klawiszem **[RAZEM]**.

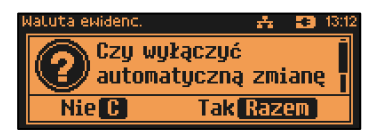

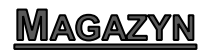

Kasa Posnet NEO Online 1.02 wyposażona jest w moduł umożliwiający prowadzenie gospodarki magazynowej zarówno towarów, jak i opakowań zwrotnych. W przypadku kiedy moduł jest aktywny, użytkownik może realizować na kasie takie operacje magazynowe, jak: przyjęcie i wydanie z magazynu towarów/opakowań, remanent towarów/opakowań, określenie stanów minimalnych towarów/opakowań, a także wykonanie zerowania stanów magazynowych towarów i opakowań.

#### **Uruchomienie obsługi magazynów**

Aktywacja funkcji następuje oddzielnie dla towarów i opakowań zwrotnych.

```
Funkcja jest dostępna w menu:
2 KIEROWNIK → 6 MAGAZYN → 1 AKTYWACJA
     → 1 MAGAZYN PLU
       → 4 MAGAZYN OPAKOWAŃ
```
#### **Wykonywana czynność Podgląd wyświetlacza**

Wyboru należy dokonać klawiszami strzałek **[GÓRA]** / **[DÓŁ]** lub **[1]** i **[4],** następnie zatwierdzić **[RAZEM]**.

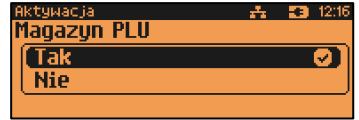

Po uruchomieniu obsługi magazynów można określić następujące parametry:

#### **Stany minimalne PLU/ opakowań**

Włączona obsługa stanów minimalnych pozwala na drukowanie raportów braków PLU / opakowań.

#### **Blokada PLU/ opakowań**

Określa, czy kasa zablokuje sprzedaż danego towaru/opakowania, kiedy jego stan magazynowy wyniesie 0.

#### **Receptury – zestawy**

W przypadku uaktywnienia tej funkcji, zaprogramowane zestawy towarów nie będą posiadać własnych stanów magazynowych. W momencie sprzedaży zestawu następuje jego kompletacja – kasa sprawdza, czy w magazynie znajduje się odpowiednia ilość składników zestawu, aby go sprzedać. W zależności od ilości dostępnych towarów oraz ustawienia flagi pozwalającej na sprzedaż przy zerowych stanach – kasa pozwala na sprzedaż zestawu lub go blokuje. W przypadku braku przynajmniej jednego ze składników i włączonej blokadzie towarów ze stanami zerowymi, sprzedaż całego zestawu jest blokowana.

# INWENTARYZATOR/ZAMÓWIENIA

Kasa Posnet NEO Online 1.02 wyposażona jest w moduł do generowania zamówień oraz dokumentów inwentaryzacji dla towarów oraz opakowań zwrotnych. Dane wprowadzane przez operatora zapisywane są w buforze pozycji paragonowych (o ile włączona jest w kasie obsługa bufora) i mogą być odczytane przez system zarządzający w dowolnym momencie. Dodatkowo generowany jest przez kasę wydruk sporządzonych dokumentów. Możliwe jest także wystawienie korekty zamówienia i inwentaryzacji.

```
Funkcja jest dostępna w menu:
2 KIEROWNIK \rightarrow 6 MAGAZYN \rightarrow 12 INWENTARYZACJA/ZAMOWIENIA
```
#### **Wystawienie dokumentu**

#### **Wykonywana czynność Podgląd wyświetlacza**

Na początku należy wybrać typ dokumentu, jaki ma być sporządzony – "**Wystaw dokument** PLU", "Korekta PLU", "Wystaw dokument **opakowań", "Korekta Opakowań"**, następnie jedną z opcji "Zamówienie" lub

cument PLU Tup dokumentu **Tzamówienie** Inwentaryzacja

**"Inwentaryzacja"**. Wyboru należy dokonać klawiszami strzałek **[GÓRA]** / **[DÓŁ]** lub klawiszami numerycznymi **[1]** / **[2]** i zatwierdzić **[RAZEM]**.

Następnie kasa prosi o podanie opisu dokumentu – jest on drukowany w nagłówku dokumentu oraz zapisywany do bufora pozycji paragonowych (max. 20 znaków). Kasa przy wywołaniu tej funkcji podpowiada ostatnio

Opis dokumentu(6)  $\sqrt{\phantom{a}}$  [ABC wustaw plu zam

podany opis, który użytkownik może zmienić. Klawiszem **[C]** należy skasować poprzedni tekst, następnie za pomocą klawiatury wprowadzić nowy i zatwierdzić **[RAZEM]**.

Następnie należy wprowadzić ilość towaru za pomocą klawiatury numerycznej i zatwierdzić **[RAZEM]**.

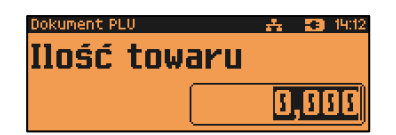

Po zatwierdzeniu ilości należy wybrać numer PLU klawiszami **[GÓRA]** / **[DÓŁ]** i zatwierdzić **[RAZEM]**. Zatwierdzenie dokumentu następuje po wyjściu, za pomocą klawisza [C], z modułu generatora zamówień/inwentaryzacji lub poprzez utworzenie nowego dokumentu w tym module.

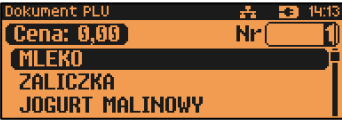

# **PAMIEĆ CHRONIONA**

### **OSTATNIE DOKUMENTY**

Funkcja umożliwia wydruk danych z dokumentów wygenerowanych po ostatnim raporcie dobowym. Można wydrukować dane z maksymalnie 9 dokumentów.

**Funkcja jest dostępna w menu:** 3 PAMIĘĆ CHRONIONA → 1 OSTATNIE DOKUMENTY

**Wykonywana czynność Podgląd wyświetlacza**

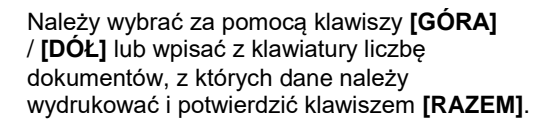

### **33 14:16** Ile wudrukować? T

# **ZAWARTOŚĆ PAMIĘCI**

Funkcja służy do wydruku danych z wybranych dokumentów zapisanych w pamięci chronionej.

**Funkcja jest dostępna w menu:** 3 PAMIĘĆ CHRONIONA → 2 ZAWARTOŚĆ PAMIĘCI

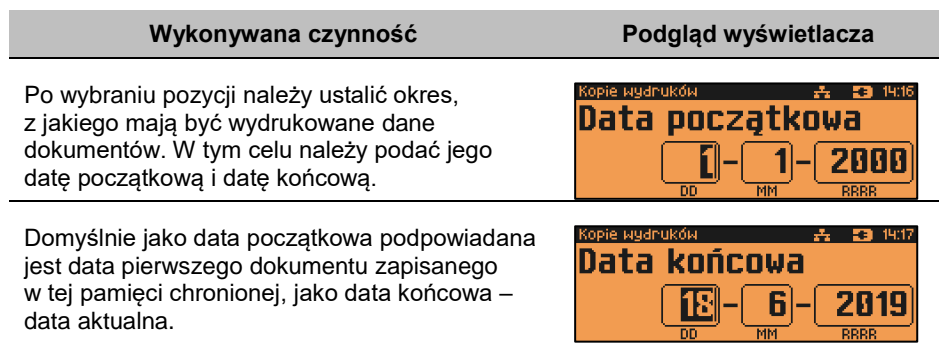

#### **Wykonywana czynność Podgląd wyświetlacza**

Daty należy wpisać za pomocą klawiatury numerycznej lub klawiszami **[GÓRA]** / **[DÓŁ]**. Po wprowadzeniu wartości dwucyfrowej kursor przeskoczy automatycznie do następnego okna (np. miesiąc). W innym przypadku kursor można przesunąć klawiszami **[PRAWO]** / **[LEWO]**. Wprowadzoną datę należy potwierdzić klawiszem **[RAZEM]**.

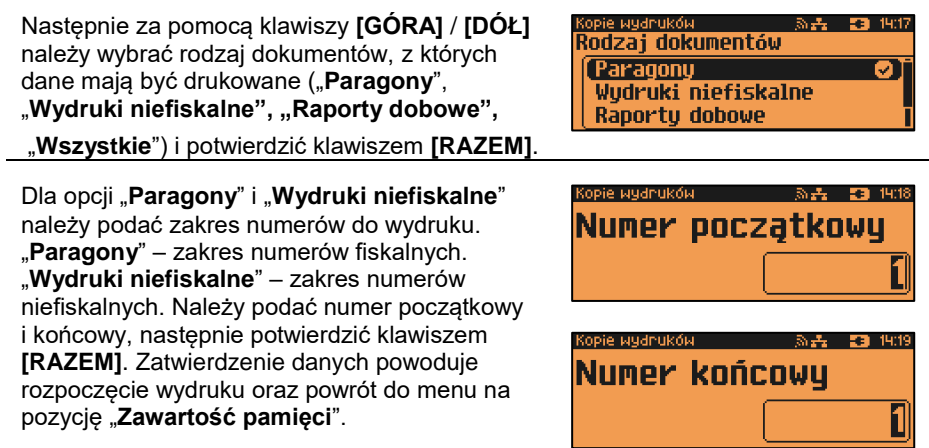

### **POJEMNOŚĆ PAMIĘCI**

Po wybraniu tej opcji urządzenie wyświetli komunikat informujący o wolnym miejscu w pamięci chronionej.

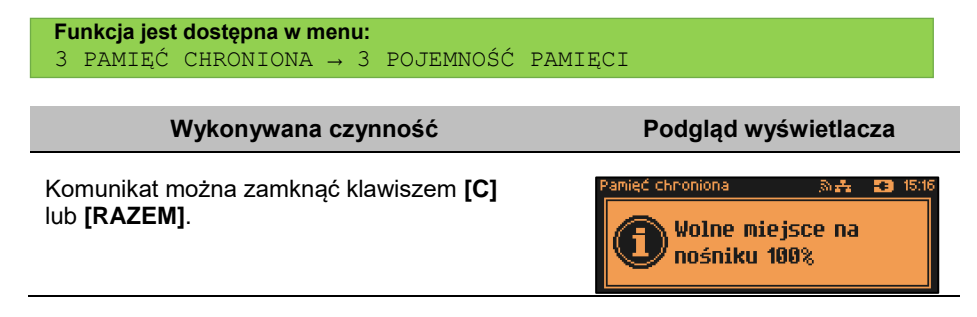

### **GRAFIKI NA WYDRUKACH**

Funkcja umożliwia wybór, czy na wydrukach z pamięci chronionej, grafika ma występować w takiej postaci, jak na oryginale (jeśli była na nim drukowana), czy w postaci samego oznaczenia.

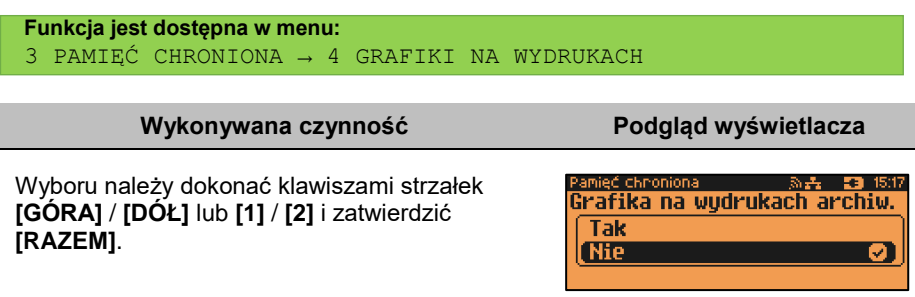

### **KOPIA PAMIĘCI**

Kasa Posnet NEO Online 1.02 umożliwia wykonanie backupu danych z pamięci operacyjnej na nośnik USB. Operację tę można wykonać wybierając zwykłą lub pełną synchronizację. Podczas zwykłej synchronizacji sprawdzane jest, czy dany plik istnieje na nośniku USB (weryfikacja według daty utworzenia). Proces pełnej synchronizacji trwa dłużej, ponieważ jest sprawdzany każdy bit danych zapisanych na nośniku USB.

**Funkcja jest dostępna w menu:** 3 PAMIĘĆ CHRONIONA → 5 KOPIA PAMIĘCI → 1 PAMIĘĆ USB

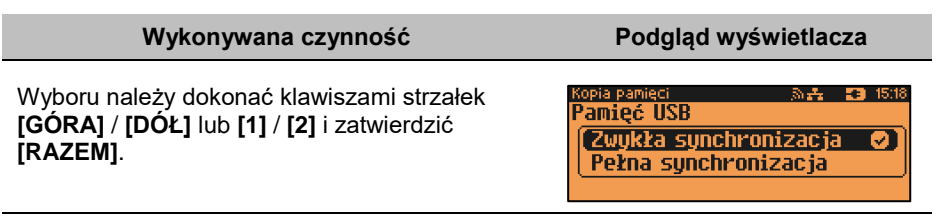

Po zatwierdzeniu wybranego sposobu synchronizacji następuje proces zgrywania danych na nośnik USB.

Zgrywanie danych można przerwać naciskając klawisz **[C]**. Potwierdzenie komunikatu klawiszem **[RAZEM]** powoduje przerwanie operacji. Naciśnięcie klawisza **[C]** spowoduje powrót do wykonywania zgrywania danych.

Po wykonaniu operacji wyświetlany jest komunikat.

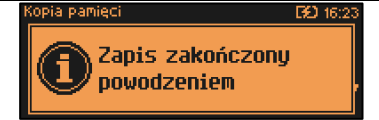

Odłączenie nośnika USB podczas zgrywania danych powoduje wyświetlenie błędu.

# **POSTEPOWANIE W PRZYPADKU AWARII**

W przypadku nieprawidłowej pracy kasy lub jej całkowitego zablokowania, należy zwrócić uwagę, czy na wyświetlaczu operatora jest wyświetlany numer błędu. Część błędów można w prosty sposób usunąć samodzielnie.

Jeśli okaże się, że błąd jest niemożliwy do usunięcia, należy skontaktować się z firmą, która serwisuje kasę. Dane firmy znajdują się w książce serwisowej kasy.

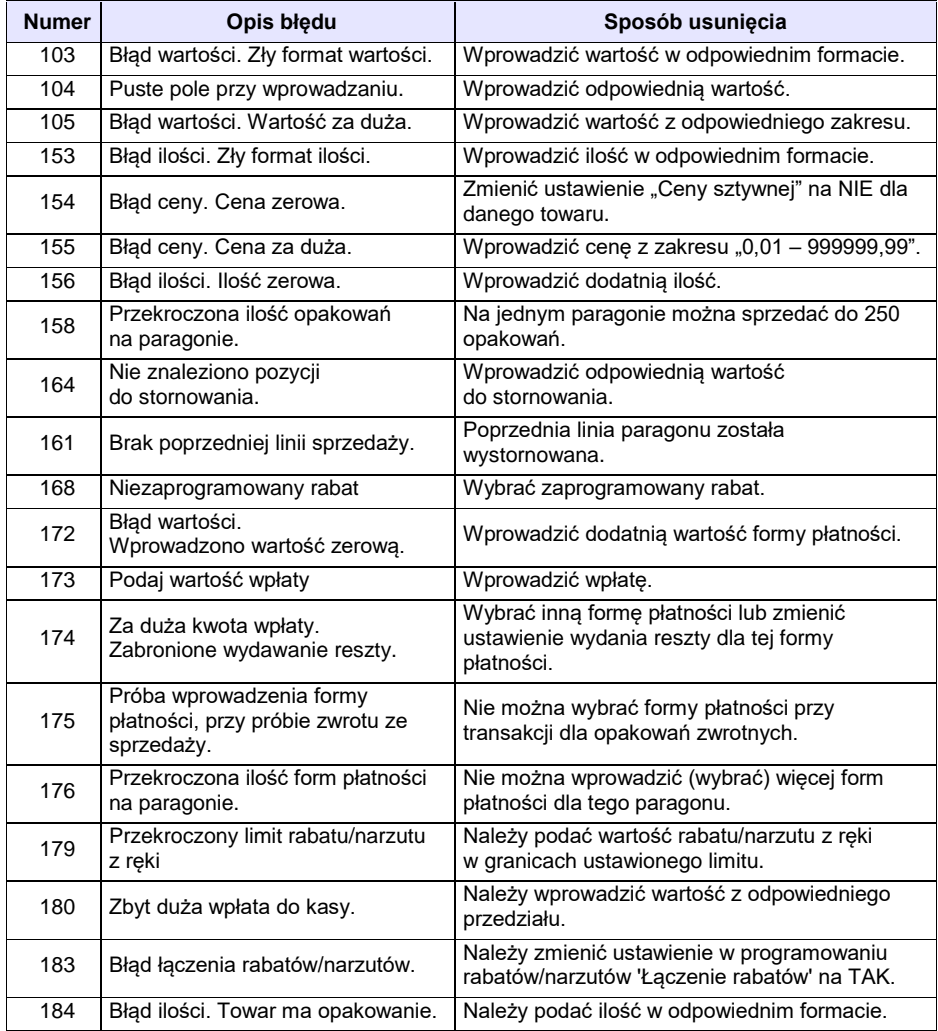

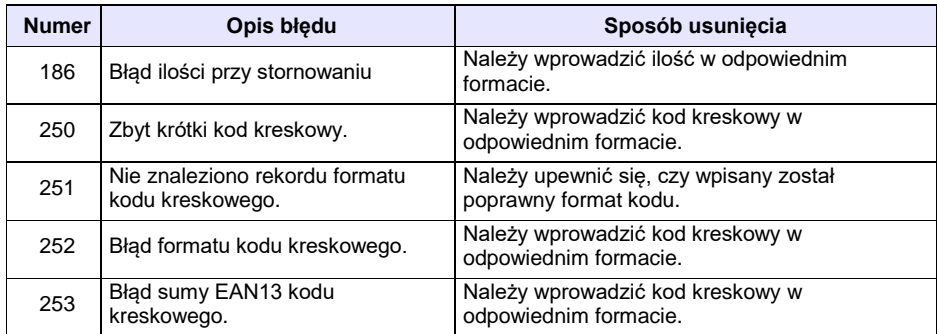

### **BŁĘDY ZWIĄZANE Z KONFIGURACJĄ**

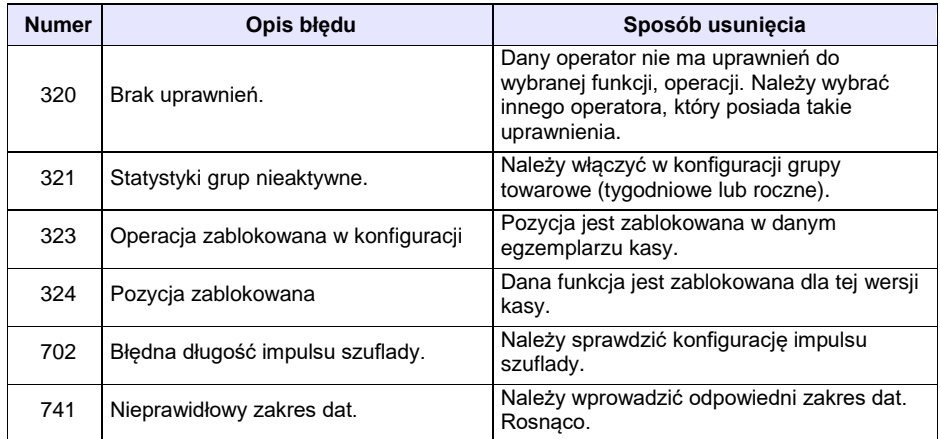

#### **BŁĘDY LOGOWANIA I WYLOGOWANIA**

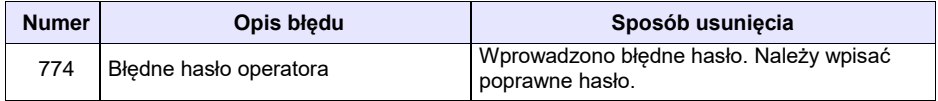

### **BŁĘDY ZWIĄZANE Z RAPORTAMI**

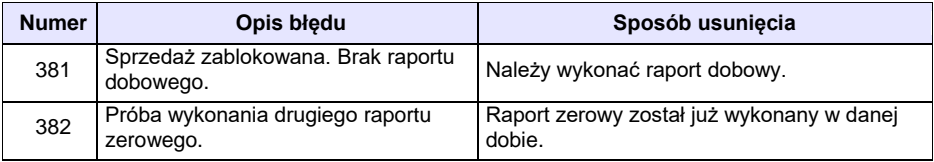

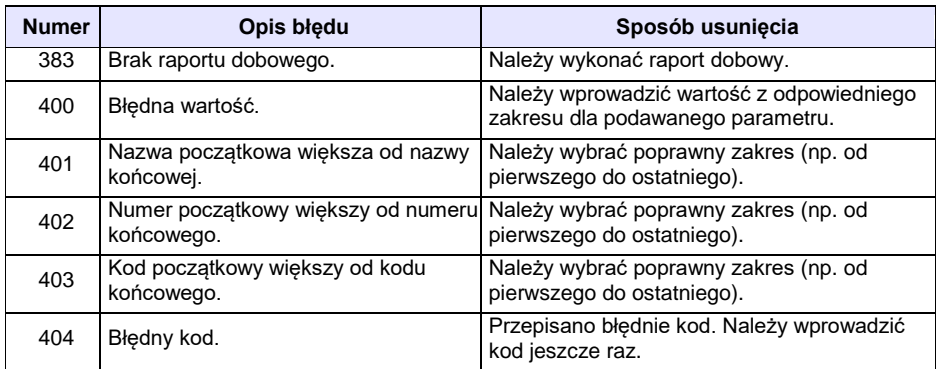

### **BŁĘDY AUTORYZACJI**

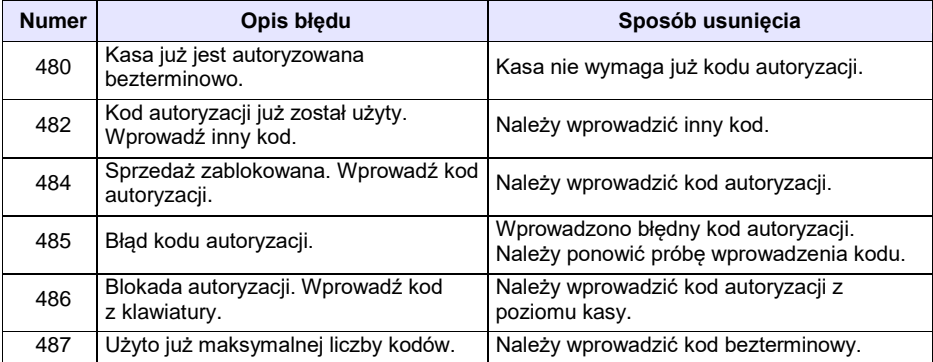

### **BŁĘDY ZWIĄZANE Z OPERACJAMI NA TYPACH STATYSTYKI**

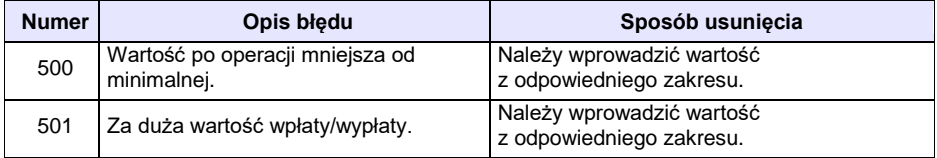

### **BŁĘDY ZWIĄZANE ZE STANEM KASY**

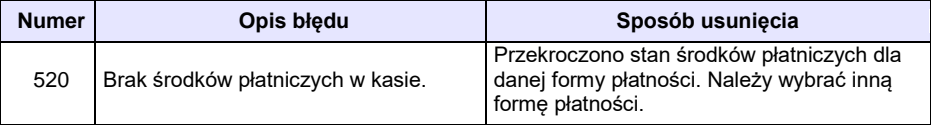

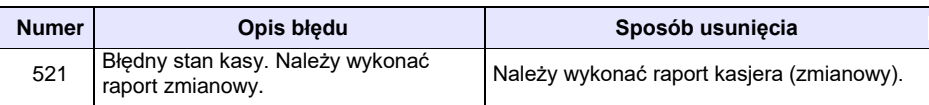

# **BŁĘDY BAZ DANYCH**

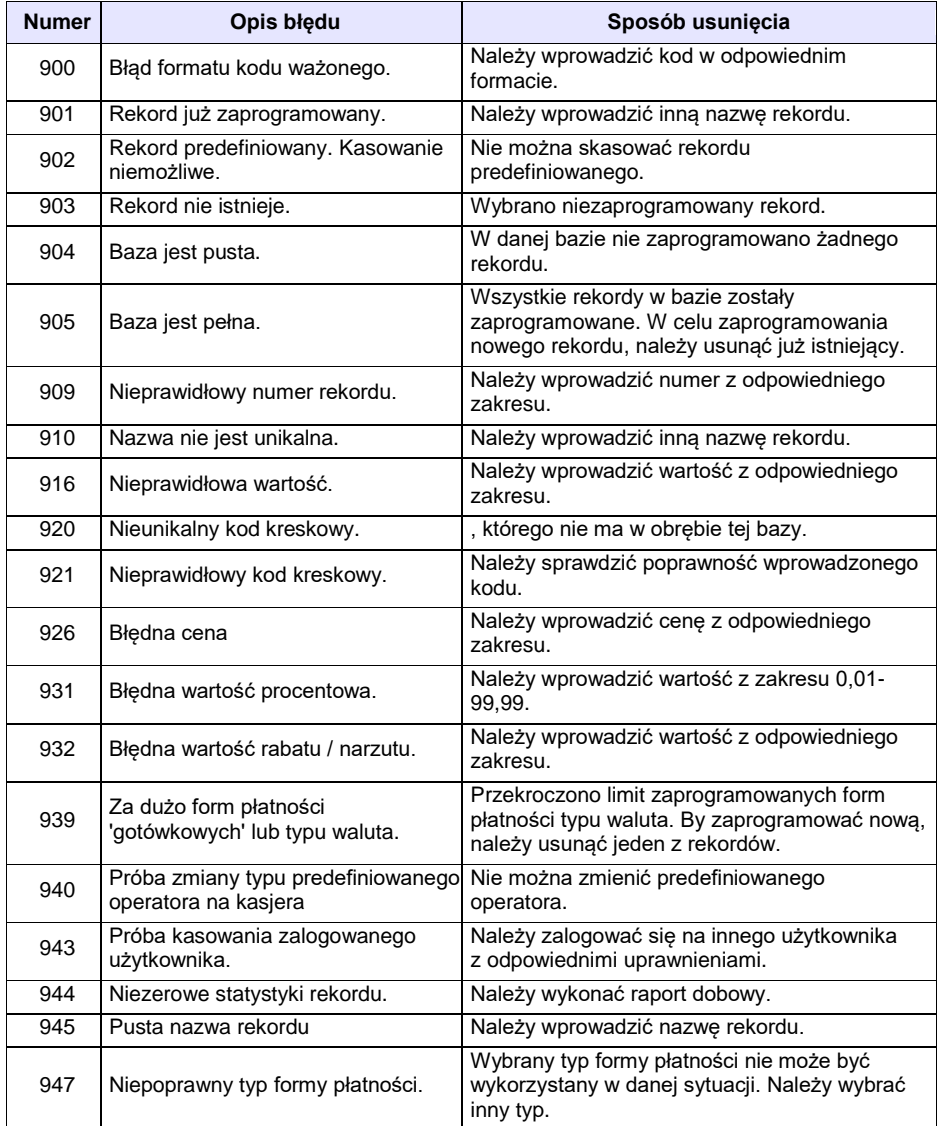

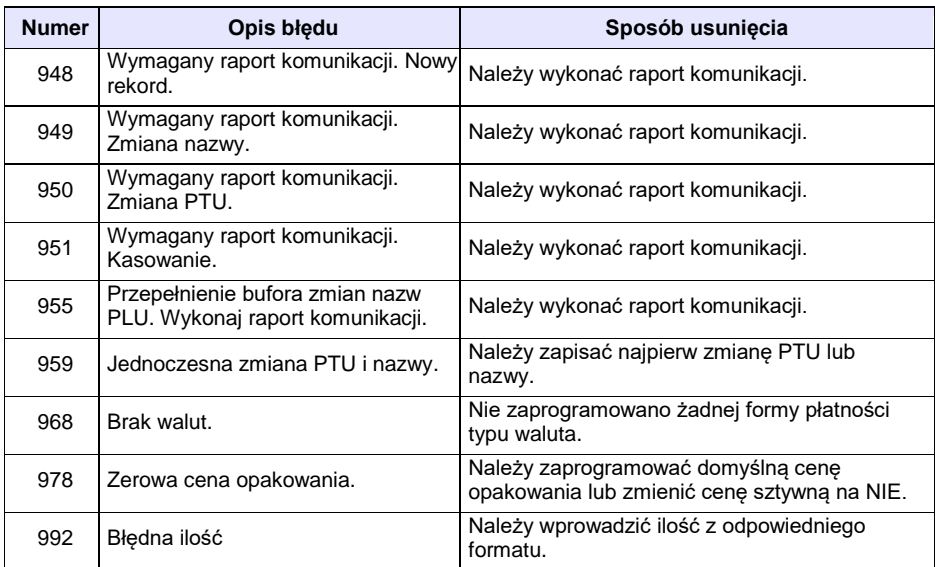

#### **BŁĘDY ZWIĄZANE Z WYDRUKIEM**

Kody błędów związanych z wydrukiem są sumowane. Oznacza to, że np. jednoczesne uszkodzenie silnika i termistora mechanizmu będzie miało kod [30]. Nie wszystkie błędy z tej kategorii wyświetlane są wraz z kodem błędu, jeśli występują samodzielnie. Kolumna \* odpowiada na pytanie, czy wyświetlany jest kod błędu jeśli błąd wystąpił samodzielnie.

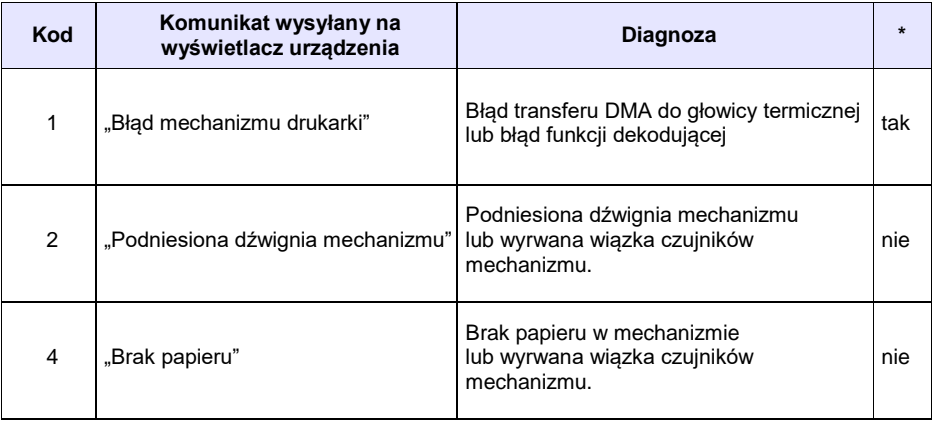

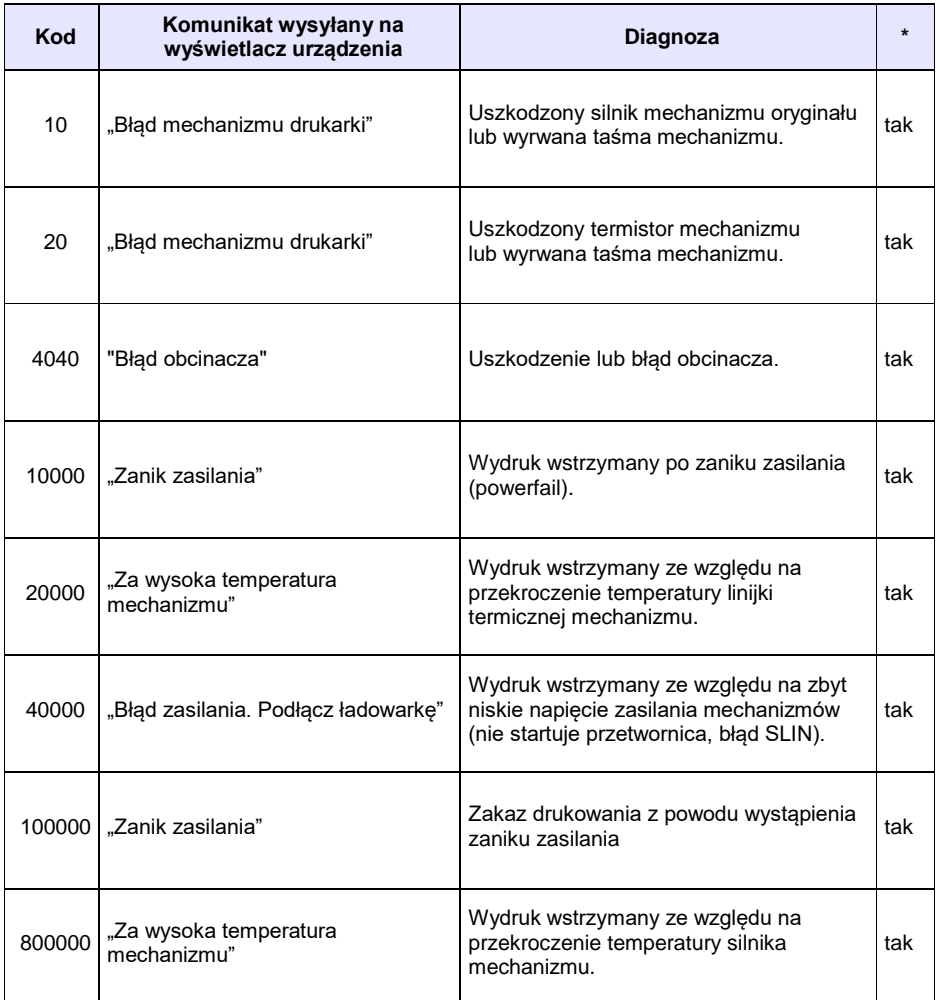

# **BŁĘDY APLIKACJI ZWIĄZANE Z RTC**

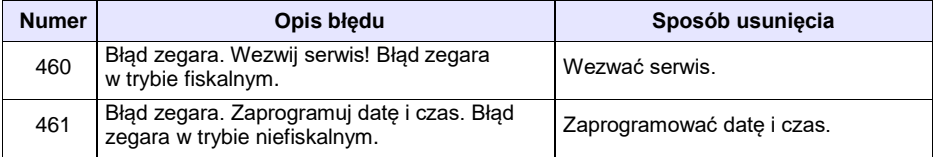

### **BŁĘDY FATALNE INICJALIZACJI BAZ DANYCH**

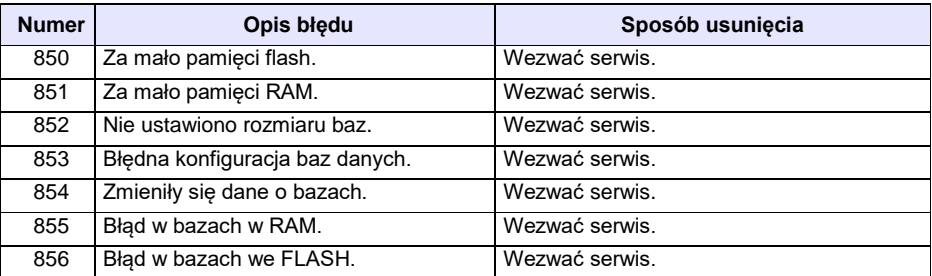

#### **BŁĘDY ZWIĄZANE ZE ZWORĄ SERWISOWĄ**

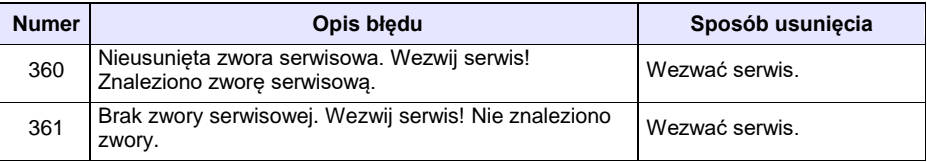

### **BŁĘDY FATALNE PAMIĘCI FISKALNEJ**

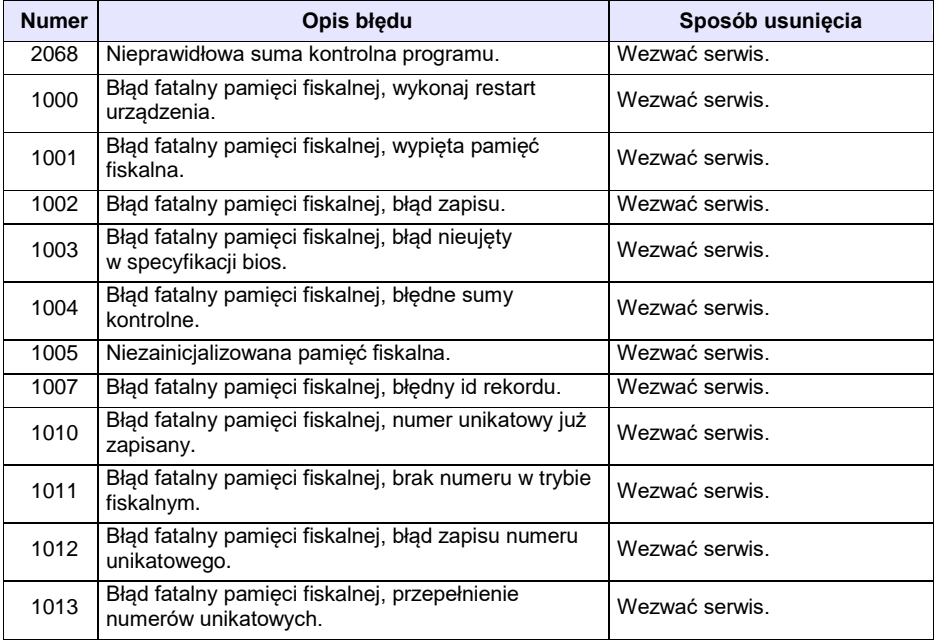

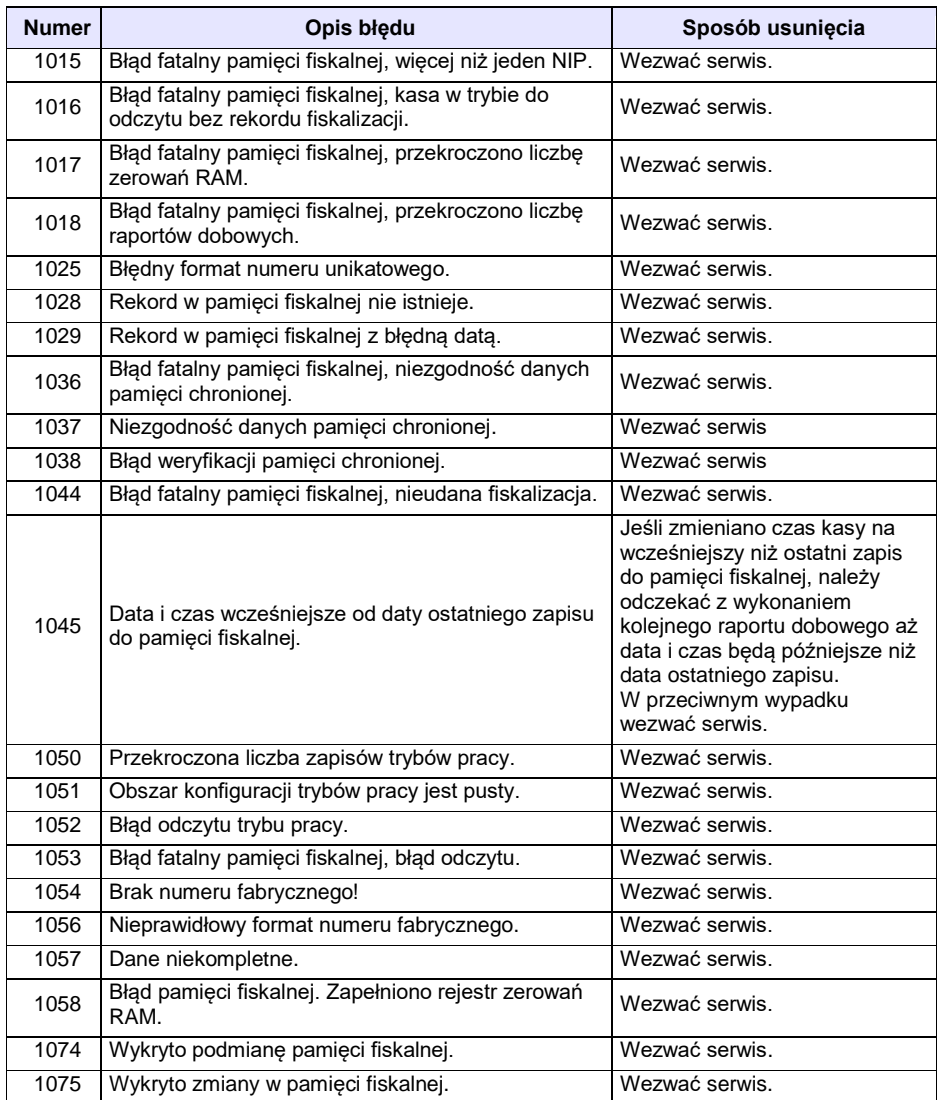

# **BŁĘDY ZWIĄZANE Z PAMIĘCIĄ CHRONIONĄ**

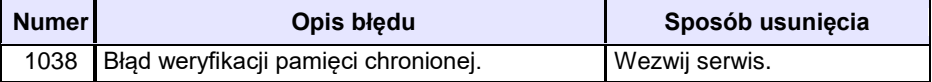

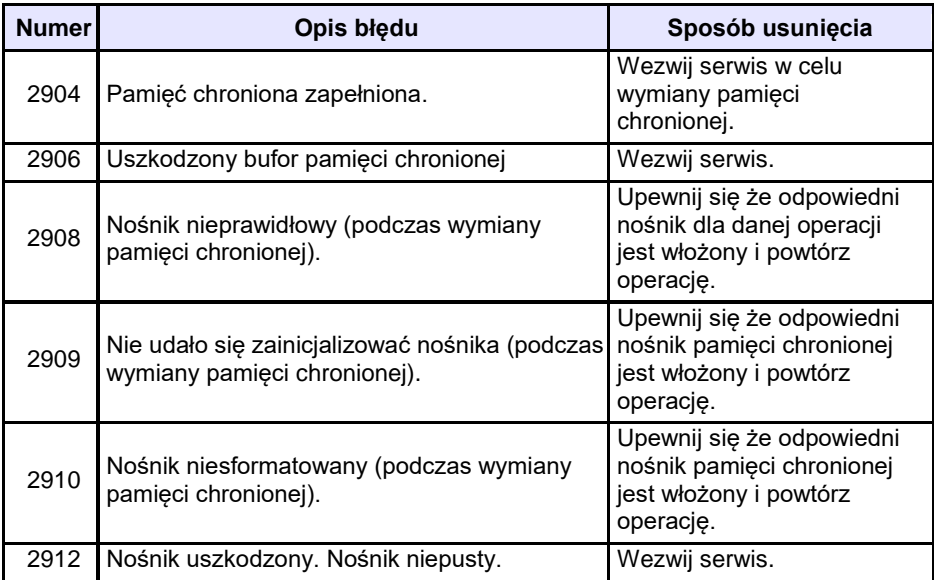

### **BŁĘDY ZMIAN WALUT EWIDENCYJNYCH**

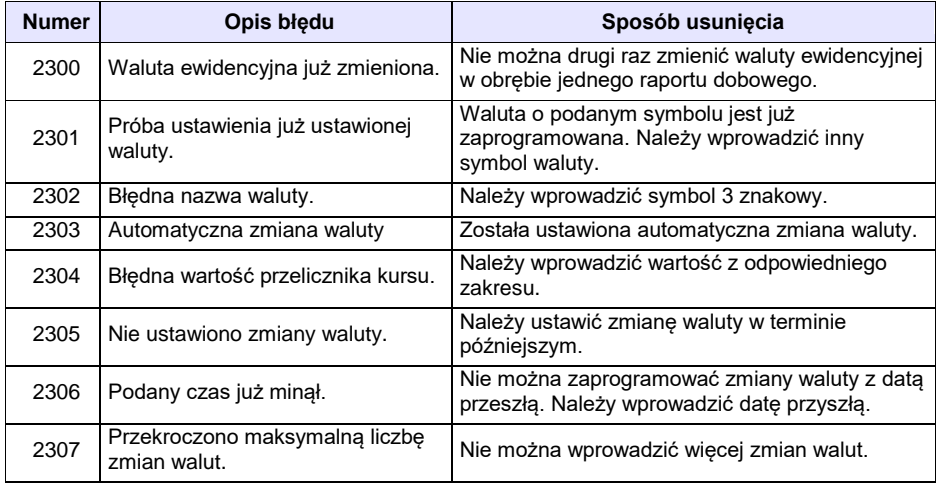

## **KODY ZEROWAŃ RAM**

Wszystkie dane w pamięciach nieulotnych są zabezpieczone sumami kontrolnymi.

W przypadku wystąpienia awaryjnego zerowania RAM, kasowane są dane których suma kontrolna jest nieprawidłowa. W przypadku wystąpienia serwisowego zerowania RAM, kasowane są wszystkie dane.

Kod zerowania RAM to czterobajtowa liczba zawierająca sumaryczną informację o utraconych danych. Każdy z bitów kodu oznacza utratę innych danych, ich znaczenie opisuje tabela:

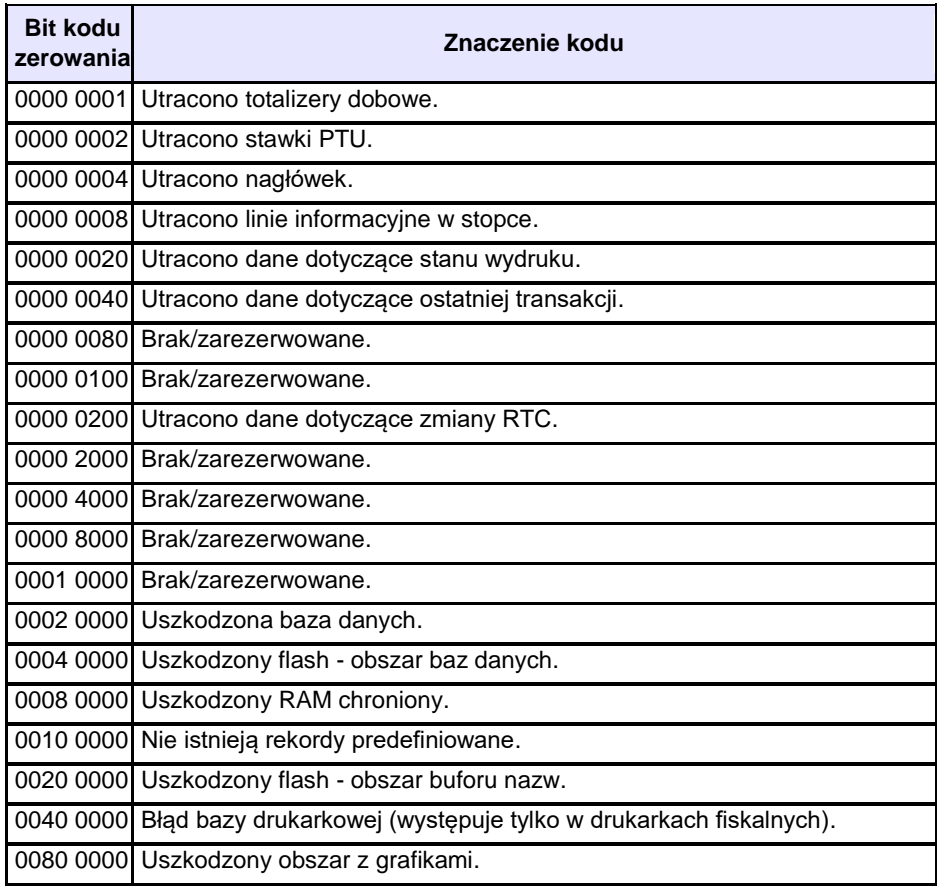

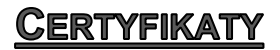

Wszelkie niezbędne certyfikaty i homologacje dostępne są do pobrania na stronie internetowe[j www.posnet.com.](http://www.posnet.com/)

Serwis kasy:

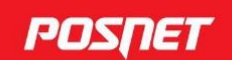

#### Wsparcie Techniczne (!)  $\&801\,800\,111$   $\&8$  wsparcie@posnet.com

**Uwaga!** 

Instrukcja może ulec zmianie. Najnowsza wersja dokumentu dostępna na stronie internetowej www.posnet.com